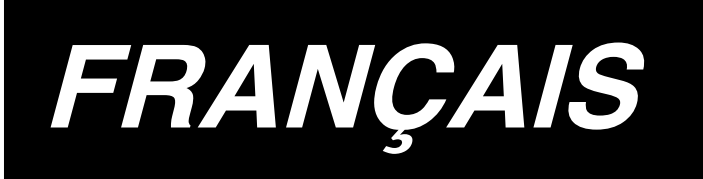

# **LZ-2290A-SR / IP-110D / SC-916 MANUEL D'UTILISATION**

**\* "CompactFlash(TM)" est une marque déposée de SanDisk Corporation, Etats-Unis.**

# **SOMMAIRE**

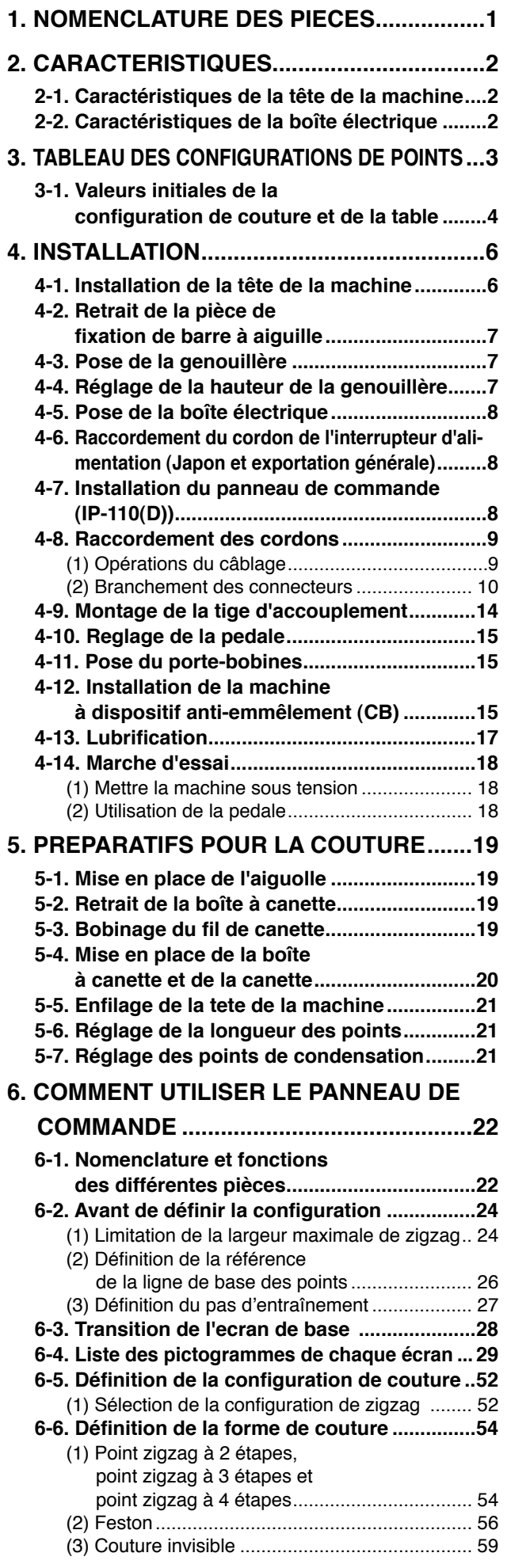

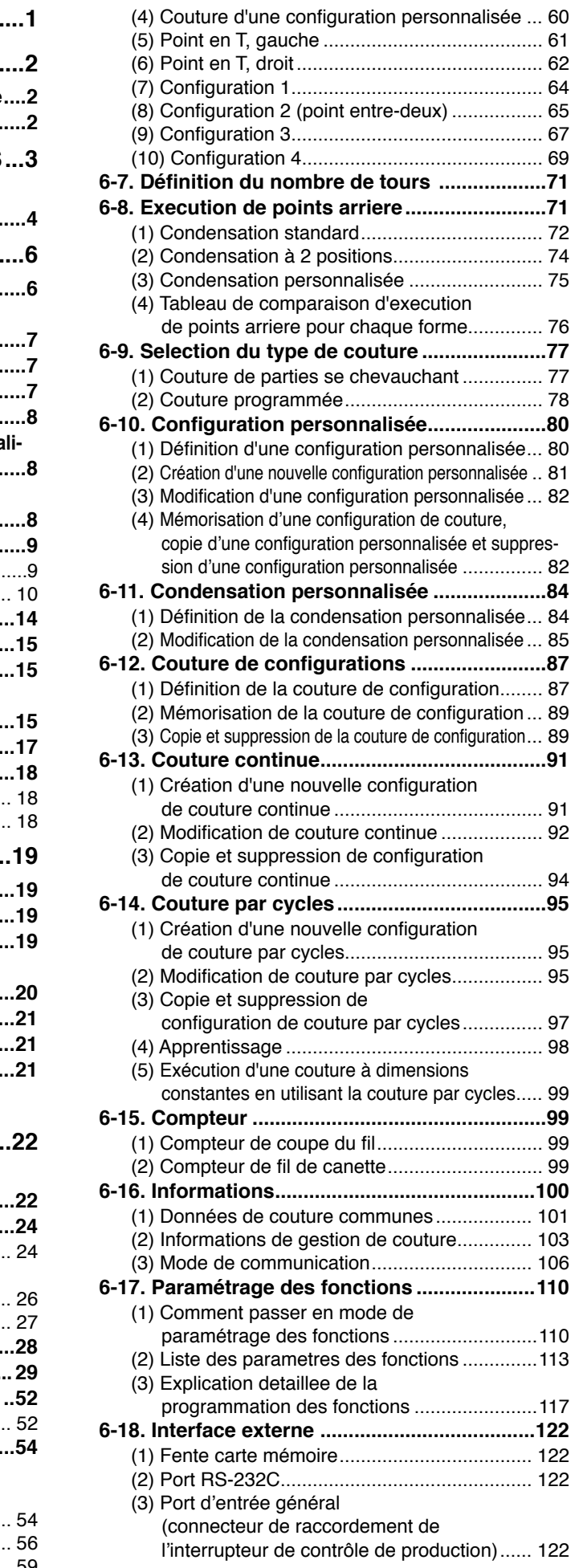

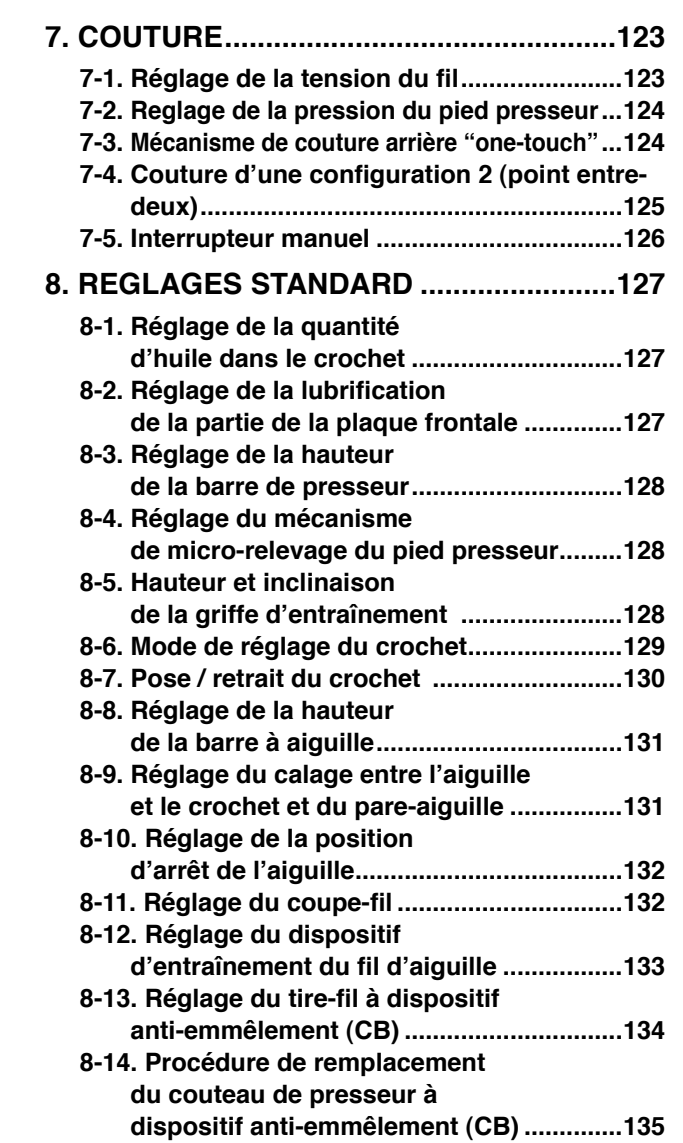

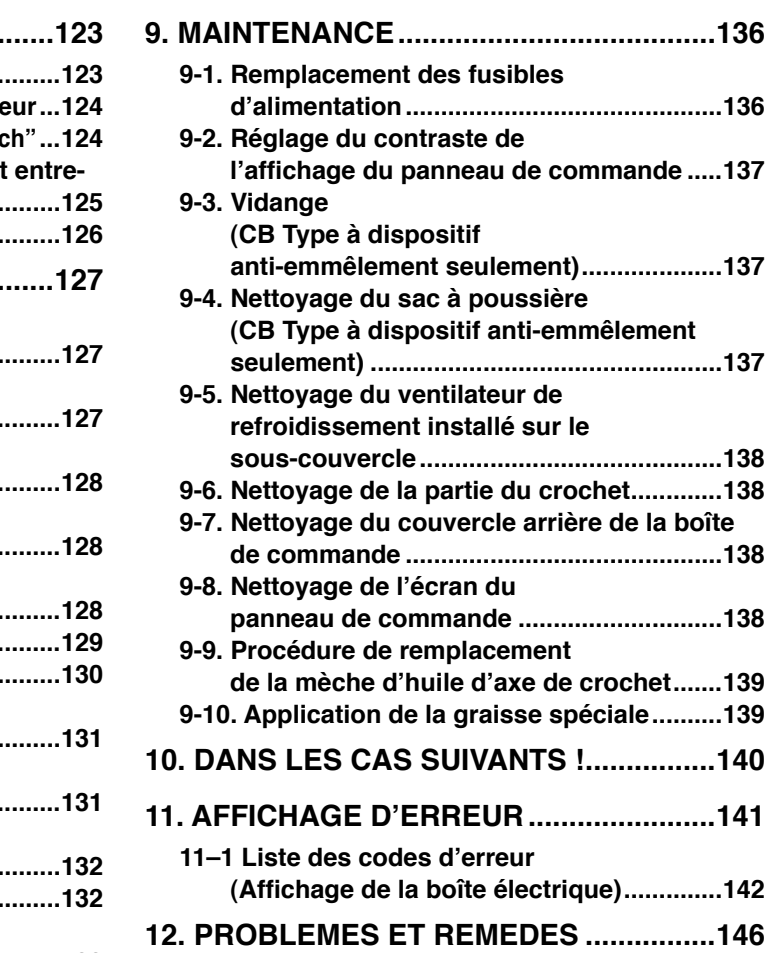

# <span id="page-3-0"></span>**1. NOMENCLATURE DES PIECES**

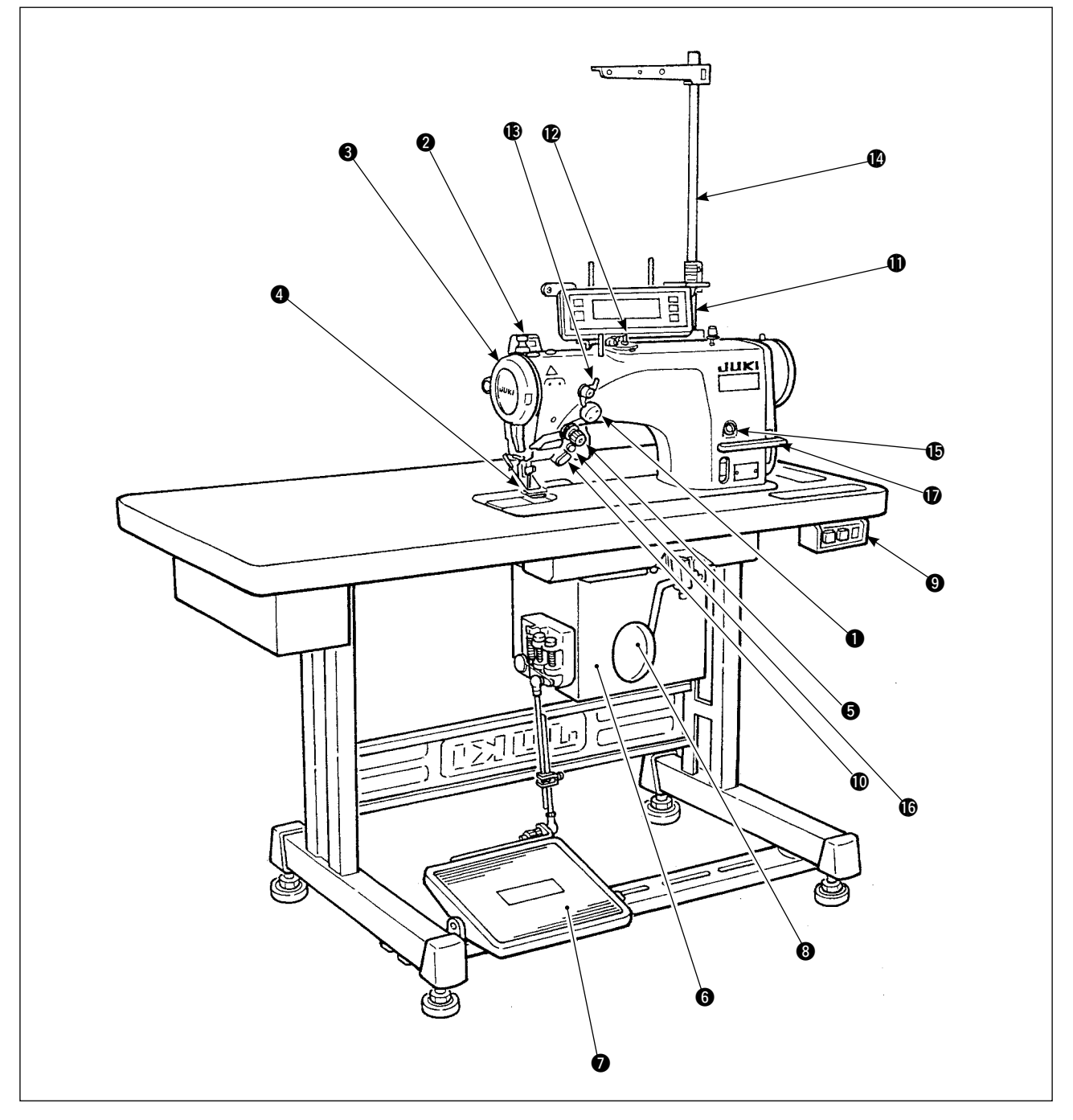

- ❶ Dispositif de tirage du fil d'aiguille ③ Genouillère **imeraliere i** Gorifice d'alimentation en huile
- 
- 
- 
- **6** Bloc-tension (Tension rotative) **12** Bobineur
- 
- 
- 
- 
- 
- 
- 
- **6** Boîte électrique **1 8** Bloc-tension n° 1 (Pré-tension)
- **O** Pédale **1996** Porte-bobines
- 
- **O** Interrupteur de tire-fil **o** Interrupteur d'alimentation **I** Interrupteur d'inversion miroir
- **e** Couvercle du releveur de fil **i 1** Touche à la main **in 1** Levier de commande
- **O** Protège-doigts **C** Panneau de commande d'entraînement arrière

# <span id="page-4-0"></span>**2. CARACTERISTIQUES**

# **2-1. Caractéristiques de la tête de la machine**

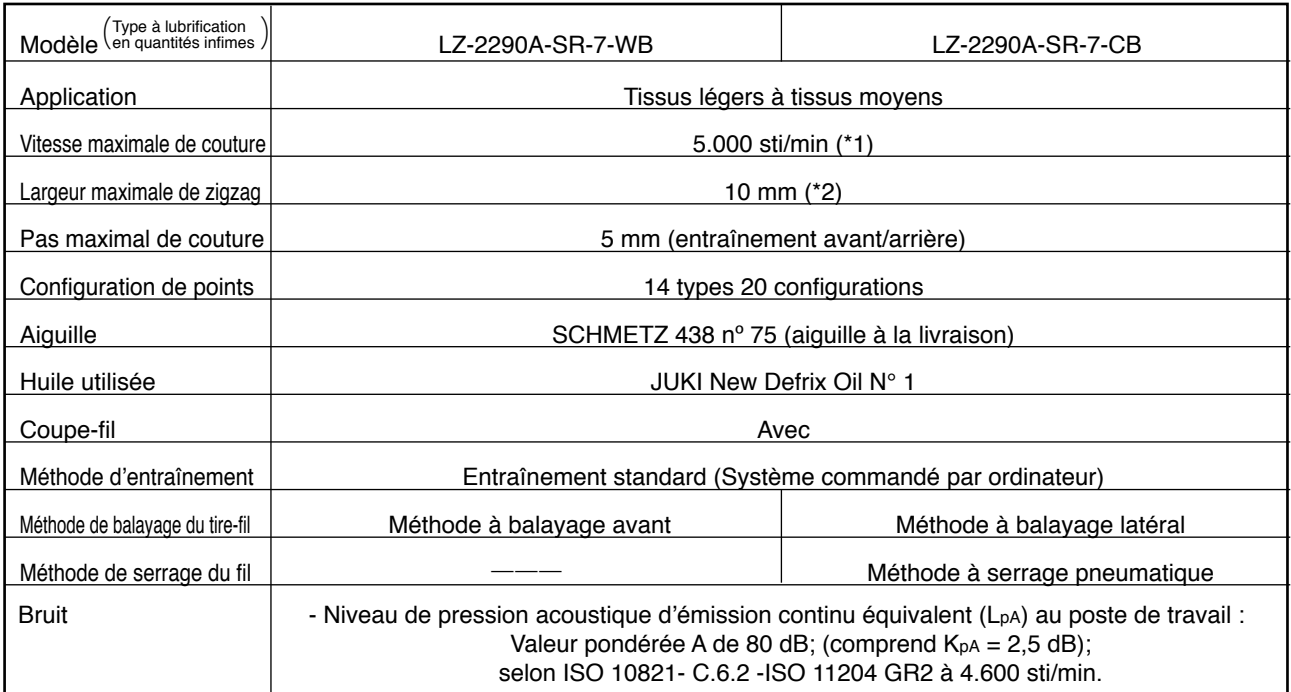

\* 1. La vitesse maximale de couture a été réglée à 4.000 sti/min en usine (selon la zone de livraison).

- • La vitesse est limitée par le réglage de la largeur de zigzag de la configuration de couture et le pas d' entraînement car elle est commandée par la largeur de zigzag par point et le pas d'entraînement.
- • Régler correctement la vitesse (sti/min) selon l'article à coudre et l'opération.
- \* 2. La largeur maximale de zigzag est limitée à 8 mm à la sortie d'usine.

# **2-2. Caractéristiques de la boîte électrique**

#### **Pour exportation générale**

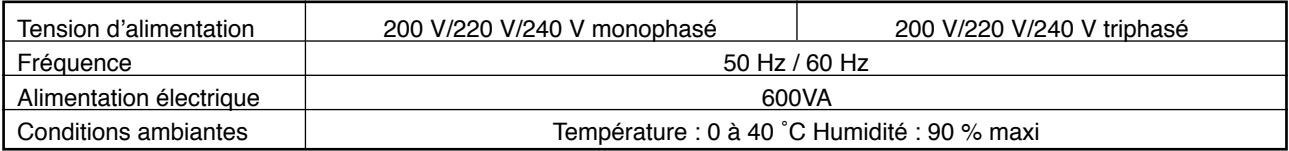

#### **Pour CE**

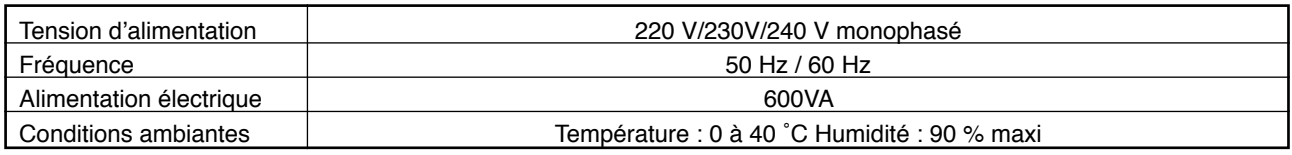

#### **Pour JUS**

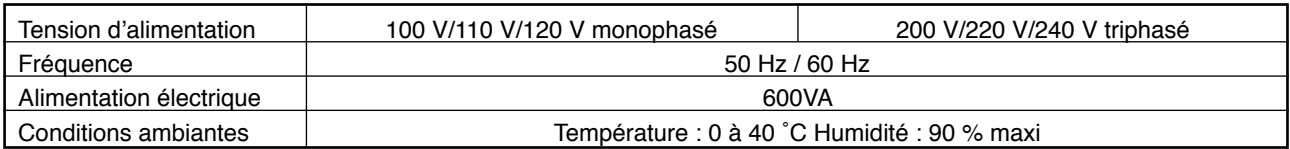

# <span id="page-5-0"></span>**3. Tableau des configurations de points**

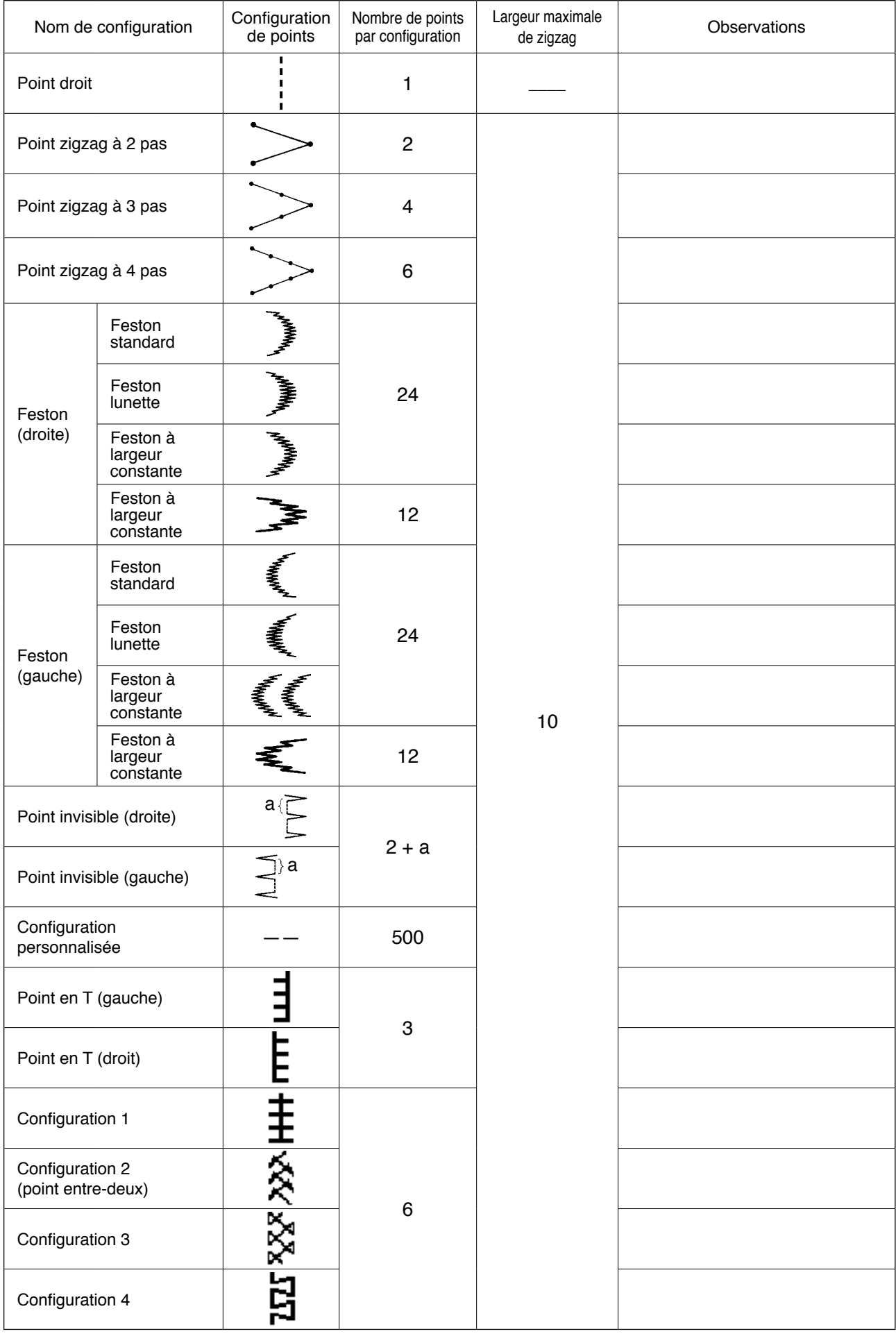

# <span id="page-6-0"></span>**3-1. Valeurs initiales de la configuration de couture et de la table**

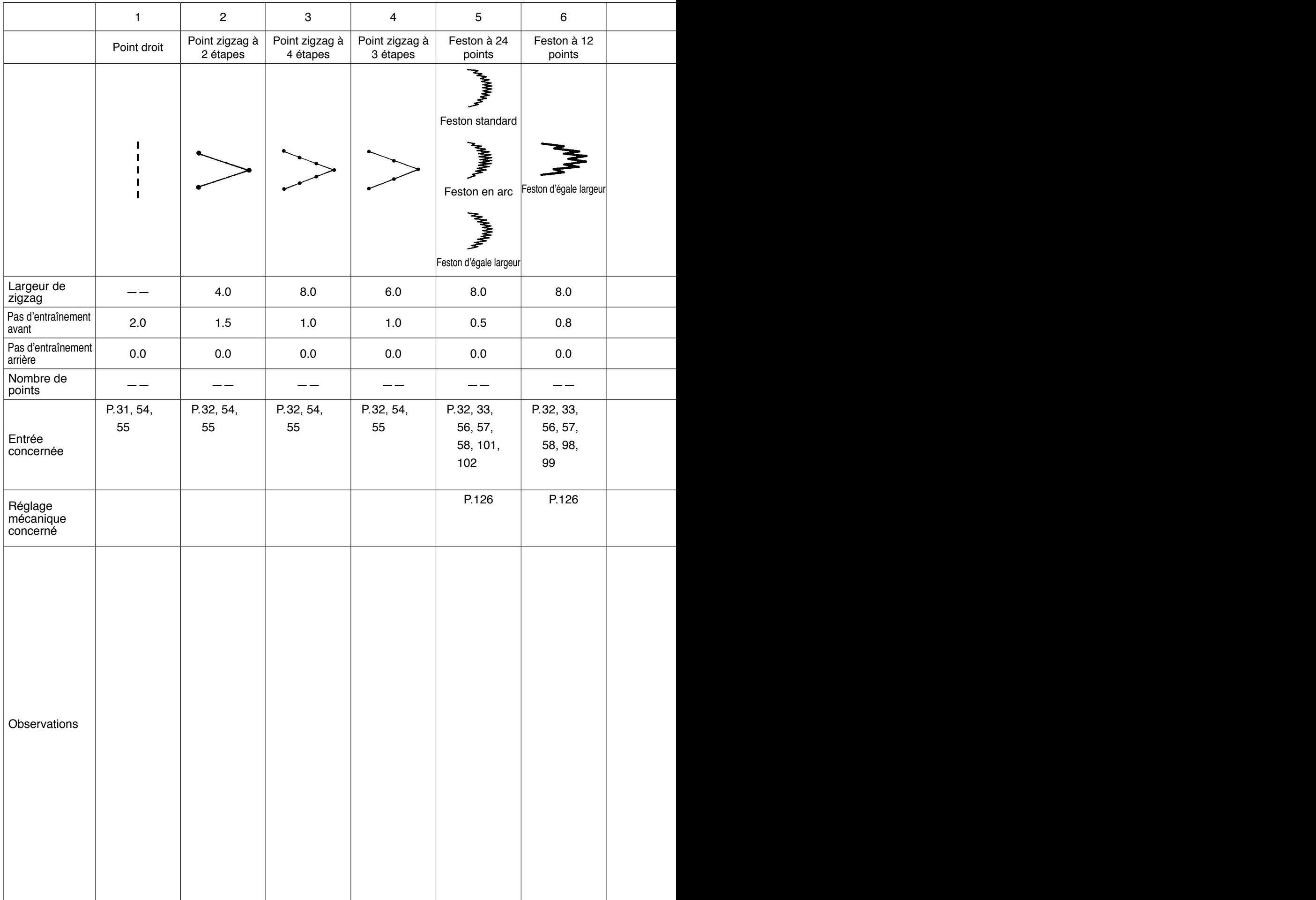

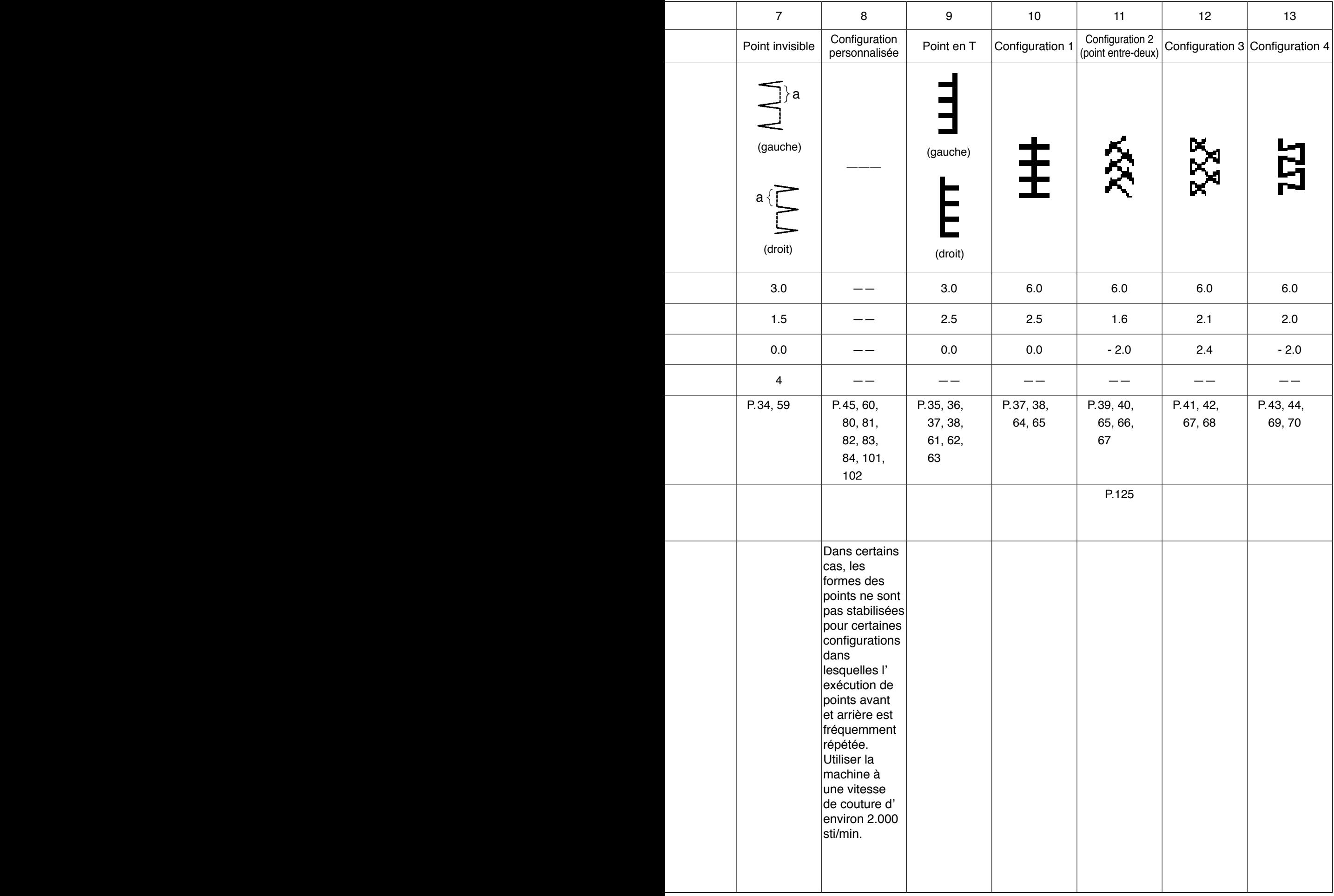

# <span id="page-8-0"></span>**4. INSTALLATION**

#### **AVERTISSEMENT :**

- **• L'installation de la machine à coudre ne doit être effectuée que par des techniciens spécialement formés.**
- **• Pour ne pas courir un risque de blessures, confier l'exécution du câblage électrique au revendeur ou à un électricien.**
- **• Toujours porter la machine à deux personnes au moins et utiliser un chariot pour la déplacer.**
- **• Pour ne pas risquer des blessures causées par une brusque mise en marche de la machine, ne pas brancher la fiche d'alimentation tant que la mise en service n'est pas terminée.**
- **• Relier impérativement à la terre le fil de terre pour ne pas risquer des blessures causées par des fuites. • Toujours poser les couvercles de sécurité, protège-doigts, etc.**

# **4-1. Installation de la tête de la machine**

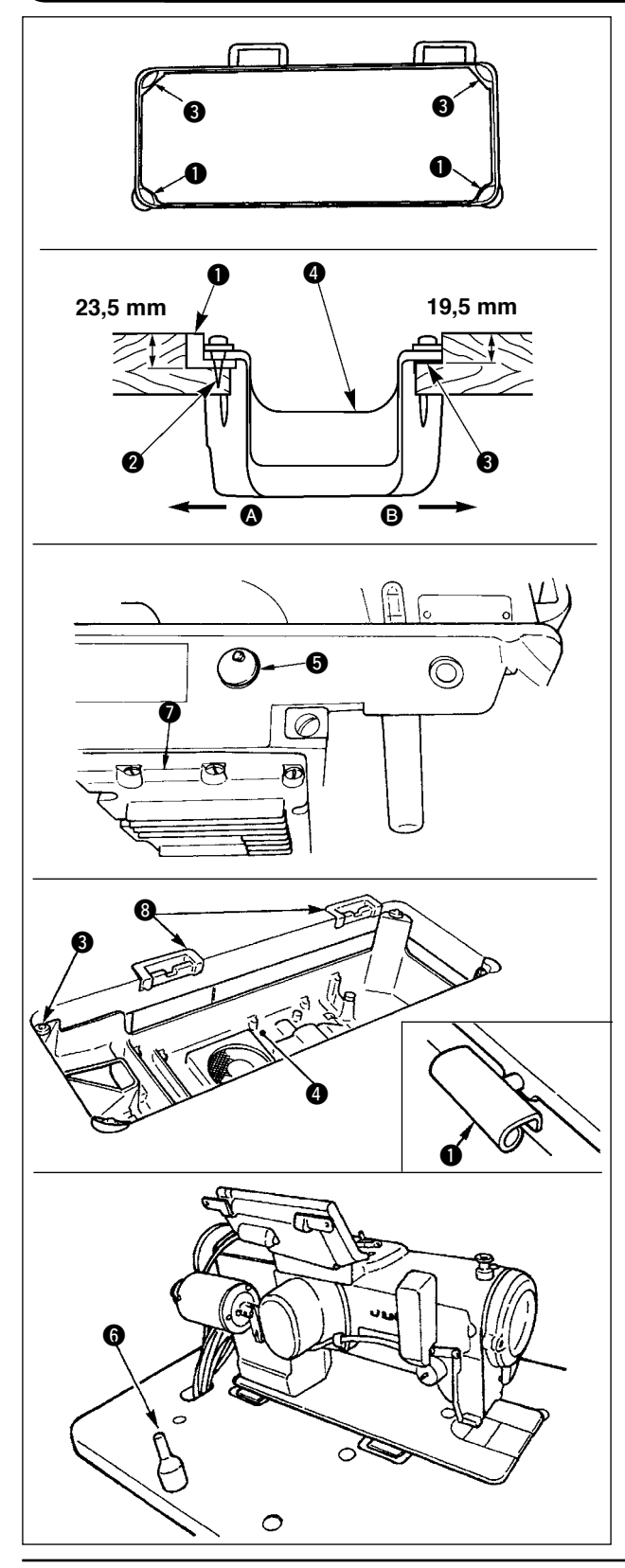

#### **Installation du couvercle inférieur**

- 1) Le couvercle inférieur doit reposer sur les quatre coins de la rainure de la table.
- 2) Fixer les deux sièges en caoutchouc  $\bullet$  du côté  $\bullet$  (côté opérateur) à l'aide de clous  $\bullet$  comme sur la figure supérieure. Fixer deux sièges-tampons  $\bigcirc$  du côté  $\bigcirc$  (côté charnière) avec de la colle caoutchouc. Placer ensuite le couvercle inférieur  $\bullet$  sur les sièges ainsi fixés.
- 3) Retirer le bouchon de l'orifice de mise à l'air libre **O** situé sur le socle de la machine.

(Toujours remettre le bouchon  $\Theta$  en place si l'on désire transporter la tête de la machine après l'avoir retirée de la table.)

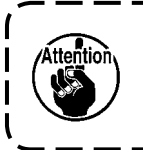

**Si l'on utilise la machine sans retirer le bouchon de l'orifice de mise à l'air**  libre  $\Theta$ , de l'huile pourra fuir par la | partie de la boîte d'engrenages  $\bullet$ . J

- 4) Avant de placer la tête de la machine sur les siè- $\cos$ -tampons  $\Theta$  aux quatre coins, fixer la charnière  $\bigcirc$  dans l'ouverture du socle de la machine. puis monter la tête de la machine sur la charnière en caoutchouc  $\mathbf \Theta$  de la table.
- 5) Fixer la tige de support de la tête  $\bigcirc$  sur la table de la machine.

# <span id="page-9-0"></span>**4-2. Retrait de la pièce de fixation de barre à aiguille**

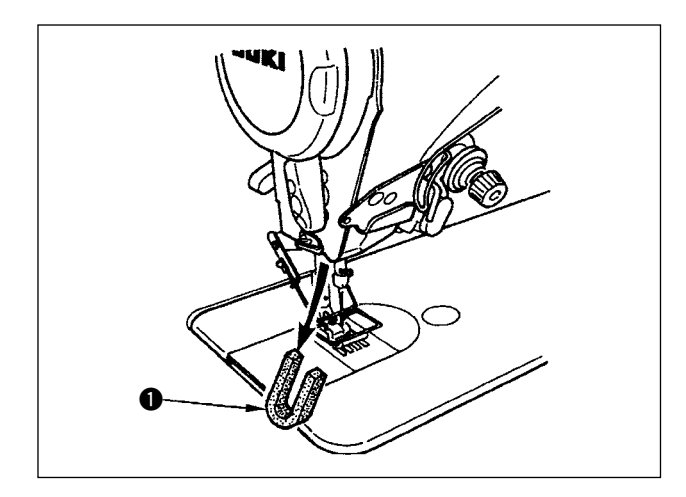

Retirer la pièce de fixation de barre à aiguille  $\bullet$  destinée au transport.

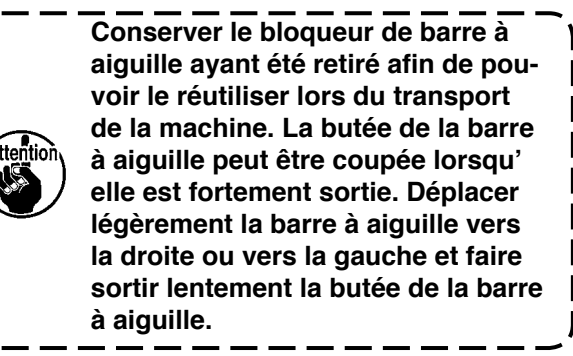

# **4-3. Pose de la genouillère**

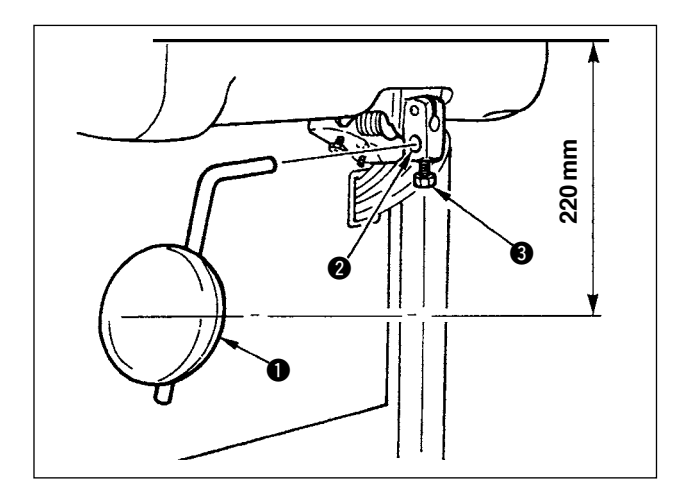

Introduire la genouillère dans l'orifice de fixation  $\bigcirc$ et la serrer avec le boulon  $\bigcirc$ .

 $*$  Placer la genouillère  $\bigcirc$  sur une position commode pour l'opérateur.

Comme distance de référence, la position se trouve à 220 mm de la face inférieure de la table.

Dans le cas d'une machine avec dispositif AK, la genouillère  $\bullet$  est en option. (N° de pièce 22934251)

# **4-4. Réglage de la hauteur de la genouillère**

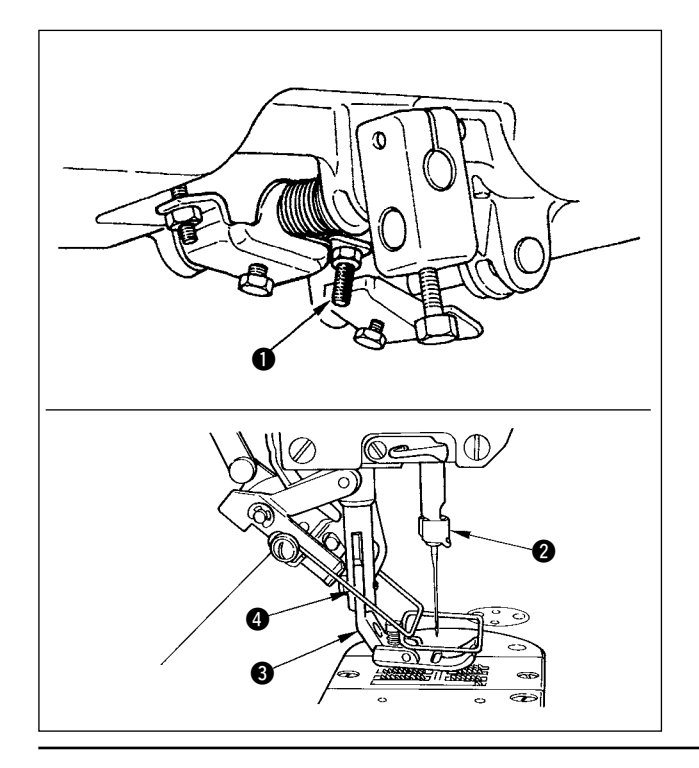

- 1) La hauteur de relevage standard du presseur avec la genouillère est de 10 mm.
- 2) On peut régler la hauteur de relevage du pied presseur avec la vis de réglage de genouillère  $\bigcirc$ .

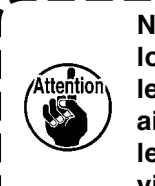

**Ne pas faire fonctionner la machine**  lorsque le pied presseur <sup>*e*</sup> est re**levé de 10 mm ou plus. La barre à aiguille @ et le pied presseur ©, ou le tire-fil**  $\bf{Q}$  **et le pied presseur**  $\bf{Q}$ **,**  $\bf{Q}$ **viendraient en contact entre eux.**

# <span id="page-10-0"></span>**4-5. Pose de la boîte électrique**

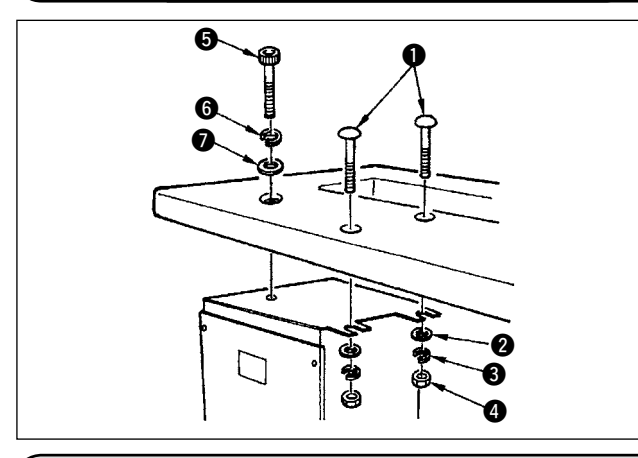

Poser la boîte électrique sur la face inférieure de la table sur la position indiquée sur la figure à l'aide du boulon à tête ronde  $\bullet$ , de la rondelle plate  $\bullet$ , de la rondelle Grower  $\bigcirc$  et de l'écrou  $\bigcirc$  fournis avec la machine ainsi que du boulon hexacave  $\bigcirc$ , de la rondelle plate  $\bigcirc$  et de la rondelle Grower  $\bigcirc$  fournis avec la machine.

# **4-6. Raccordement du cordon de l'interrupteur d'alimentation (Japon et exportation générale)**

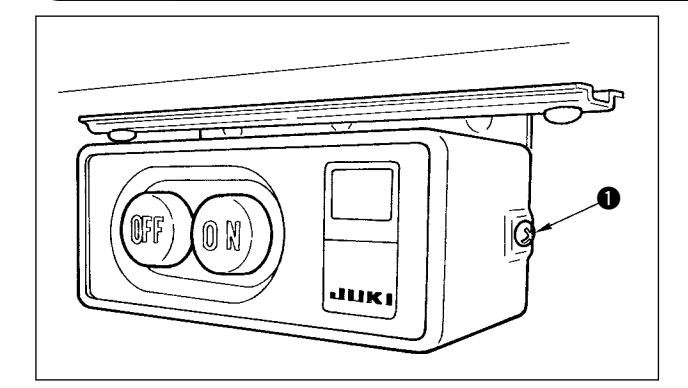

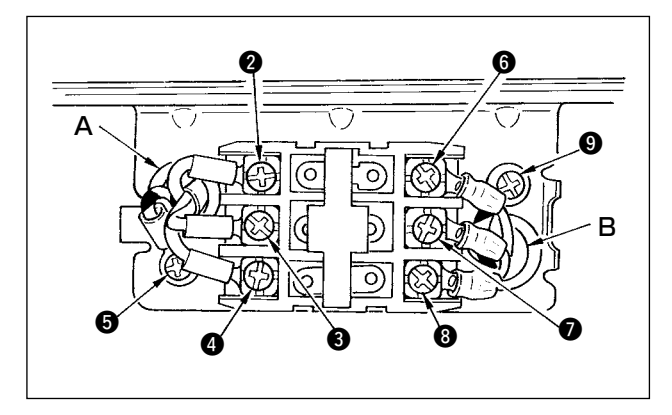

- 1) Desserrer la vis  $\bullet$  située sur le côté de l'interrupteur d'alimentation fourni comme accessoire et retirer le couvercle de l'interrupteur d'alimentation.
- 2) Raccordement du cordon d'arrivée de la boîte électrique
- ¡**Cas où le cordon d'arrivée de la boîte électrique est à 4 pôles** Faire passer le cordon à 4 pôles par l'orifice A de l'interrupteur d'alimentation et fixer solidement le conducteur vert/jaune à  $\bigcirc$ , le conducteur blanc à **2**, le conducteur noir à **3** et le conducteur rouge à **4** avec les vis.
- ¡**Cas où le cordon d'arrivée de la boîte électrique est à 3 pôles** Faire passer le cordon à 3 pôles par l'orifice A de l'interrupteur d'alimentation et fixer solidement le conducteur vert/jaune à  $\bigcirc$ , le conducteur marron à **3** et le conducteur bleu ciel à **4** avec les vis.
- 3) Raccordement du câble d'alimentation fourni comme accessoire
- ¡**Cas d'un câble d'alimentation triphasée** Faire passer le câble d'alimentation par l'orifice B de l'interrupteur d'alimentation et fixer solidement le conducteur vert/jaune à  $\bullet$ , le conducteur blanc à  $\bigcirc$ , le conducteur noir à  $\bigcirc$  et le conducteur rouge à <sup>8</sup> avec les vis.
- ¡**Cas d'un câble d'alimentation monophasée** Faire passer le câble d'alimentation par l'orifice B de l'interrupteur d'alimentation et fixer solidement le conducteur vert/jaune à  $\bullet$  et les autres conducteurs à  $\bullet$  et  $\bullet$  avec les vis.  $\bullet$  n'est pas utilisé.
- 4) Pose du couvercle de l'interrupteur d'alimentation. Serrer à fond la vis  $\bigcirc$  située sur le côté de l'interrupteur d'alimentation.

# **4-7. Installation du panneau de commande (IP-110(D))**

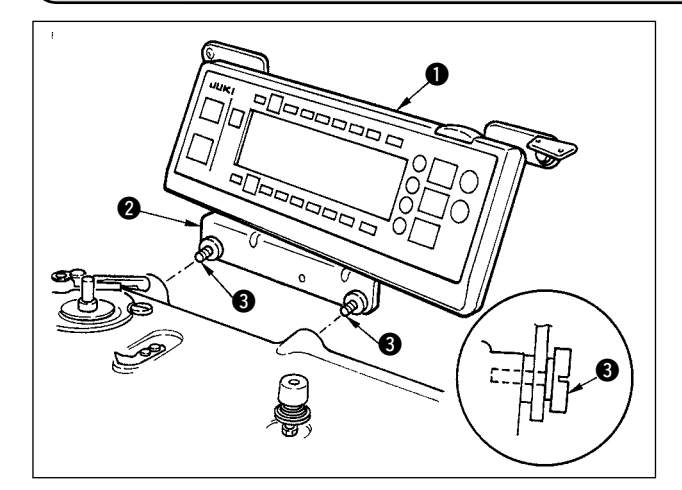

1) Installer le panneau de commande  $\bullet$  sur la tête de machine au moyen des vis  $\bigcirc$  qui ont été montées sur le support du panneau de commande  $\bigcirc$ .

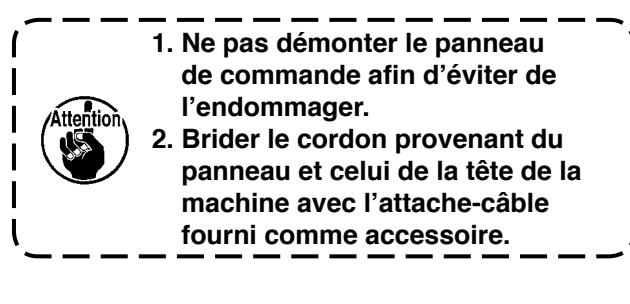

# <span id="page-11-0"></span>**4-8. Raccordement des cordons**

#### **AVERTISSEMENT :**

- **• Pour ne pas risquer des blessures causées par une brusque mise en marche de la machine, placer l'interrupteur d'alimentation sur arrêt (OFF) et attendre au moins cinq minutes avant de commencer les opérations ci-dessous.**
- **• Pour ne pas risquer d'endommager le dispositif par une mauvaise utilisation et des caractéristiques incorrectes, veiller à bien brancher tous les connecteurs aux endroits indiqués.**
	- **• Pour ne pas risquer des blessures causées par un mauvais fonctionnement, toujours fermer la pièce de verrouillage des connecteurs.**
- **• Avant d'utiliser les différents dispositifs, lire attentivement leur manuel d'utilisation.**

#### **(1) Opérations du câblage**

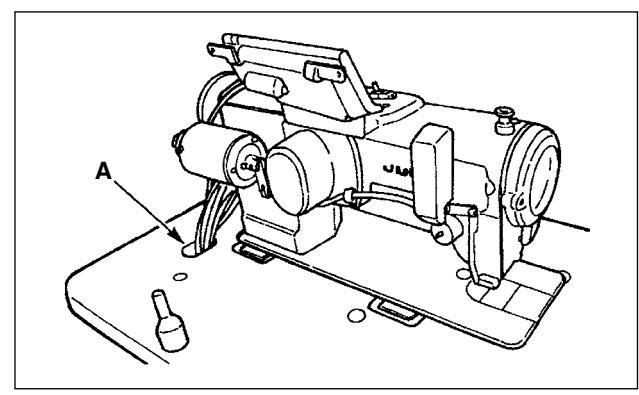

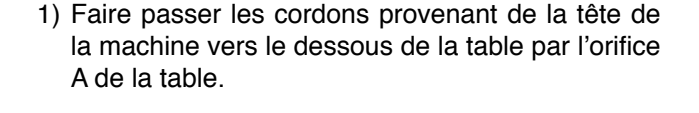

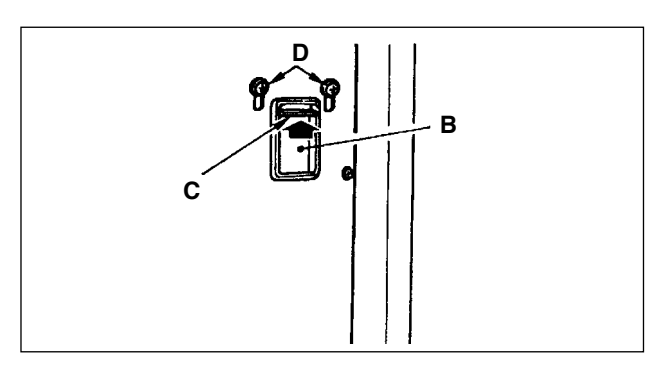

2) Desserrer les vis D et soulever la bride C du cordon par l'orifice B du couvercle avant, puis serrer provisoirement la bride.

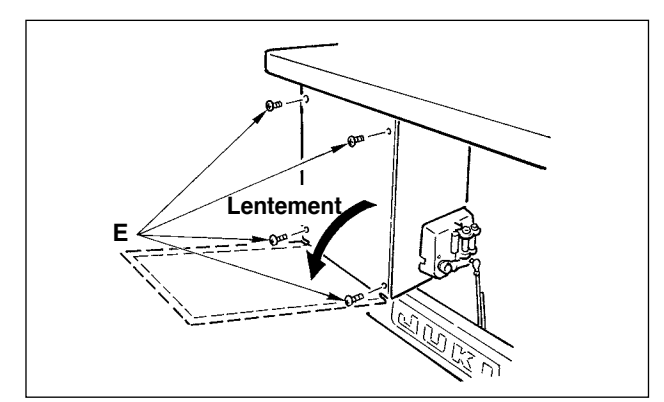

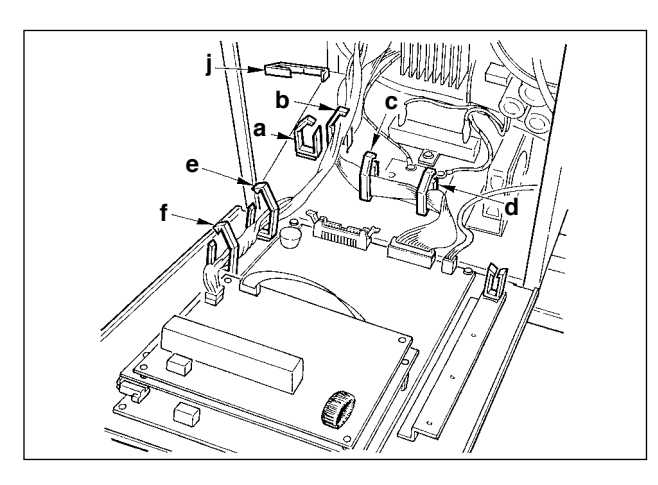

3) Retirer les quatre vis  $\bigoplus$  fixant le couvercle arrière de la boîte électrique.

(Attention) Ne pas toucher les autres vis  $\Theta$ . Ouvrir lentement le couvercle arrière de 70° environ jusqu'à ce qu'il vienne en butée en le poussant des deux mains comme sur la figure.

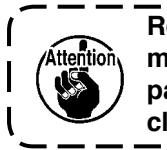

**Retenir le couvercle arrière avec la main pour l'empêcher de tomber. Ne pas exercer de force sur le couvercle arrière ouvert.**

4) Déverrouiller les attache-câbles "a", "b", "c", "d", "e", "f" et "j".

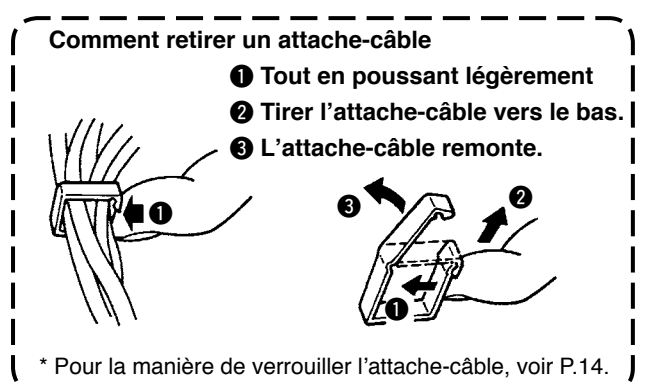

9

## <span id="page-12-0"></span>**(2) Branchement des connecteurs**

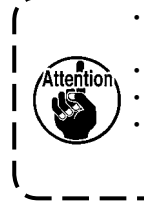

**• Les connecteurs ne peuvent être introduits que dans un seul sens. Les brancher solidement après avoir vérifié leur sens d'introduction. (Si le connecteur comporte un verrouillage, l'introduire jusqu'au verrouillage.) • Ne pas forcer l'introduction du connecteur. Ceci provoquerait une anomalie ou un accident.**

**• Ne jamais débrancher les connecteurs connectés en usine.**

**• La machine à coudre ne fonctionnera pas si les connecteurs ne sont pas correctement banchés. Ceci pourra non seulement causer des problèmes tels qu'avertissements d'erreur ou autres, mais également endommager la machine ou la boîte électrique.**

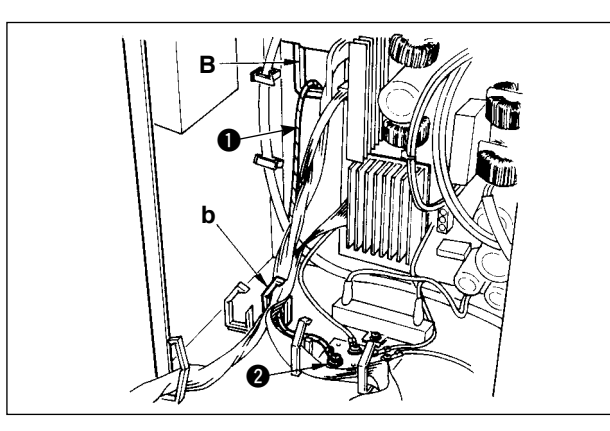

Raccorder les cordons dans l'ordre suivant:

5) Introduire le cordon de terre jaune/vert  $\bullet$  provenant de la tête de la machine dans la boîte électrique par l'orifice du couvercle avant B et le faire passer dans l'attache-câble "b" comme sur la figure, puis le serrer avec la vis sur la position  $\bullet$ de l'illustration.

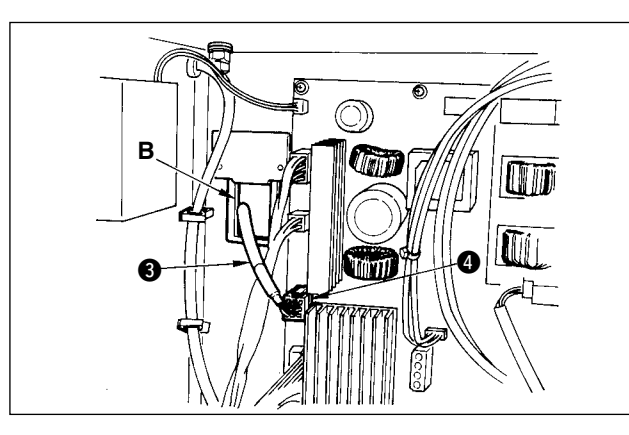

6) Introduire le cordon noir à connecteur carré blanc  $\land$  9 broches  $\bigcirc$  provenant de la tête de la machine dans la boîte électrique par l'orifice du couvercle avant B et le brancher au connecteur CN38  $\bullet$  de la carte de circuits fixée au couvercle avant.

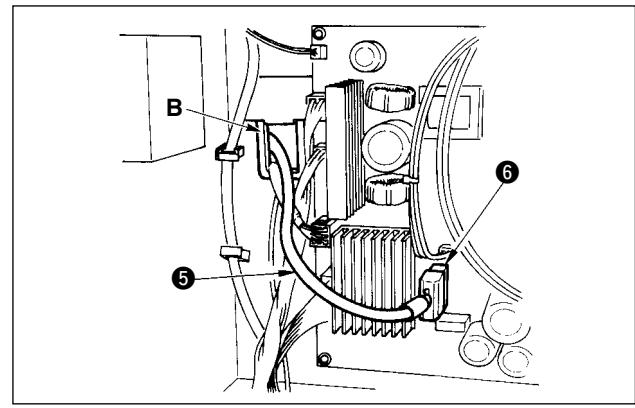

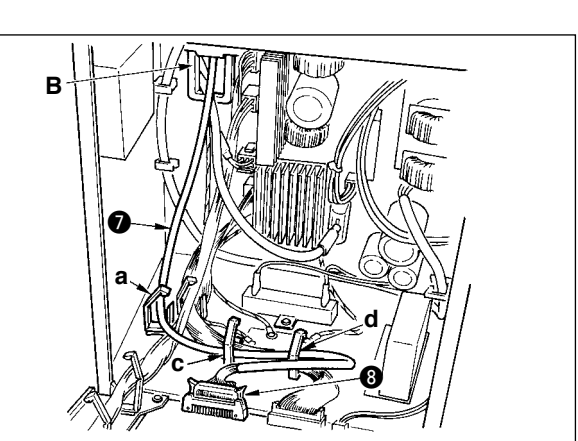

7) Introduire le cordon noir à connecteur blanc à 4 broches  $\bigcirc$  provenant de la tête de la machine dans la boîte électrique par l'orifice du couvercle avant B et le brancher au connecteur CN21  $\bigcirc$  de la carte de circuits fixée au couvercle avant.

8) Introduire le cordon du connecteur blanc à 26  $b$ roches  $\bullet$  provenant du panneau de commande dans la boîte électrique par l'orifice du couvercle avant B, le faire passer dans les attache-câbles "a", "c" et "d", l'introduire dans le connecteur CN34 **@** et le verrouiller.

10) Introduire le cordon du connecteur rond gris à 7 broches **1** provenant de la tête de la machine dans la boîte électrique par l'orifice du couvercle avant B, le faire passer dans l'attache-câble "j", puis l'introduire dans le connecteur CN30  $\blacksquare$ .

- 11) IIntroduire le cordon du connecteur blanc à 12 broches <sup>1</sup> provenant de la tête de la machine dans la boîte électrique par l'orifice du couvercle avant B, le faire passer dans les attachecâbles "a", "c", "d" et "g", puis l'introduire dans le connecteur CN53 <sup>.</sup>. Fermer les attache-câbles "a", "c" et "d".
- 12) Introduire le cordon du connecteur blanc à 6 broches  $\bigoplus$  provenant de la tête de la machine dans la boîte électrique par l'orifice du couvercle avant B, le faire passer par les attache-câbles "e" et "j" et le brancher au connecteur CN54 **16.**

13)-1 Introduire le cordon du connecteur blanc à 10 broches  $\bigcirc$  et le cordon du connecteur bleu à 2 broches **1** provenant de la tête de la machine dans la boîte électrique par l'orifice du couvercle avant B, les faire passer dans les attache-câbles "e", "f" et "j", puis introduire le cordon du connecteur blanc à 10 broches dans le connecteur CN51 **ID** et le cordon du connecteur bleu à 2 broches dans le connecteur CN46  $\Omega$ .

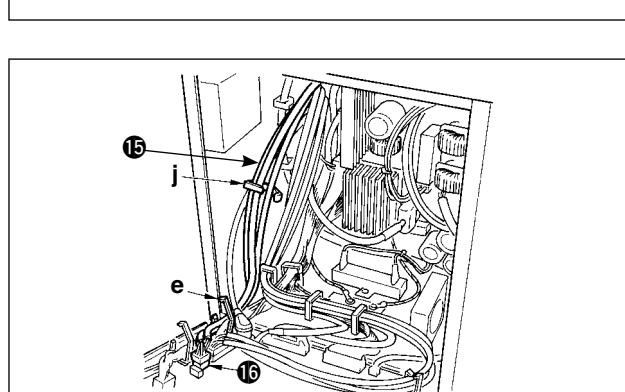

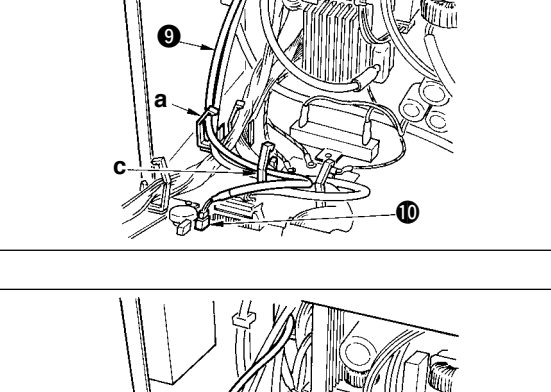

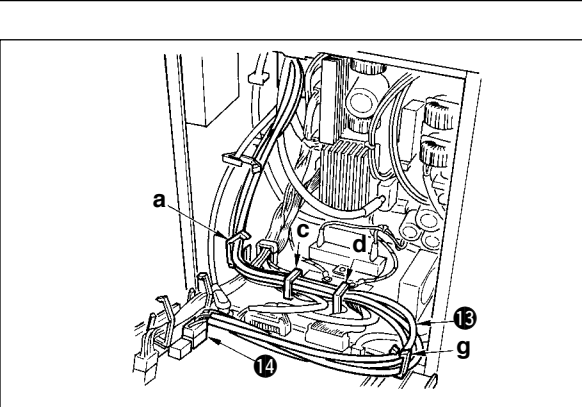

 $\boldsymbol{e}$ 

**j**  $\bf 0$ 

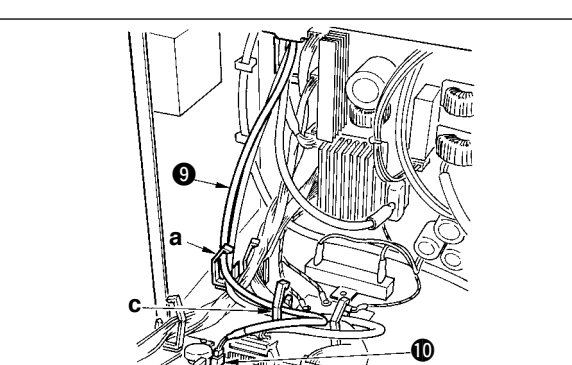

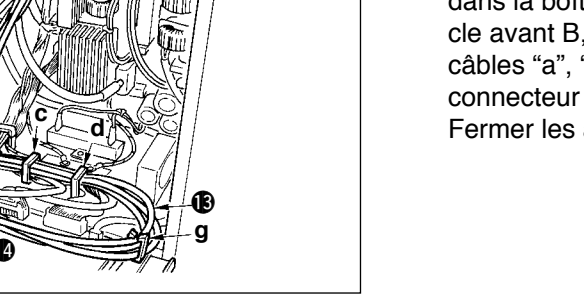

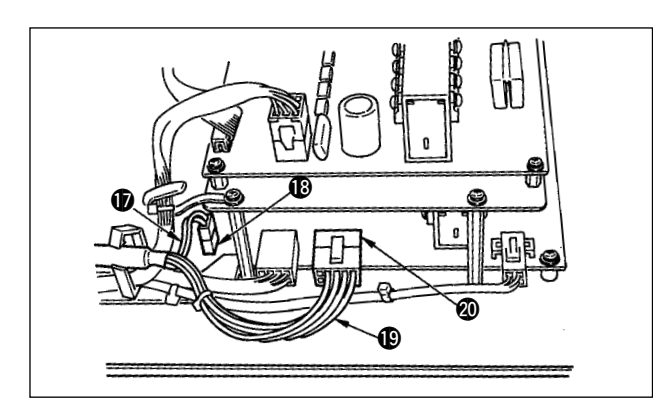

9) Introduire le cordon blanc à connecteur noir à 4 broches  $\bigcirc$  provenant de la tête de la machine dans la boîte électrique par l'orifice du couvercle avant B et le brancher au connecteur CN31  $\mathbf{0}$  à travers les attache-câbles a et c. <sup>9</sup>

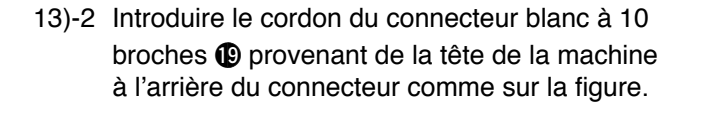

14) Introduire le cordon du connecteur carré noir à 8 broches **@** provenant de la tête de la machine dans la boîte électrique par l'orifice du couvercle avant B, le faire passer dans les attache-câbles "e", "f", "h" et "j", puis brancher le connecteur carré noir à 10 broches au connecteur CN72 @2.

- 15) Introduire le cordon du connecteur noir à 4 broches @3 provenant de la tête de la machine dans la boîte électrique par l'orifice du couvercle avant B, le faire passer dans les attache-câbles "e", "f", "h" et "j", puis le brancher au connecteur  $CN73$   $Q.$
- 

16) Fermer les attache-câbles "e", "f" et "j".

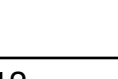

**e**

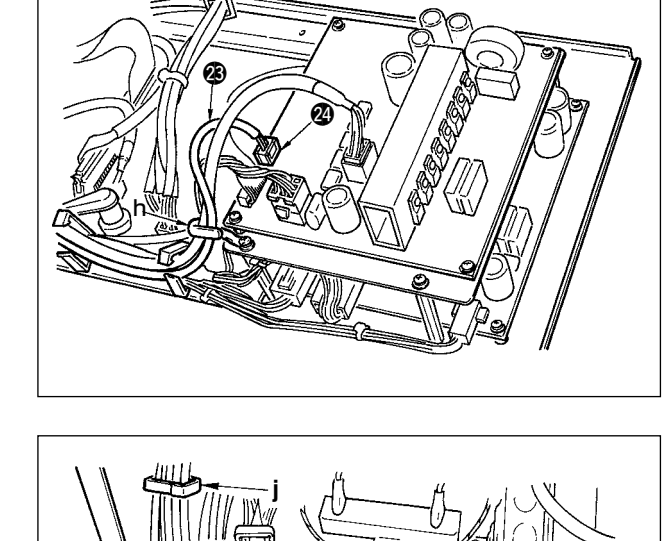

**f**

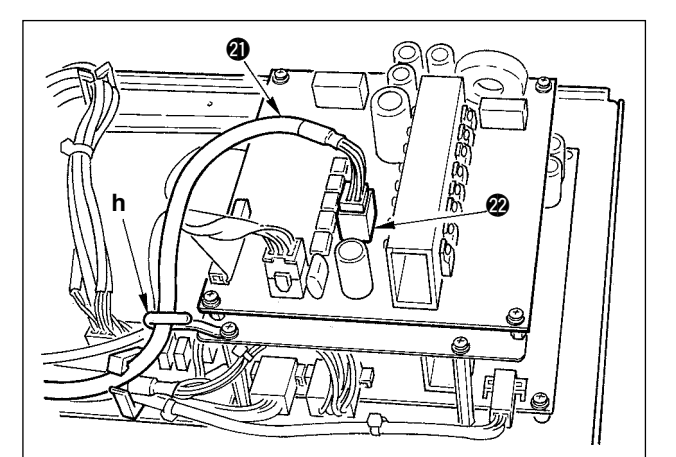

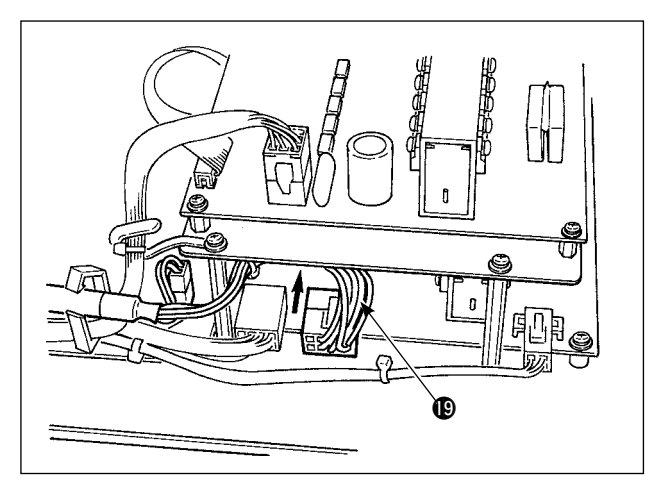

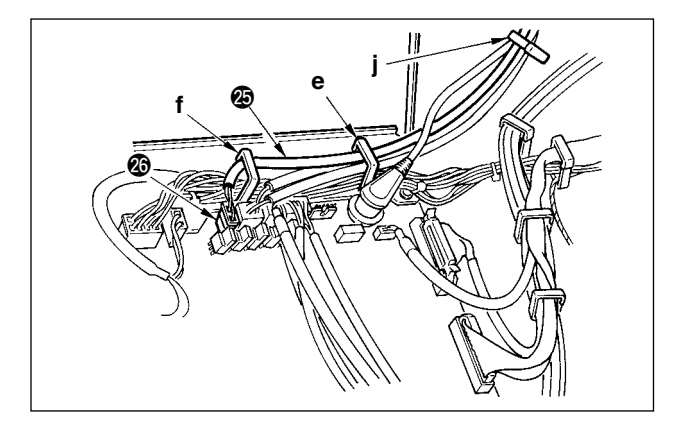

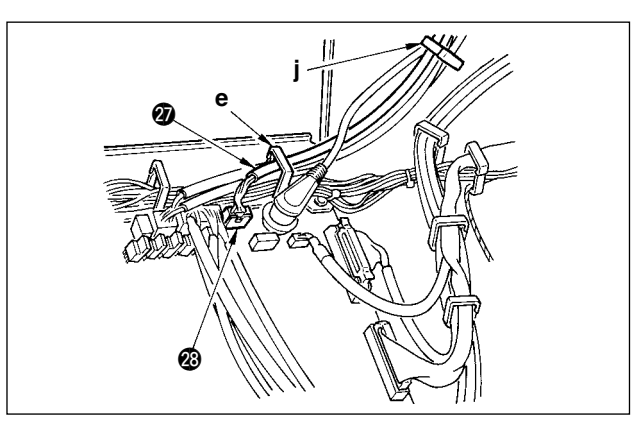

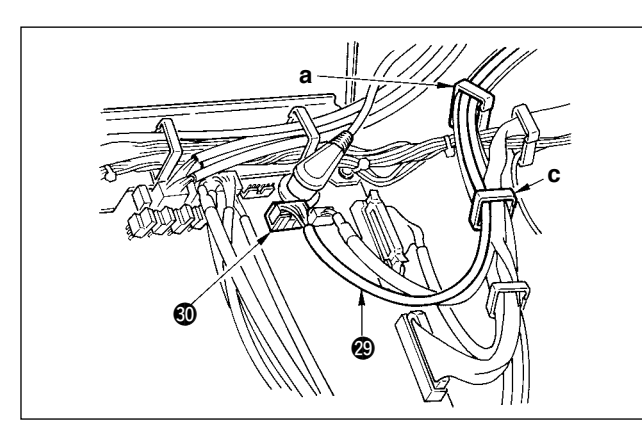

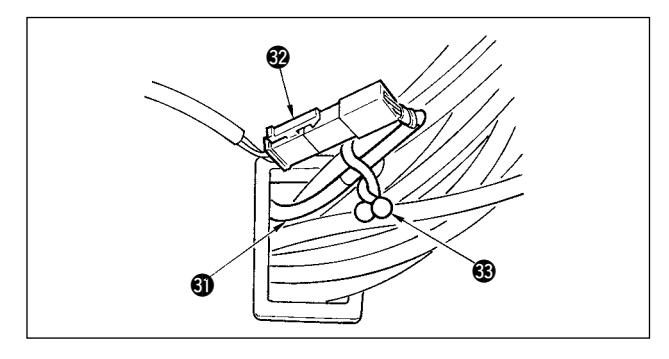

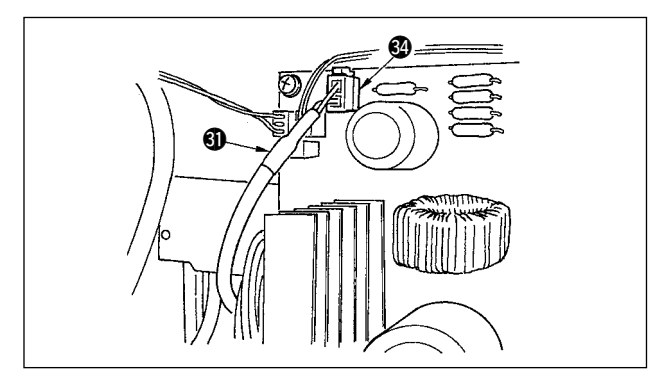

#### **Lorsque le releveur automatique (AK121) est utilisé:**

17) Introduire le cordon du connecteur blanc à 2 broches @5 provenant de la tête de la machine dans la boîte électrique par l'orifice du couvercle avant B, le faire passer dans les attache-câbles "e", "f" et "j", puis l'introduire dans le connecteur  $CN40$   $\odot$ 

Changer le réglage du paramètre nº 23 de "0" à "1" après avoir terminé toute la procédure d'installation. Pour plus d'informations, voir p.110 et p.113.  $\overline{1}$  $\overline{1}$  $\overline{\phantom{a}}$  $\overline{\mathfrak{l}}$ 

I I I

#### **Lorsque l'on utilise le dispositif anti-emmêlement (Type CB):**

18) Introduire le cordon du petit connecteur blanc à 6 broches @ provenant de la tête de la machine dans la boîte électrique par l'orifice du couvercle avant B, le faire passer dans les attache-câbles "e" et "j", puis l'introduire dans le connecteur  $CN52$   $@3$ .

#### **Lorsque la pédale pour travail debout (PK70 ou 71) est utilisée:**

- 19) Introduire le cordon du connecteur noir à 12 broches @9 provenant de la pédale pour travail debout dans la boîte électrique par l'orifice du couvercle avant B, le faire passer dans les attache-câbles "a" et "c", puis l'introduire dans le connecteur CN32  $\circledR$ .
- 20) Brancher le connecteur blanc à 2 broches du cordon **61** fourni comme accessoire qui comporte un connecteur rouge à 2 broches et un connecteur blanc à 2 broches au connecteur blanc à 2 broches  $\circledR$  du capot inférieur de la tête de la machine.

Fixer le verrouillage Omega **3** fourni comme accessoire avec les cordons voisins et le cordon **4** comme sur la figure.

21) Introduire le côté connecteur rouge à 2 broches du cordon **1** fourni comme accessoire qui comporte un connecteur rouge à 2 broches et un connecteur blanc à 2 broches dans la boîte de commande par l'orifice du couvercle avant et le brancher au connecteur rouge CN25  $\omega$ .

<span id="page-16-0"></span>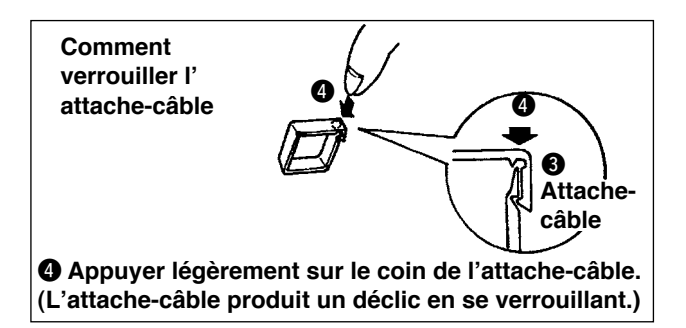

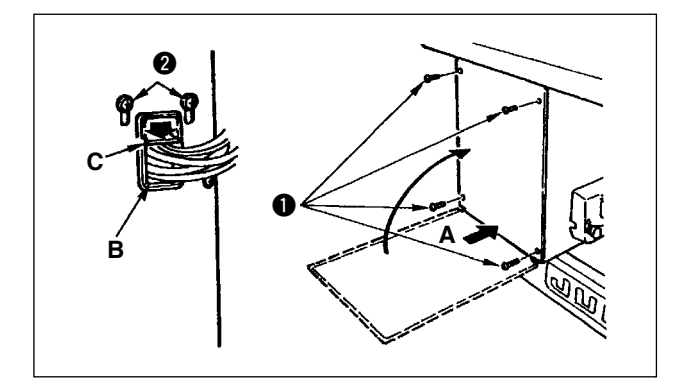

# **[Pour le territoire CE]**

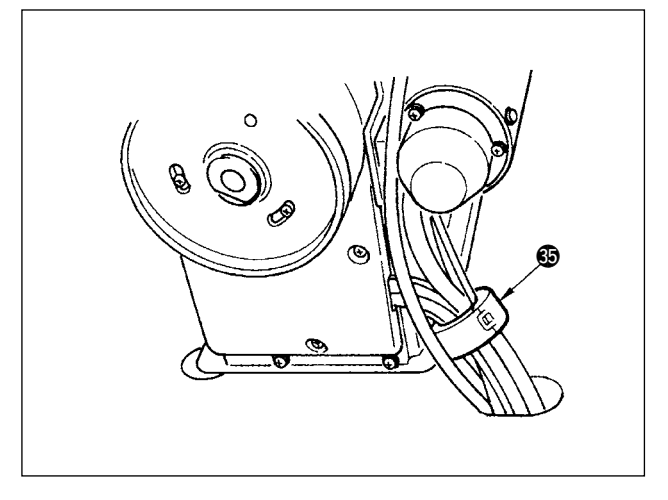

Après avoir connecté le connecteur, verrouiller les attache-câbles.

- q S'assurer qu'il n'y a pas de cordon coincé entre le couvercle arrière et la boîte électrique, refermer le couvercle arrière en appuyant sur la partie A au bas du couvercle arrière, puis serrer les quatre vis  $\oplus$  0.
- 2 Appuyer sur la bride C du cordon par l'orifice B du couvercle avant, brider le cordon et serrer les vis  $\mathbf{Q}$
- 22) Poser l'anneau de ferrite **c** fourni comme accessoire sur la position indiquée sur la figure.

# **4-9. Montage de la tige d'accouplement**

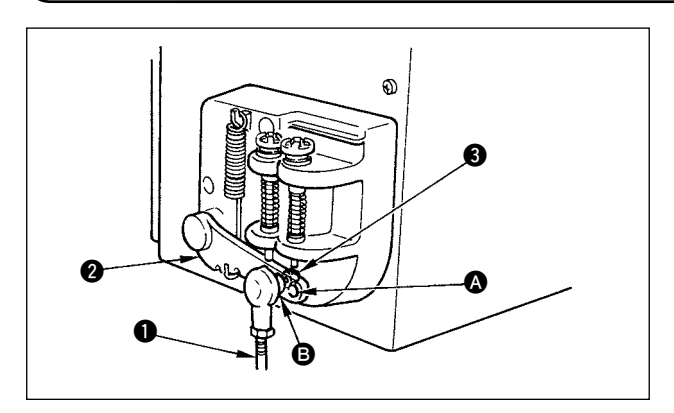

- 1) Fixer la tige d'accouplement  $\bullet$  à l'orifice  $\bullet$  du levier de pédale @ avec l'écrou <sup>3</sup>.
- 2) Si l'on fixe la tige d'accouplement  $\bigcirc$  à l'orifice A, ceci rallonge la course d'enfoncement de la pédale et rend son actionnement plus souple à moyenne vitesse.

# <span id="page-17-0"></span>**4-10. Reglage de la pedale**

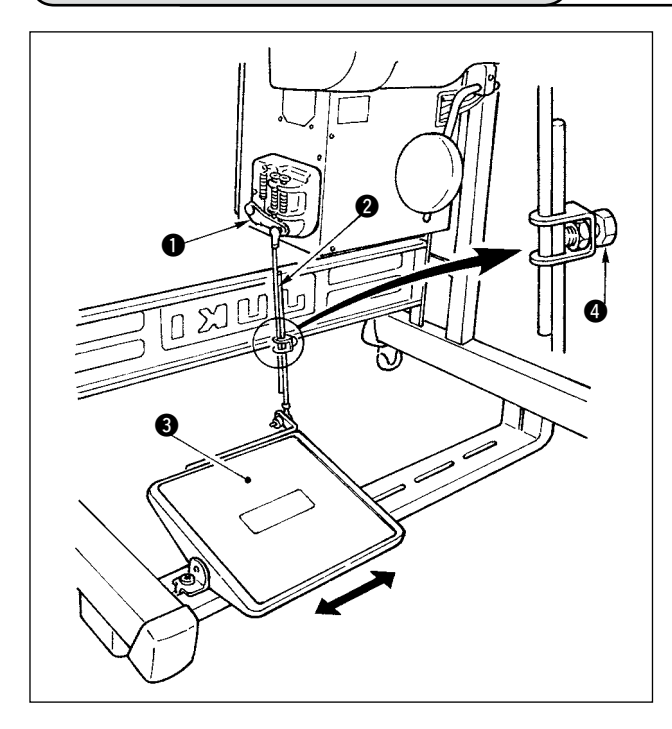

- **Fixation de la tige d'accouplement de la pédale**
- 1) Déplacer la pédale  $\bigcirc$  vers la droite ou la gauche dans le sens des flèches sur la figure de manière que le levier de commande du moteur  $\bullet$  et la tige d'accouplement @ soient droits.
- **Réglage de l'inclinaison de la pédale**
- 1) Il est possible de régler librement l'inclinaison de la pédale en changeant la longueur de la tige d'accouplement.
- 2) Desserrer la vis de réglage @ et régler la longueur de la tige d'accouplement  $\bullet$ .

# **4-11. Pose du porte-bobines**

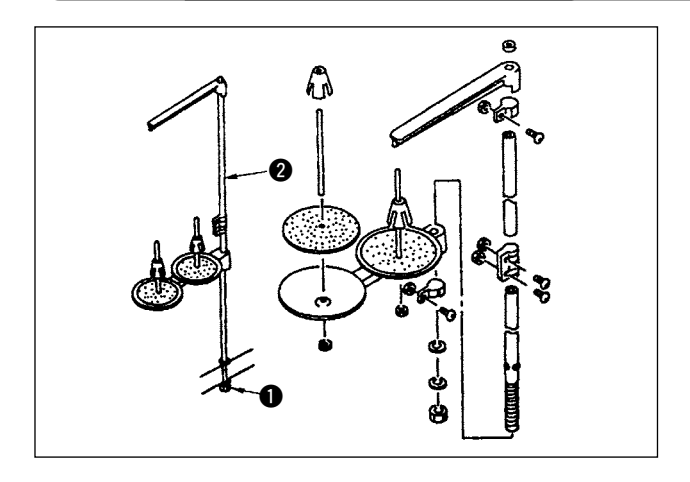

- 1) Assembler le porte-bobines et l'introduire dans l'orifice de la table de la machine.
- 2) Serrer le contre-écrou  $\bigcirc$  pour fixer le porte-bobines.
- 3) Dans le cas où la machine est alimentée depuis le plafond, faire passer le câble d'alimentation à travers la tige du porte-bobines  $\bigcirc$ .

# **4-12. Installation de la machine à dispositif anti-emmêlement (CB)**

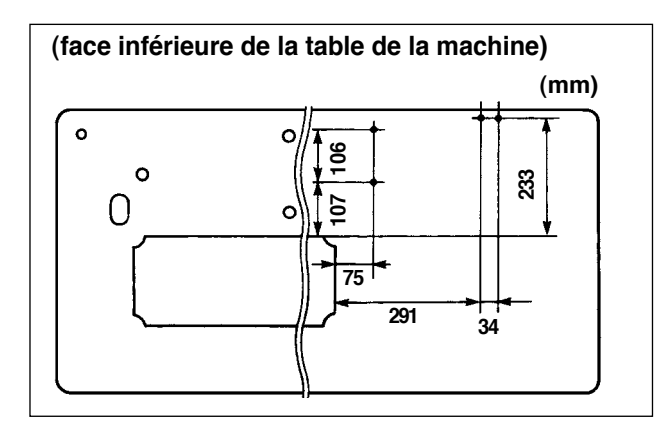

1) Repères au poinçon sur les positions des vis de fixation de l'électrovanne (ensemble) et du régulateur (ensemble) sur la face inférieure de la table de la machine.

La table d'origine JUKI est poinçonnée.

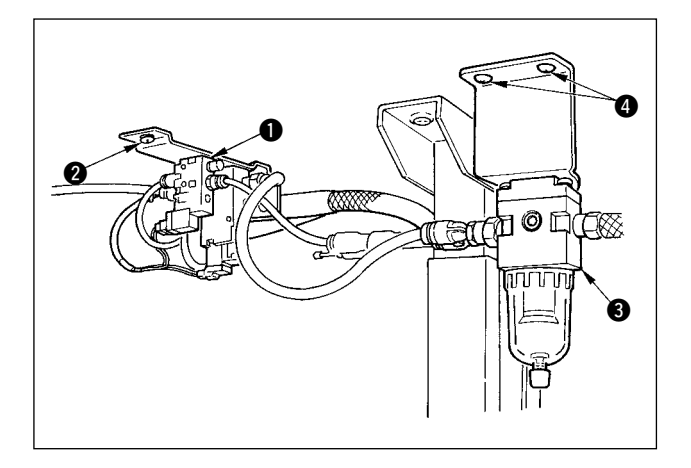

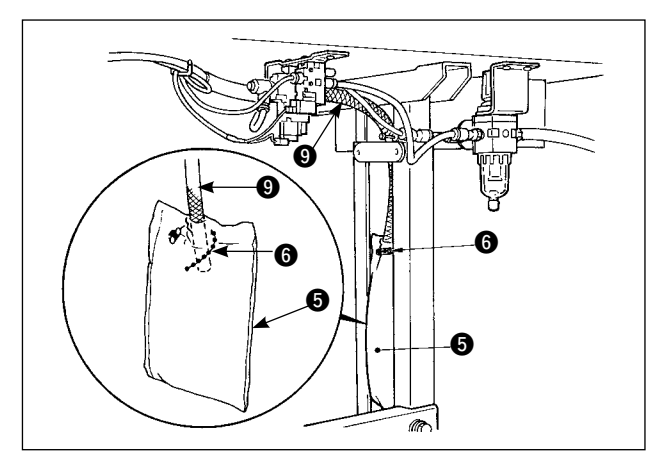

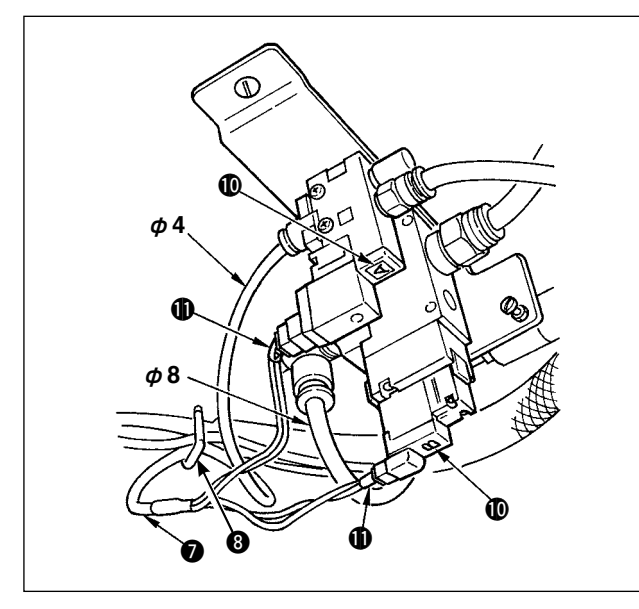

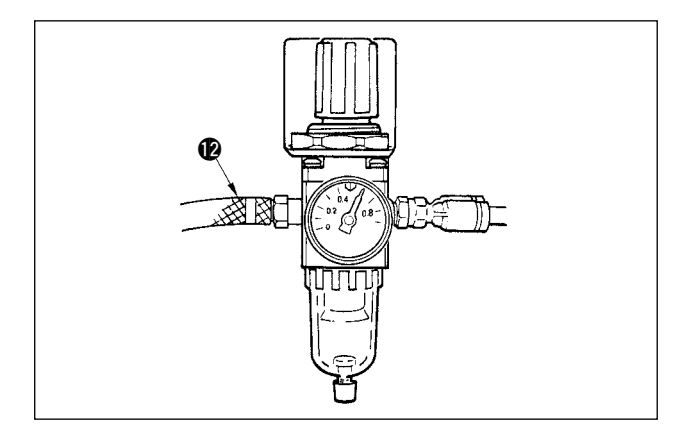

- 2) Fixer l'électrovanne (ensemble)  $\bullet$  avec deux vis  $\land$  bois  $\bullet$  fournies comme accessoires avec la machine.
- 3) Fixer le régulateur (ensemble total) <sup>●</sup> avec la vis à bois  $\bullet$  fournie comme accessoire avec la machine.
- 4) Raccorder les flexibles φ 6 et φ 8 fixés au régulateur (ensemble total)  $\bigcirc$  aux électrovannes respectives.
- 5) Introduire le sac à poussière  $\bigcirc$  dans l'extrémité supérieure du flexible  $\bullet$  à sac à poussière et le fixer avec le collier  $\Theta$  fourni comme accessoire avec la machine.

- 6) Régler le cordon d'électrovanne (ensemble)  $\bullet$  à l'électrovanne et au repère du cordon et le brancher. Brancher le connecteur  $\mathbf{0} \mathbf{0}$  à 6 broches au connecteur CM52 à l'intérieur de la boîte électrique. (Se référer à "Lorsque l'on utilise le dispositif anti-emmêlement, p.13".)
- 7) Raccorder respectivement le flexible d'air φ 4 provenant de la tête de la machine à la partie de l'électrovanne et le flexible d'air φ 8 à l'orifice d'aspiration du sac à poussière.
- 8) Fixer l'électrovanne et le flexible d'air sur la table avec l'agrafe  $\Theta$  fournie comme accessoire.

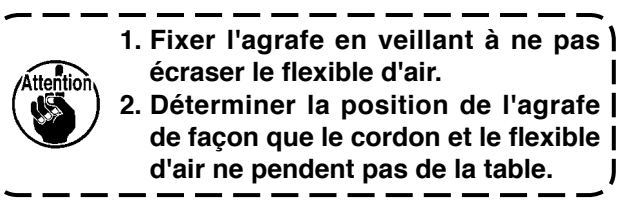

9) Connecter le tuyau d'air  $\bigcirc$  et régler la pression d' air à 0,6 MPa.

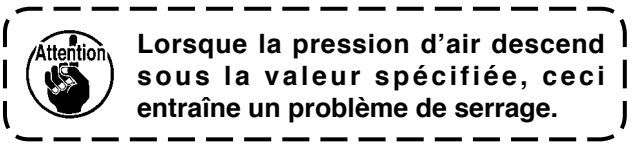

# <span id="page-19-0"></span>**4-13. Lubrification**

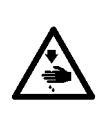

- **AVERTISSEMENT :**
- **1. Pour ne risquer un accident causé par une brusque mise en marche de la machine, ne pas brancher la fiche d' alimentation tant que la lubrification n'est pas terminée.**
- **2. En cas de contact d'huile avec les yeux ou une autre partie du corps, rincer immédiatement la partie touchée pour ne pas risquer une inflammation ou une irritation.**
- **3. Si l'on absorbe accidentellement de l'huile, ceci peut provoquer des diarrhées ou vomissements. Tenir l'huile hors de portée des enfants.**

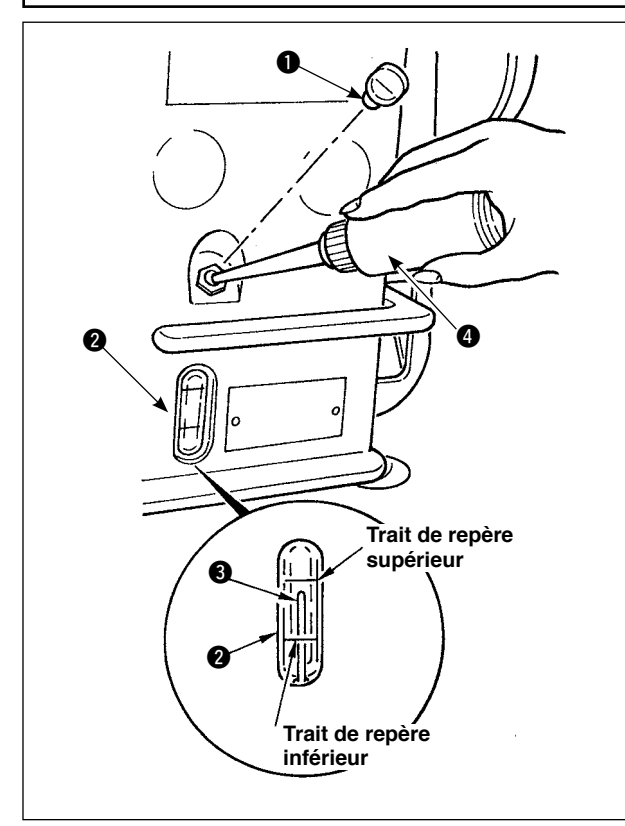

Avant d'utiliser la machine, remplir le réservoir d'huile avec de l'huile pour la lubrification du crochet.

- 1) Retirer le bouchon de l'orifice de remplissage d'huile q et remplir le réservoir d'huile avec de l'huile JUKI New Defrix Oil N° 1 à l'aide de l'huileur fourni avec la machine.
- 2) Remplir le réservoir d'huile jusqu'au point où le haut de la tige indicatrice de quantité d'huile <sup>3</sup> vient en regard du trait supérieur du hublot de contrôle de quantité d'huile **2**.

Ne pas trop remplir le réservoir car l'huile sortirait par l'orifice de mise à l'air libre du réservoir d'huile ou la lubrification ne s'effectuerait pas correctement. Etre attentif à ce point.

- 3) Verser l'huile jusqu'à ce que le haut de la tige indicatrice de quantité d'huile <sup>e</sup> vienne en regard du trait de repère supérieur du hublot de contrôle de quantité d'huile **2**.
	- **• Si la machine est neuve ou est restée longtemps inutilisée, il est nécessaire de la roder en la faisant tourner entre 3.000 et 3.500 sti/min. • Pour l'huile de lubrification du crochet, veuillez acheter JUKI New Defrix Oil N°1 (N° de pièce ; MD-FRX1600C0) • Pour la lubrification, utiliser l'huileur** 
		- **(B19210120A0)** 4 **fourni comme accessoire. Veiller à ne pas mettre d' huile sur la poussière (débris de fil, etc).**

## <span id="page-20-0"></span>**(1) Mettre la machine sous tension**

#### **AVERTISSEMENT :**

**• Avant de raccorder le cordon d'alimentation, vérifier à nouveau la tension d'alimentation.**

S'assurer que l'interrupteur d'alimentation est sur arrêt et brancher le cordon d'alimentation à la prise de courant. **• S'assurer que le fil de terre est relié à la terre.**

**• Si un signal sonore se fait entendre juste après la mise sous tension, il se peut qu'un cordon soit mal connecté ou que la tension d'alimentation soit incorrecte. Mettre alors la machine hors tension.**

- 1) Lorsque la barre à aiguille est en position HAUTE, la détection de l'origine de zigzag est exécutée.
- 2) Lorsque la barre à aiguille est sur une position autre que HAUTE:

L'affichage représenté sur la figure ci-dessous apparaît. Tourner le volant pour amener la barre à aiguille en position HAUTE de l'aiguille. L'affichage passe à l'écran suivant. L'aiguille se déplace ensuite à gauche et à droite et la détection de l'origine de zigzag est exécutée.

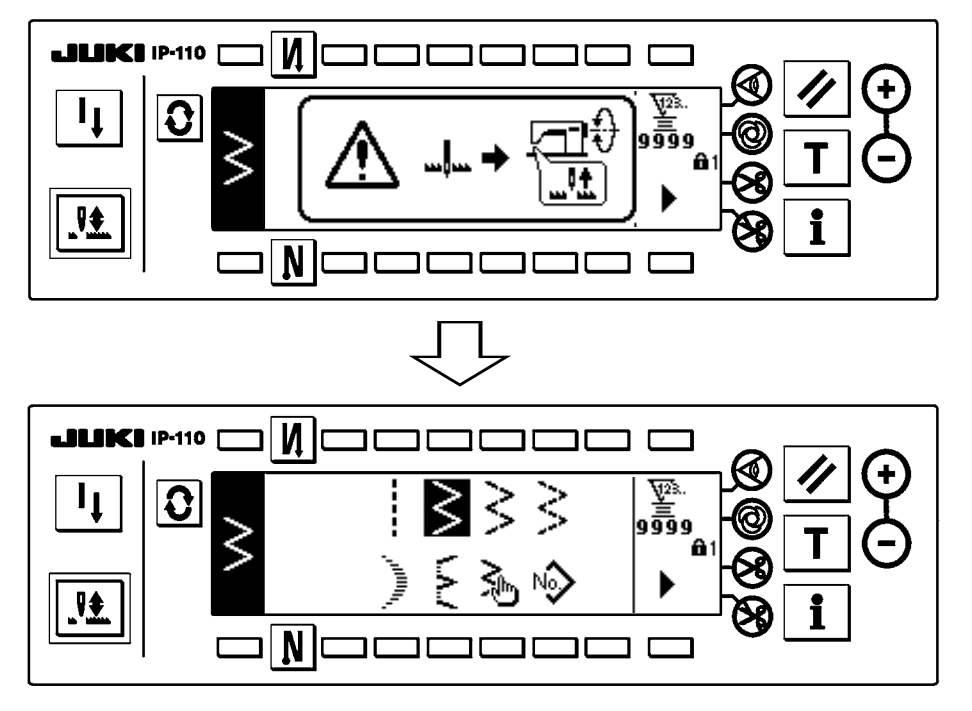

# **(2) Utilisation de la pedale**

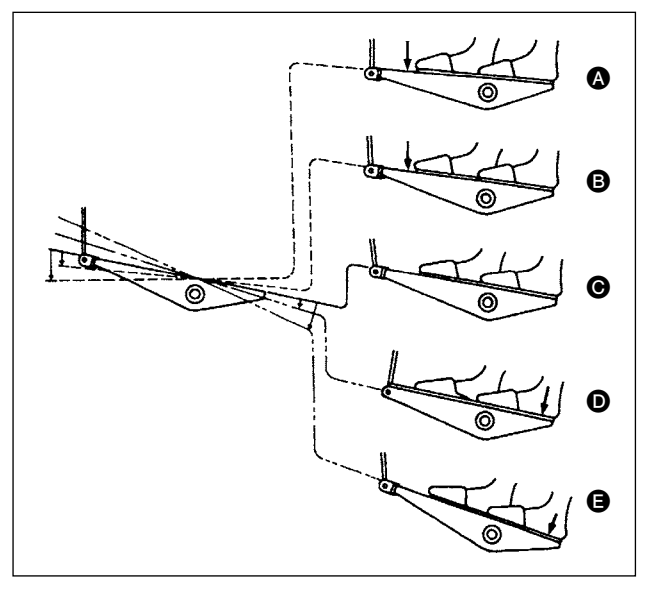

#### **La pédale comporte quatre positions.**

- 1) Lorsqu'on appuie Trait de repère inférieur Trait de repère supérieur légèrement sur l'avant de la pédale, la machine tourne à petite vitesse <sup>3</sup>.
- 2) Lorsqu'on continue à appuyer sur l'avant de la pédale, la machine tourne à grande vitesse  $\bullet$ . (Noter que la machine passe en mode grande vitesse après la couture arrière si la fonction de couture arrière automatique a été activée à l'aide de l'interrupteur correspondant.)
- 3) Lorsque la pédale se trouve au neutre, la machine s'arrête  $\bigcirc$ . (L'aiguille s'arrête sur la position la plus haute/la plus basse.)
- 4) Lorsqu'on appuie fortement sur l'arrière de la pédale, le coupe-fil est actionné  $\bigoplus$ . Lorsqu'on appuie légèrement sur l'arrière de la pédale, le pied presseur remonte  $\bullet$ . Si l'on continue d'appuyer sur l'arrière de la pédale, le coupe-fil est actionné.

ntior **Le départ en douceur (200 sti/min environ) commandé par l'actionnement de la pédale juste après la mise sous tension ne compte qu'un seul point.**

18

# <span id="page-21-0"></span>**5. PREPARATIFS POUR LA COUTURE**

# **5-1. Mise en place de l'aiguolle**

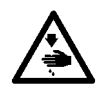

#### **AVERTISSEMENT :**

**Pour ne pas risquer des blessures dues à une brusque mise en marche de la machine, toujours mettre la machine hors tension et s'assurer que le moteur est complètement arrêté avant de commencer l'opération ci-dessous.**

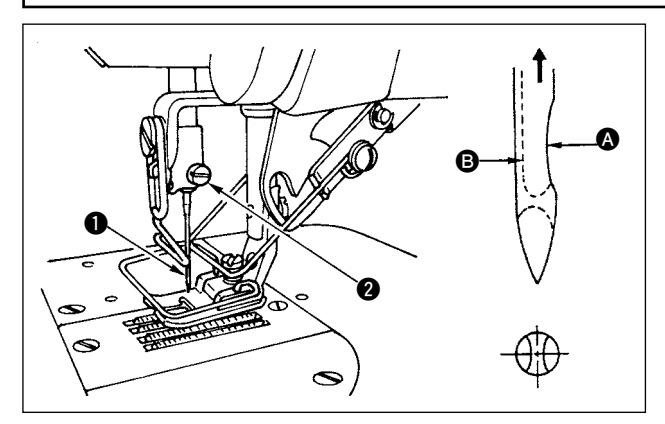

# **5-2. Retrait de la boîte à canette**

- 1) Tourner le volant à la main pour remonter complètement la barre à aiguille.
- 2) Desserrer la vis du pince-aiguille  $\bigcirc$ . Présenter l'aiguille  $\bullet$  avec sa longue rainure  $\bullet$  tournée directement vers soi.
- 3) Introduire l'aiguille à fond dans l'orifice de la barre à aiguille dans le sens de la flèche.
- 4) Resserrer à fond la vis  $\bullet$ .
- 5) S'assurer que la longue rainure **B** de l'aiguille est tournée vers soi.

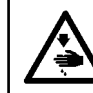

**AVERTISSEMENT : Pour ne pas risquer des blessures dues à une brusque mise en marche de la machine, toujours mettre la machine hors tension et s'assurer que le moteur est complètement arrêté avant de commencer l'opération ci-dessous.**

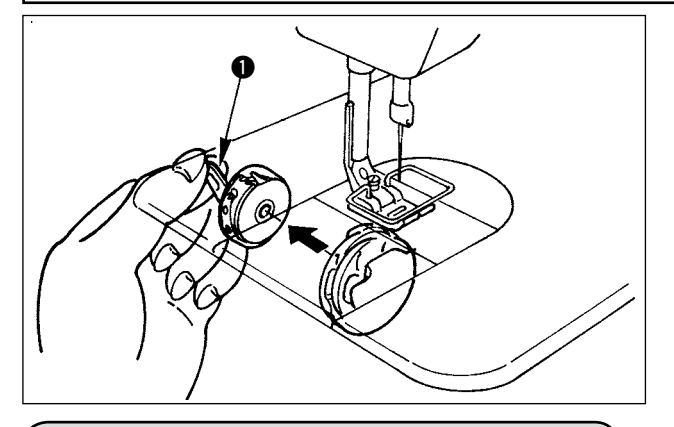

- 1) Tourner le volant à la main pour remonter complètement l'aiguille.
- 2) Soulever le verrou de la boîte à canette  $\bullet$  et retirer la boîte à canette.

# **5-3. Bobinage du fil de canette**

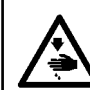

#### **AVERTISSEMENT :**

**Pour ne pas risquer des blessures dues à une brusque mise en marche de la machine, toujours mettre la machine hors tension et s'assurer que le moteur est complètement arrêté avant de commencer l'opération ci-dessous.**

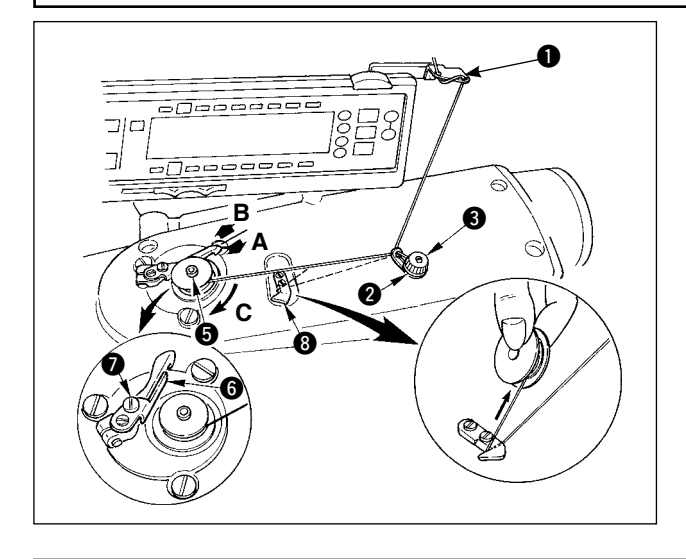

- 1) Introduire la canette à fond sur l'arbre du bobineur  $\Theta$ .
- 2) Faire passer le fil de canette tiré depuis la bobine située sur le côté droit du porte-bobines dans l'ordre numérique (depuis q) sur la figure ci-contre. Bobiner ensuite l'extrémité du fil de canette de plusieurs tours sur la canette.
- 3) Pousser le levier de déclenchement du bobineur  $\mathbf \Theta$ dans le sens A et mettre la machine en marche. La canette tourne dans le sens C et le fil est bobiné. L'arbre du bobineur  $\bigcirc$  s'arrête automatiquement à la fin du bobinage.
- 4) Retirer la canette et couper le fil de canette avec le crochet coupe-fil  $\mathbf{\odot}$ .
- 5) Pour régler la quantité de bobinage, desserrer la vis de fixation  $\bullet$  et déplacer la plaque de réglage du bobineur  $\bullet$ dans le sens A ou B. Resserrer ensuite la vis de fixation  $\bullet$ . Dans le sens A : La quantité diminue. Dans le sens B : La quantité augmente.

<span id="page-22-0"></span>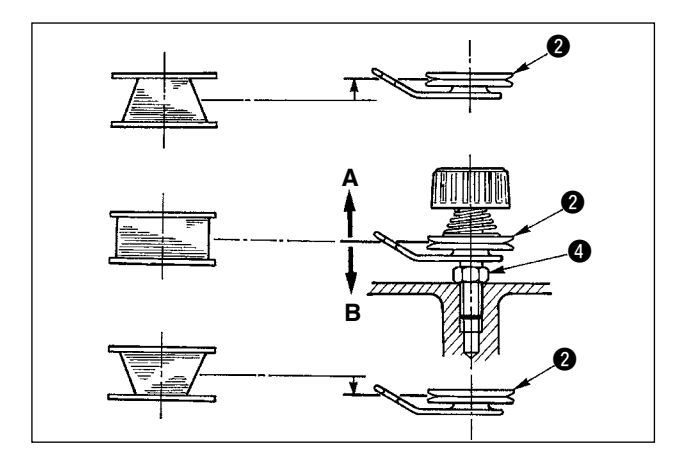

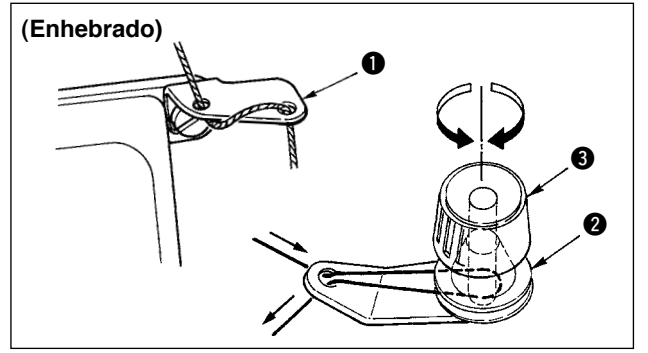

- 6) Si le bobinage du fil de canette sur la canette est irrégulier, desserrer l'écrou @ et tourner le bloctension du fil de canette pour régler la hauteur du disque de tension du fil  $\bigcirc$ .
	- Dans le réglage standard, le milieu de la canette est à la même hauteur que le milieu du disque de tension du fil.
	- Si la quantité de fil bobinée au bas de la canette est excessive, déplacer le disque de tension du fil  $\odot$  dans le sens A de la figure ci-contre. Si la quantité de fil bobinée en haut de la canette est excessive, le déplacer dans le sens B.

Après le réglage, resserrer l'écrou  $\bullet$ .

- 7) Pour régler la tension du bobineur de fil de canette, tourner l'écrou de tension du fil  $\bigcirc$ .
- **Note 1. Au commencement du bobinage du fil de canette, le fil entre la canette et le disque**  du bloc-tension @ doit être tendu.
	- **2. Pour bobiner le fil de canette alors qu'une couture n'est pas exécutée, retirer le fil d'aiguille du trajet de fil du releveur de fil et sortir la canette du crochet.**

# **5-4. Mise en place de la boîte à canette et de la canette**

**AVERTISSEMENT : Pour ne pas risquer des blessures dues à une brusque mise en marche de la machine, toujours mettre la machine hors tension et s'assurer que le moteur est complètement arrêté avant de commencer l'opération ci-dessous.**

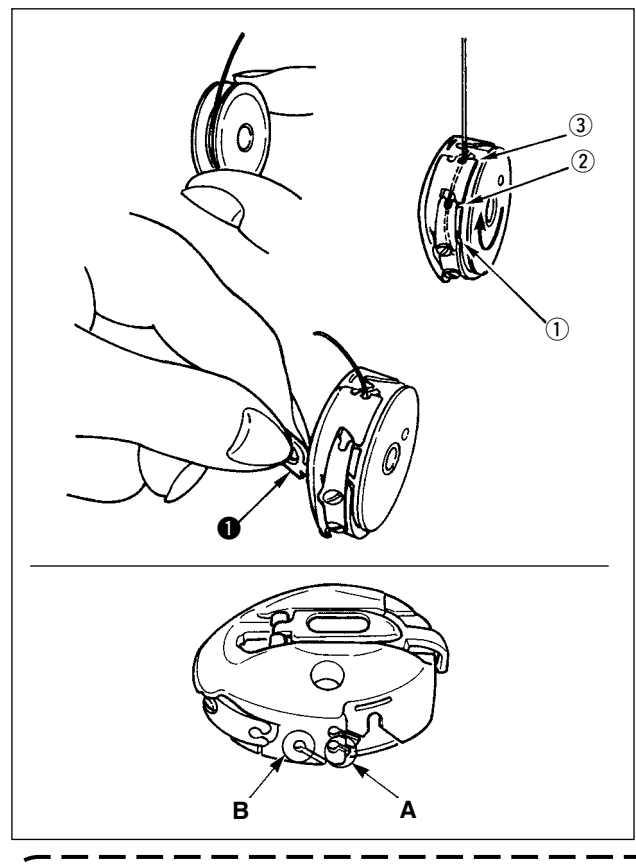

- 1) Tourner le volant à la main pour remonter complètement l'aiguille.
- 2) Tenir la canette de la main droite avec le fil tiré d' environ 5 mm de la canette et la placer dans la boîte à canette comme sur la figure.
- 3) Enfiler la boîte à canette dans l'ordre numérique indiqué et faire sortir le fil par le trajet de fil comme sur la figure. La canette tourne dans le sens indiqué par la

flèche lorsqu'on tire le fil.

- Utiliser l'orifice A pour les tissus légers et l'orifice B pour les tissus standard.
- 4) Soulever le verrou de la boîte à canette  $\bullet$  et le tenir entre deux doigts comme sur la figure ci-contre.
- 5) Introduire la boîte à canette dans l'arbre du crochet de couture aussi loin qu'elle puisse aller en utilisant votre main au niveau du couvercle inférieur du crochet interne (Bruit d'encliquetage).
- 6) Relâcher le verrou de la boîte à canette et s'assurer qu'il est bien fermé.

#### **Comment utiliser l'orifice de fil de la boîte à canette**

- 1) Utiliser l'orifice A principalement pour les points zigzag autres que le point zigzag à 2 étapes et le point zigzag de feston.
- 2) Utiliser l'orifice B principalement pour le point zigzag à 2 étapes et le point zigzag de feston.

**Il peut arriver dans certains cas que plusieurs points au début de l'opération de couture sont difficiles à nouer lorsque l'on utilise le coupe-fil avec des fils fins (#50, #60, #80) en utilisant le trou B. Dans ce cas-là, utiliser l'autre trou ou bien exécuter l'opération de couture en commençant à partir de la droite.**

# <span id="page-23-0"></span>**5-5. Enfilage de la tete de la machine**

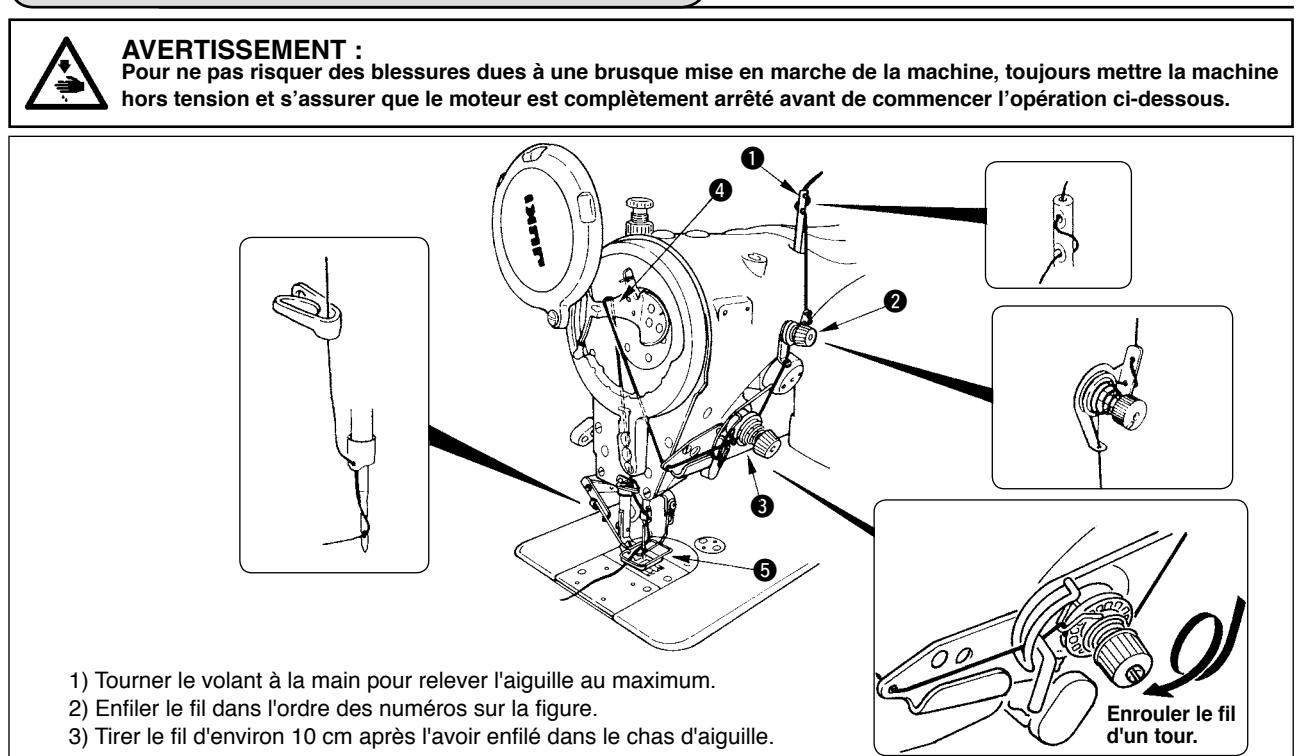

# **5-6. Réglage de la longueur des points**

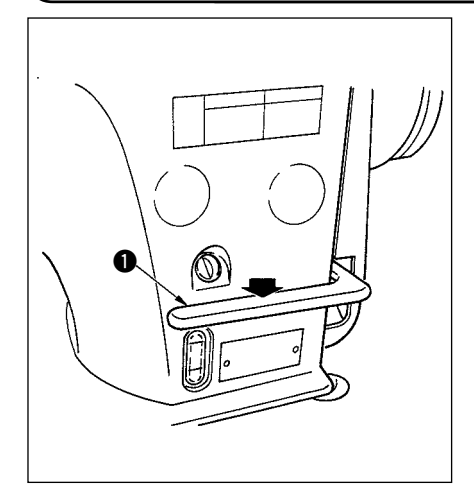

1) Le réglage de la longueur des points s'effectue avec le panneau de commande. Pour la procédure de définition des différentes configurations de couture, voir "6-5 Définition de la configuration de couture".

Entraînement avant : Appuyer sur les touches +/- de pour la saisie.

Entraînement arrière : Appuyer sur les touches +/- de pour la saisie.

- 2) Les valeurs numériques du panneau de commande sont indiquées en mm.
- 3) Pour exécuter des points arrière, appuyer sur le levier de commande d'entraînement arrière  $\bigcirc$ . La machine exécute des points arrière tant que l'on maintient le levier enfoncé. Lorsqu'on relâche le levier de commande d'entraînement arrière, il revient sur sa position initiale et la machine reprend la couture en avant.

Exemple) Dans le cas d'un entraînement avant : +4 et d'un entraînement arrière

 $\mathbf{L}$  –3, la plage de couture devient un entraînement avant de +4 à

–3. Le pas maximal d'entraînement arrière devient –3 lorsqu'on appuie sur le levier de commande d'entraînement arrière  $\bigcirc$ . Il est possible de régler la longueur des points de l'entraînement avant/arrière jusqu'à 5 mm par une saisie.

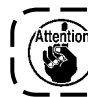

**Dans certains cas, le pas d'entraînement spécifié sur le panneau de commande diffère du pas de couture réel dans des conditions différentes des réglages standard d'usine ou avec certains tissus. Compenser le pas de couture pour tenir compte de l'article cousu.**

# **5-7. Réglage des points de condensation**

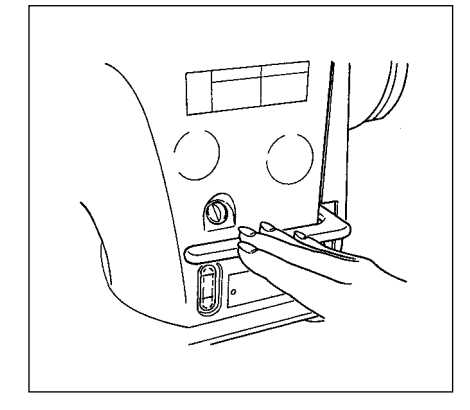

Lors d'une couture de condensation, le pas d'entraînement est réduit et des points d'attache sont exécutés lorsqu'on actionne le levier de commande d' entraînement arrière au début ou à la fin de la couture.

- 1) Le réglage de la longueur des points s'effectue avec le panneau de commande.
- Entraînement arrière : Appuyer sur les touches +/- de pour la saisie.
	- Des points d'attache peuvent être exécutés en saisissant "0" pour le pas d' entraînement arrière.
- 2) Noter que la valeur de point d'attache n'est qu'indicative. Régler les points de condensation en observant la couture finie.
- Les valeurs numériques du panneau de commande sont indiquées en mm.

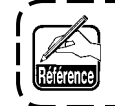

**L'équipement interchangeable livré d'origine (nº de pièce de griffe d'entraînement : 40018430) permet de régler l'entraînement avant/arrière de 5 mm au maximum. Une défaillance du tissu est possible dans une opération où le pas d'entraînement est faible. Utiliser un équipement interchangeable (griffe d'entraînement, etc.) adapté à l'opération.**

# <span id="page-24-0"></span>**6. COMMENT UTILISER LE PANNEAU DE COMMANDE**

# **6-1. Nomenclature et fonctions des différentes pièces**

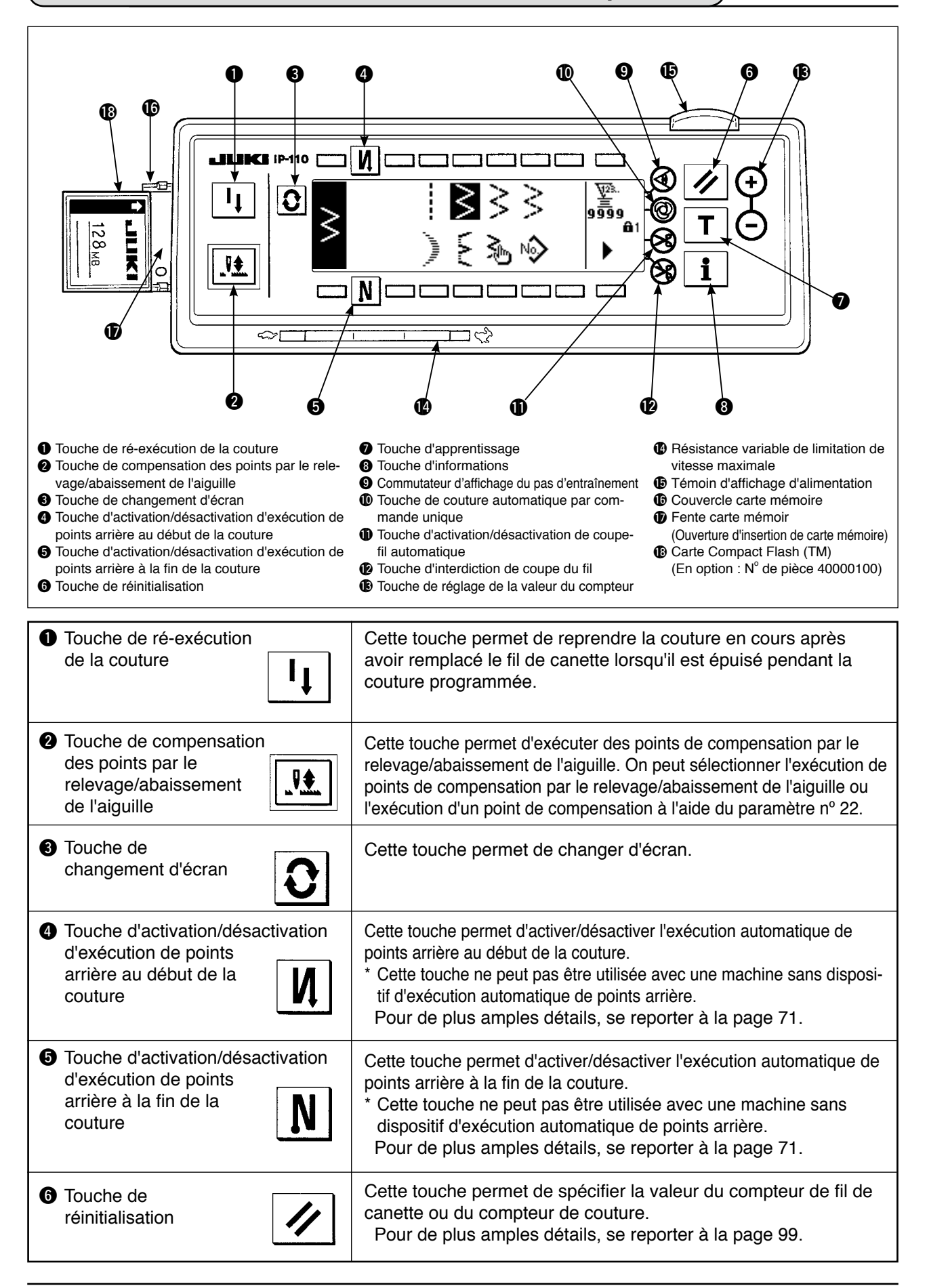

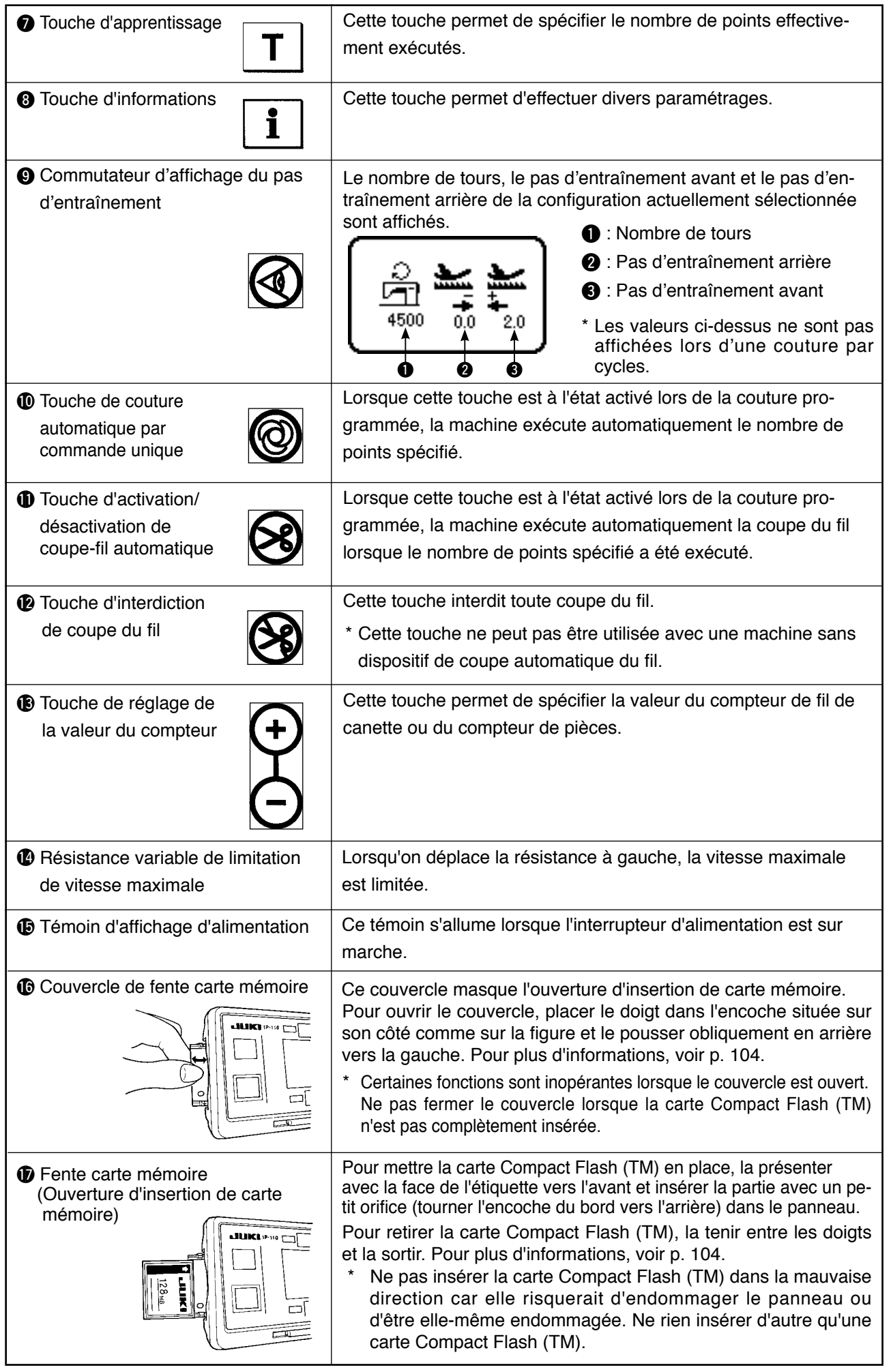

# <span id="page-26-0"></span>**6-2. Avant de définir la configuration**

**AVERTISSEMENT :**

0000

4 O

40

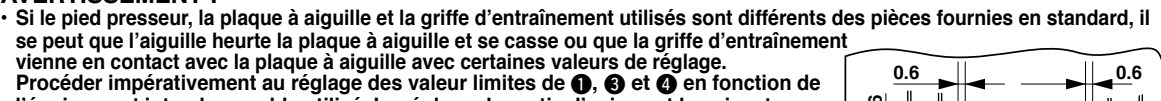

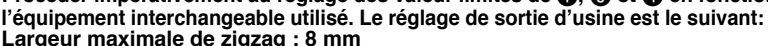

**Largeur maximale de zigzag : 8 mm Pas d'entraînement maximum : 5 mm**

**• Lors du remplacement de l'équipement interchangeable, ménager un jeu de 0,6 mm ou plus entre l'aiguille et le pied presseur et la plaque à aiguille et entre la plaque à aiguille et la griffe d'entraînement.**

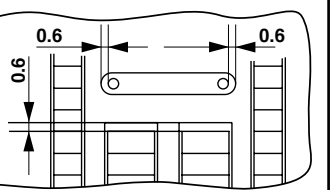

#### **(1) Limitation de la largeur maximale de zigzag**

La valeur de limitation de la largeur maximale de zigzag, la référence de la ligne de base des points, la valeur de limitation du pas d'entraînement avant et la valeur de limitation du pas d'entraînement arrière s'affichent à la mise sous tension.

- 1 : Valeur de limitation de la largeur maximale de zigzag (L'écran change lorsqu'on spécifie les positions gauche/droite.)
- $\odot$  : Référence de la ligne de base des points
- 3 : Valeur limite maximale du pas d'entraînement arrière
- 4 : Valeur limite maximale de pas d'entraînement avant

L'affichage de la valeur de limitation de la largeur maximale de zigzag, de la référence de la ligne de base des points, de la valeur de limitation du pas d'entraînement avant et de la valeur de limitation du pas d'entraînement arrière peut être activé/désactivé.

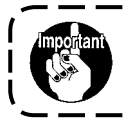

 $8.0$ 

**• La largeur maximale de zigzag peut être limitée en fonction de l'équipement interchangeable. • Il existe deux types de limitations de largeur maximale de zigzag. (1) Largeur de zigzag symétrique par rapport au centre (2) Définition des positions gauche/droite**

**Procédure de changement de la valeur de limitation de la largeur maximale de zigzag**

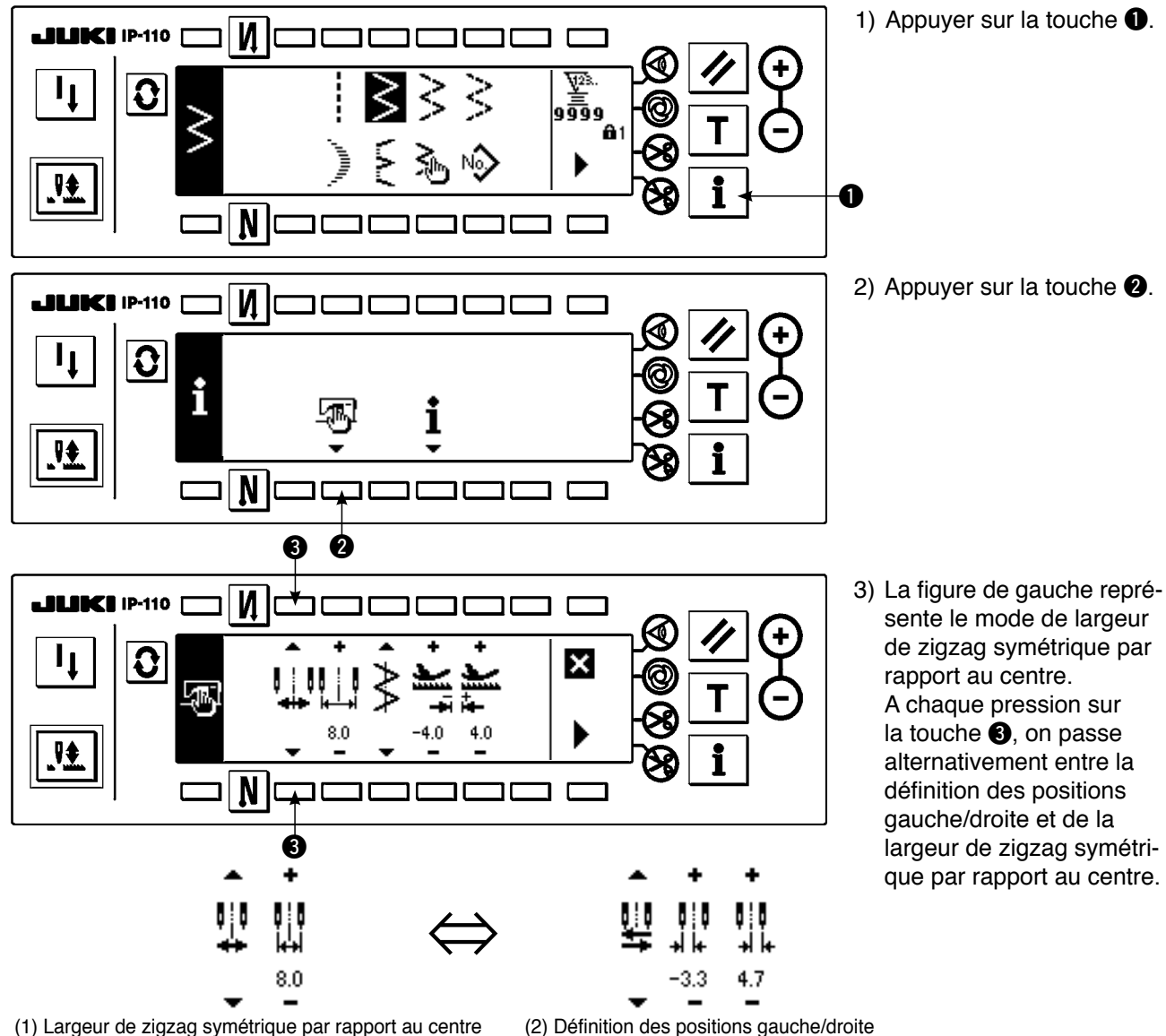

#### **Comment spécifier la valeur de limitation de la largeur maximale de zigzag**

Déterminer la limitation de la largeur de zigzag symétrique par rapport au centre ou la limitation des positions gauche/droite dans l'ordre 1) à 3) de la page précédente en fonction de l'équipement interchangeable utilisé.

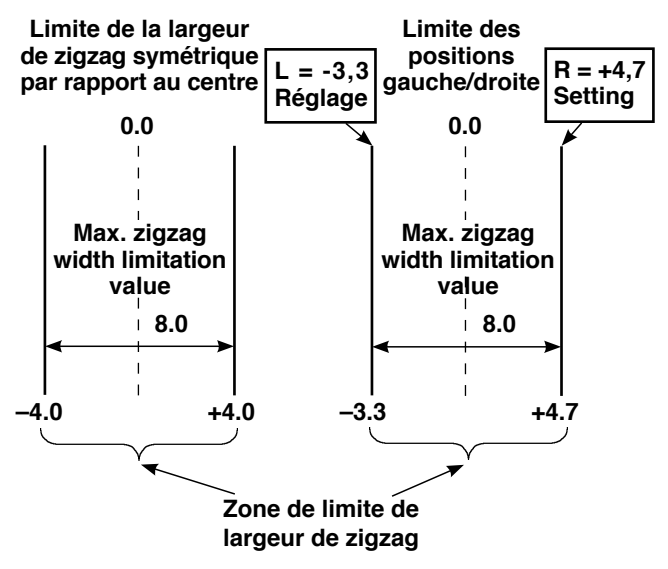

#### 4 N **ALLINCH IP-110**  $\Gamma$ ┑  $\boldsymbol{\Omega}$  $\boldsymbol{\mathsf{x}}$  $8.0$  $\frac{1}{2}$ N 4  $\bf{0}$

1) Appuyer sur la touche  $+/-$  de l'interrupteur  $\bullet$ et spécifier la valeur de limitation.

Dans l'exemple, spécifier la valeur 8.0.

2) Appuyer sur la touche q. L'affichage revient à l'écran précédent.

**(B) Cas de la définition des positions gauche/droite**

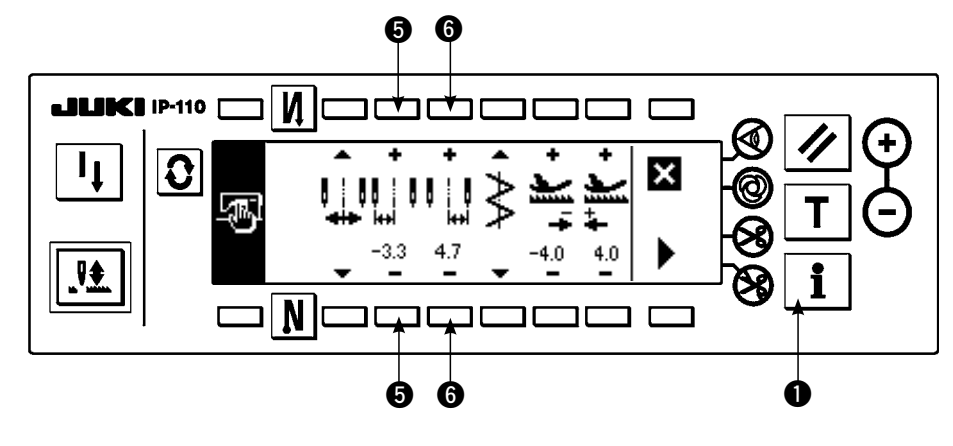

#### **Changement de la limitation de la position du côté gauche**

1) Appuyer sur la touche  $+/-$  de l'interrupteur  $\bullet$ pour spécifier la valeur de limitation du côté gauche.

Dans l'exemple, spécifier la valeur -3,3.

#### **Changement de la limitation de la position du côté droit**

2) Appuyer sur la touche  $+/-$  de l'interrupteur  $\odot$ pour spécifier la valeur de limitation droite.

Dans l'exemple, spécifier la valeur +4,7.

3) Appuyer sur la touche q. L'affichage revient à l'écran précédent.

# **(A) Cas de la largeur de zigzag symétrique par rapport au centre**

### <span id="page-28-0"></span>**(2) Définition de la référence de la ligne de base des points**

• La position de référence de la ligne de base des points peut être spécifiée à gauche, au centre et à droite.

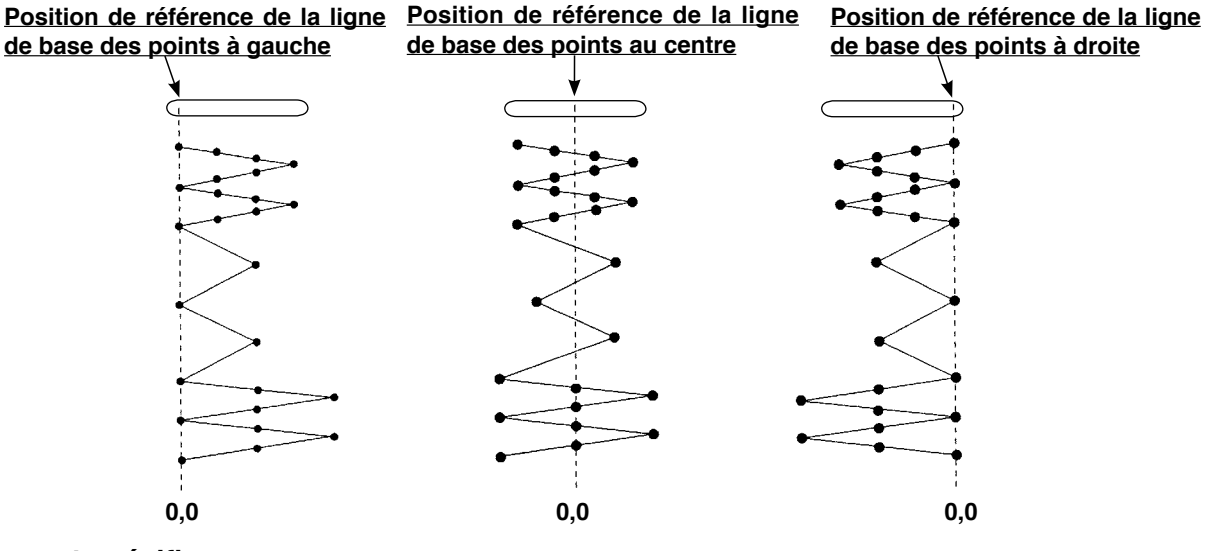

1) Appuyer sur la touche  $\bigcirc$ .

**Comment spécifier**

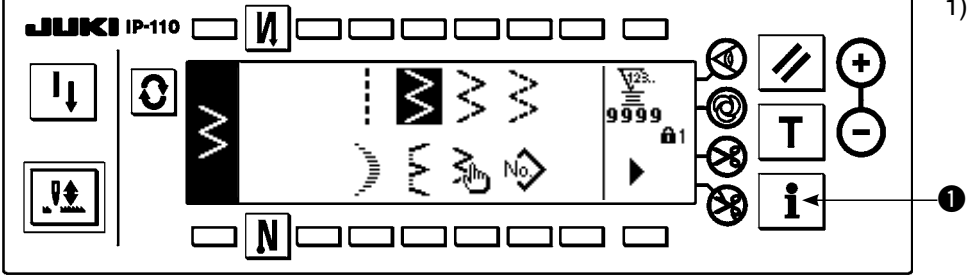

2) Appuyer sur la touche  $\bullet$ .

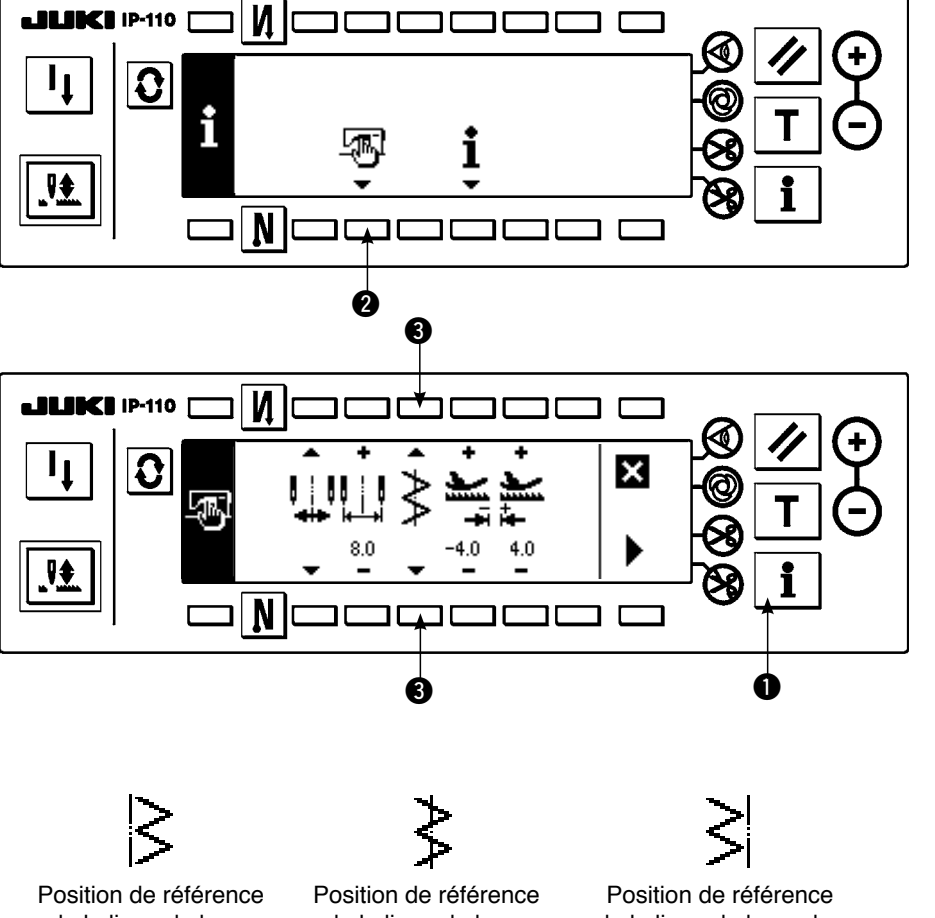

- 3) La figure de gauche représente la référence de la ligne de base des points centrale. A chaque pression sur la touche  $\bigcirc$ , on passe alternativement entre la définition de la référence de la ligne de base des points gauche, de la ligne de base des points droite et de la ligne de base des points centrale.
- 4) Appuyer sur la touche  $\bullet$ . L'affichage revient à l'écran précédent.

de la ligne de base des points à gauche

de la ligne de base des points à droite

### <span id="page-29-0"></span>**(3) Définition du pas d'entraînement**

• La plage de réglage maximale dans le sens avant et la plage de réglage maximale dans le sens arrière peuvent être spécifiées en fonction de l'équipement interchangeable utilisé.

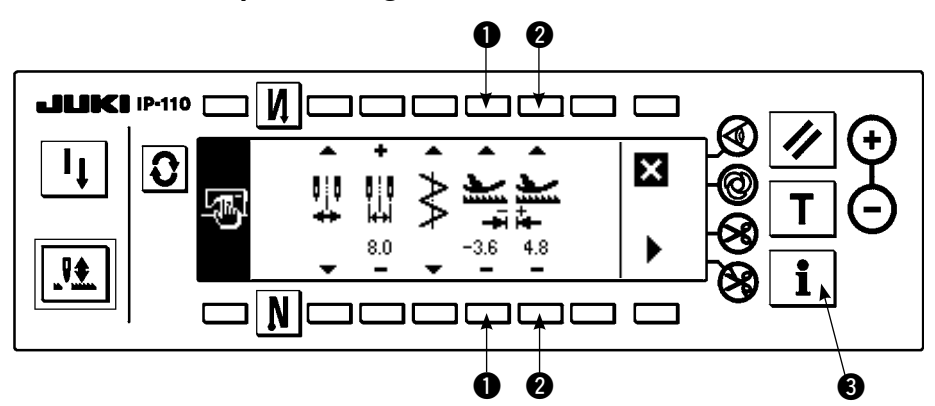

#### **Procédure de paramétrage**

#### **Changement dans le sens arrière**

1) Appuyer sur la touche +/– de l'interrupteur 1 et spécifier la valeur de limitation dans le sens arrière.

Dans l'exemple, le pas d' entraînement est de –3,6.

#### **Changement dans le sens avant**

- 2) Appuyer sur la touche +/- de l'interrupteur @ et spécifier la valeur de limitation dans le sens avant. Dans l'exemple, le pas d' entraînement est de +4,8.
- 3) Lorsqu'on appuie sur la touche  $\bigcirc$ . l'affichage revient à l'écran précédent.

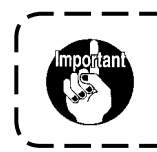

**Le niveau de verrouillage des touches à la sortie d'usine est "1". Pour pouvoir effectuer tous les paramétrages, il est nécessaire de placer le verrouillage des touches au niveau "0". Pour plus d'informations, voir p.102.**

# <span id="page-30-0"></span>**6-3. Transition de l'ecran de base**

L'écran à la mise sous tension est l'écran lors de la dernière mise hors tension.

A chaque fois que l'on appuie sur la touche  $\vert \Omega \vert$ , l'écran change comme suit:

Exemple) Couture ordinaire de points zigzag à 2 étapes avec couture arrière (Le contenu de l'affichage change en fonction des valeurs de réglage spécifiées.)

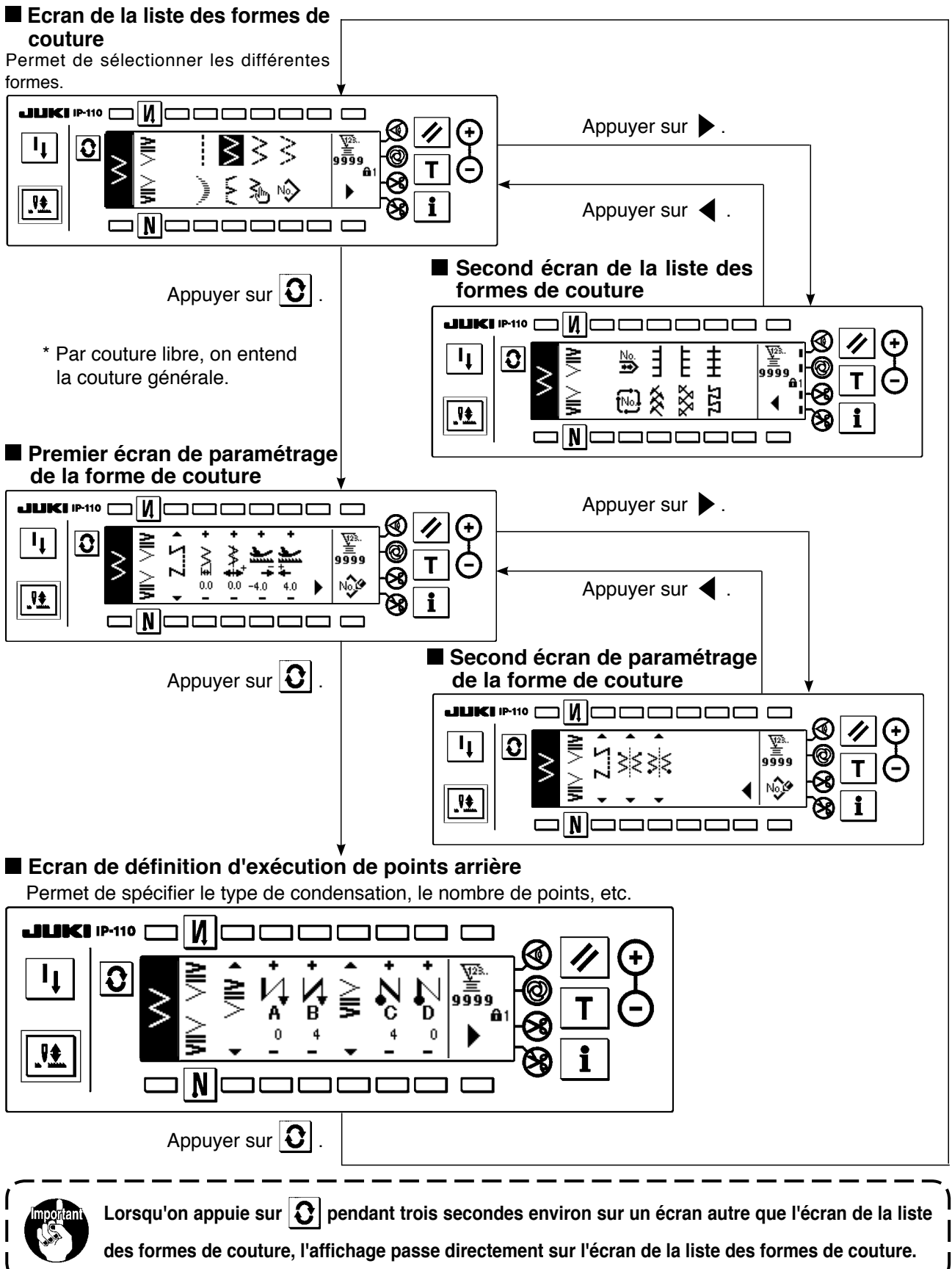

# <span id="page-31-0"></span>**6-4. Liste des pictogrammes de chaque écran**

#### Point zigzag à 2 Point zigzag à 3 Point zigzag à 4 Point droit | etapes | etapes étapes étapes क्र. ووَوَو 81 Ì Feston **Point invisible** Personnalisée Configuration

#### **Premier écran de la liste des formes de couture**

#### **Second écran de la liste des formes de couture**

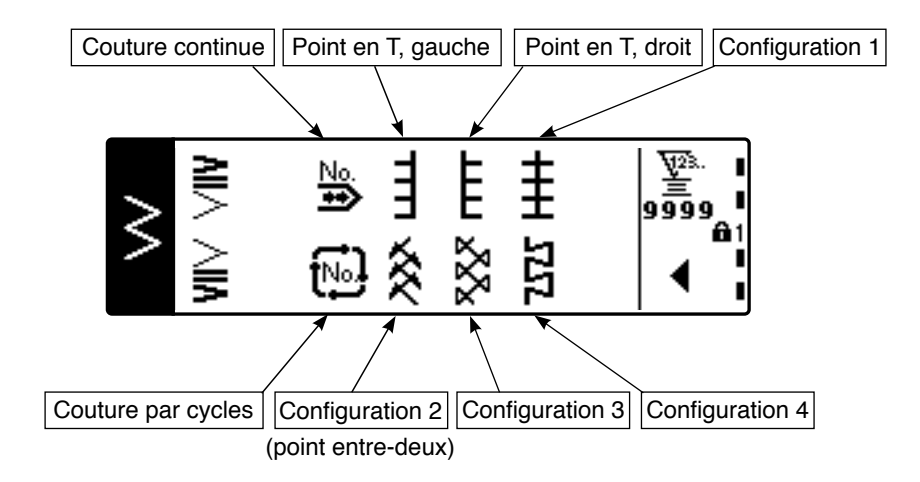

#### **Ecran local de sélection de feston**

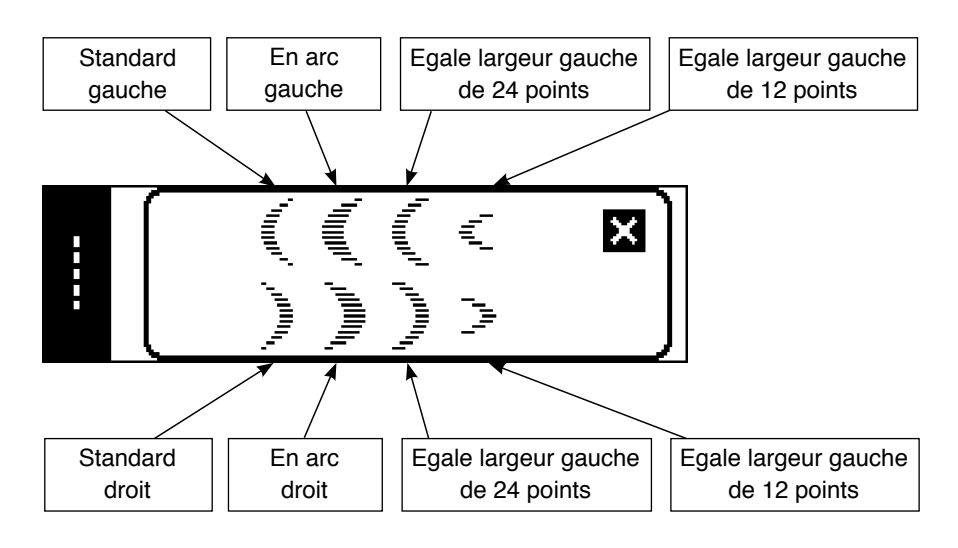

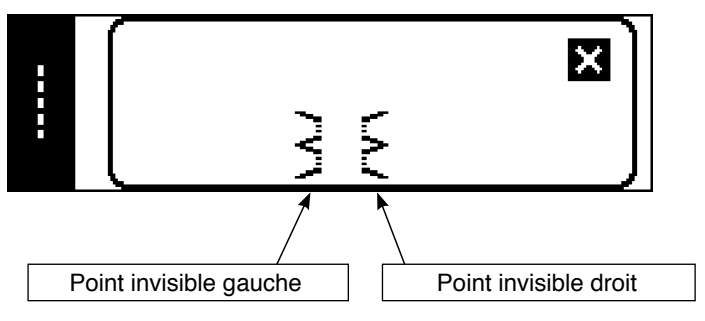

**Ecran local de sélection de configuration personnalisée**

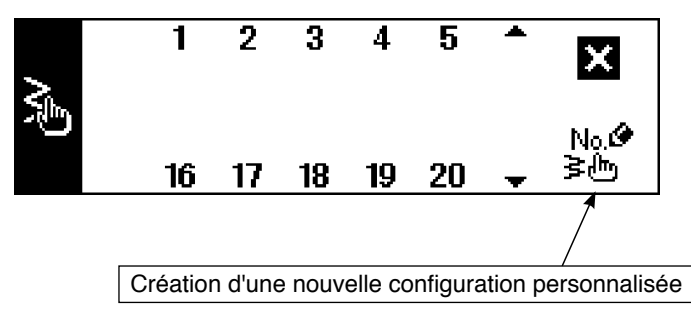

 **Ecran local de sélection de configuration de couture**

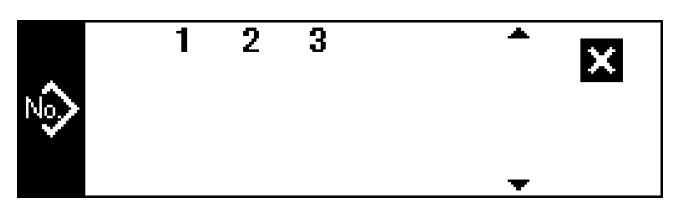

**Ecran local de sélection de couture continue**

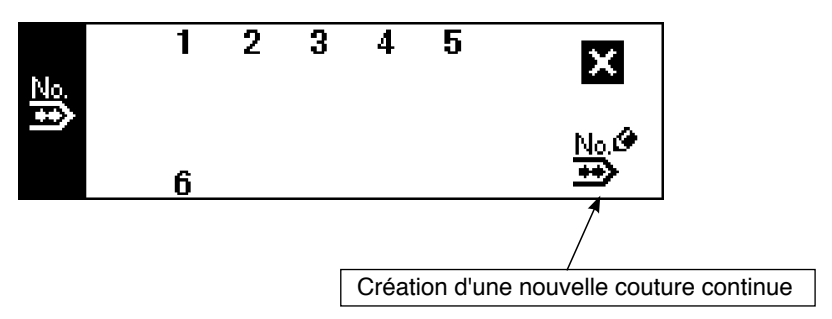

**Ecran local de sélection de couture par cycles**

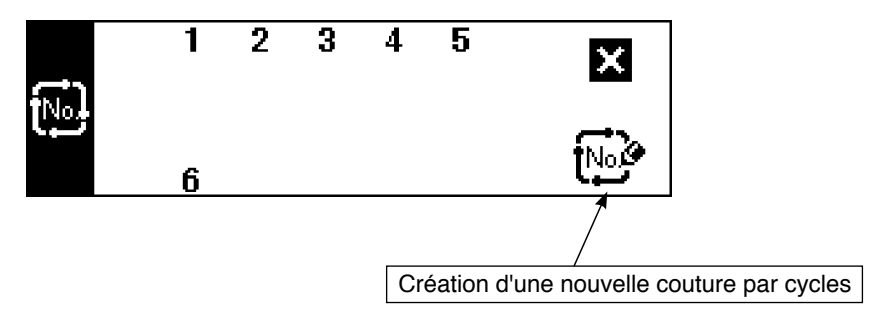

Le paramètre de verrouillage des touches a été réglé sur "1" en usine et les pictogrammes de création de nouvelle configuration ne sont pas affichés. Pour créer une nouvelle configuration dans un mode, mettre le paramètre de verrouillage des touches à "0". (Voir le second écran de saisie des données communes sous (1) Données de couture communes de 6-16. Informations.)

L'indication du numéro de configuration à la sortie d'usine est "1".

#### **Ecran de paramétrage de forme de couture droite**

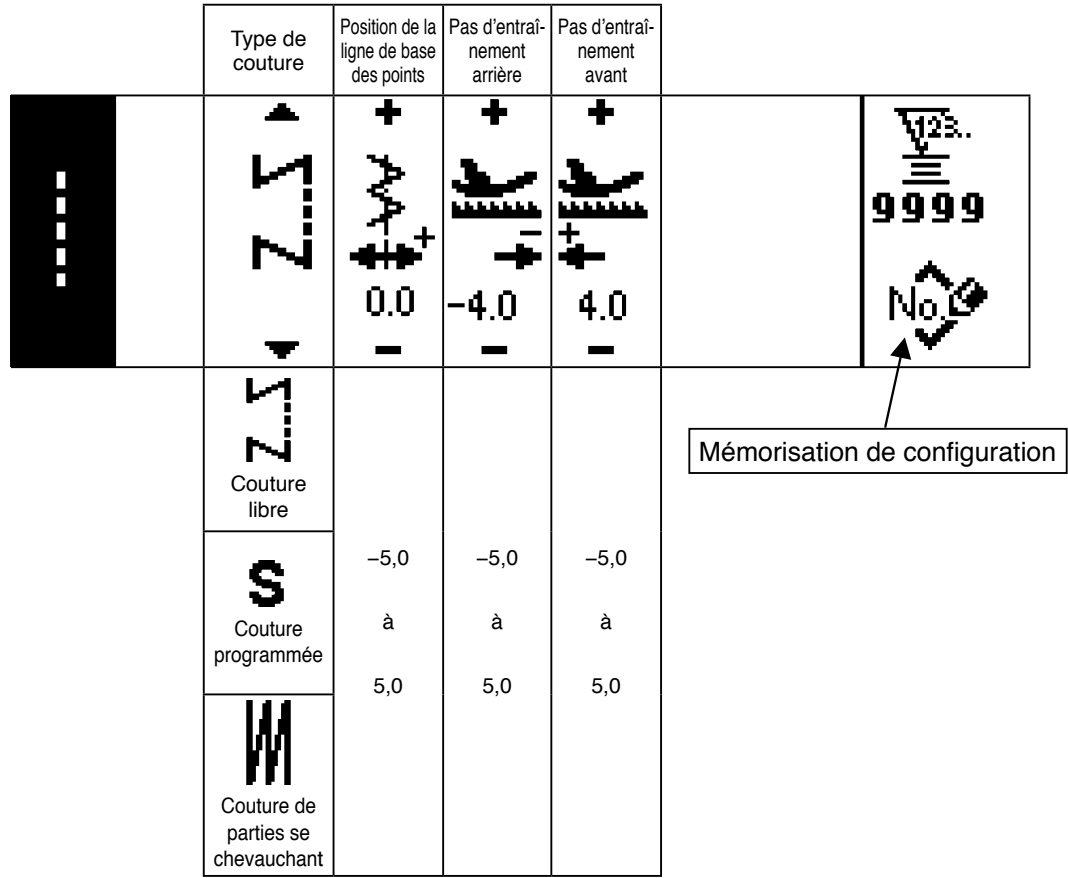

**Premier écran de forme de couture au point zigzag à 2 étapes, point zigzag à 3 étapes et point zigzag à 4 étapes**

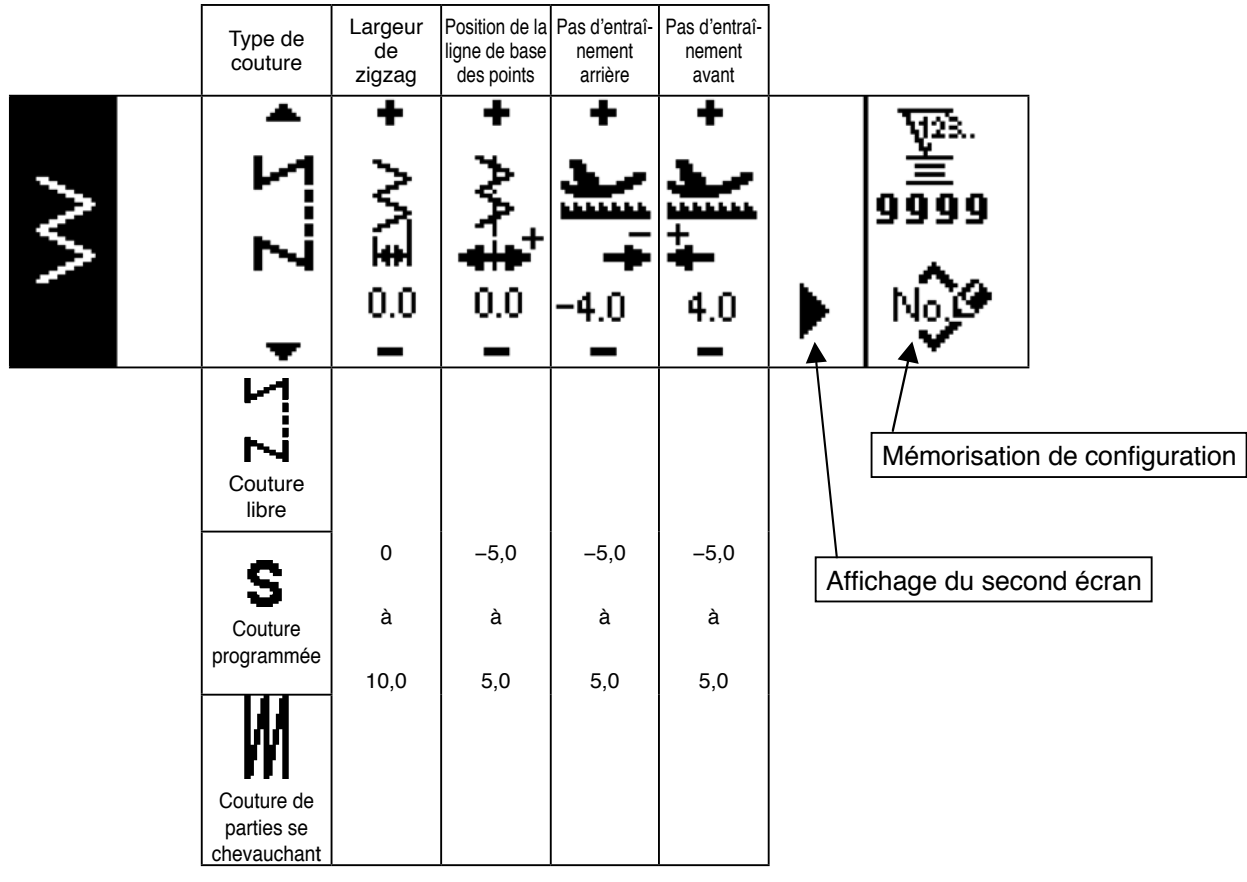

#### ■ Second écran de forme de couture au point zigzag à 2 étapes, point zigzag à 3 étapes et **point zigzag à 4 étapes**

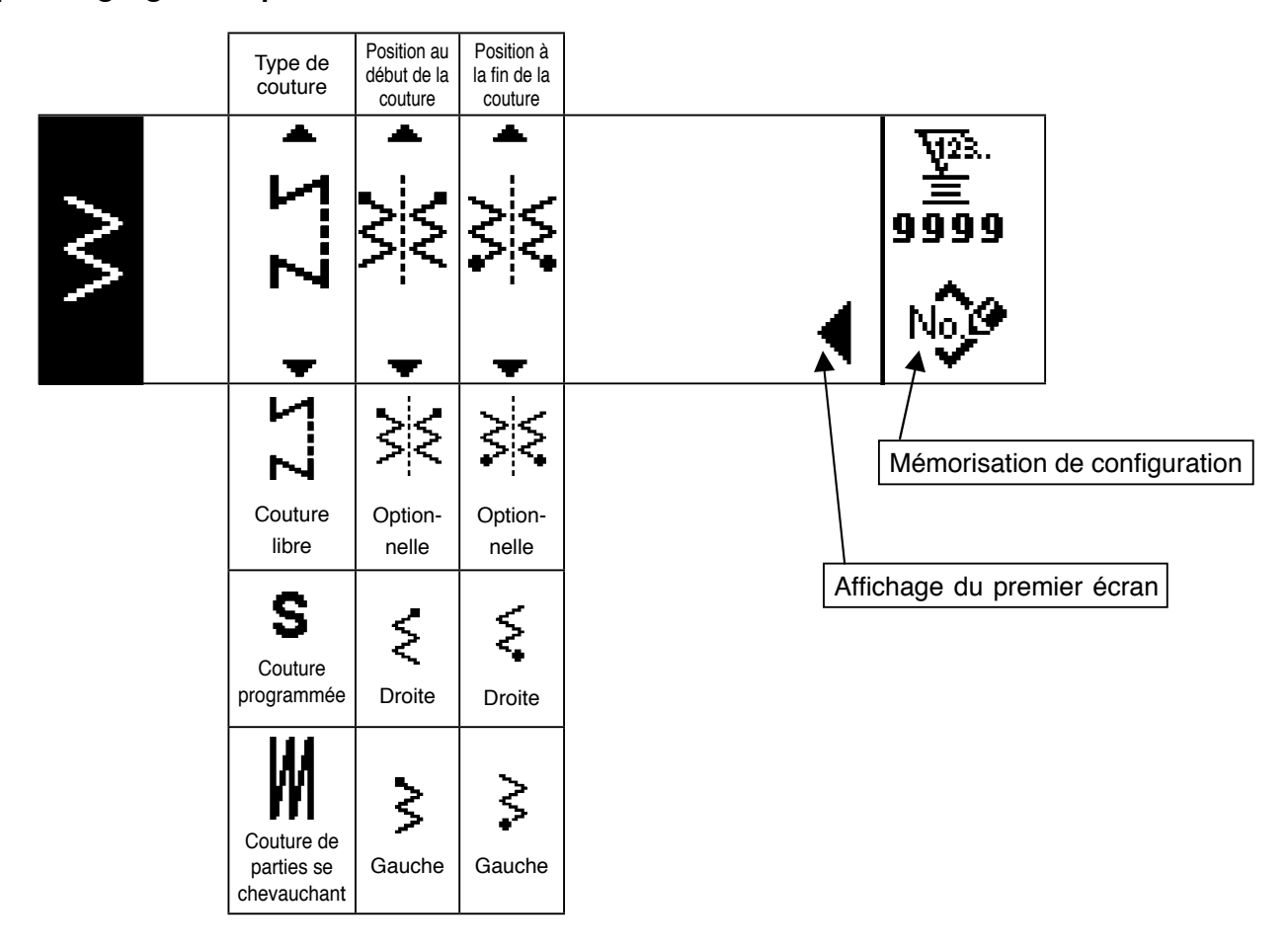

# **Premier écran de paramétrage de la forme de couture de feston**

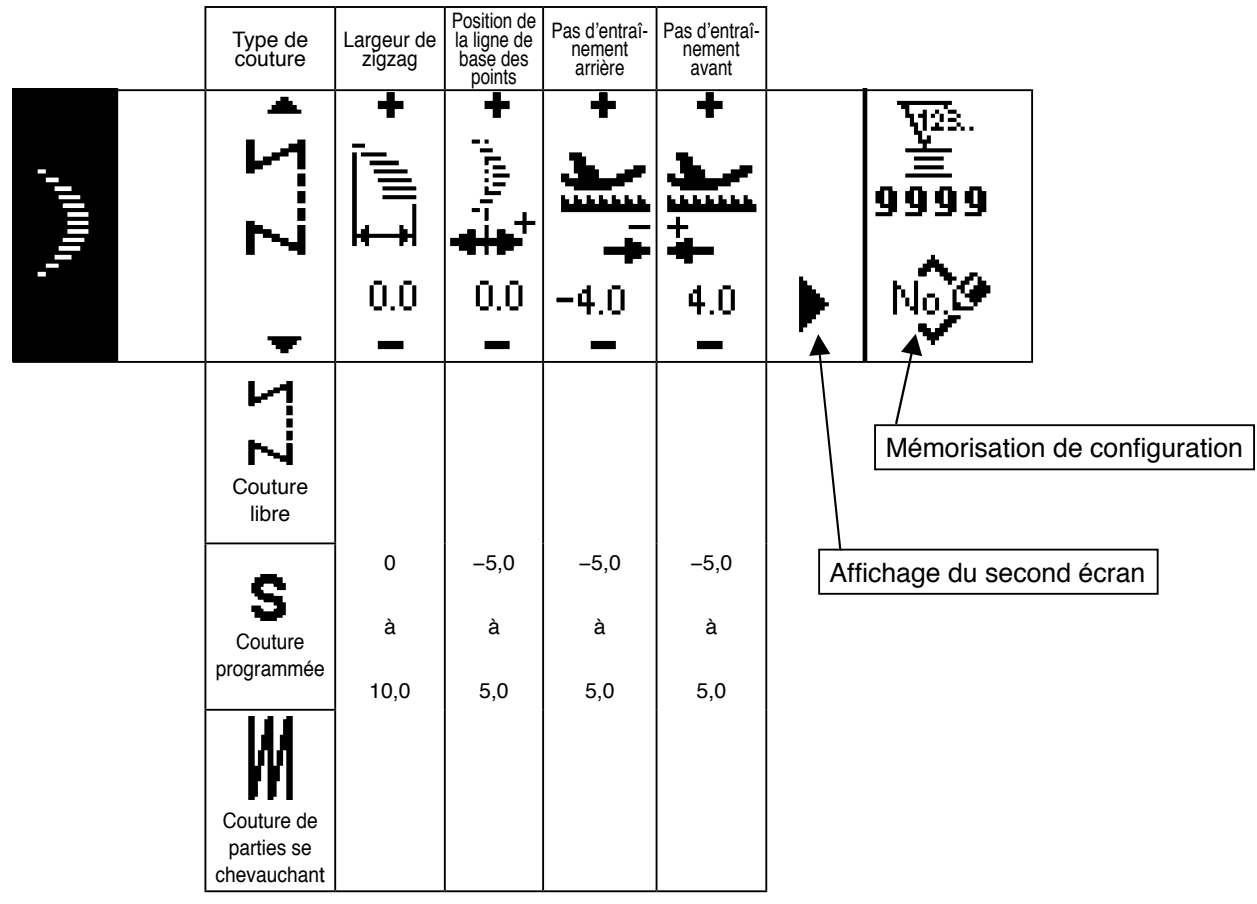

#### **Second écran de paramétrage de la forme de couture de feston**

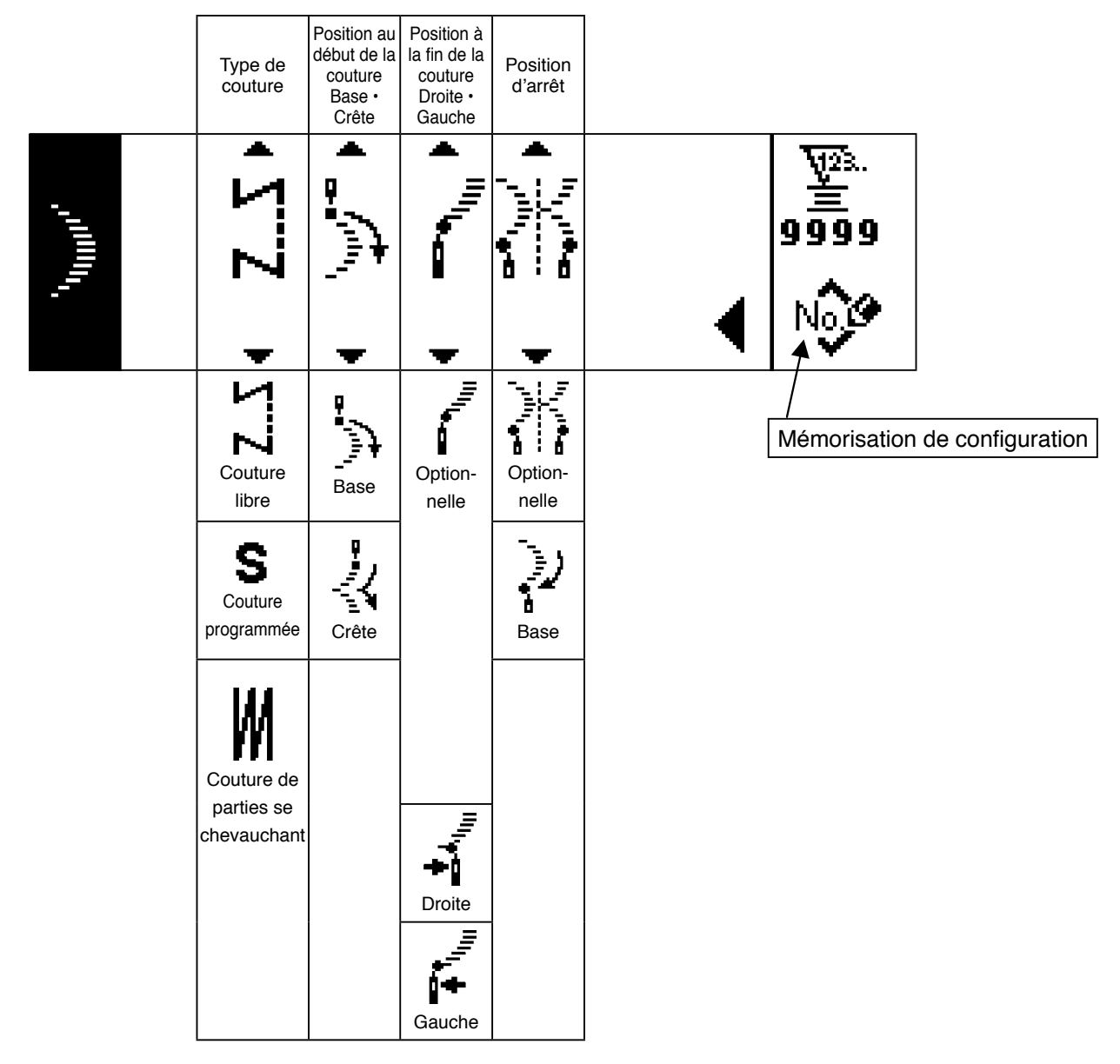

\* La position d'arrêt s'affiche lorsque la position à la fin de la couture est optionnelle.
### **Premier écran de paramétrage de la forme de couture invisible**

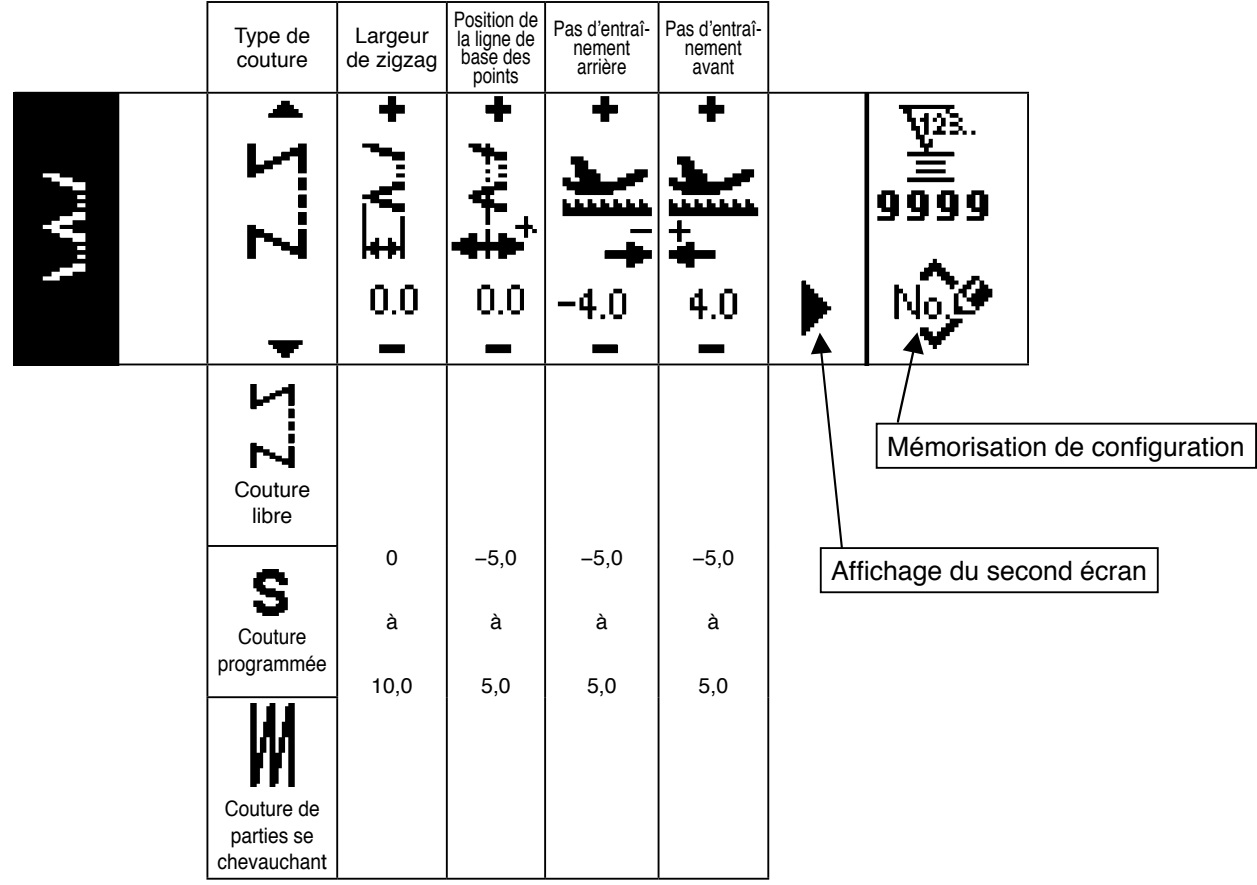

### **Deuxième écran de paramétrage de la forme de couture invisible**

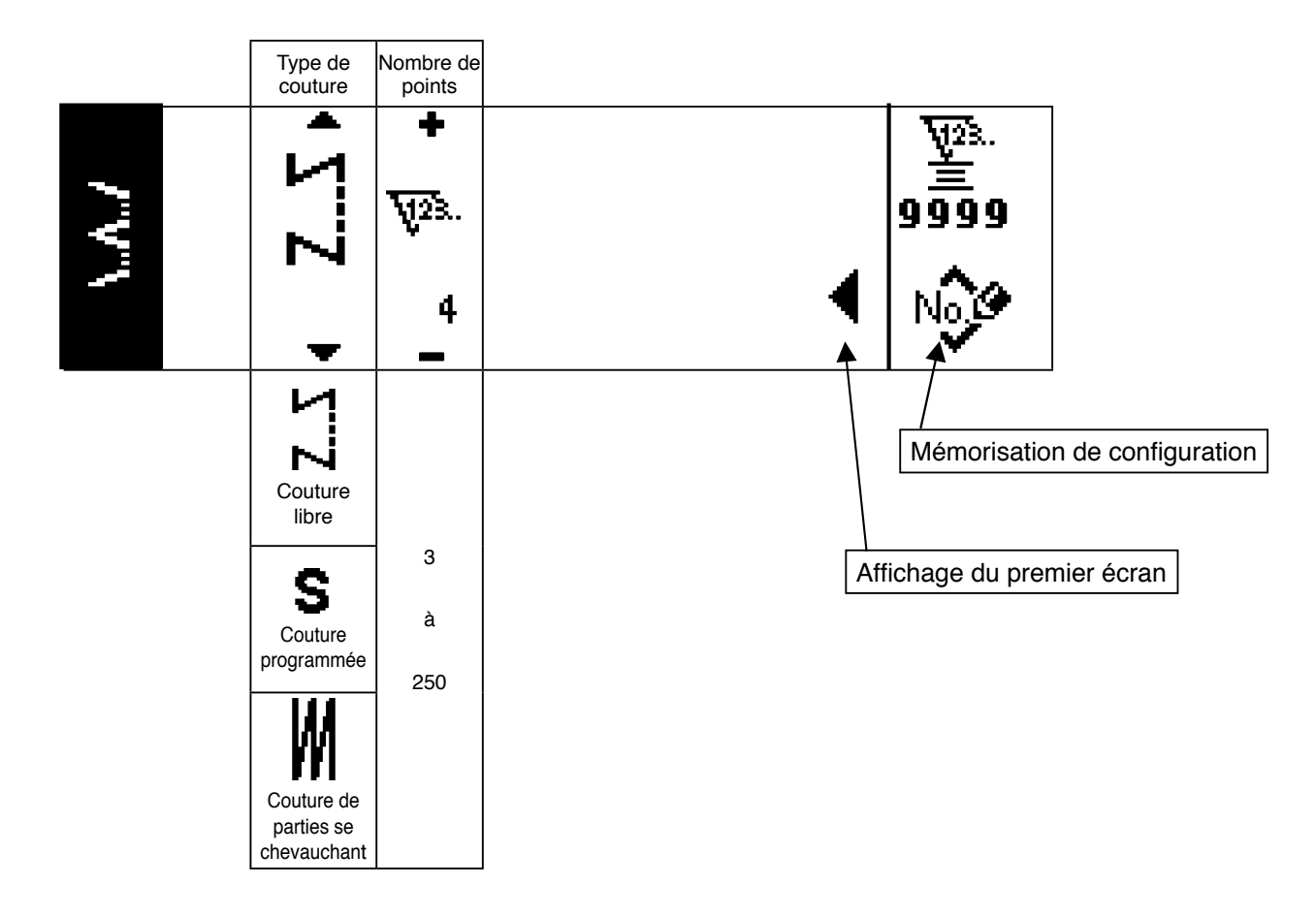

### **Premier écran de paramétrage de la forme de couture de point en T, gauche**

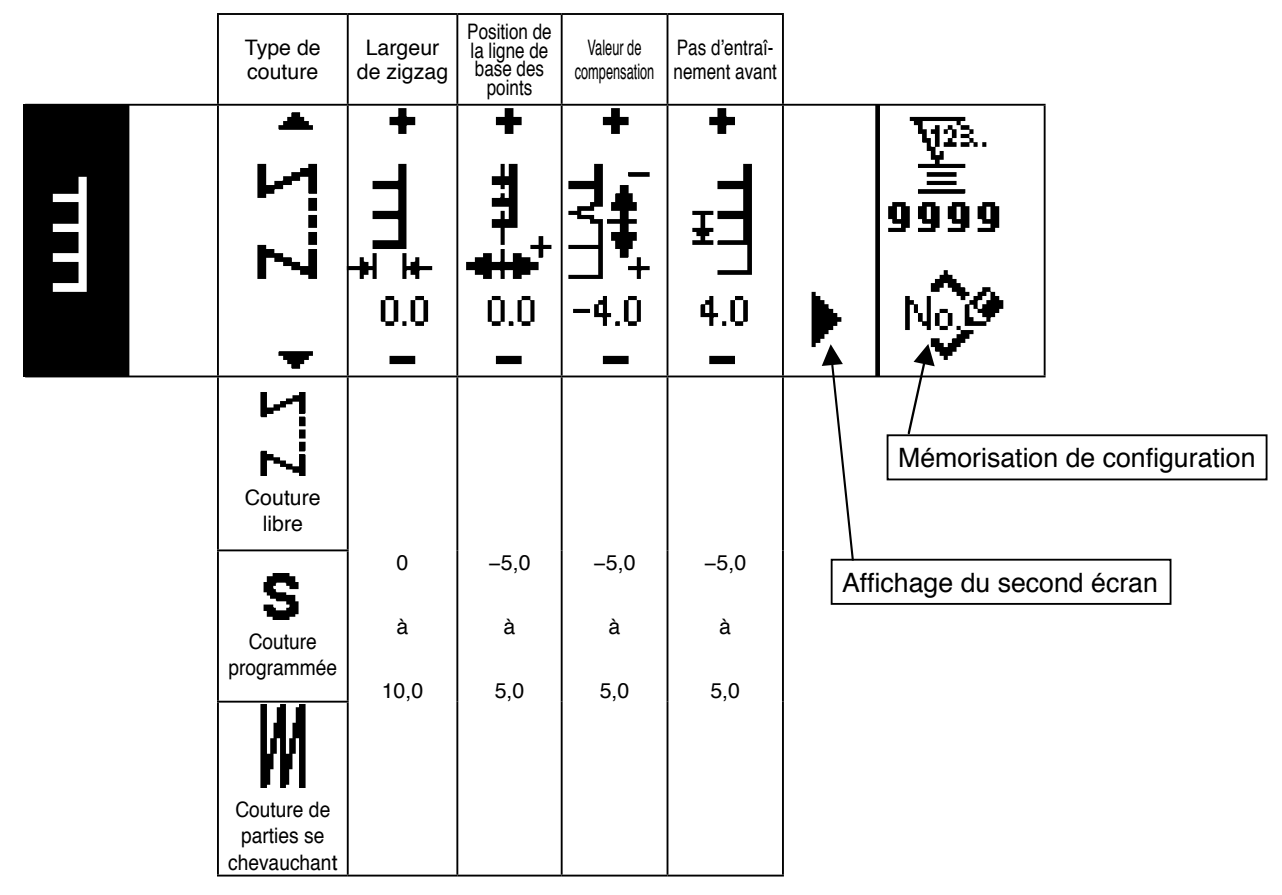

#### **Second écran de paramétrage de la forme de couture de point en T, gauche**

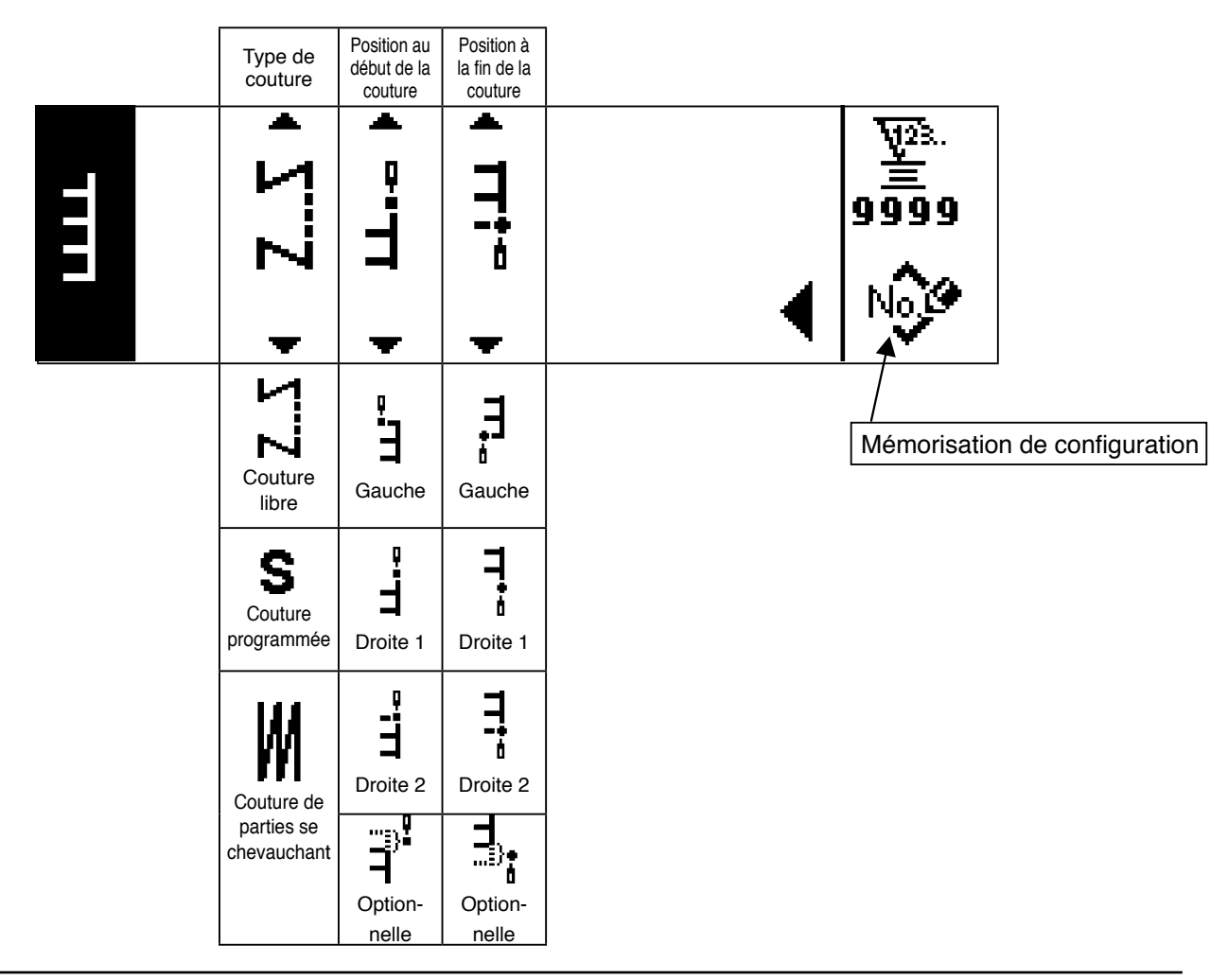

### **Premier écran de paramétrage de la forme de couture de point en T, droit**

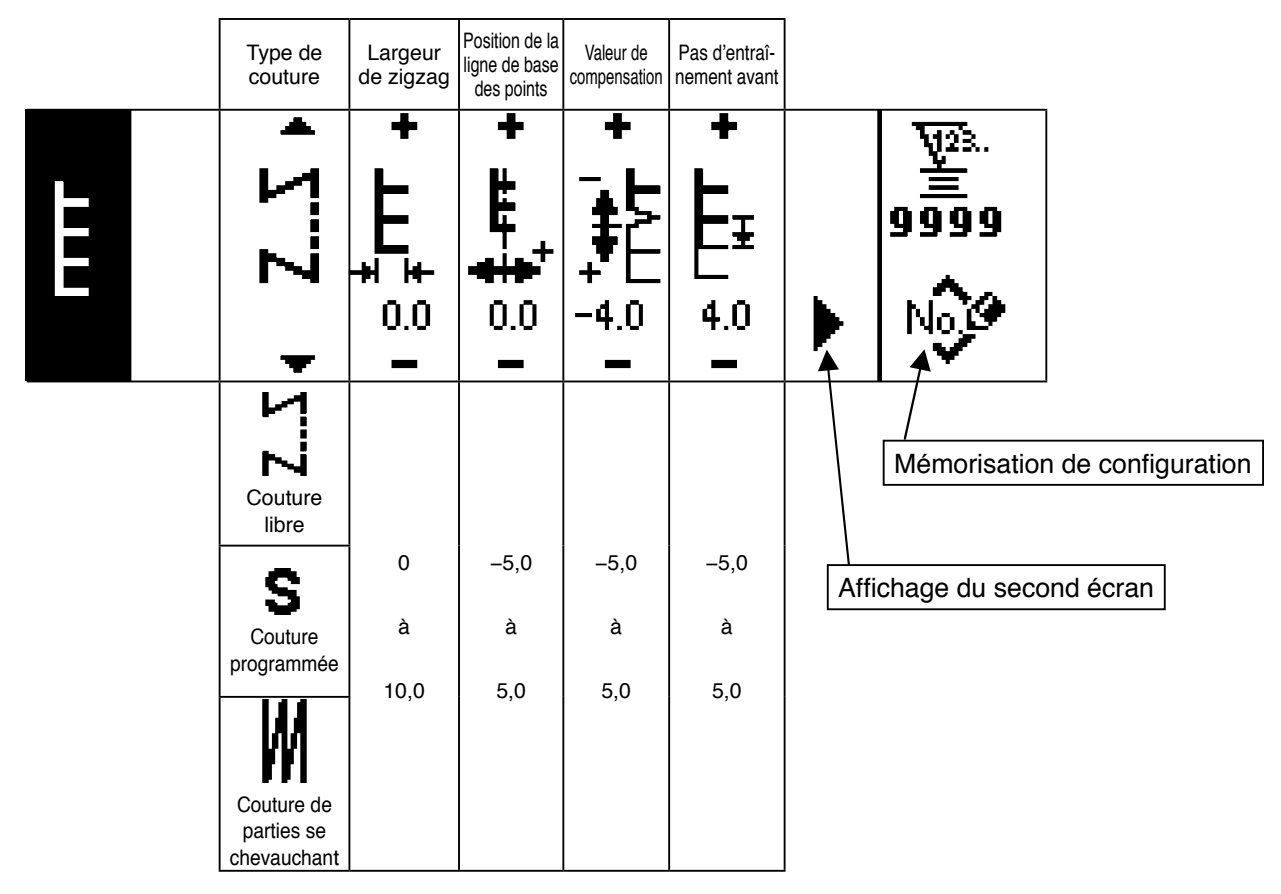

#### **Second écran de paramétrage de la forme de couture de point en T, droit**

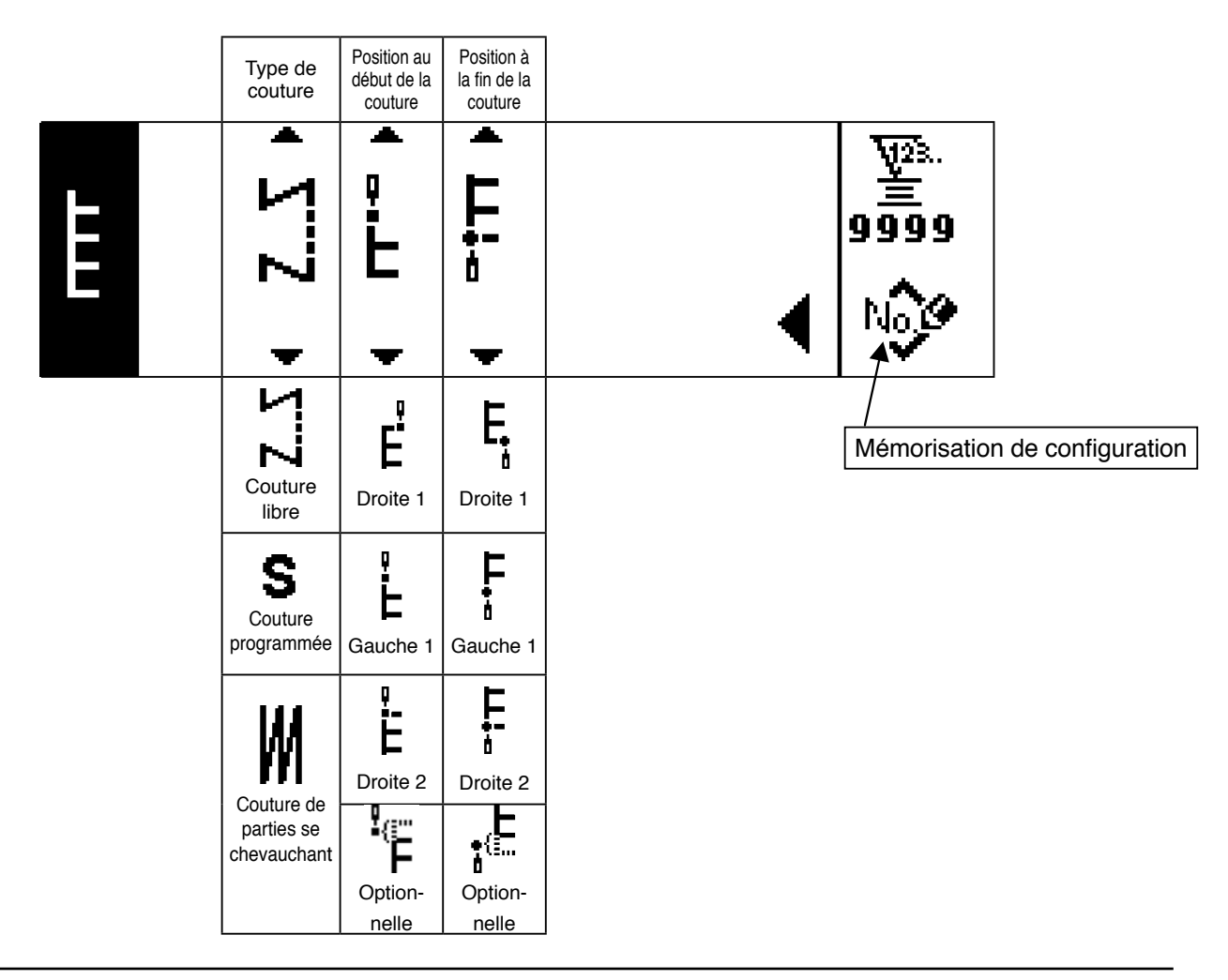

# **Premier écran de paramétrage de la forme de couture de la configuration 1**

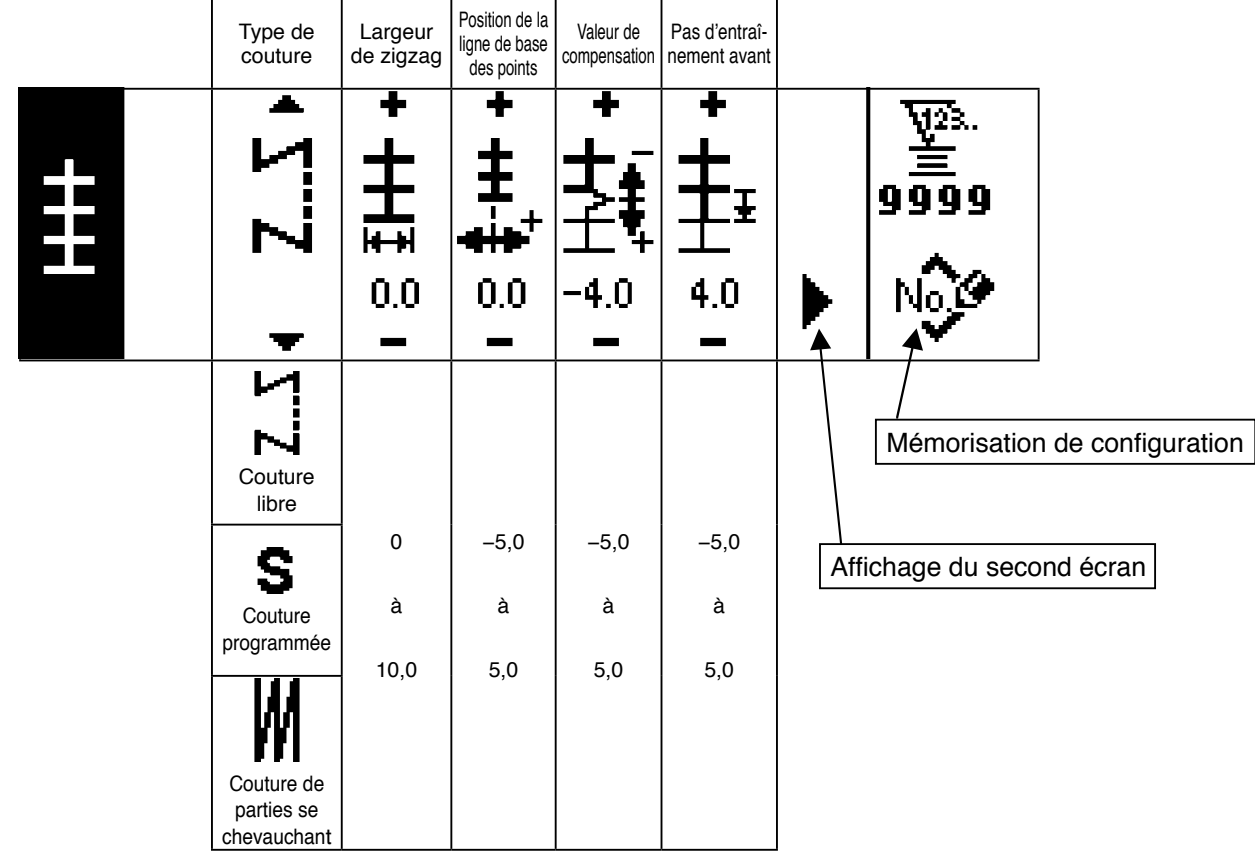

### ■ Second écran de paramétrage de la forme de couture de la configuration 1

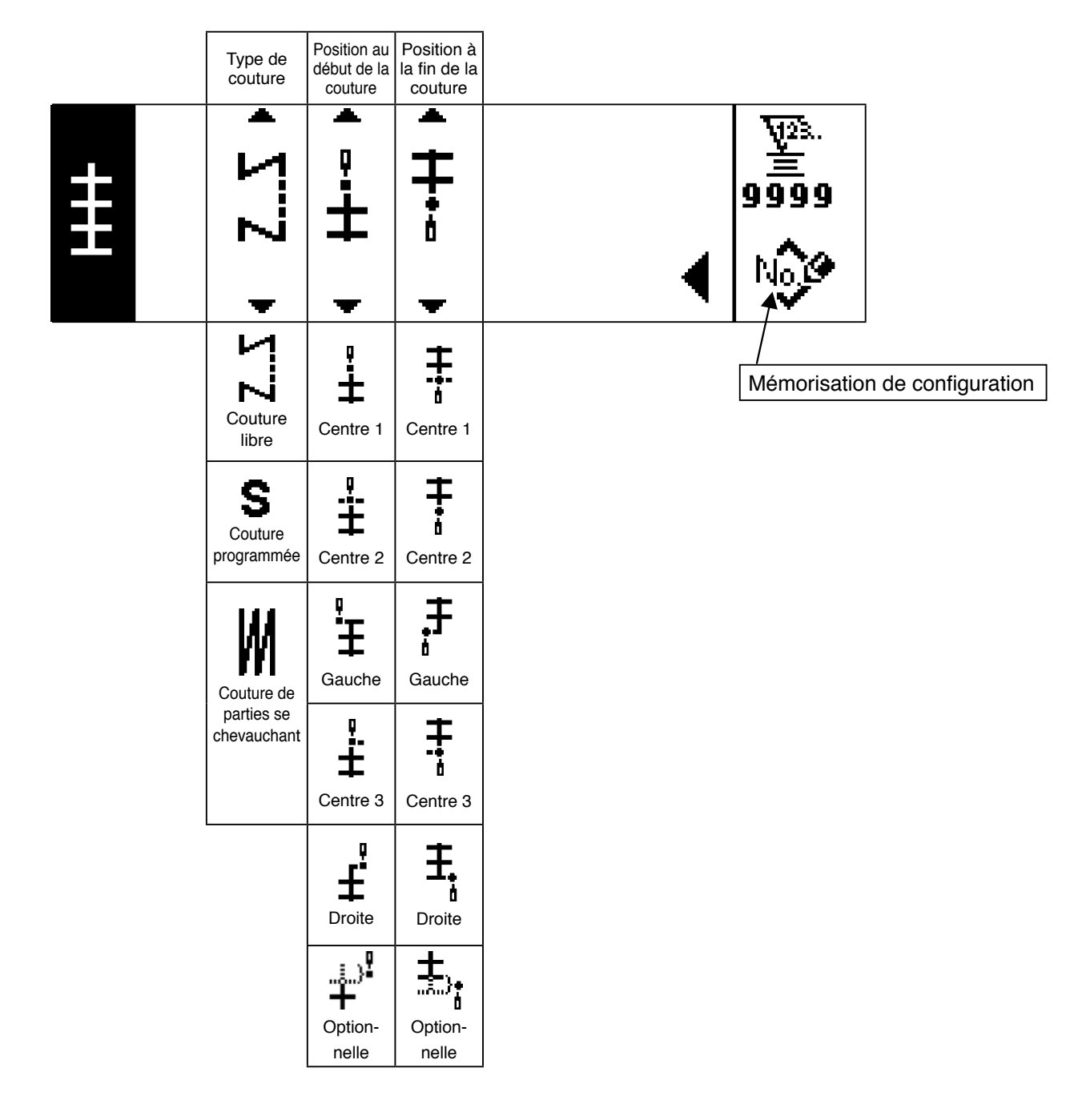

# **Premier écran de paramétrage de la forme de couture de la configuration 2 (point entre-**

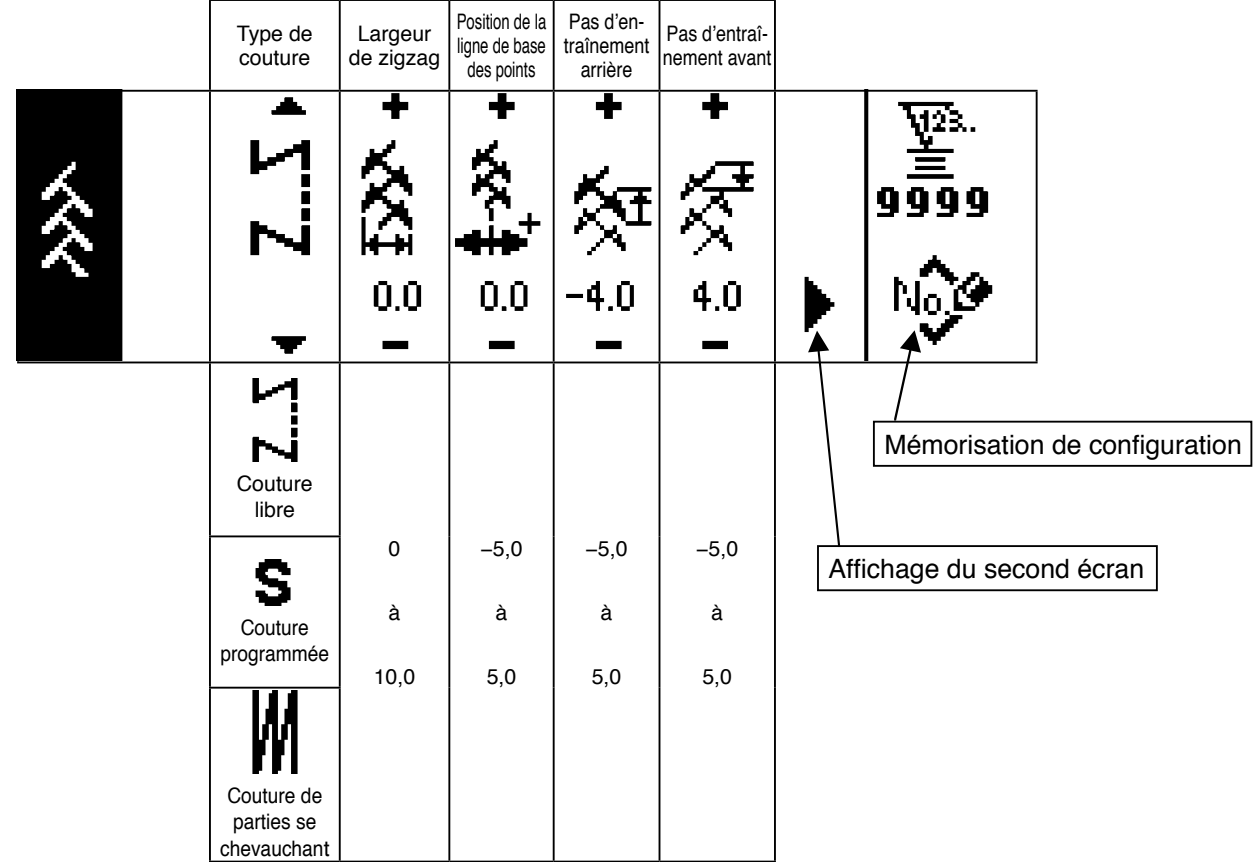

### ■ Second écran de paramétrage de la forme de couture de la configuration 2

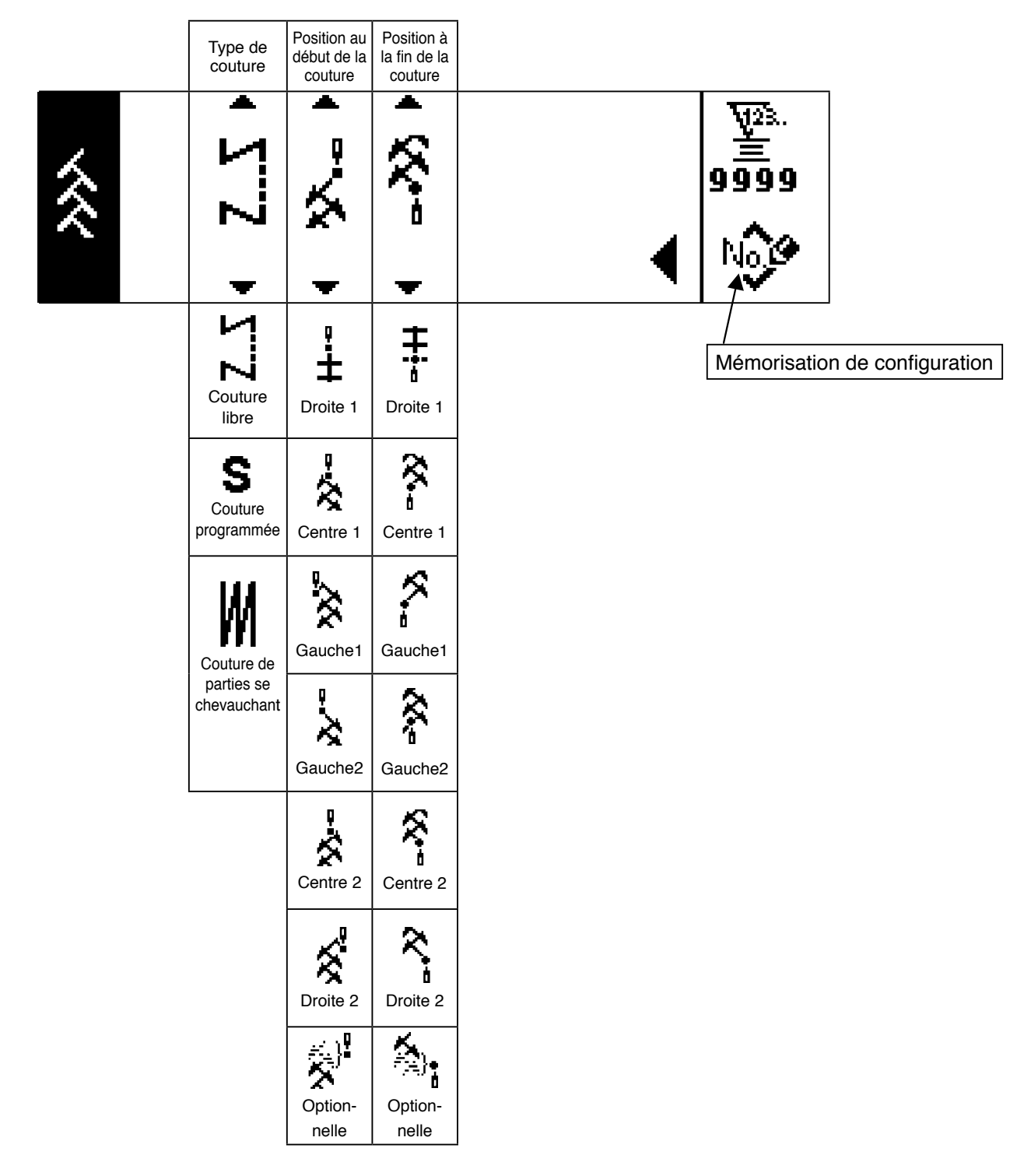

\* La position au départ de la couture est spécifiée avec les touches ▲ / ▼ de l'interrupteur **6**.

# **Premier écran de paramétrage de la forme de couture de la configuration 3**

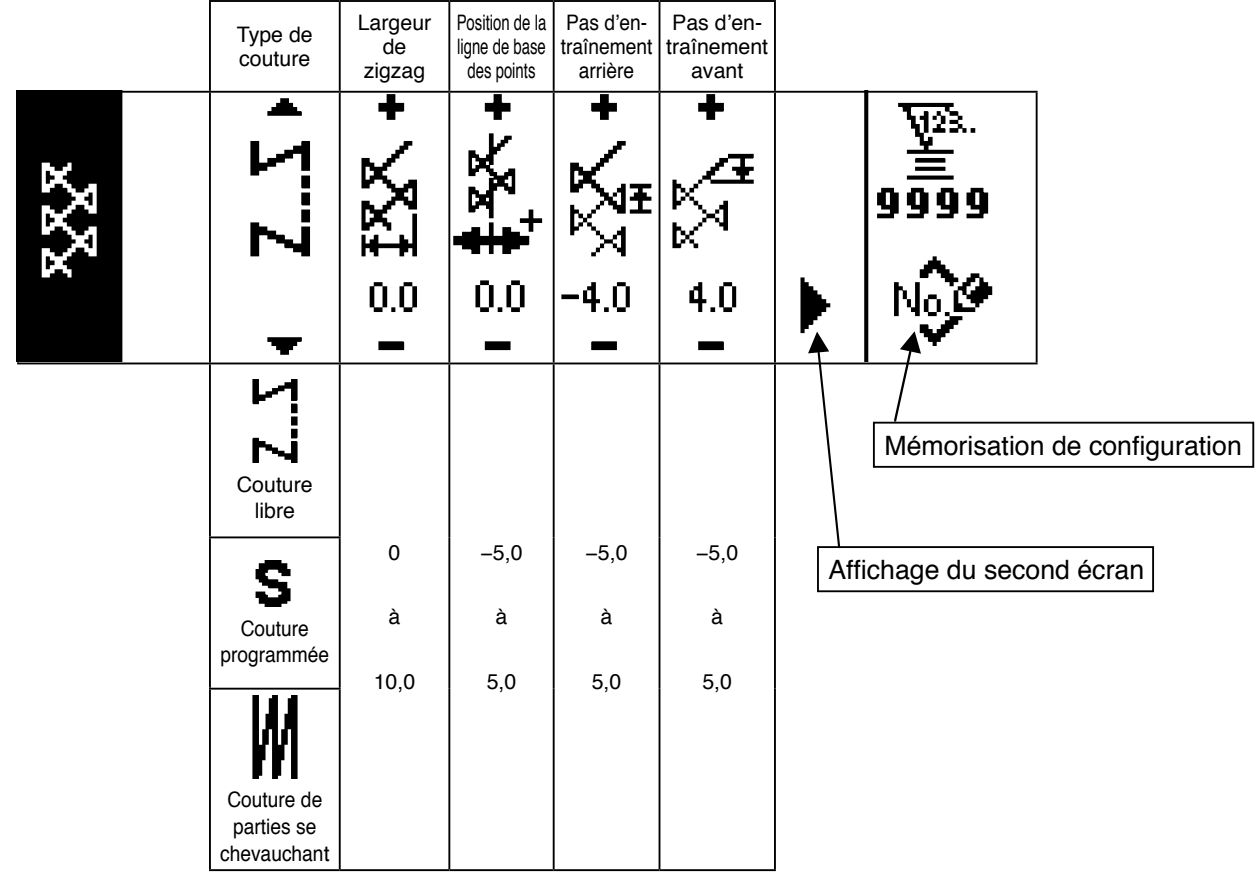

### **Second écran de paramétrage de la forme de couture de la configuration 3**

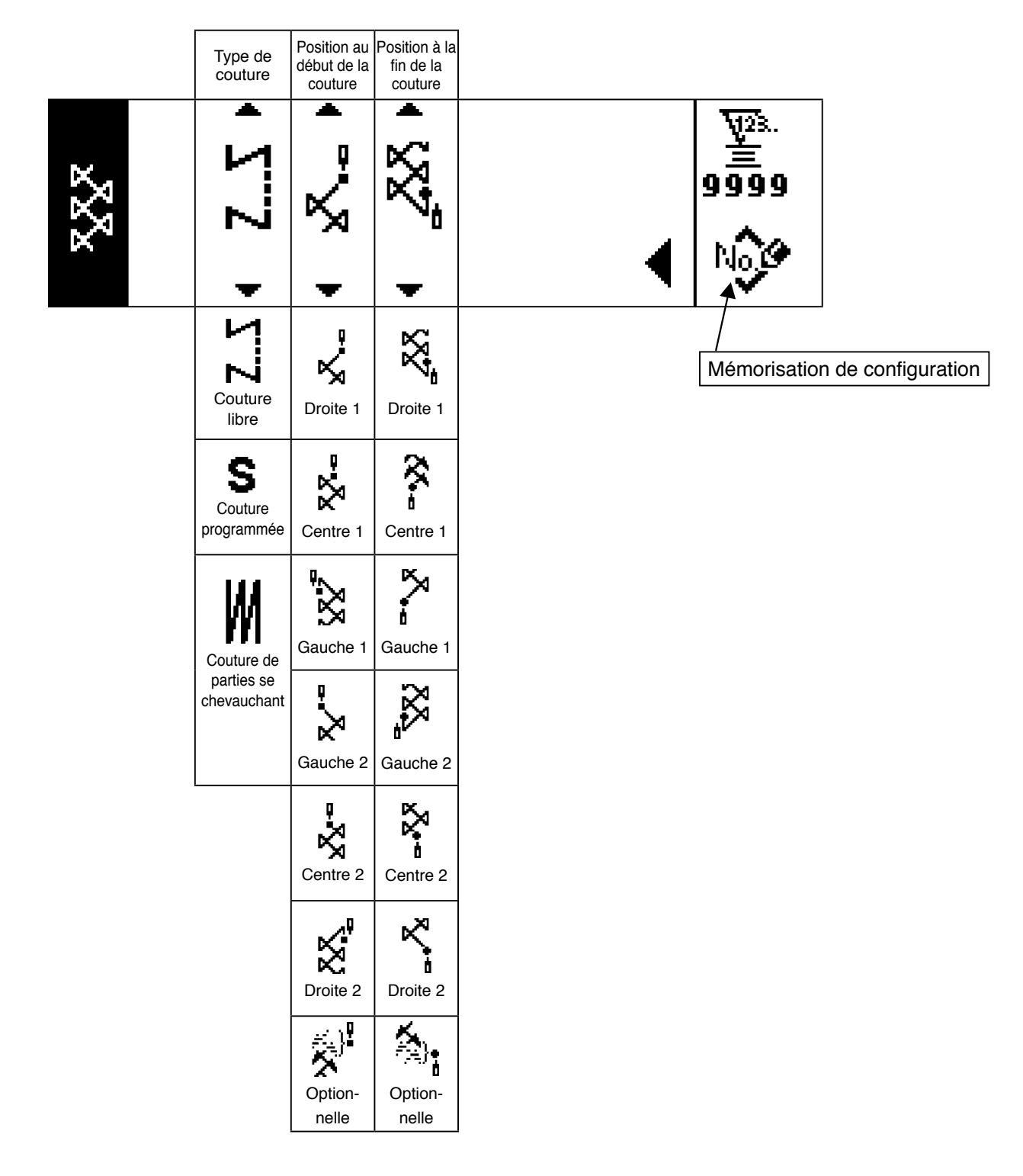

## **Premier écran de paramétrage de la forme de couture de la configuration 4**

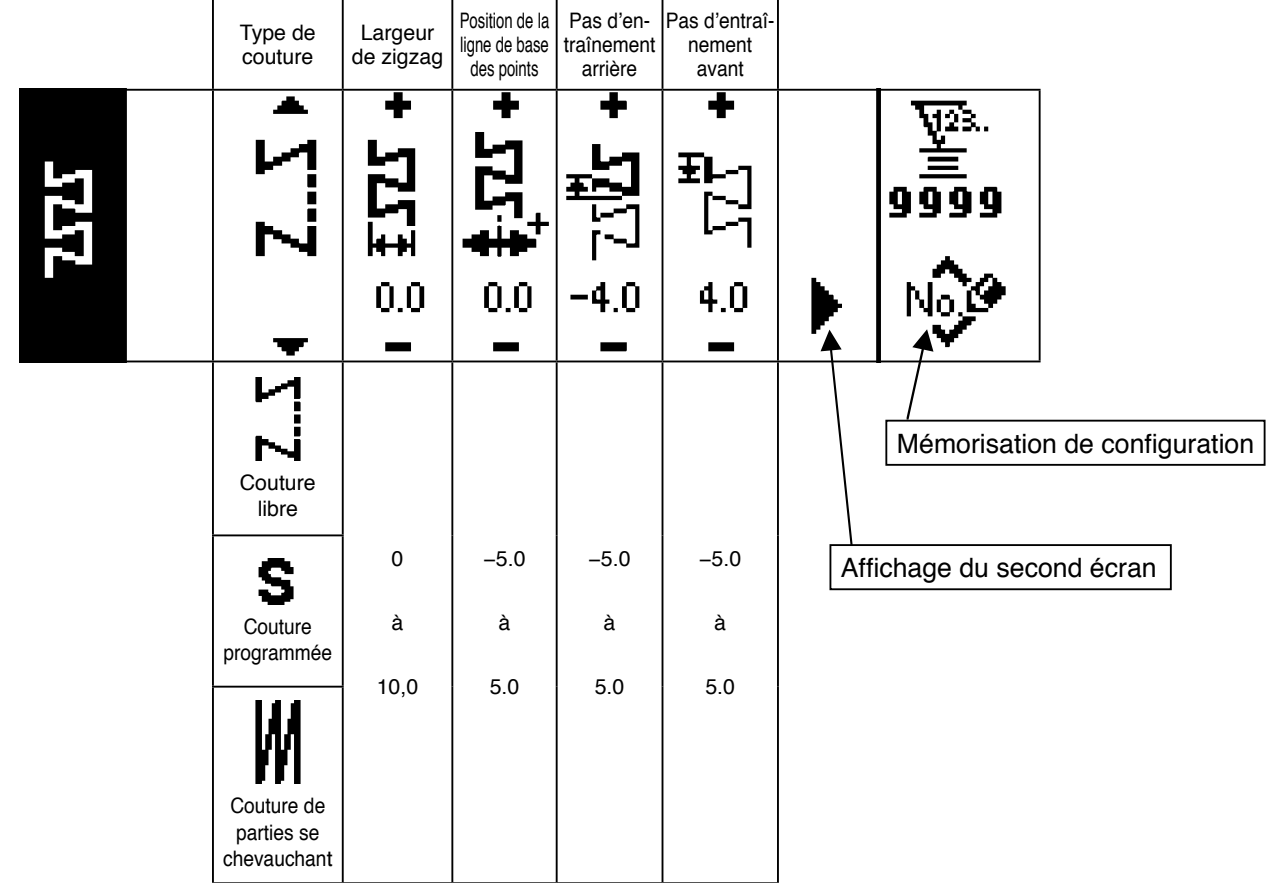

### **Second écran de paramétrage de la forme de couture de la configuration 4**

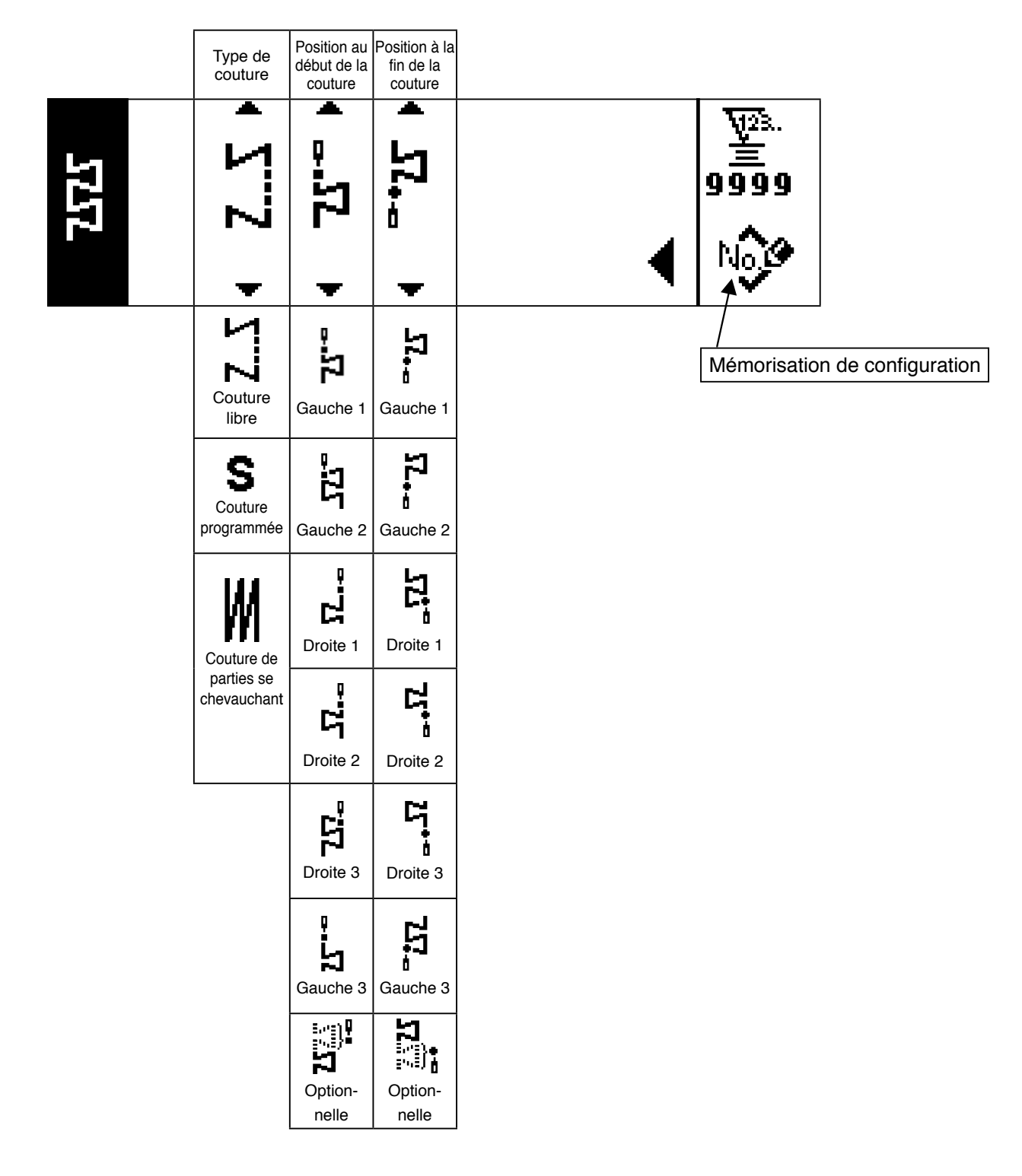

### **Ecran de paramétrage de la forme de couture de configuration personnalisée**

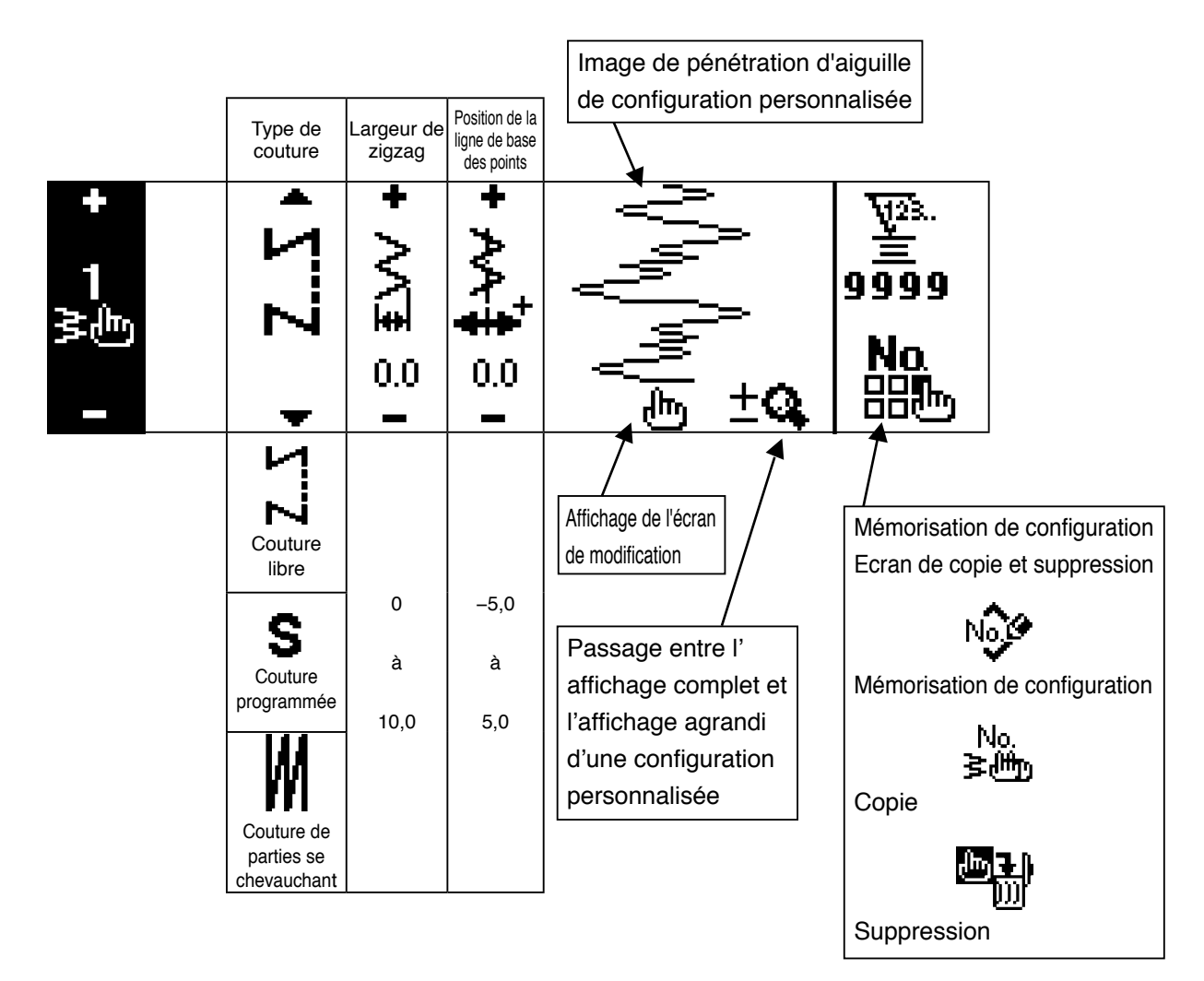

### **Ecran de modification de configuration personnalisée**

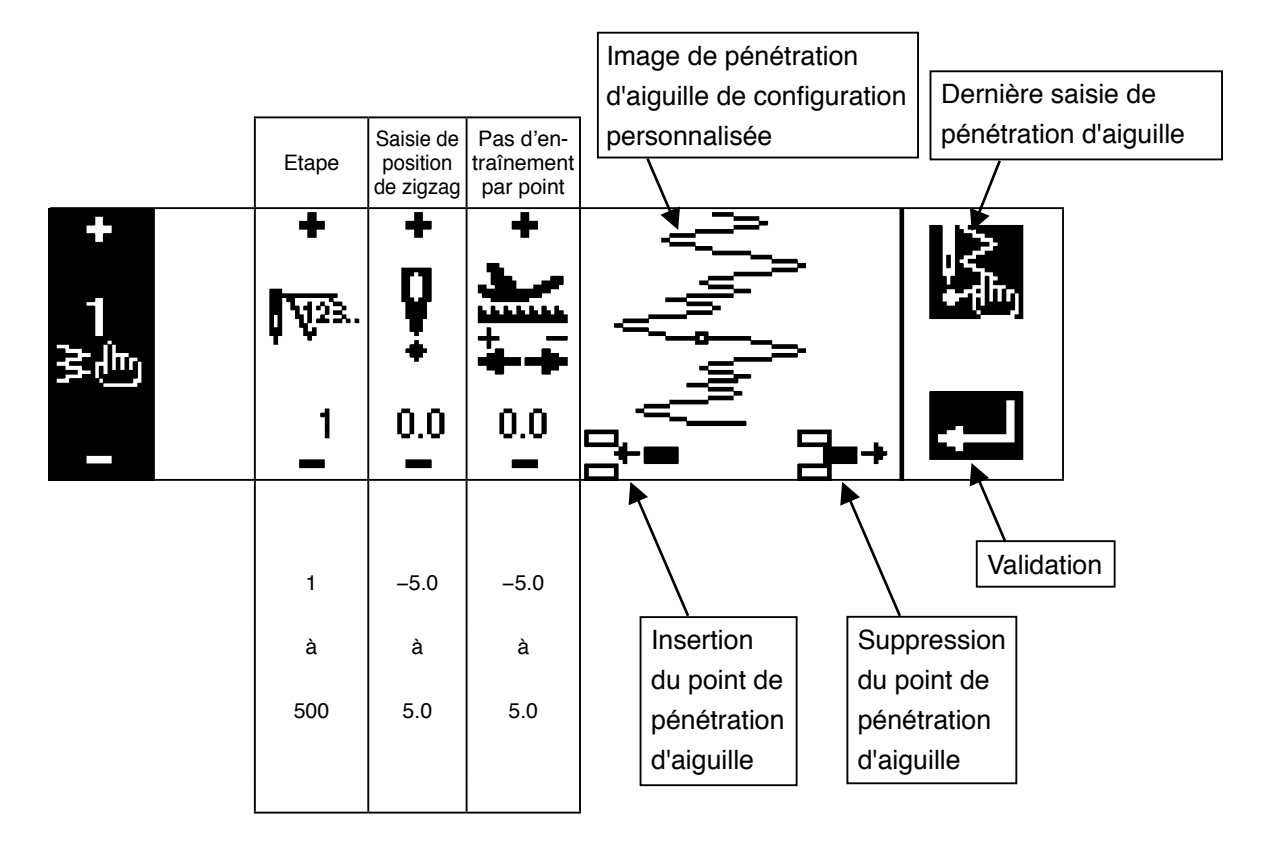

### **Ecran de paramétrage de la forme de couture de configuration**

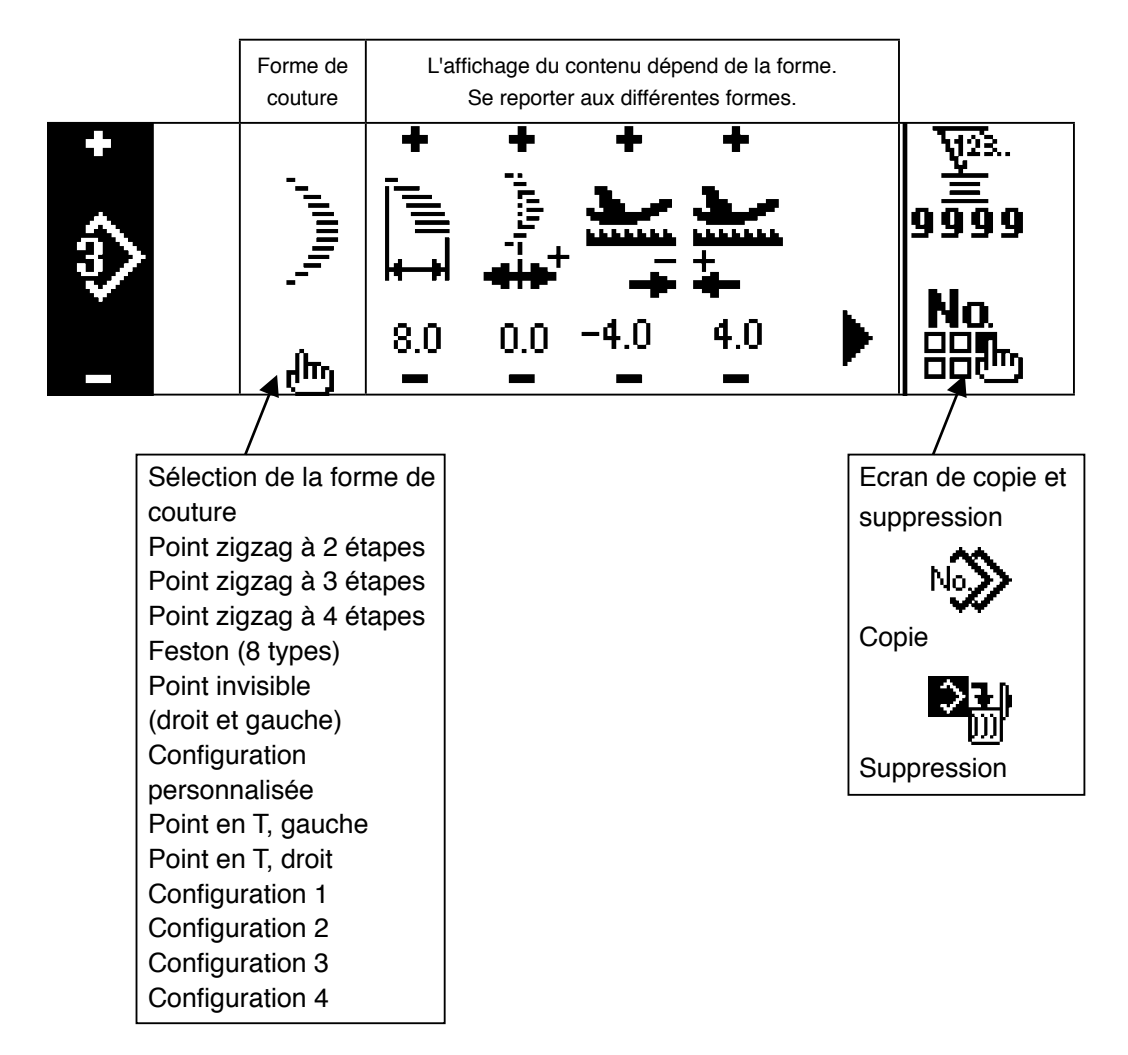

### **Ecran de paramétrage de couture continue**

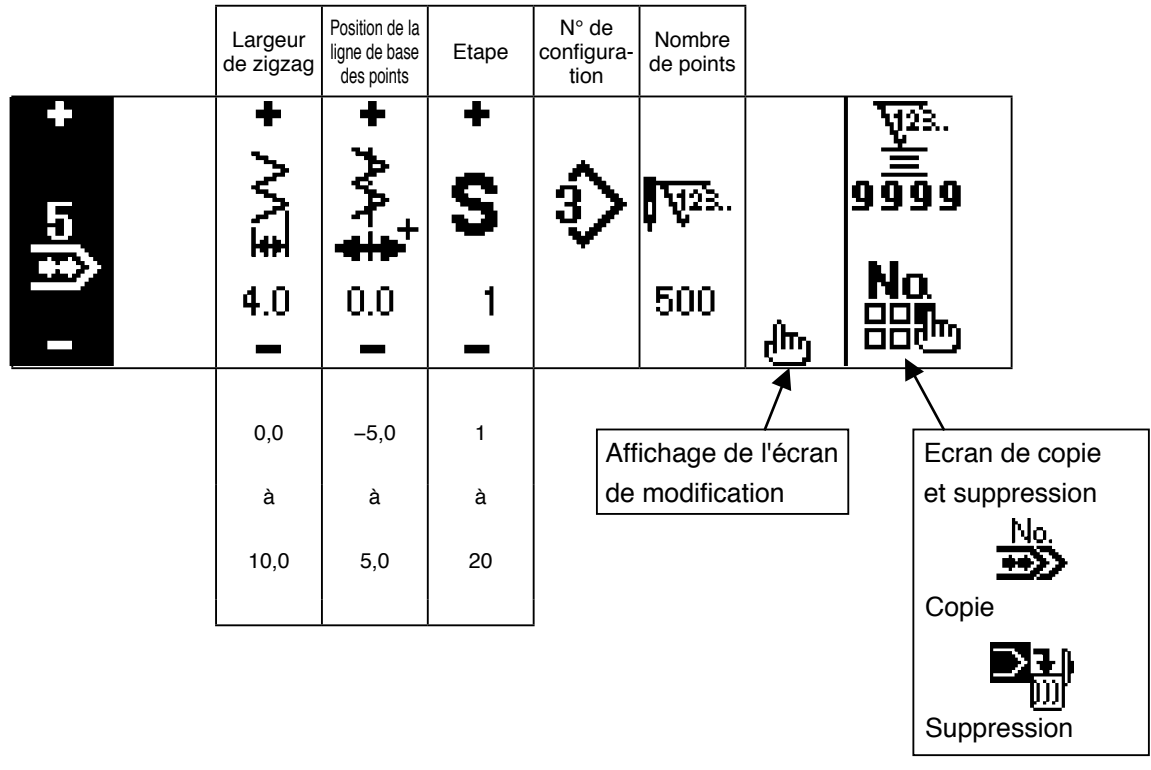

#### **Ecran de modification de couture continue**

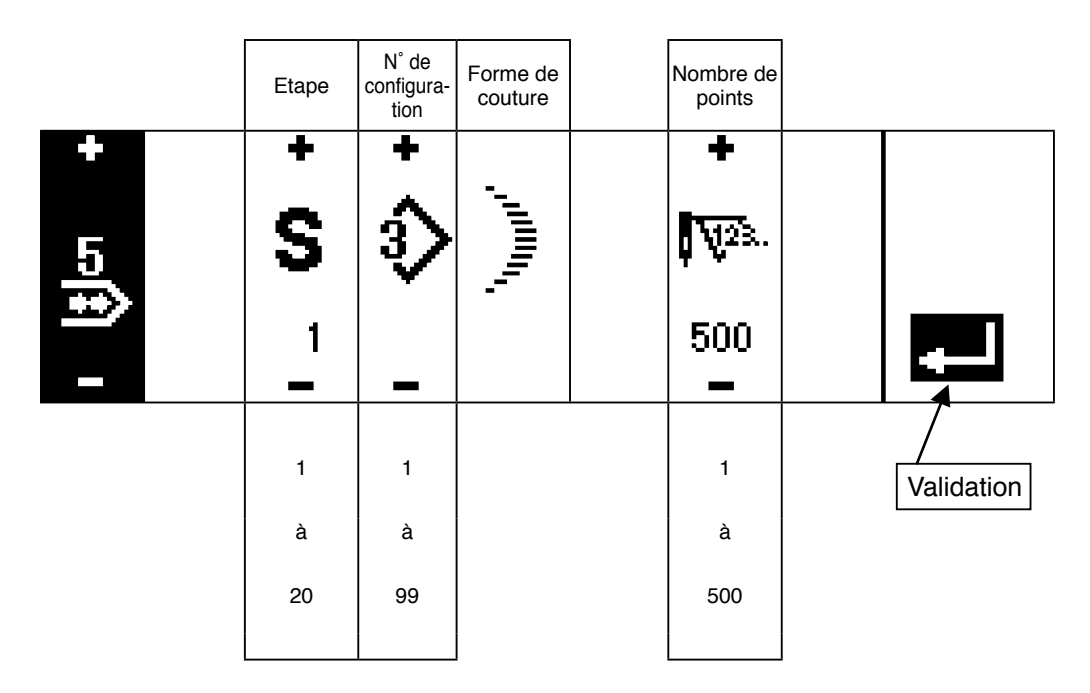

\* Pour la forme de couture, la forme mémorisée dans la configuration s'affiche.

#### **Ecran de paramétrage de couture par cycles**

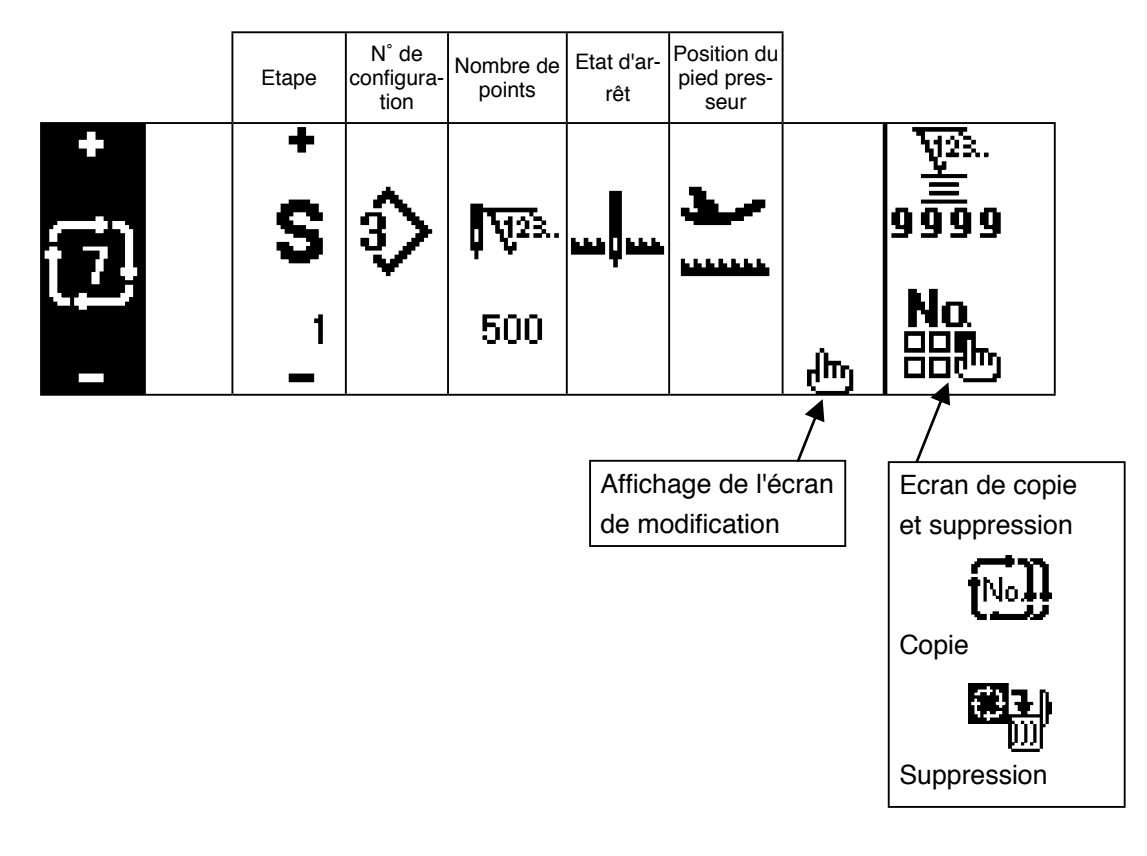

- \* L'état d'arrêt ne s'affiche pas lorsque le nombre de points est  $\bigcup_{k=1}^{\infty}$  (0 point).
- \* La position du pied presseur s'affiche sauf lorsque le nombre de points est (0 point) avec le releveur automatique.
- \* La durée de relevage du presseur s'affiche lorsque le pied presseur s'arrête en position HAUTE.

#### **Ecran de modification de couture par cycles**

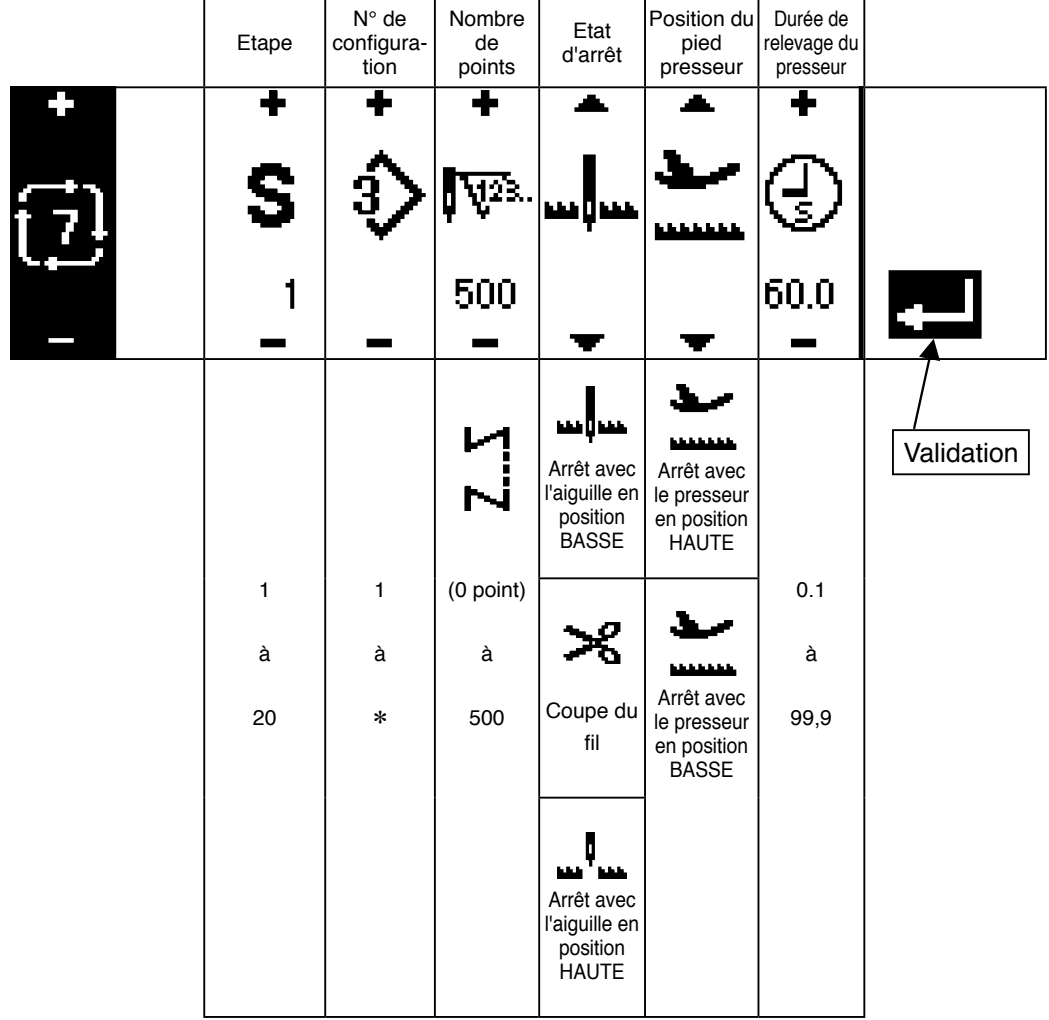

- \* L'état d'arrêt ne s'affiche pas lorsque le nombre de points est (0 point).
- \* La position du pied presseur s'affiche sauf lorsque le nombre de points est (0 point) avec le releveur automatique.
- \* La durée de relevage du presseur s'affiche lorsque le pied presseur s'arrête en position HAUTE.

### **Premier écran de paramétrage d'exécution de points arrière**

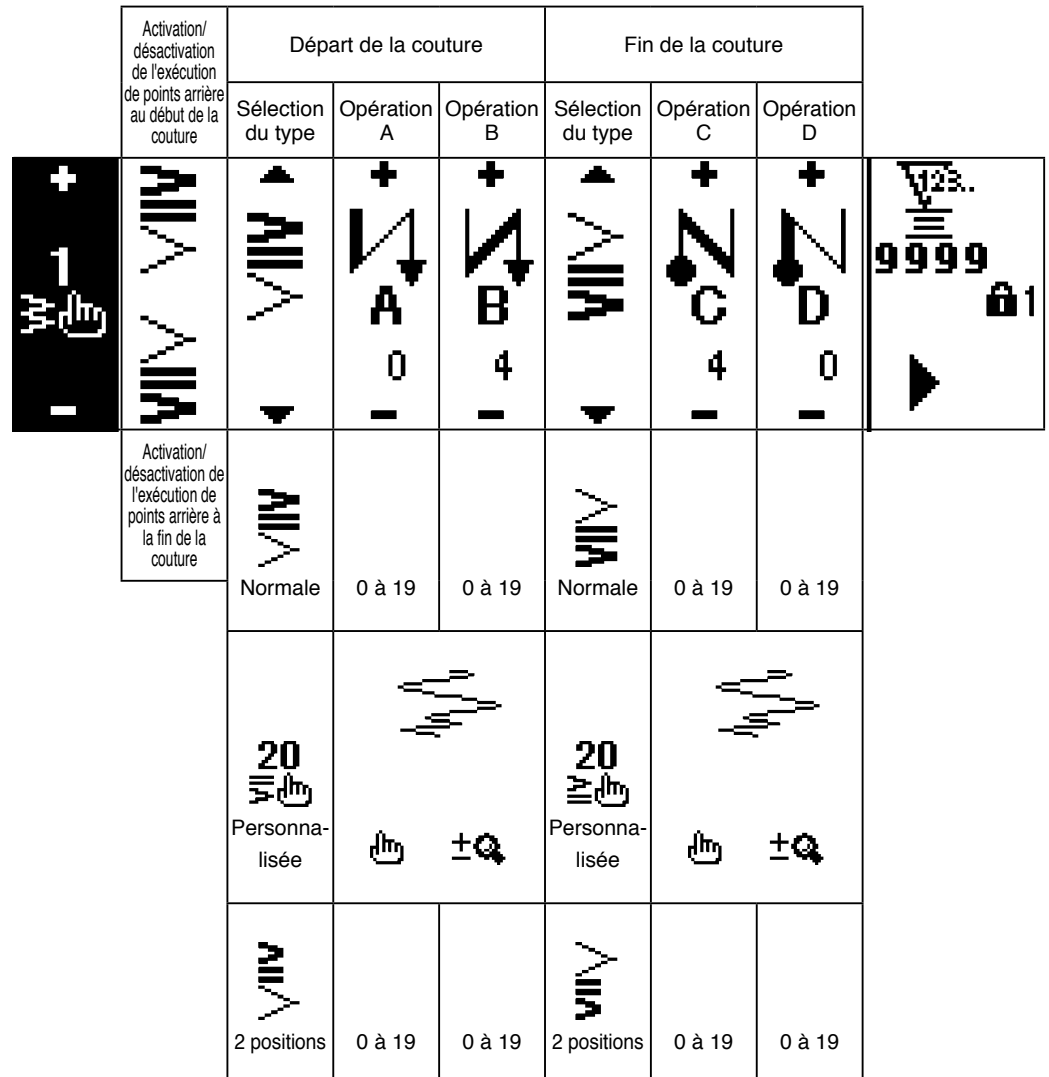

**Second écran de paramétrage d'exécution de points arrière (condensation à 2 positions)**

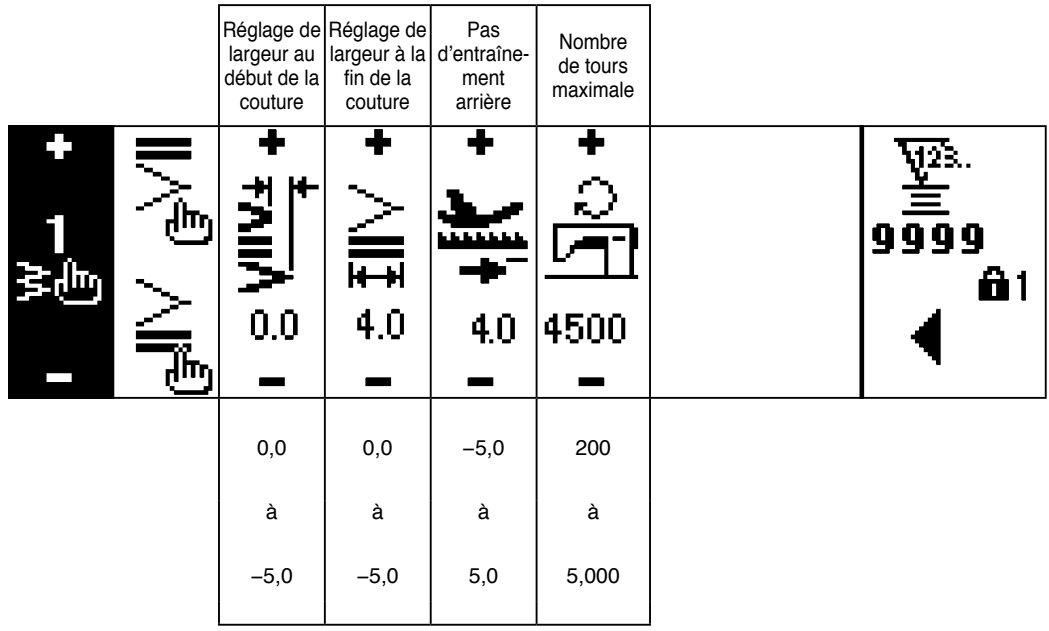

\* Le pas d'entraînement n'est affiché que lors de la couture d'une configuration personnalisée ou d'une couture continue.

### **Second écran de paramétrage d'exécution de points arrière (condensation personnalisée)**

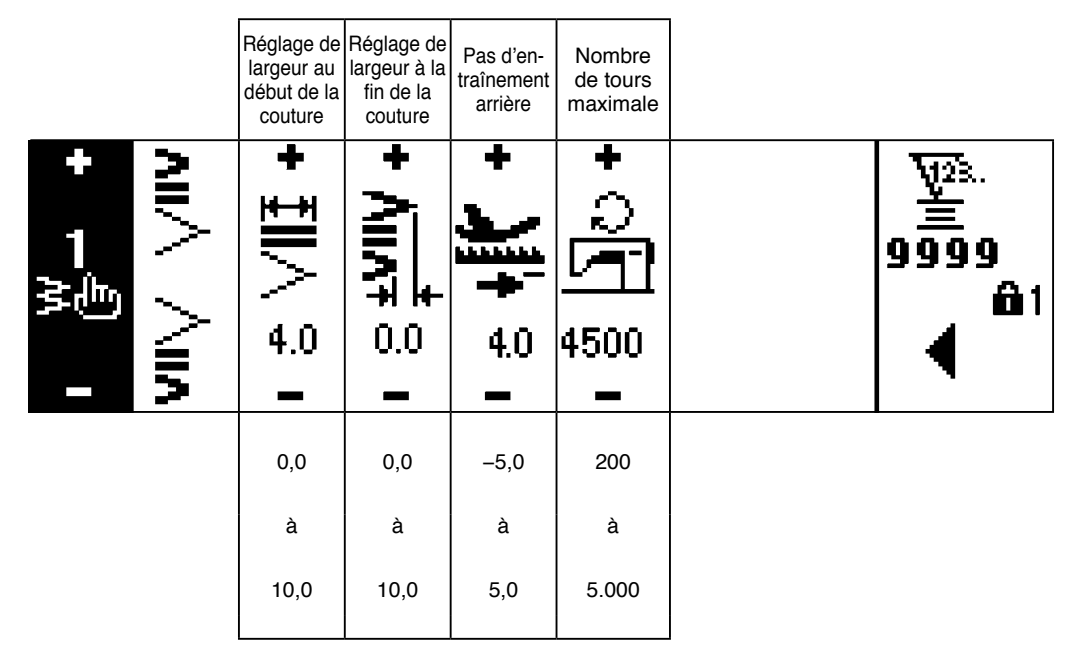

\* Le pas d'entraînement n'est affiché que lors de la couture d'une configuration personnalisée ou d' une couture continue.

#### **Premier écran de paramétrage des données de couture communes (lorsque "Centre" est spécifié pour la limite de largeur maximale de zigzag)**

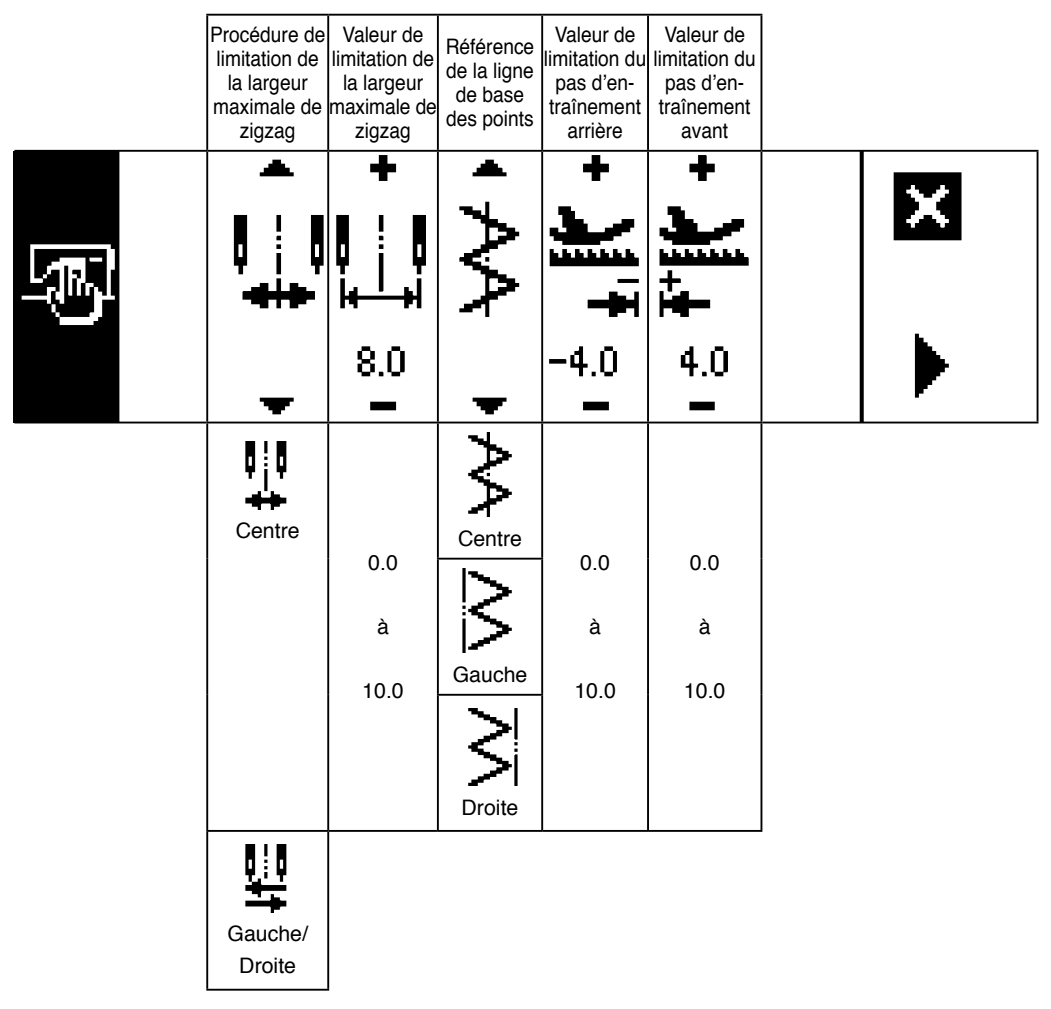

\*Lorsque "Gauche/Droite" est spécifié pour la procédure de limitation de la largeur maximale de zigzag, l'affichage de la valeur de limitation de largeur maximale de zigzag est séparément indiquée pour la gauche et la droite.

#### **Premier écran de paramétrage des données de couture communes (lorsque "Gauche/Droite" est spécifié pour la limite de largeur maximale de zigzag)**

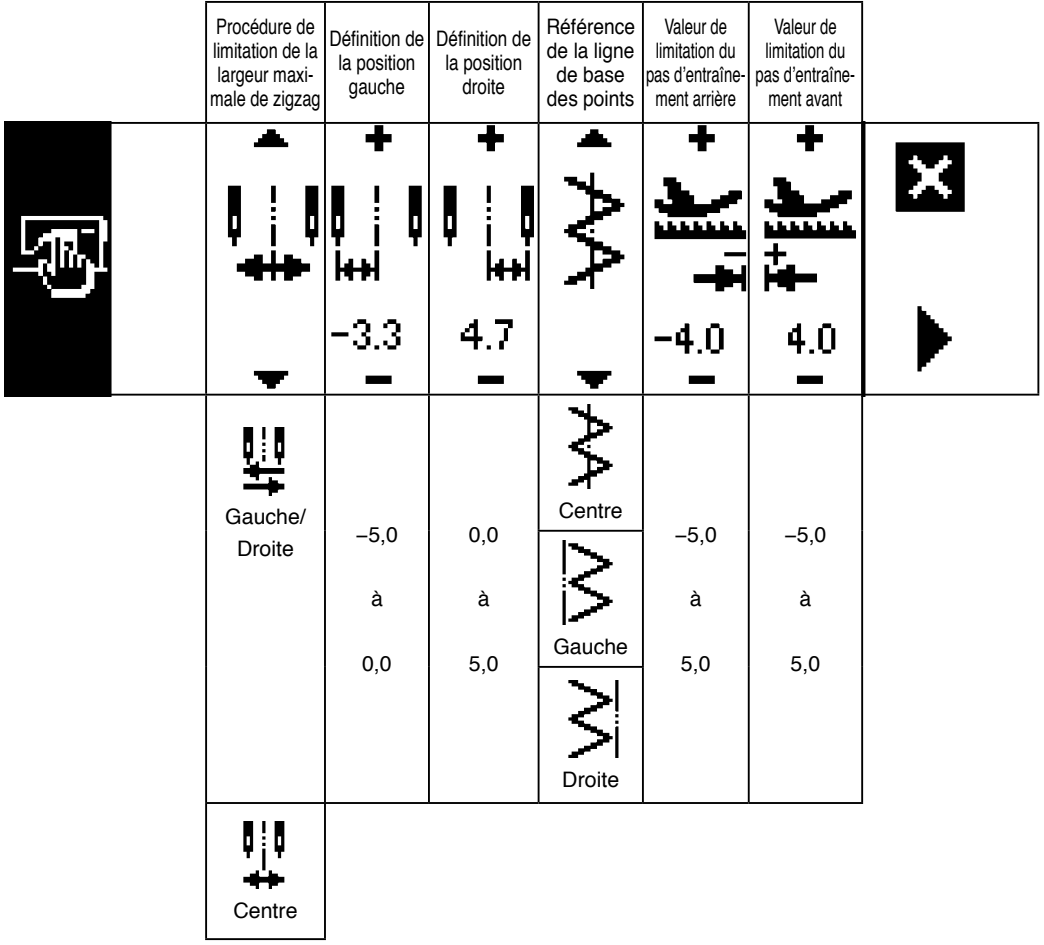

\* Lorsque "Centre" est spécifié pour la procédure de limitation de la largeur maximale de zigzag, l'affichage de la valeur de limitation de la largeur maximale de zigzag est symétrique par rapport au centre.

#### **Second écran de paramétrage des données de couture communes**

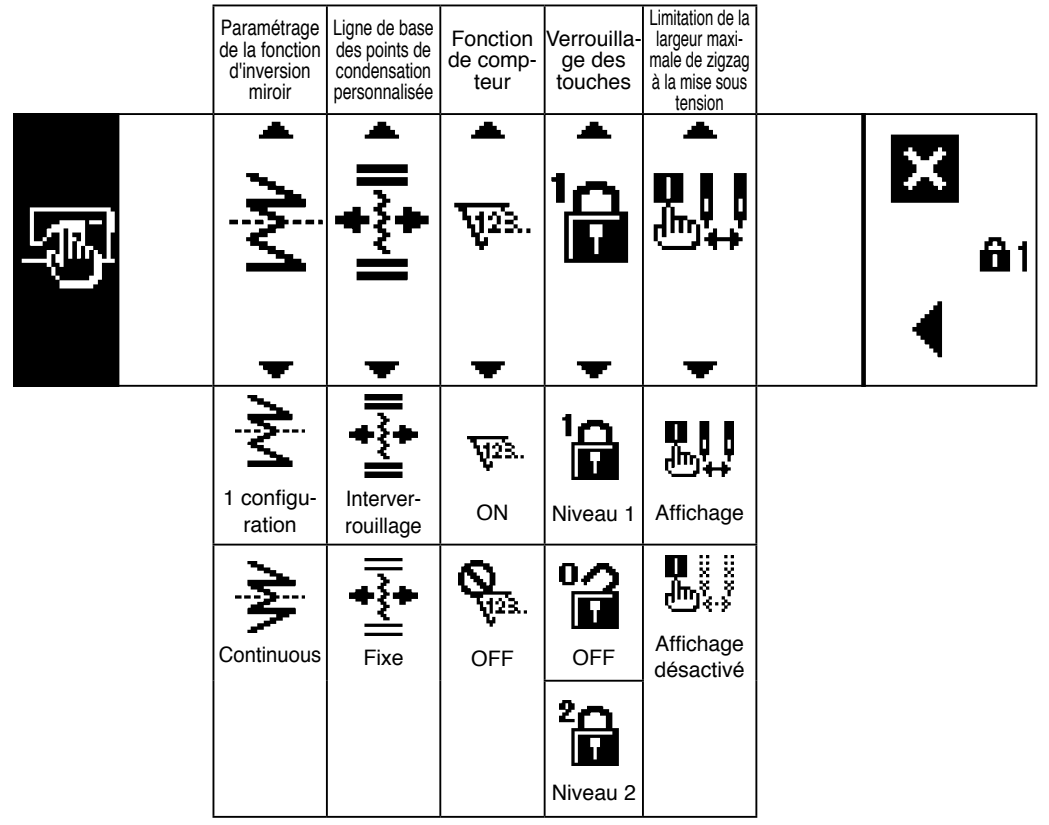

# **6-5. Définition de la configuration de couture**

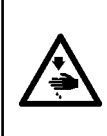

#### **AVERTISSEMENT :**

**Après avoir changé la configuration de zigzag ou la largeur de zigzag, vérifier le pied presseur et l'équipement interchangeable actuellement utilisés avant de coudre. Si l'on coud avec un pied presseur ou un équipement interchangeable qui n'est pas adapté à la largeur de zigzag, on risque un accident tel qu'une cassure de l'aiguille.**

#### **(1) Sélection de la configuration de zigzag**

- $\bullet$ : Lorsqu'on appuie sur  $\bullet$ , le second écran s'affiche.
- $\bullet$ : Lorsqu'on appuie sur  $\blacktriangleleft$ , le premier écran s'affiche.

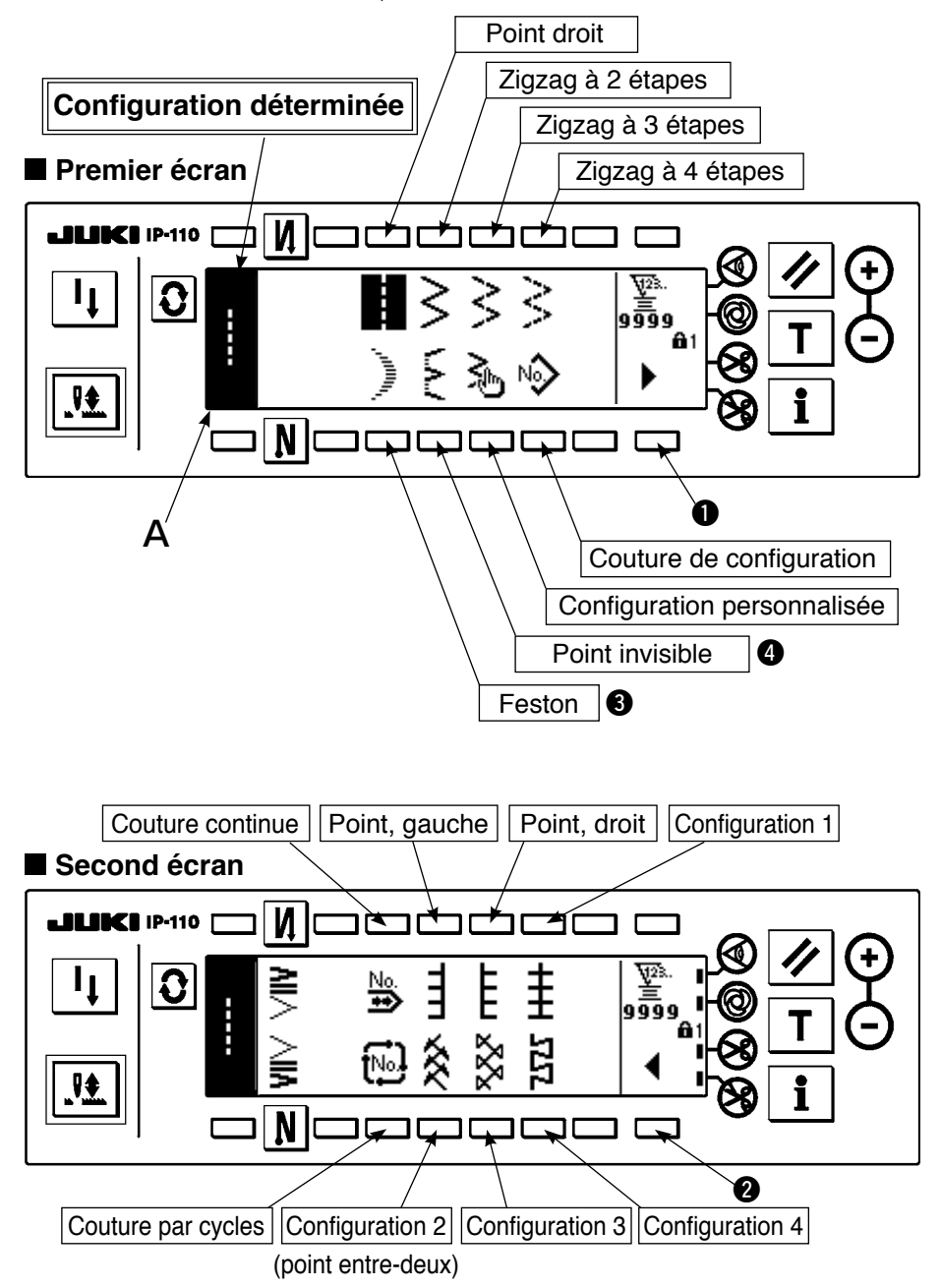

- 1) Sélectionner la configuration de zigzag que l'on désire exécuter avec le commutateur de sélection lorsque la figure ci-dessus est à l'écran. La configuration déterminée est affichée à la section A.
- 2) Pour le point de feston et le point invisible, sélectionner la forme avec l'écran suivant.

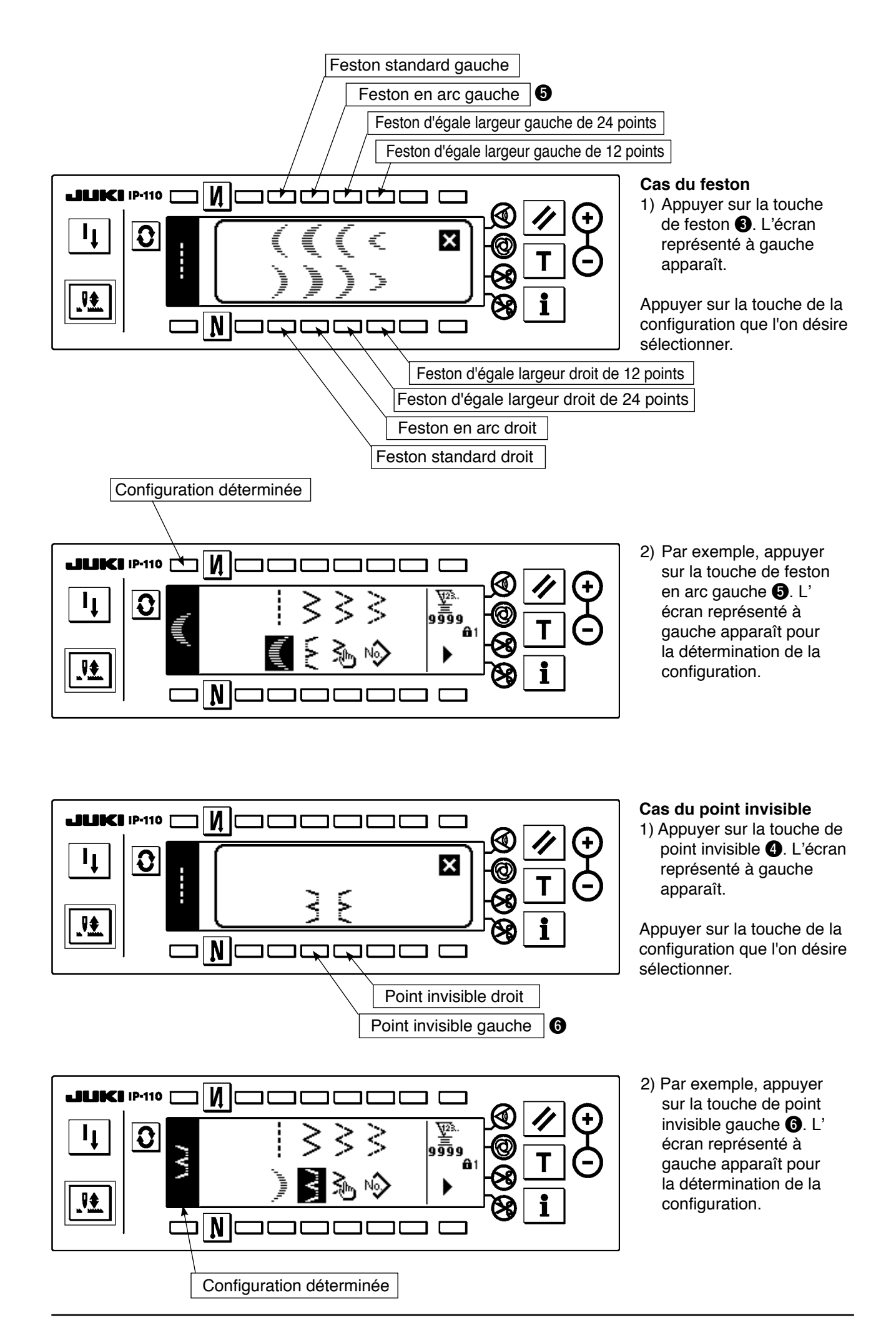

<sup>53</sup>

# **6-6. Définition de la forme de couture**

• Une largeur de zigzag de "0" à 10 mm peut être spécifiée.

- (La valeur spécifiée est limitée par la limite de largeur maximale de zigzag.)
- La ligne de base des points peut être spécifiée comme suit: Lorsque le centre du zigzag est "0. 0". Côté droit : "+", Côté gauche. "–"

### **(1) Point zigzag à 2 étapes, point zigzag à 3 étapes et point zigzag à 4 étapes**

### **Premier écran de la liste des formes de couture**

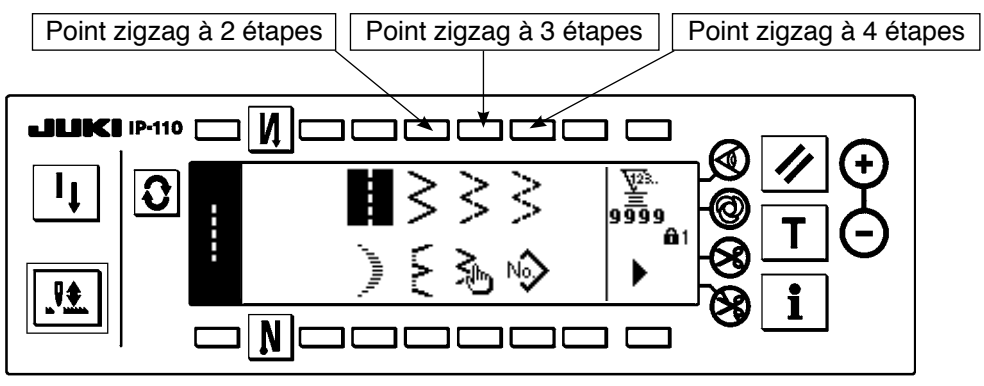

- 1) Sélectionner le point zigzag à 2 étapes (à 3 étapes ou à 4 étapes) sur le premier écran de la liste des formes de couture.
- 2) La forme sélectionnée est inversée et s'affiche sur le côté gauche de l'écran.

3) Appuyer sur  $\mathbf{Q}$  pour afficher l'écran de paramétrage de la forme de couture.

### **Ecran de paramétrage de la forme de couture**

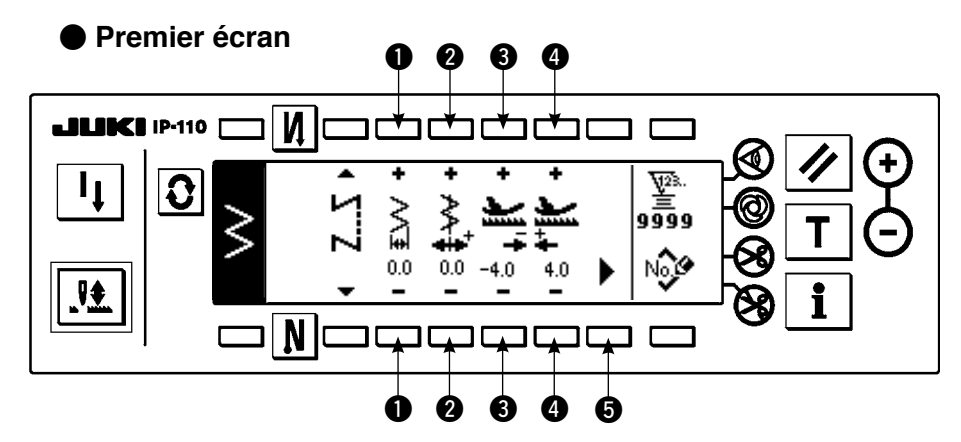

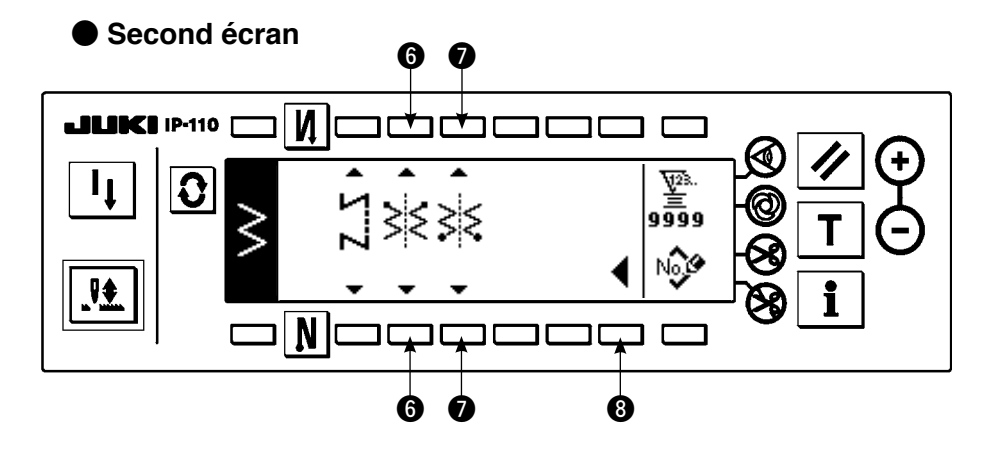

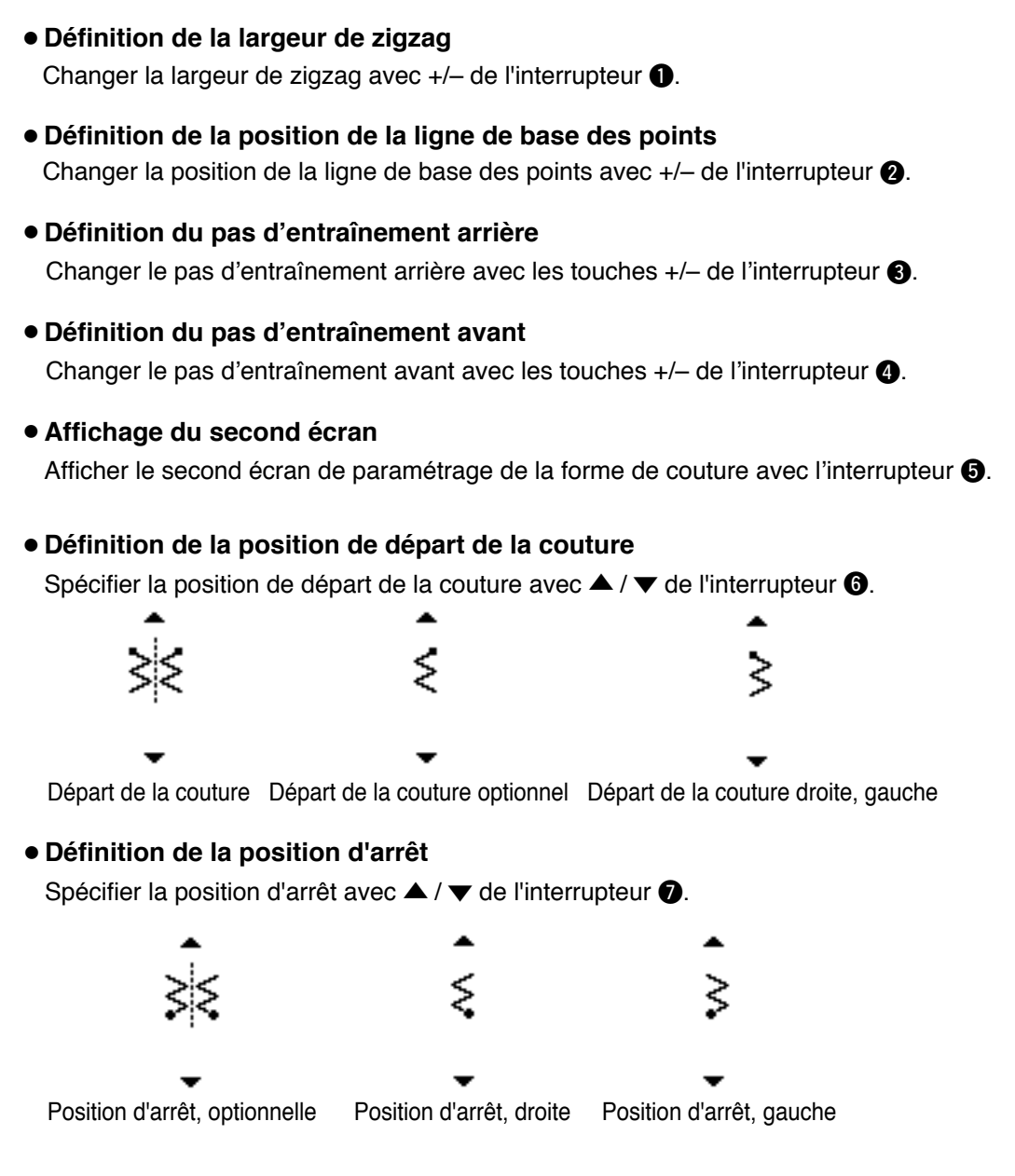

#### ¡**Affichage du premier écran**

Afficher le premier écran de paramétrage de la forme de couture avec l'interrupteur  $\odot$ .

# **(2) Feston**

### **Premier écran de la liste des formes de couture**

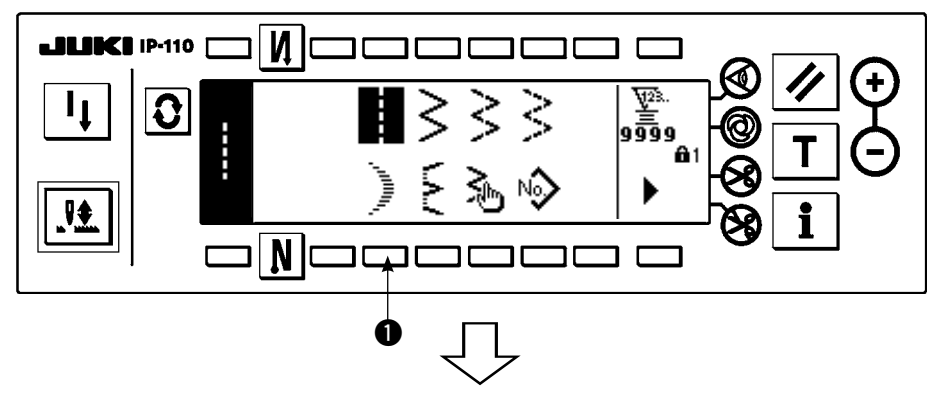

1) Sélectionner le point de feston  $\bigcirc$  sur le premier écran de la liste des formes de couture.

### **Ecran local de sélection de feston**

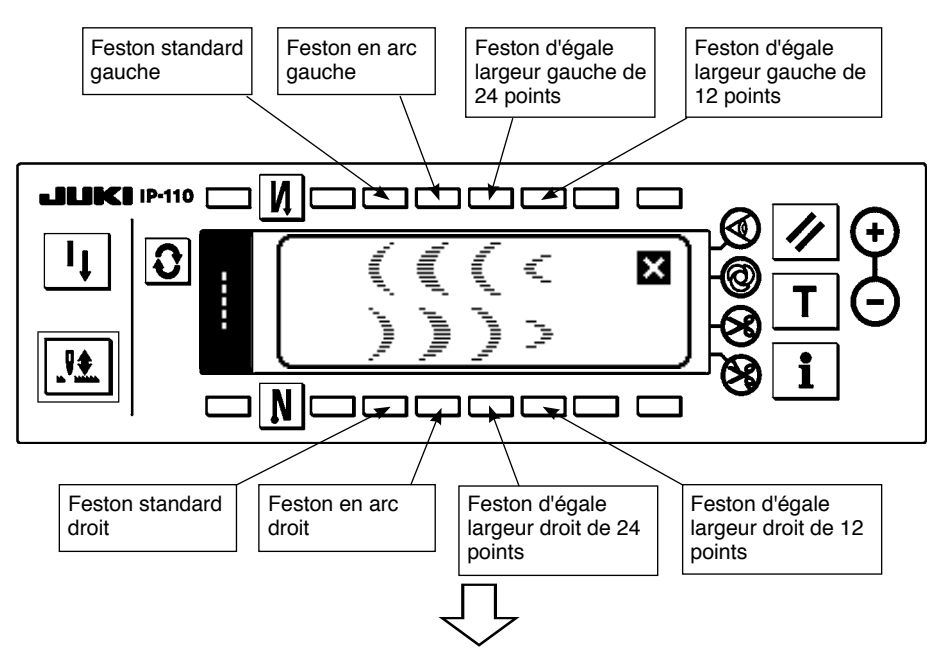

2) Appuyer sur la touche de la configuration à sélectionner sur l'écran de la figure gauche.

### **Premier écran de la liste des formes de couture**

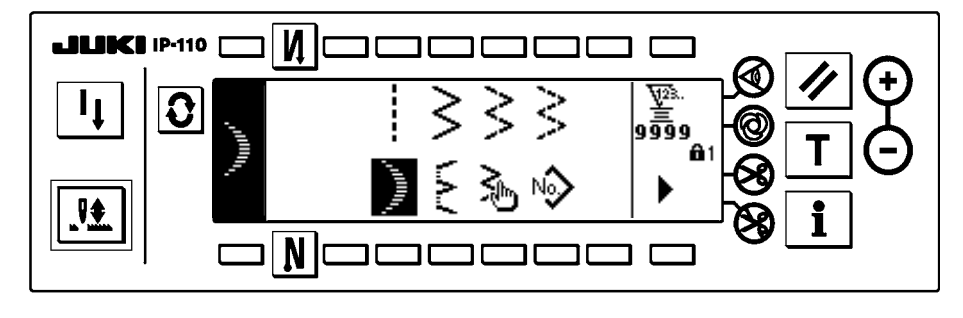

3) La forme sélectionnée est inversée et s'affiche sur le côté gauche de l'écran.

<sup>4)</sup> Appuyer sur  $\mathbf{Q}$  pour afficher l'écran de paramétrage de la forme de couture.

#### **Ecran de paramétrage de la forme de couture**

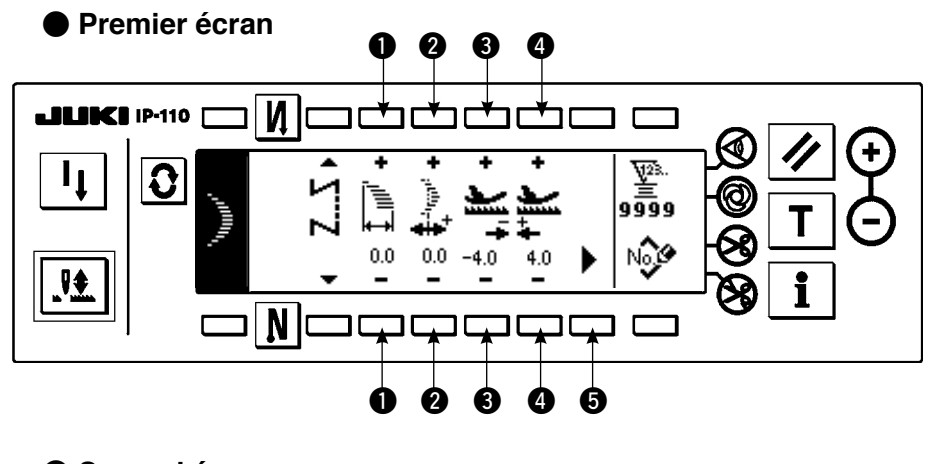

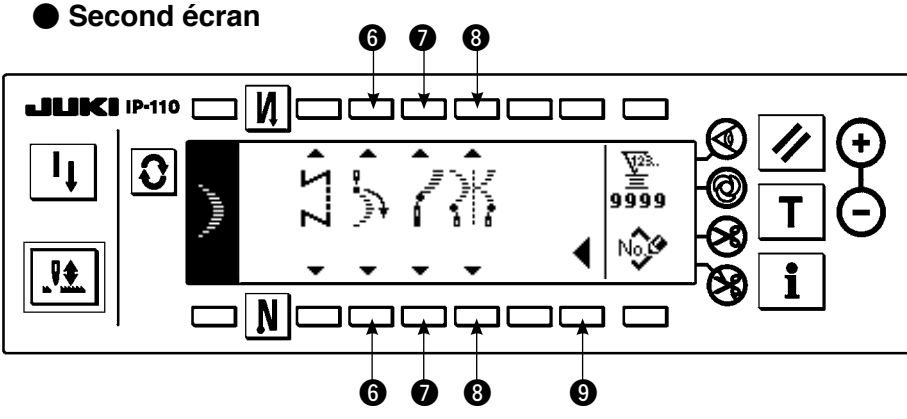

#### ¡**Définition de la largeur de zigzag**

Changer la largeur de zigzag avec les touches +/- de l'interrupteur  $\bigcirc$ .

- ¡**Définition de la position de la ligne de base des points** Changer la position de la ligne de base des points avec les touches  $+/-$  de l'interrupteur  $\bigcirc$ .
- ¡**Définition du pas d'entraînement arrière**

Changer le pas d'entraînement arrière avec les touches  $+/-$  de l'interrupteur  $\bigcirc$ .

¡**Définition du pas d'entraînement avant**

Changer le pas d'entraînement avant avec les touches +/- de l'interrupteur  $\bullet$ .

¡**Affichage du second écran**

Afficher le second écran de paramétrage de la forme de couture avec l'interrupteur  $\bigcirc$ .

¡**Définition de la position de départ de la couture** Spécifier la position de départ de la couture avec ▲ / ▼ de l'interrupteur **6**.

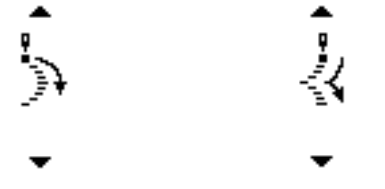

Départ depuis le pied Départ depuis la crête

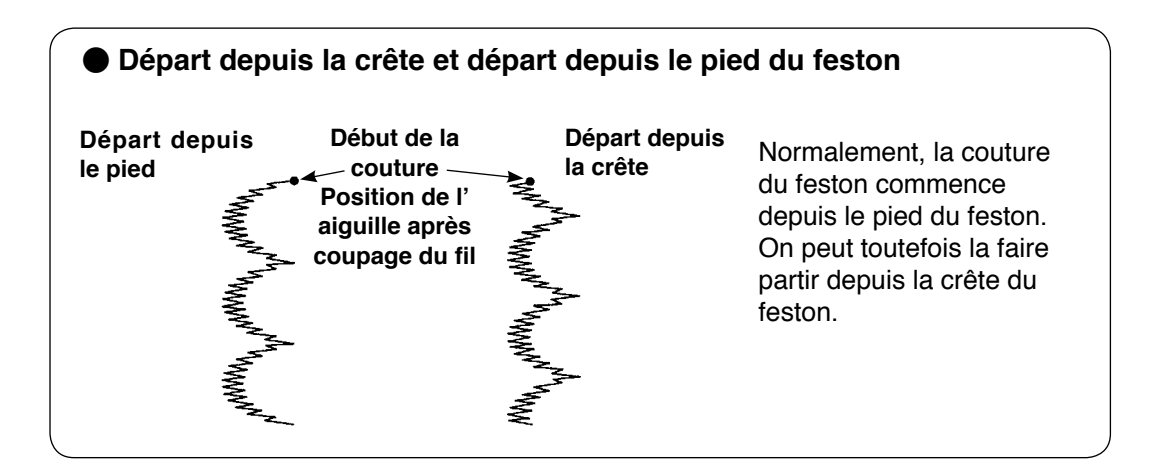

### ¡**Définition de la position d'arrêt droite/gauche**

Spécifier la position d'arrêt avec ▲ / ▼ de l'interrupteur ●.

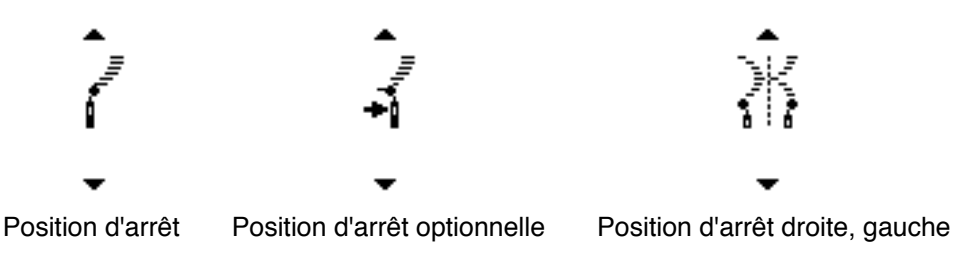

#### ¡**Définition de la position**

Spécifier la position d'arrêt avec ▲ / ▼ de l'interrupteur 3.

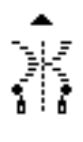

the contract of the contract of the

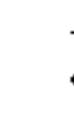

Position d'arrêt, optionnelle Position d'arrêt, à la base

#### ¡**Affichage du premier écran**

Afficher le premier écran de paramétrage de la forme de couture avec l'interrupteur  $\odot$ .

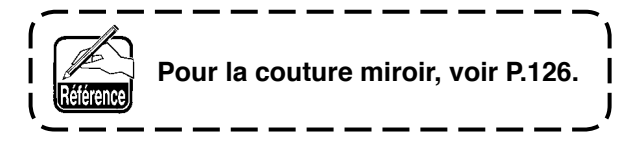

# **(3) Couture invisible**

### **Premier écran de la liste des formes de couture**

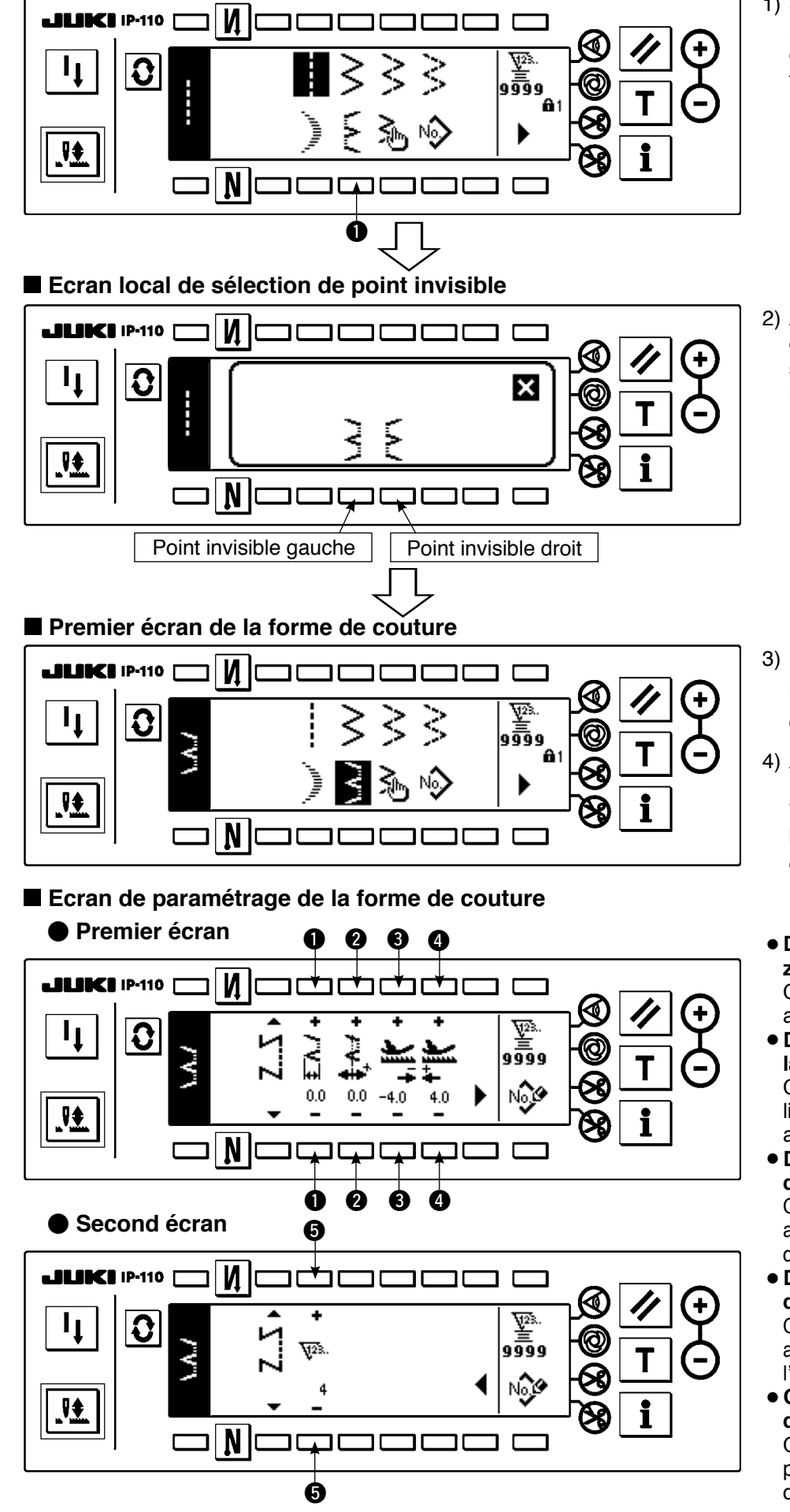

1) Sélectionner la couture invisible sur le premier écran de la liste des formes de couture.

2) Appuyer sur la touche de la configuration à sélectionner sur l'écran de la figure gauche.

- 3) La forme sélectionnée est inversée et s'affiche sur le côté gauche de l'écran.
- 4) Appuyer sur  $\mathbf{Q}$  pour afficher l'écran de paramétrage de la forme de couture.
- ¡**Définition de la largeur de zigzag**

Changer la largeur de zigzag avec  $+/-$  de l'interrupteur  $\bullet$ .

- ¡**Définition de la position de la ligne de base des points** Changer la position de la ligne de base des points  $\overline{a}$ vec +/- de l'interrupteur  $\Omega$ .
- ¡**Définition du pas d'entraînement arrière**  Changer le pas d'entraînement arrière avec les touches +/– de l'interrupteur  $\bigcirc$ .
- ¡**Définition du pas d'entraînement avant** Changer le pas d'entraînement avant avec les touches +/– de l'interrupteur <sup>4</sup>.
- ¡**Changement du nombre de points**

Changer le nombre de points avec les touches +/– de l'interrupteur **O**.

## **(4) Couture d'une configuration personnalisée**

### **Premier écran de la liste des formes de couture**

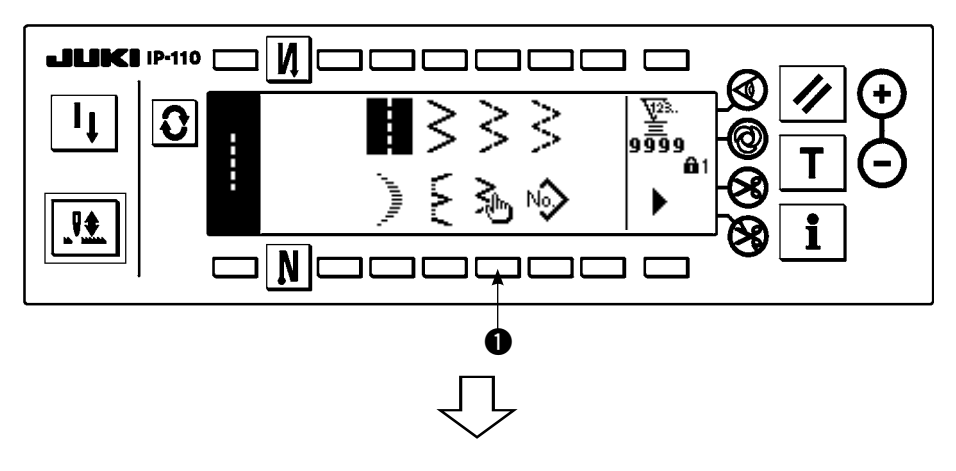

1) Sélectionner la configuration personnalisée **O** sur le premier écran de la liste des formes de couture.

### **Ecran local de sélection de configuration personnalisée**

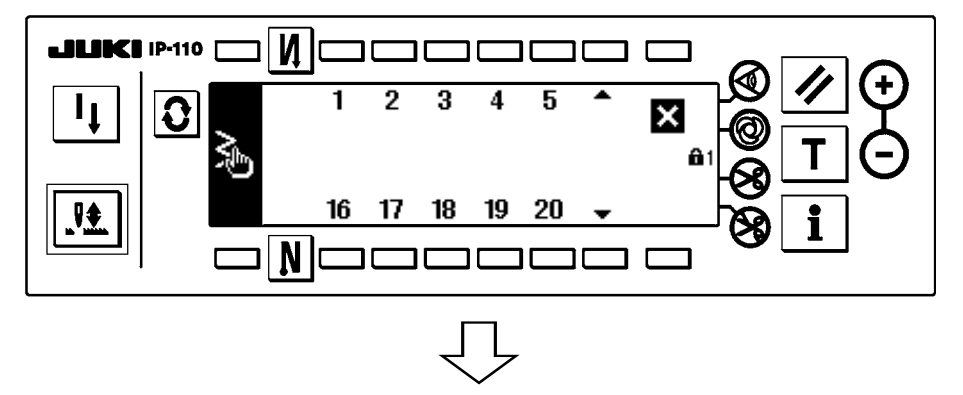

2) Appuyer sur le numéro de configuration personnalisée à sélectionner.

### **Premier écran de la liste des formes de couture**

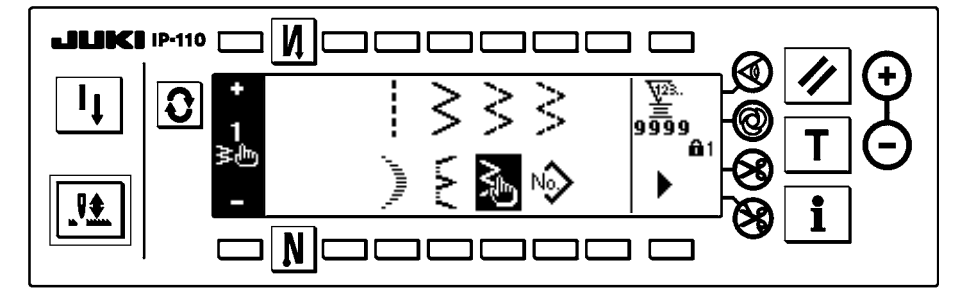

- 3) La forme sélectionnée est inversée et s'affiche sur le côté gauche de l'écran.
- 4) Appuyer sur  $\Omega$  pour afficher l'écran de paramétrage de la forme de couture.

**Ecran de paramétrage de la forme de couture**

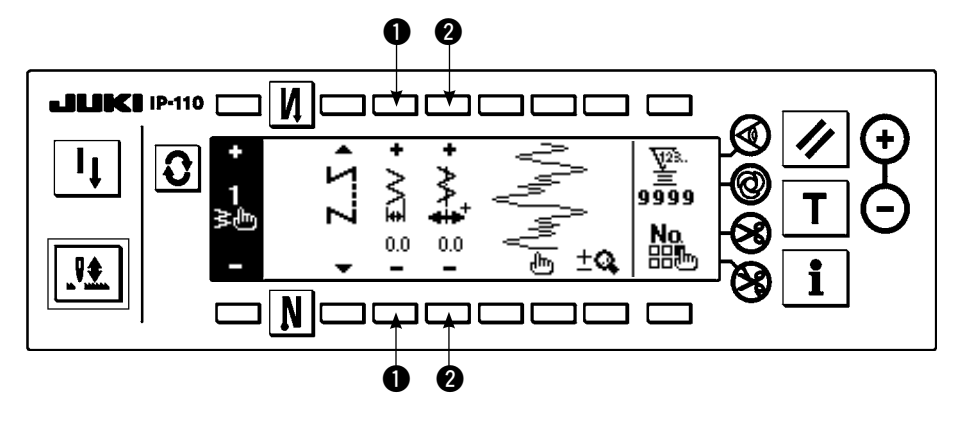

- ¡**Définition de la largeur de zigzag** Changer la largeur de zigzag avec +/– de l'interrupteur  $\bullet$ .
- ¡**Définition de la position de la ligne de base des points**

Changer la position de la ligne de base des points avec  $+/-$  de l'interrupteur  $\bigcirc$ .

# **(5) Point en T, gauche**

### **Second écran de la liste des formes de couture**

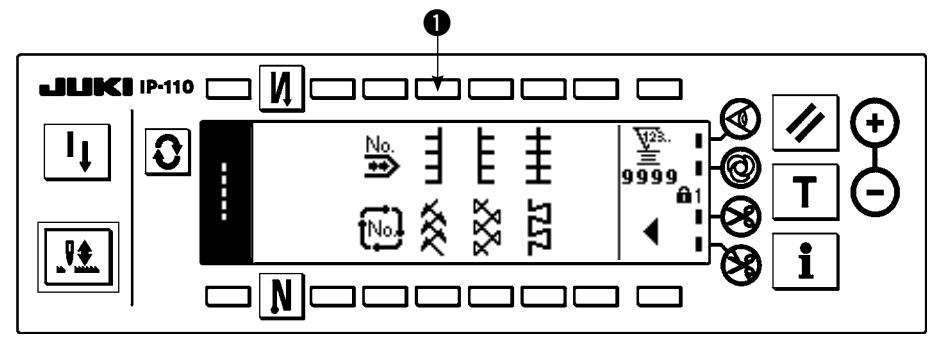

1) Sélectionner l'exécution de points en T, gauches  $\bigcirc$  sur le second écran de la liste des formes de couture.

2) La forme sélectionnée est inversée et s'affiche sur le côté gauche de l'écran.

3) Appuyer sur  $\Omega$  pour afficher l'écran de paramétrage de la forme de couture.

### **Ecran de paramétrage de la forme de couture**

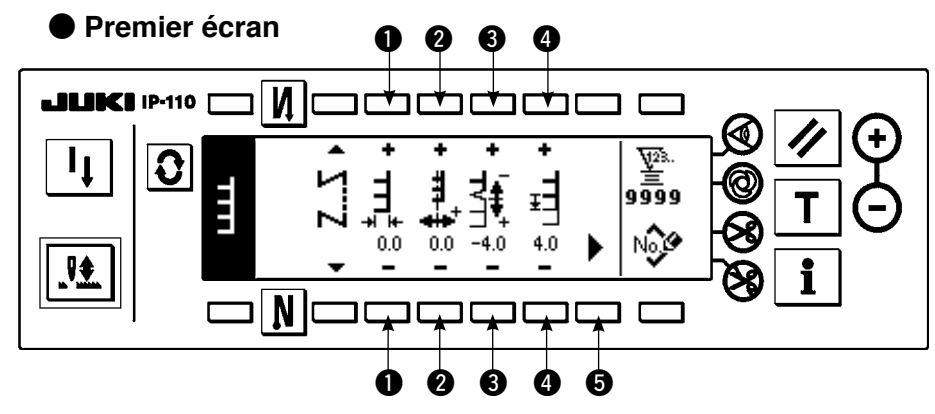

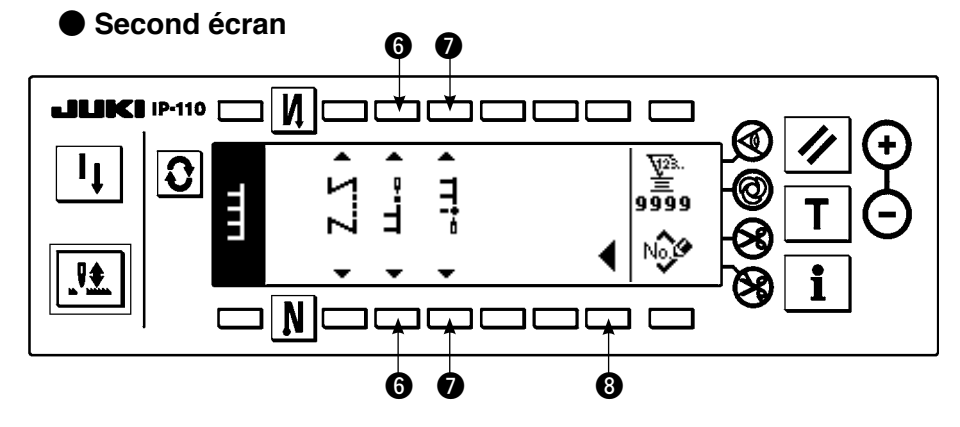

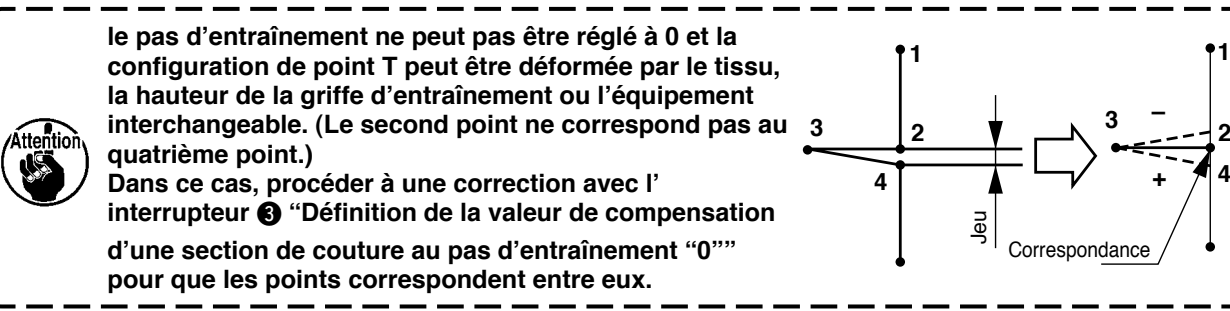

#### ¡**Définition de la largeur de zigzag**

Changer la largeur de zigzag avec les touches +/- de l'interrupteur  $\bigcirc$ .

# ¡**Définition de la position de la ligne de base des points**

Changer la position de la ligne de base des points avec les touches  $+/-$  de l'interrupteur  $\bigcirc$ .

**4**

**1**

**–**

**+**

- ¡**Définition de la valeur de compensation d'une section de couture au pas d'entraînement "0"** Changer le pas d'entraînement avant avec les touches  $+/-$  de l'interrupteur  $\bigcirc$ .
- ¡**Définition du pas d'entraînement avant**

Changer le pas d'entraînement avec les touches +/- de l'interrupteur  $\bullet$ .

¡**Affichage du second écran**

Afficher le second écran de paramétrage de la forme de couture avec l'interrupteur  $\bigcirc$ .

#### ¡**Définition de la position de départ de la couture**

Spécifier la position de départ de la couture avec les touches  $\blacktriangle$  /  $\blacktriangledown$  de l'interrupteur  $\bigodot$ .

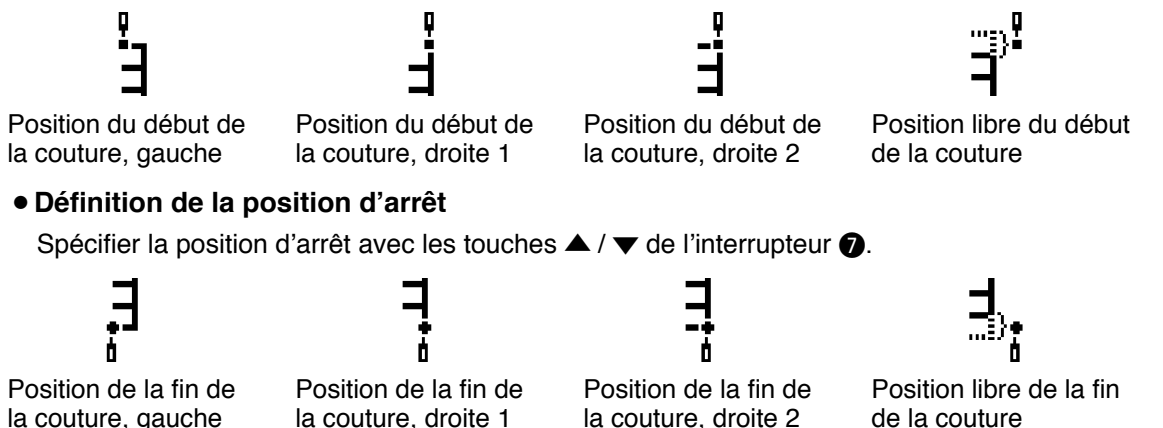

¡**Affichage du premier écran**

Afficher le premier écran de paramétrage de la forme de couture avec l'interrupteur <sup>8</sup>.

### **(6) Point en T, droit**

la couture, gauche

#### **Second écran de la liste des formes de couture**

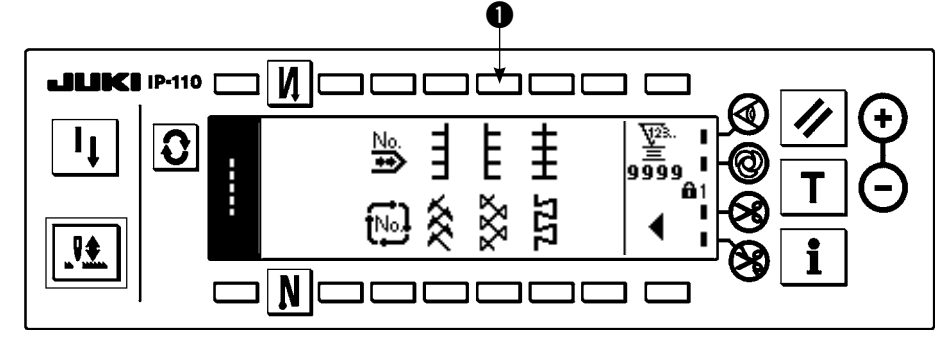

1) Sélectionner l'exécution de points en T, droits  $\bigcirc$  sur le second écran de la liste des formes de couture.

- 2) La forme sélectionnée est inversée et s'affiche sur le côté gauche de l'écran.
- 3) Appuyer sur  $\Omega$  pour afficher l'écran de paramétrage de la forme de couture.

### **Ecran de paramétrage de la forme de couture**

### ● **Premier écran**

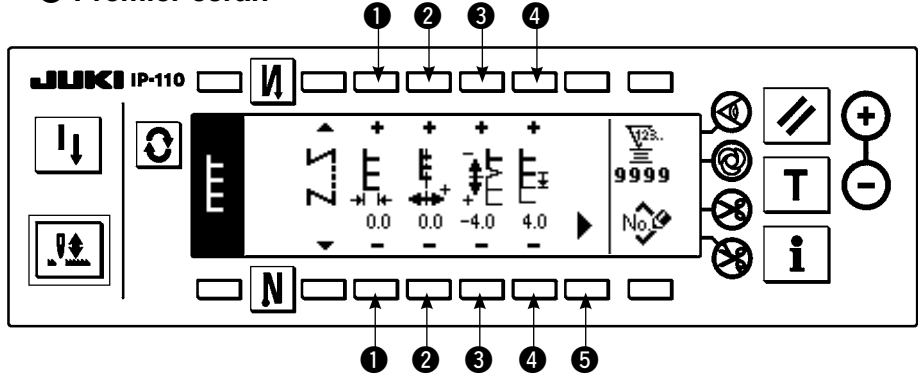

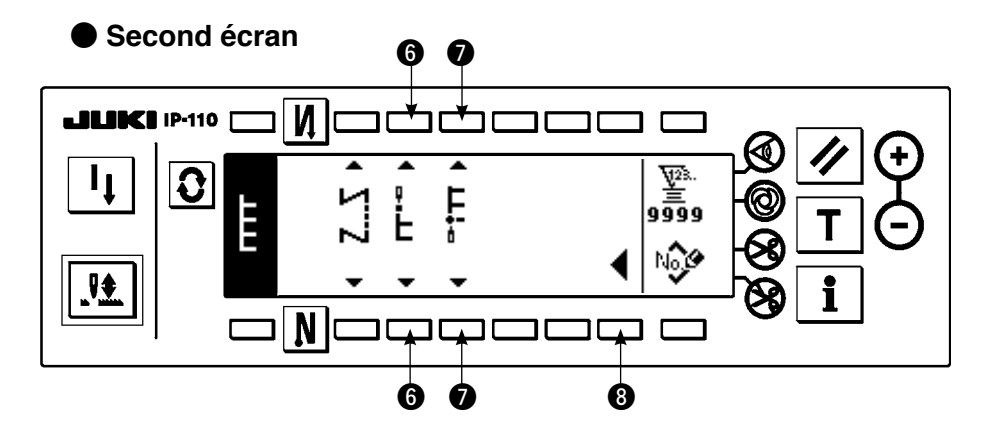

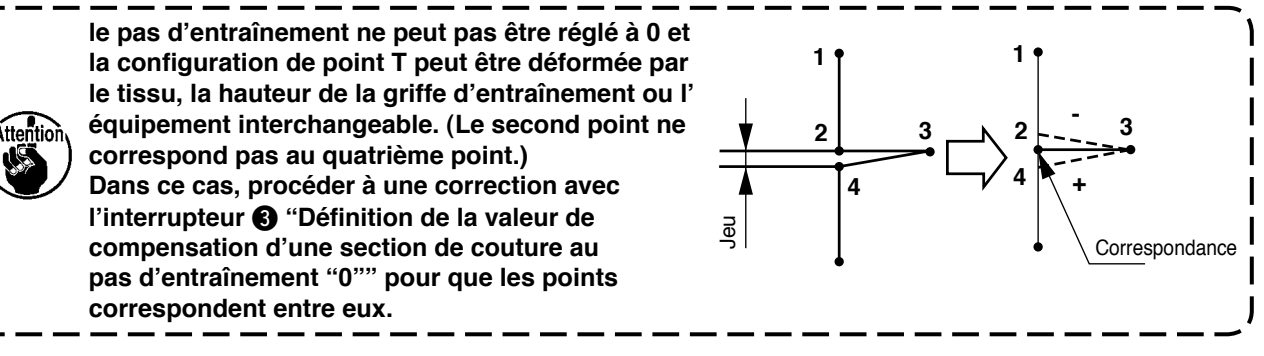

#### ¡**Définition de la largeur de zigzag**

Changer la largeur de zigzag avec les touches +/- de l'interrupteur  $\bigcirc$ .

#### ¡**Définition de la position de la ligne de base des points**

Changer la position de la ligne de base des points avec les touches  $+/-$  de l'interrupteur  $\bigcirc$ .

¡**Définition de la valeur de compensation d'une section de couture au pas d'entraînement "0"** Changer le pas d'entraînement avant avec les touches  $+/-$  de l'interrupteur  $\bigcirc$ .

#### ¡**Définition du pas d'entraînement avant**

Changer le pas d'entraînement avec les touches +/- de l'interrupteur ...

#### ¡**Affichage du second écran**

Afficher le second écran de paramétrage de la forme de couture avec l'interrupteur  $\bigcirc$ .

#### ¡**Définition de la position de départ de la couture**

Spécifier la position de départ de la couture avec les touches  $\blacktriangle / \blacktriangledown$  de l'interrupteur  $\textcircled{\tiny{\textbf{0}}}$ .

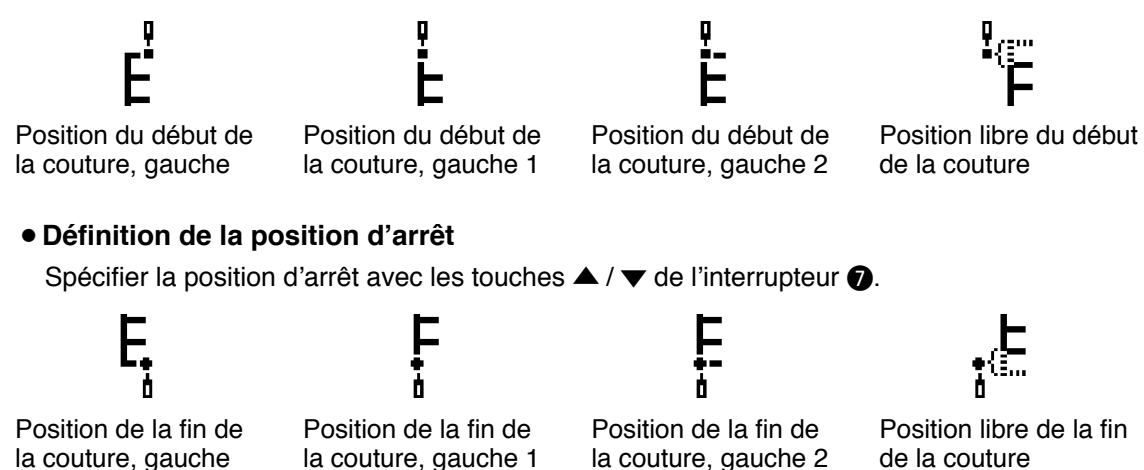

#### ¡**Affichage du premier écran**

Afficher le premier écran de paramétrage de la forme de couture avec l'interrupteur <sup>3</sup>.

# **(7) Configuration 1**

### **Second écran de la liste des formes de couture**

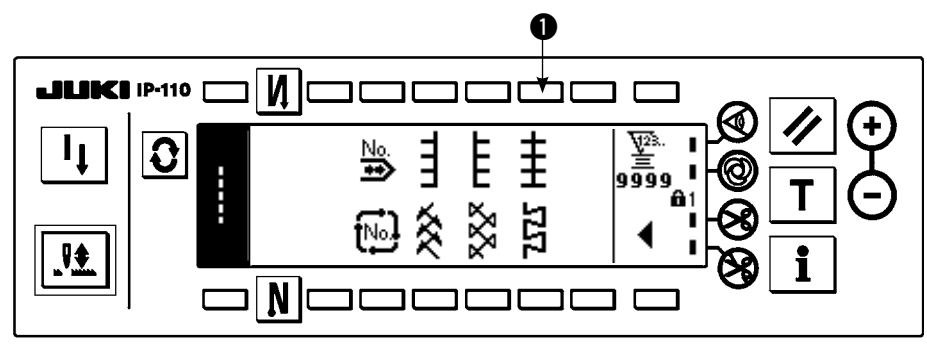

1) Sélectionner la configuration de couture 1  $\bullet$  sur le second écran de la liste des formes de couture.

2) La forme sélectionnée est inversée et s'affiche sur le côté gauche de l'écran.

3) Appuyer sur  $\boxed{\bullet}$  pour afficher l'écran de paramétrage de la forme de couture.

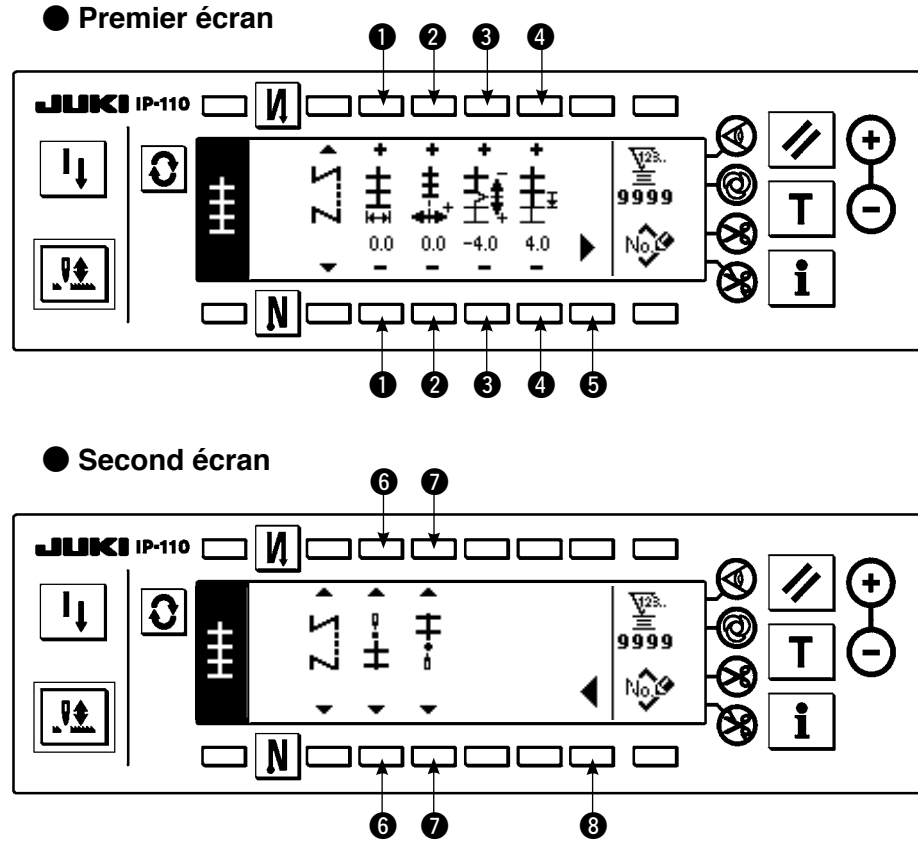

# **Ecran de paramétrage de la forme de couture**

#### ¡**Définition de la largeur de zigzag**

Changer la largeur de zigzag avec les touches +/- de l'interrupteur  $\bigcirc$ .

- ¡**Définition de la position de la ligne de base des points** Changer la position de la ligne de base des points avec les touches  $+/-$  de l'interrupteur  $\bigcirc$ .
- ¡**Définition du pas d'entraînement avant**

Changer le pas d'entraînement avec les touches +/- de l'interrupteur 3.

¡**Définition de la valeur de compensation d'une section de couture au pas d'entraînement "0"** Changer le pas d'entraînement avant avec les touches +/- de l'interrupteur .

#### ¡**Affichage du second écran**

Afficher le second écran de paramétrage de la forme de couture avec l'interrupteur  $\bigcirc$ .

#### ¡**Définition de la position de départ de la couture**

Spécifier la position de départ de la couture avec les touches  $\blacktriangle$  /  $\blacktriangledown$  de l'interrupteur  $\bigodot$ .

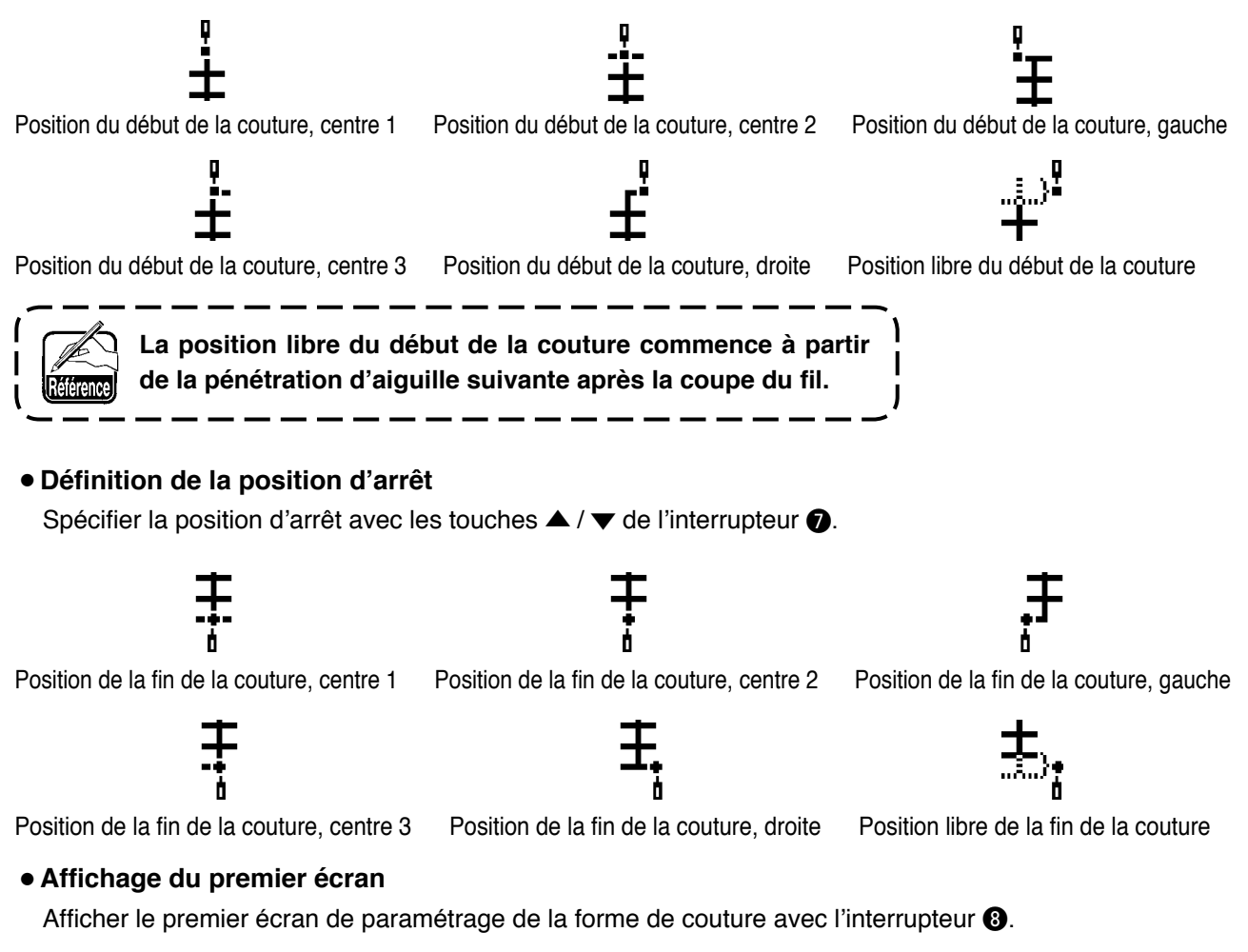

### **(8) Configuration 2 (point entre-deux)**

#### **Second écran de la liste des formes de couture**

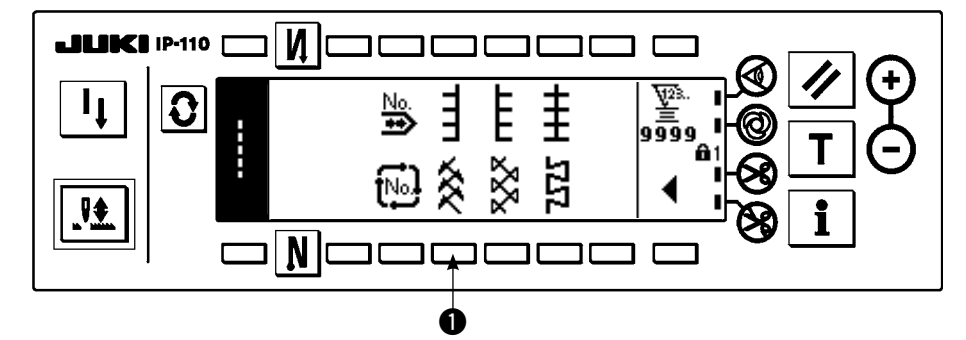

1) Sélectionner la configuration de couture 2  $\bullet$  sur le second écran de la liste des formes de couture.

- 2) La forme sélectionnée est inversée et s'affiche sur le côté gauche de l'écran.
- 3) Appuyer sur  $\mathbf{Q}$  pour afficher l'écran de paramétrage de la forme de couture.

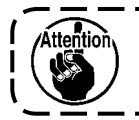

**Pour la couture au point entre-deux, un équipement interchangeable spécial est nécessaire. Pour plus d'informations, voir p.125.**

#### **Ecran de paramétrage de la forme de couture**

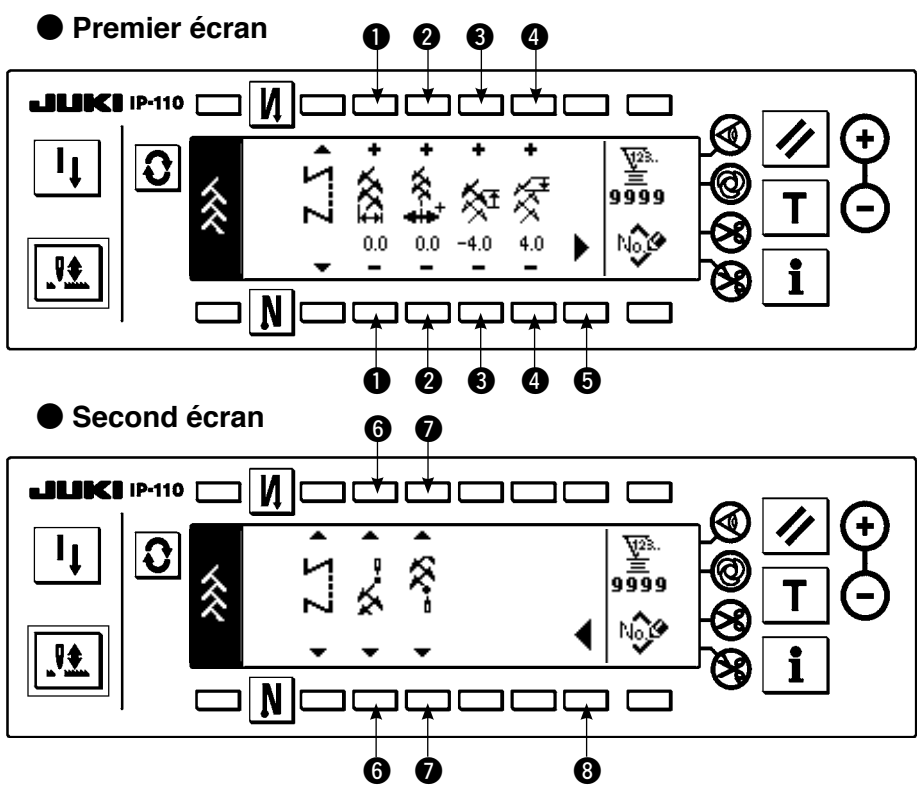

#### ¡**Définition de la largeur de zigzag**

Changer la largeur de zigzag avec les touches +/- de l'interrupteur  $\bigcirc$ .

#### ¡**Définition de la position de la ligne de base des points**

Changer la position de la ligne de base des points avec les touches  $+/-$  de l'interrupteur  $\bigcirc$ .

#### ¡**Définition du pas d'entraînement arrière**

Changer le pas d'entraînement avant avec les touches +/- de l'interrupteur <sup>3</sup>.

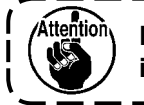

**Le pas d'entraînement devient "0" lorsqu'on appuie sur l' interrupteur manuel.**

#### ¡**Définition du pas d'entraînement avant**

Changer le pas d'entraînement avec les touches +/- de l'interrupteur  $\bullet$ .

¡**Affichage du second écran**

Afficher le second écran de paramétrage de la forme de couture avec l'interrupteur  $\bigcirc$ .

¡**Définition de la position de départ de la couture**

Spécifier la position de départ de la couture avec les touches  $\blacktriangle$  /  $\blacktriangledown$  de l'interrupteur  $\bigodot$ .

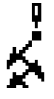

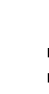

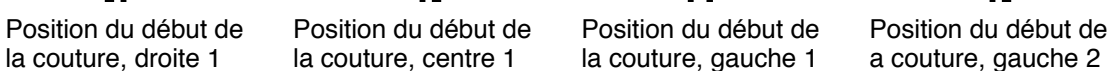

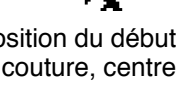

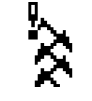

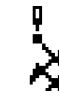

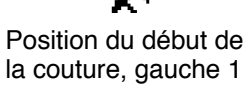

Position du début de Position du début de Position libre du début la couture, de la couture la couture, centre 2

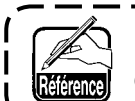

**La position libre du début de la couture commence à partir de la pénétration d'aiguille suivante après la coupe du fil.**

### ¡**Définition de la position d'arrêt**

Spécifier la position d'arrêt avec les touches ▲ / ▼ de l'interrupteur ●.

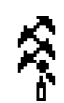

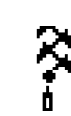

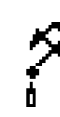

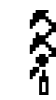

Position de la fin de Position de la fin de Position de la fin de Position de la fin de la couture, centre 1 la couture, gauche 1 la couture, gauche 2

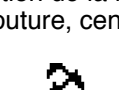

la couture, gauche 1

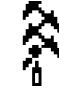

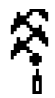

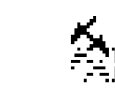

Position de la fin de Position de la fin de Position libre de la la couture, centre 2 la couture, droite 2 fin de la couture la couture, centre 2

## ¡**Affichage du premier écran**

Afficher le premier écran de paramétrage de la forme de couture avec l'interrupteur <sup>3</sup>.

### **(9) Configuration 3**

#### **Second écran de la liste des formes de couture**

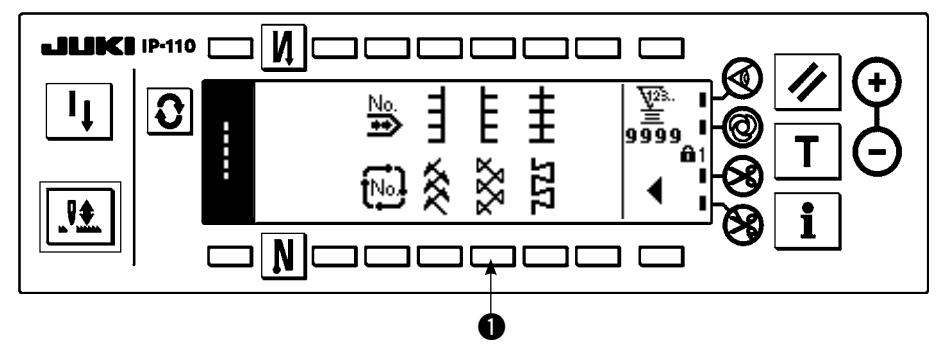

1) Sélectionner la configuration de couture 3  $\bullet$  sur le second écran de la liste des formes de couture.

2) La forme sélectionnée est inversée et s'affiche sur le côté gauche de l'écran.

3) Appuyer sur  $\mathbf{Q}$  pour afficher l'écran de paramétrage de la forme de couture.

### **Ecran de paramétrage de la forme de couture**

● **Premier écran**

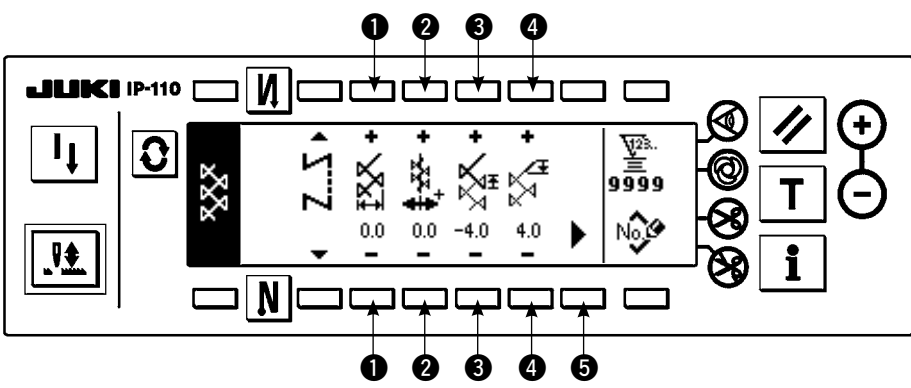

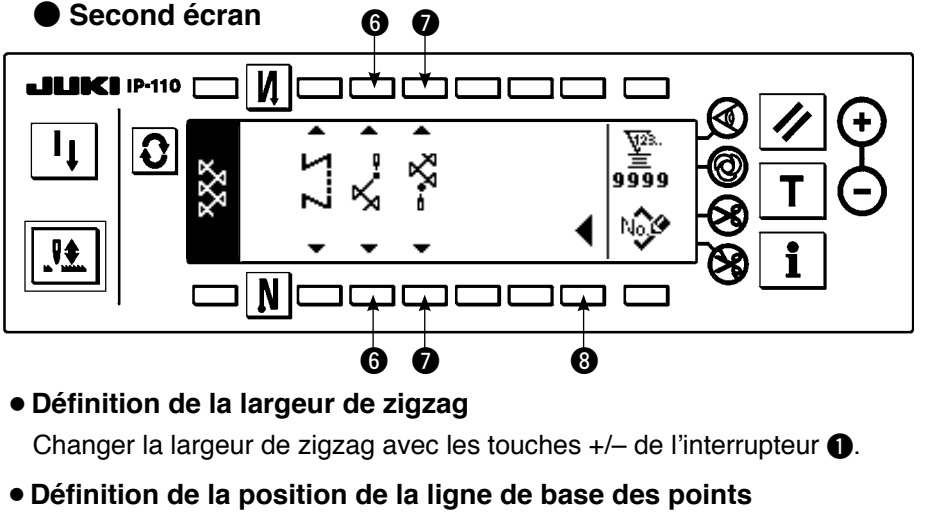

Changer la position de la ligne de base des points avec les touches  $+/-$  de l'interrupteur  $\bigcirc$ .

#### ¡**Définition du pas d'entraînement arrière**

Changer le pas d'entraînement avant avec les touches  $+/-$  de l'interrupteur  $\odot$ .

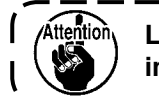

**Le pas d'entraînement devient "0" lorsqu'on appuie sur l' interrupteur manuel.**

#### ¡**Définition du pas d'entraînement avant**

Changer le pas d'entraînement avec les touches +/- de l'interrupteur  $\bullet$ .

#### ¡**Affichage du second écran**

Afficher le second écran de paramétrage de la forme de couture avec l'interrupteur  $\bigcirc$ .

#### ¡**Définition de la position de départ de la couture**

Spécifier la position de départ de la couture avec les touches  $\blacktriangle / \blacktriangledown$  de l'interrupteur  $\bigodot$ .

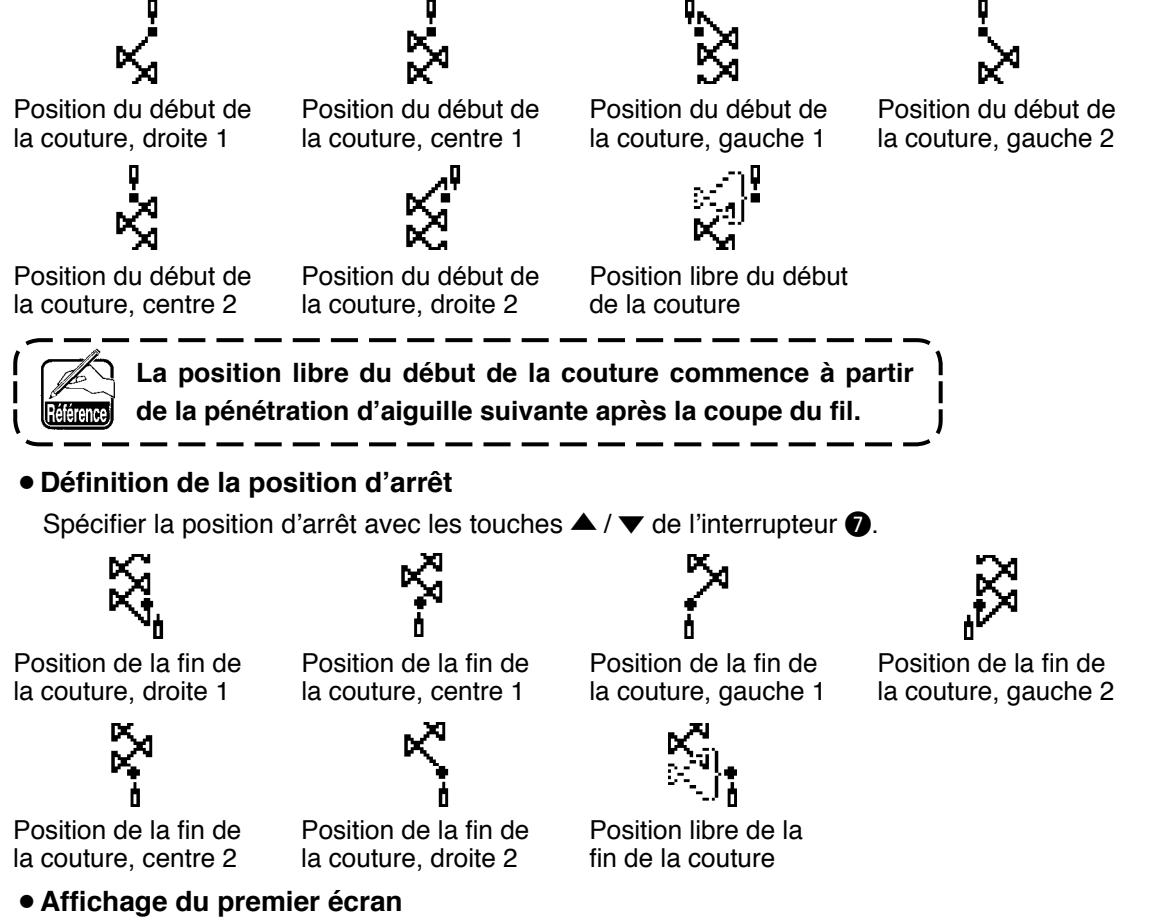

Afficher le premier écran de paramétrage de la forme de couture avec l'interrupteur <sup>3</sup>.

# **(10) Configuration 4**

### **Second écran de la liste des formes de couture**

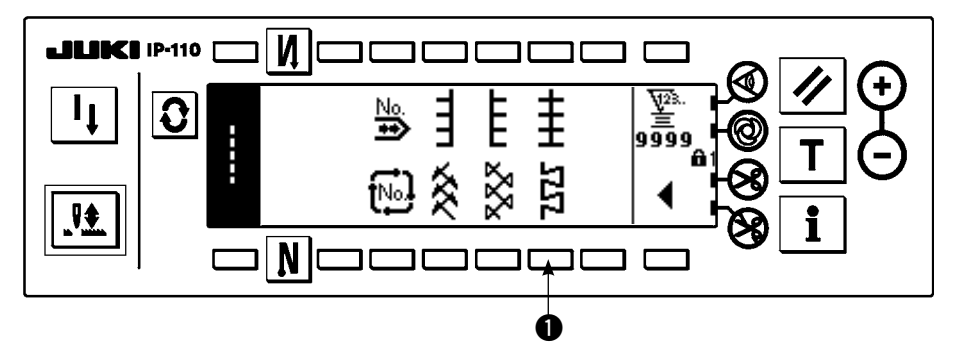

- 1) Sélectionner la configuration de couture 3  $\bullet$  sur le second écran de la liste des formes de couture.
- 2) La forme sélectionnée est inversée et s'affiche sur le côté gauche de l'écran.
- 3) Appuyer sur  $\Omega$  pour afficher l'écran de paramétrage de la forme de couture.

### **Ecran de paramétrage de la forme de couture**

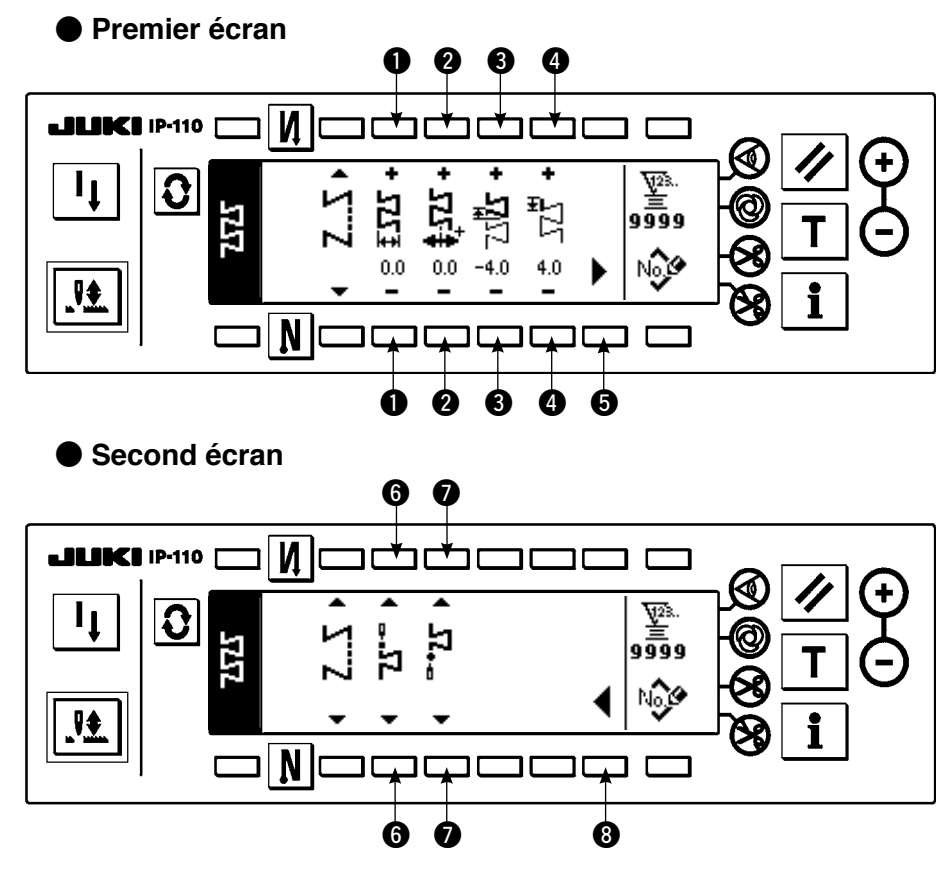

#### ¡**Définition de la largeur de zigzag**

Changer la largeur de zigzag avec les touches +/- de l'interrupteur  $\bigcirc$ .

¡**Définition de la position de la ligne de base des points**

Changer la position de la ligne de base des points avec les touches  $+/-$  de l'interrupteur  $\bigcirc$ .

#### ¡**Définition du pas d'entraînement arrière**

Changer le pas d'entraînement avant avec les touches +/- de l'interrupteur <sup>3</sup>.

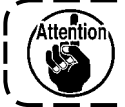

**Le pas d'entraînement devient "0" lorsqu'on appuie sur l' interrupteur manuel.**
#### ¡**Définition du pas d'entraînement avant**

Changer le pas d'entraînement avec les touches +/- de l'interrupteur  $\bigcirc$ .

#### ¡**Affichage du second écran**

Afficher le second écran de paramétrage de la forme de couture avec l'interrupteur  $\bigcirc$ .

#### ¡**Définition de la position de départ de la couture**

Spécifier la position de départ de la couture avec les touches  $\blacktriangle$  /  $\blacktriangledown$  de l'interrupteur  $\textcircled{\tiny{\textcircled{\textcirc}}}$ .

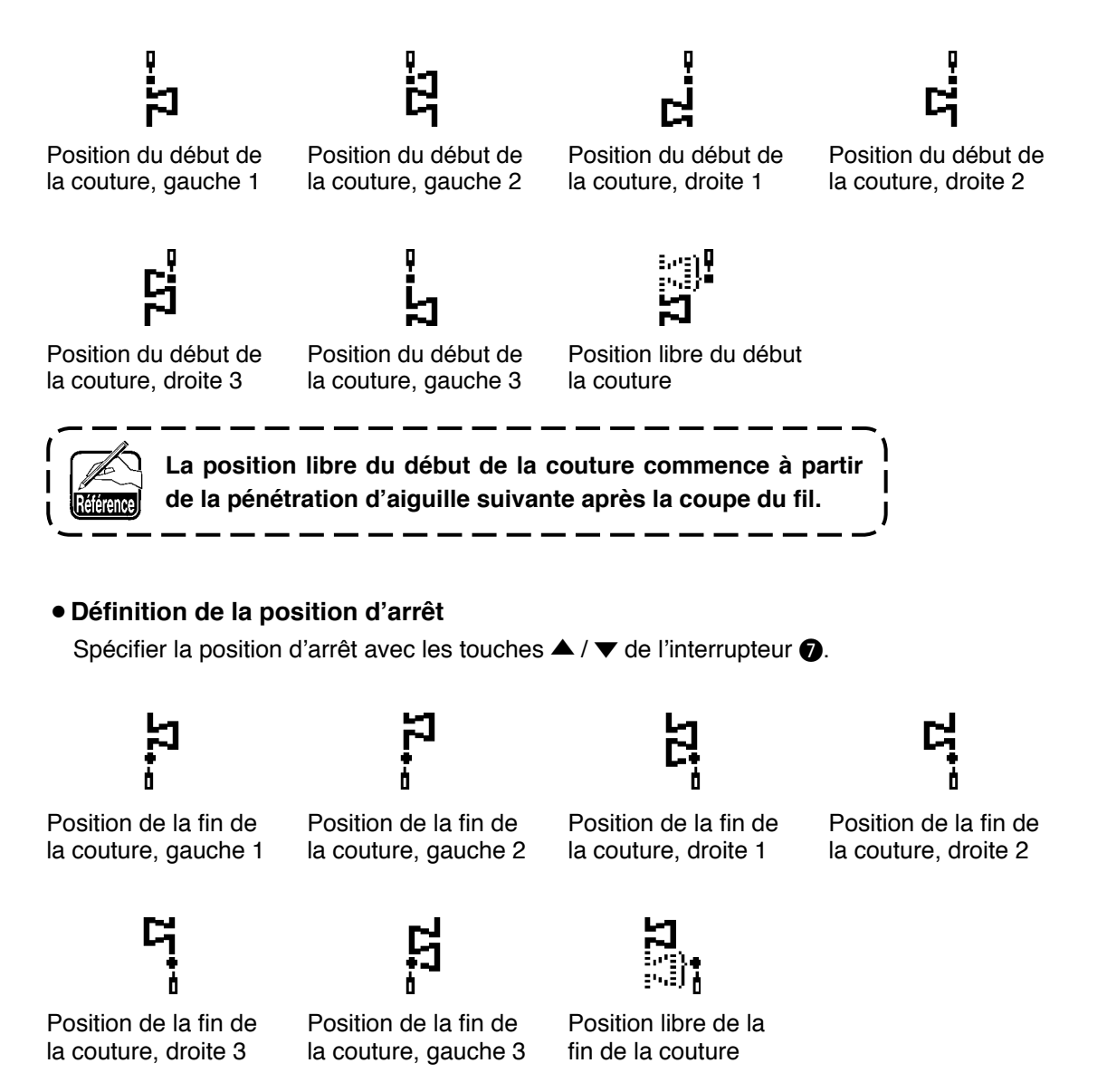

#### ¡**Affichage du premier écran**

Afficher le premier écran de paramétrage de la forme de couture avec l'interrupteur <sup>3</sup>.

# **6-7. Définition du nombre de tours**

Le nombre de tours peut être spécifiée à chaque configuration (la couture par cycles ne permet pas de spécifier le nombre de tours).

La définition du nombre de tours peut être effectuée sur le second écran de paramétrage d'exécution de points arrière (lorsque la configuration est celle de parties se chevauchant, l'exécuter sur le second écran de paramétrage de couture de parties se chevauchant).

#### **Second écran de paramétrage d'exécution de points arrière**

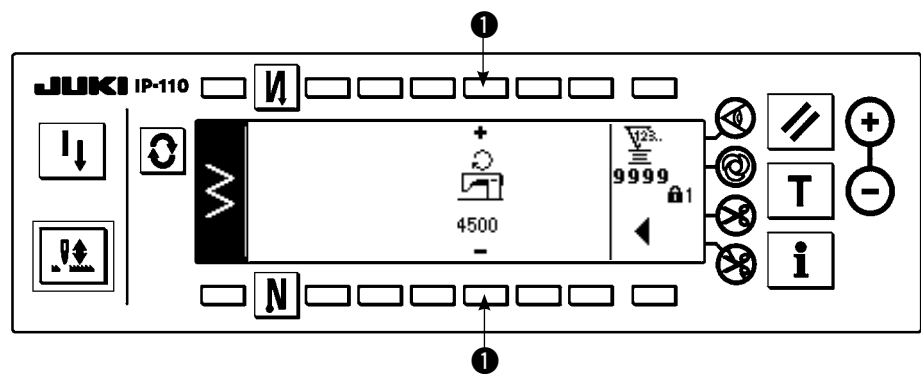

1 : Permet de spécifier le nombre de tours. Il est possible de spécifier une valeur de 200 à 5.000 par pas de 200.

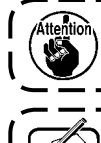

**Le nombre de tours est limitée par la largeur de zigzag, le pas d'entraînement, la valeur du paramètre nº 96 Vitesse maximale etc. Dans un tel cas, la valeur minimale a priorité.**

**Dans certains cas, les formes ne sont pas stabilisées pour certaines configurations dans lesquelles l' exécution de points avant et arrière est fréquemment répétée. Dans un tel cas, régler la vitesse de couture à environ 2.000 sti/min.**

D

#### **6-8. Execution de points arriere**  $\mathsf{M}$  $\mathbf 0$ OFF | ON | OFF | ON A A B B **Configuration de couture** C  $\Gamma$

OFF | OFF

 $\boldsymbol{Q}$ 

N.

On peut spécifier l'exécution de points arrière pour chaque configuration de zigzag.

On peut activer/désactiver l'exécution de points arrière en appuyant sur la touche d'exécution de points arrière au début de la couture et sur la touche d'exécution de points arrière à la fin de la couture  $\bigcirc$ . Lorsque l'exécution de points arrière est activée, les formes d'exécution de points arrière respectives sont affichées. Lorsqu'elle est désactivée, la forme n'est pas affichée.

**Ecran de paramétrage d'exécution de points arrière**

D

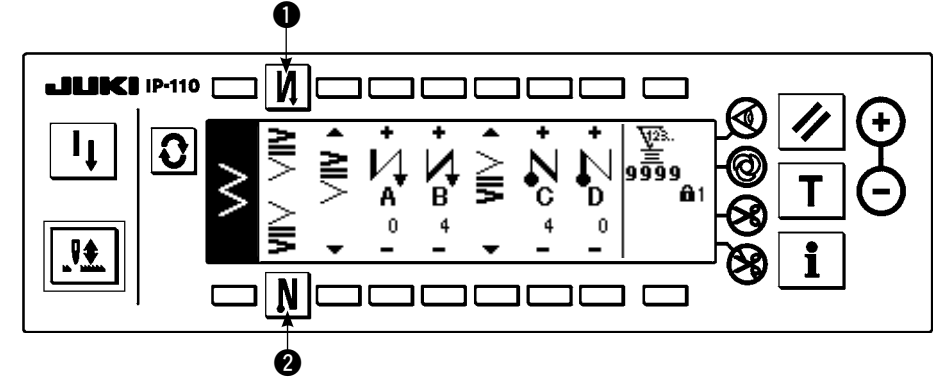

ON ON

Pour l'exécution de points arrière, la condensation standard, la condensation à 2 positions et la condensation personnalisée sont disponibles.

# **(1) Condensation standard**

La condensation standard exécute des points arrière aux mêmes points de pénétration de l'aiguille que la configuration zigzag sélectionnée.

#### **Exemple) Exécution de points arrière à la fin de la couture**

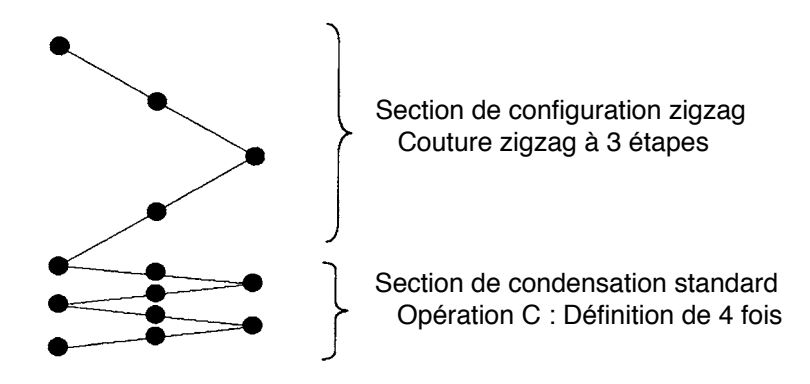

#### **Exemple) Cas de la couture libre au point zigzag standard**

- 1) Appuyer sur  $\mathbf{Q}$  pour afficher l'écran de paramétrage d'exécution de points arrière.
- 2) Spécifier la forme de condensation et le nombre de points.
	- $\bullet$  : Sélectionner la forme de condensation au début de la couture.
	- **<sup>■</sup>** : Spécifier le nombre de points de l'opération A avec "+" et "-".
	- e : Spécifier le nombre de points de l'opération B avec "+" et "–".
	- $\bullet$  : Sélectionner la forme de condensation à la fin de la couture.
	- t : Spécifier le nombre de points de l'opération C avec "+" et "–".
	- y : Spécifier le nombre de points de l'opération D avec "+" et "–".
	- $\bullet$  : Le second écran de paramétrage d'exécution de points arrière s'affiche.

Section d'affichage de  $\bigcirc$  et  $\bigcirc$  : La condensation standard, la condensation à 2 positions et la condensation personnalisée (20 configurations) sont changées et affichées.

#### **Ecran de paramétrage d'exécution de points arrière (condensation standard)**

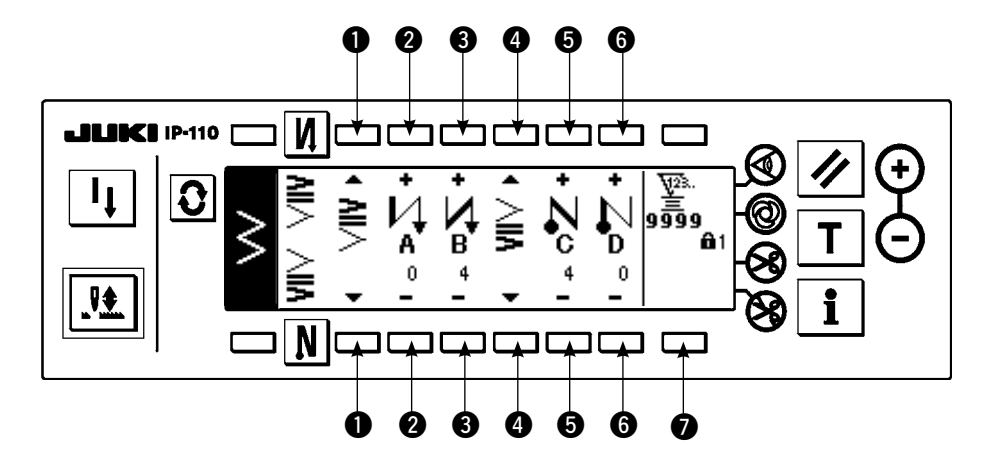

\* Pour le paramétrage d'exécution de points arrière, les deux méthodes ci-dessous peuvent être utilisées selon la configuration de zigzag.

- 1) Pour le point droit, le point de feston, le point invisible, le point personnalisé et le point continu, spécifier l'exécution de points arrière par le nombre de points.
	- Exécution de points arrière au début de la couture

→ A (entraînement dans le sens normal) : 0 à 19 points peuvent être spécifiés. ..................... w B (entraînement dans le sens arrière) : 0 à 19 points peuvent être spécifiés. ................................

Exécution de points arrière à la fin de la couture

- → C (entraînement dans le sens arrière) : 0 à 19 points peuvent être spécifiés. ..................... t D (entraînement dans le sens normal) : 0 à 19 points peuvent être spécifiés. ..................... y
- \* Les images dans le cas de la couture droite sont  $\bullet$  le départ de la couture  $\bigvee$  et  $\bullet$  la fin de la couture  $\bigwedge$ .
- 2) Dans le cas du zigzag à 2 étapes, du zigzag à 3 étapes et du zigzag à 4 étapes, spécifier l'exécution de points arrière par le nombre de configurations de zigzag. Par "configuration de zigzag", on entend l'espace entre les positions de retour de zigzag.

Exécution de points arrière au début de la couture

- → A (entraînement dans le sens normal) : 0 à 19 fois peuvent être spécifiées. ....................... w B (entraînement dans le sens arrière) : 0 à 19 fois peuvent être spécifiées. ........................ e Exécution de points arrière à la fin de la couture
	- → C (entraînement dans le sens arrière) : 0 à 19 fois peuvent être spécifiées. ....................... t D (entraînement dans le sens normal) : 0 à 19 fois peuvent être spécifiées. ....................... y

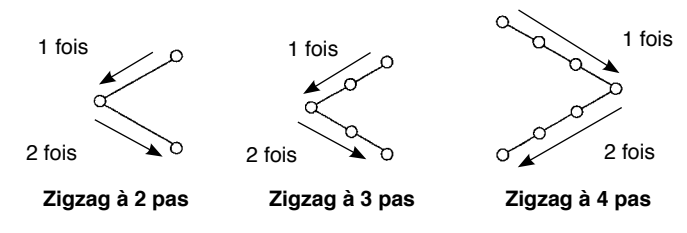

\* Définition du pas d'entraînement arrière d'une couture de configuration personnalisée ou d'une couture continue

**2** : Permet de passer au second écran.

#### **Second écran de paramétrage d'exécution de points arrière**

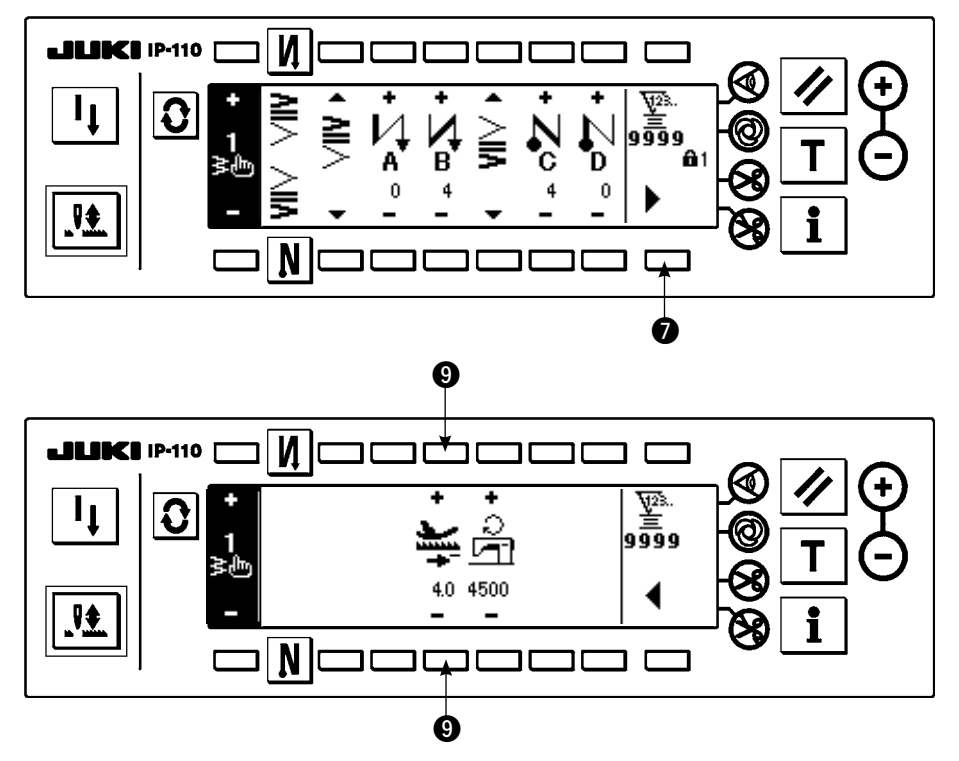

9 : Permet de spécifier le pas d'entraînement lors de l'exécution automatique de points arrière ou de l'utilisation de l'interrupteur manuel. Lorsqu'on appuie sur le levier de commande d'entraînement arrière pendant la couture, le pas d'entraînement change continuellement du pas d'entraînement spécifié à l'écran de paramétrage de la configuration au pas d'entraînement arrière spécifié ici.

# **(2) Condensation à 2 positions**

La condensation à 2 positions exécute des points arrière en deux positions entre le point de pénétration de l'aiguille existant de la configuration zigzag sélectionnée et le point de pénétration d'aiguille suivant. La largeur entre les deux positions peut être réglée dans le sens "–".

**Exemple) Exécution de points arrière à la fin de la couture**

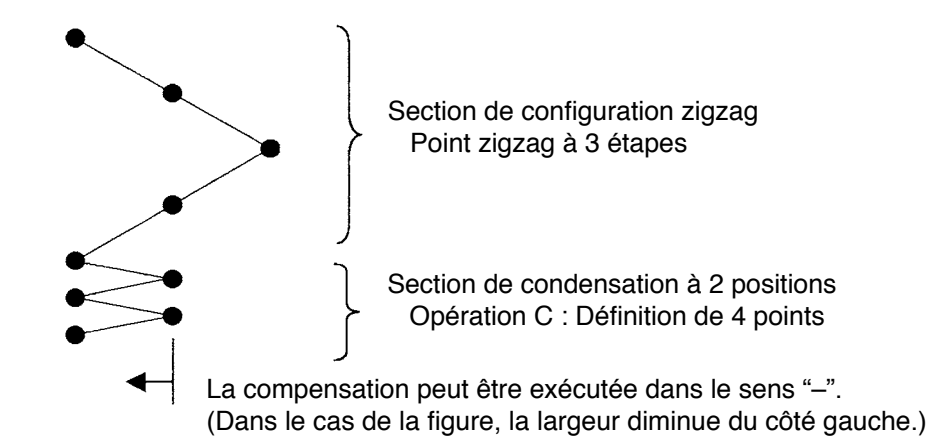

#### **Exemple) Cas de la couture libre au point zigzag à 2 étapes**

1) Appuyer sur  $\Omega$  pour afficher l'écran de paramétrage d'exécution de points arrière.

2) Spécifier la forme de condensation et le nombre de points avec le premier écran.

- $\bigcirc$  : Sélectionner la forme de condensation au début de la couture.
- **<sup>■</sup>** : Spécifier le nombre de points de l'opération A avec "+" et "-". 0 à 19 points peuvent être spécifiés.
- e : Spécifier le nombre de points de l'opération B avec "+" et "–". 0 à 19 points peuvent être spécifiés.
- $\bullet$  : Sélectionner la forme de condensation à la fin de la couture.
- $\bullet$ : Spécifier le nombre de points de l'opération C avec "+" et "-". 0 à 19 points peuvent être spécifiés.

G : Spécifier le nombre de points de l'opération D avec "+" et "-". 0 à 19 points peuvent être spécifiés. Section d'affichage de  $\bullet$  et  $\bullet$  : La condensation standard, la condensation à 2 positions et la condensation personnalisée (20 configurations) sont changées et affichées.

3) Spécifier le réglage de la largeur de condensation à 2 positions avec le second écran. (La largeur peut être réduite d'au maximum -5 mm.)

- $\bullet$  : Spécifier le réglage de la largeur de condensation à 2 positions au début de la couture.
- **<sup>3</sup>** : Spécifier le réglage de la largeur de condensation à 2 positions à la fin de la couture.
- \* Le réglage de la largeur de condensation à 2 positions permet de réduire la largeur entre la première position de pénétration de l'aiguille et la position de pénétration de l'aiguille suivante lors de l'exécution de points arrière. (Lorsque la valeur spécifiée est "0", il n'y a pas de compensation.)
- \* Le réglage de la largeur permet de réduire la largeur entre les 2 positions et de diminuer l'effilochement du fil.

**Premier écran de paramétrage d'exécution de points arrière (condensation à 2 positions)**

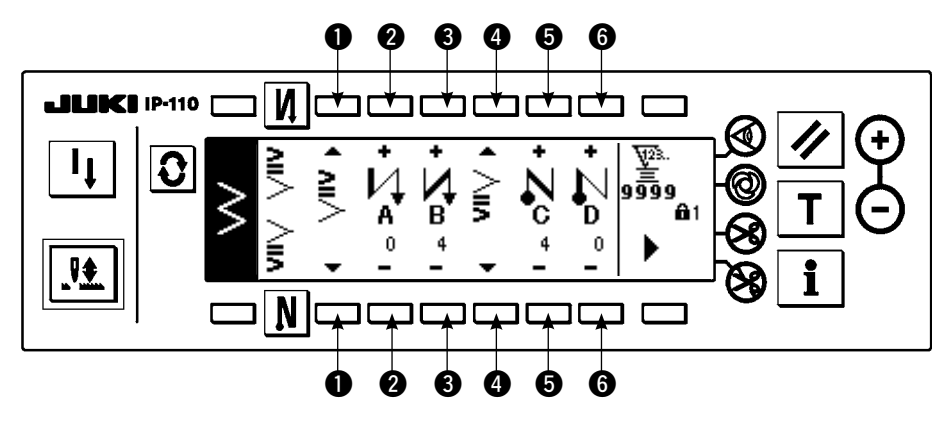

Appuyer sur pour afficher le second écran.

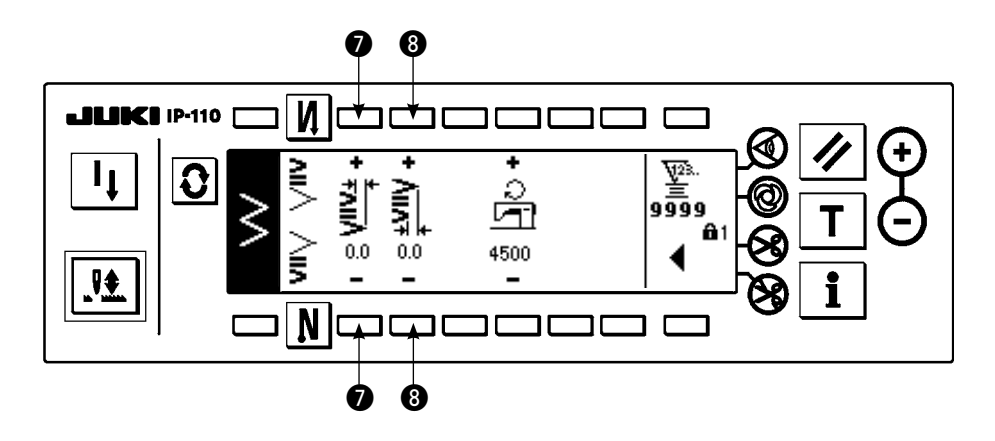

Appuyer sur  $\blacktriangleleft$  pour afficher le premier écran.

#### **(3) Condensation personnalisée**

La condensation personnalisée permet d'exécuter des points arrière avec les points de pénétration d'aiguille optionnels saisis.

- 1) Sélectionner la forme de condensation avec le premier écran.
	- $\bullet$ : Sélectionner la forme de condensation au début de la couture.
	- e : Sélectionner la forme de condensation à la fin de la couture.
	- **2** et **0** : La position de pénétration d'aiguille est affichée.
	- **6** : Permet de passer entre l'affichage complet et l'affichage partiel d'une configuration de condensation personnalisée.
- 2) Spécifier la largeur de la configuration de condensation personnalisée avec le second écran.
	- $\bigcirc$  : Spécifier la largeur de la configuration de condensation personnalisée au début de la couture.
	- $\bullet$  : Spécifier la largeur de la configuration de condensation personnalisée à la fin de la couture.
- \* Spécifier la largeur de la configuration de condensation personnalisée séparément de la section de couture normale. Spécifier la largeur dans la limite de la largeur maximale de zigzag.
- \* Lorsqu'on spécifie la largeur, le point de pénétration de l'aiguille diffère de la position de pénétration d'aiguille saisie.

#### **Premier écran de paramétrage d'exécution de points arrière (condensation personnalisée)**

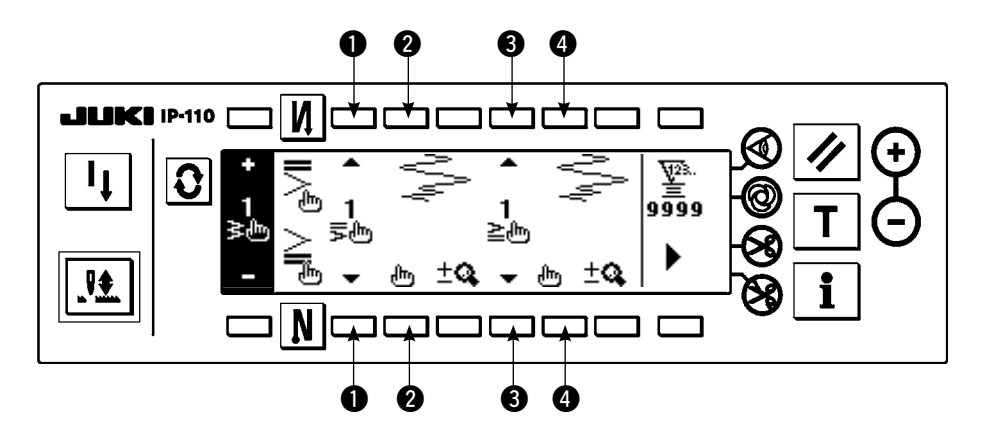

Appuyer sur  $\prod_{i=1}^{n}$  pour passer à l'écran de modification.

\* Pour la procédure de modification, voir 6-10. Configuration personnalisée.

Appuyer sur pour afficher le second écran.

**Second écran de paramétrage d'exécution de points arrière (condensation personnalisée)**

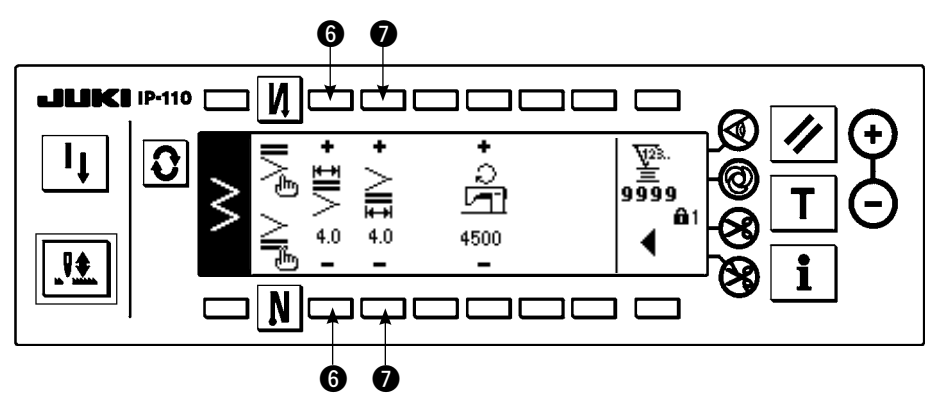

Appuyer sur < pour afficher le premier écran.

# **(4) Tableau de comparaison d'execution de points arriere pour chaque forme**

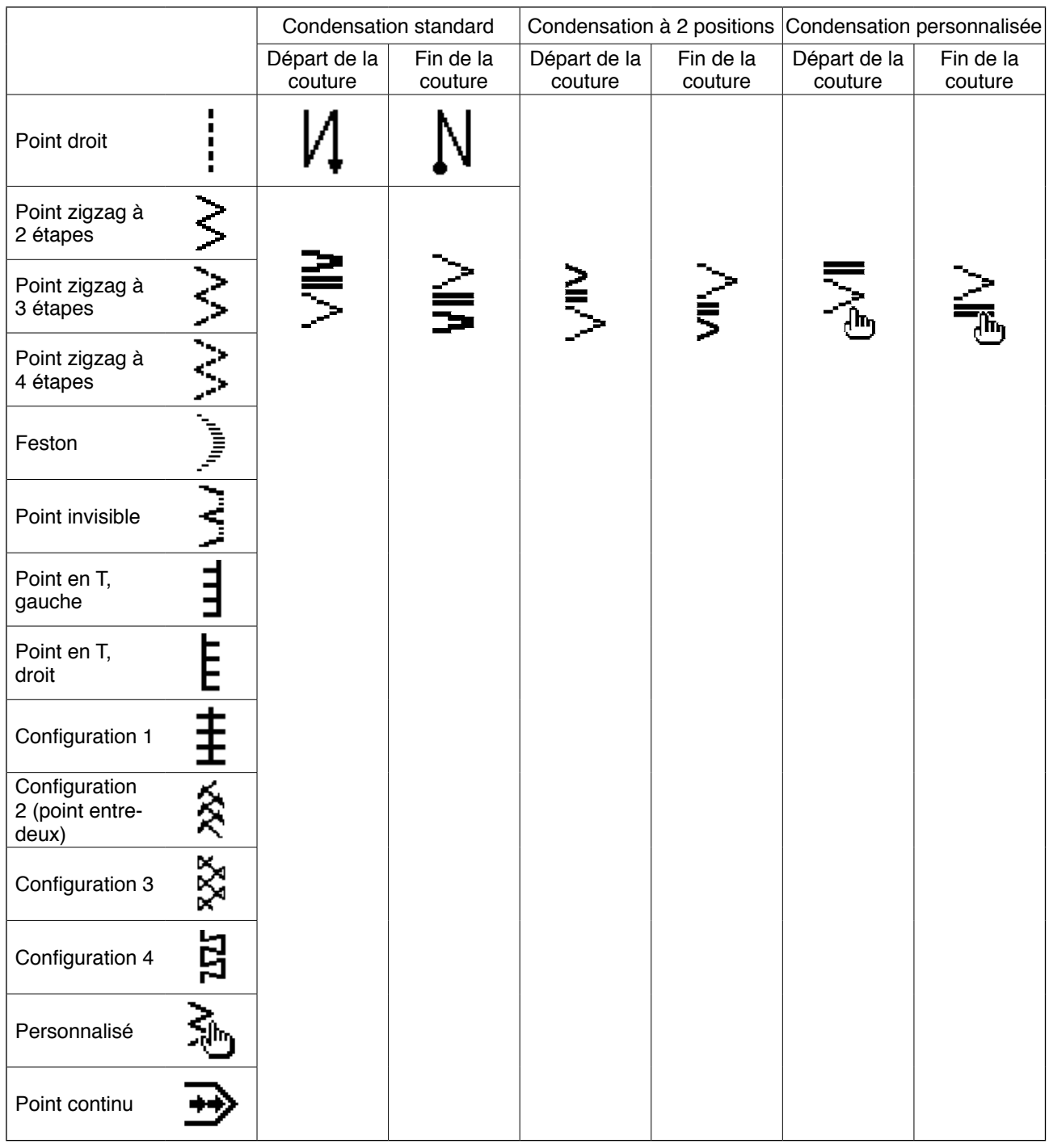

# **6-9. Selection du type de couture**

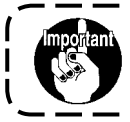

**Le niveau de verrouillage des touches réglé en usine est "1". Si le niveau de verrouillage des touches est autre que "0", le ramener à "0" pour effectuer l'opération ci-dessous.**

#### **Exemple) Zigzag à 2 étapes**

**Ecran de paramétrage de la forme de couture**

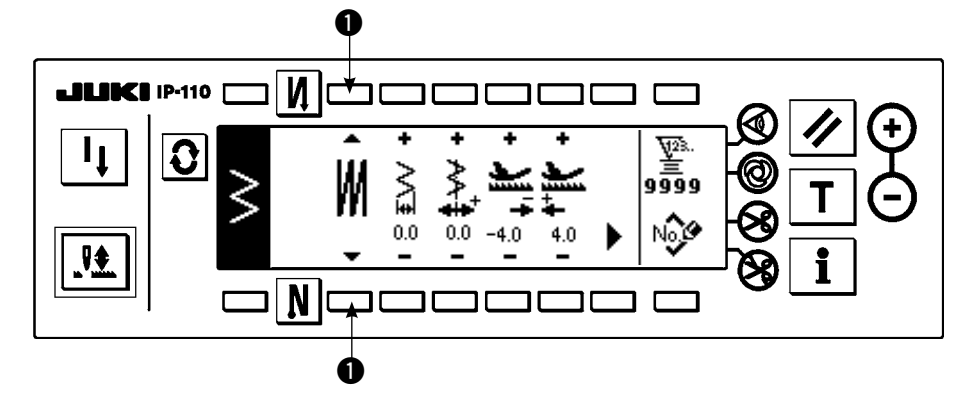

Sélectionner le type de couture parmi la couture libre

 $\vert$ , la couture de parties se

chevauchant **M** et la couture

programmée  $\blacksquare$ 

Appuyer sur la touche  $\bigcirc$  à l'écran de paramétrage de la forme de couture pour sélec-

# tionner le type. **(1) Couture de parties se chevauchant**

 **Premier écran de paramétrage de couture de parties se chevauchant**

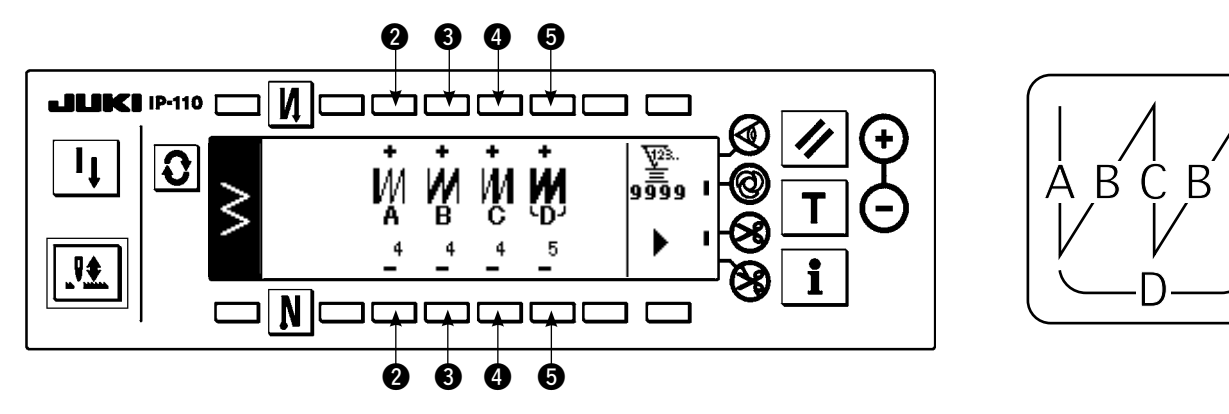

1) Sélectionner **in** indiquant la couture de parties se chevauchant avec  $\bullet$  de l'écran de paramétrage de la forme de couture.

2) Appuyer sur  $\Omega$  l'écran de paramétrage de la forme de couture pour afficher le premier écran de paramé-

trage de couture de parties se chevauchant.

- 3) Saisir le nombre de points des opérations respectives et le nombre d'étapes du premier écran de paramétrage de couture de parties se chevauchant.
	- **Ø** : Spécifier le nombre de points de l'opération A avec "+" et "-". 0 à 19 points peuvent être spécifiés pour le nombre de points de la section A.
	- e : Spécifier le nombre de points de l'opération B avec "+" et "–". 0 à 19 points peuvent être spécifiés pour le nombre de points de la section B.
	- r : Spécifier le nombre de points de l'opération C avec "+" et "–". 0 à 19 points peuvent être spécifiés pour le nombre de points de la section C.
	- $\bigodot$  : Spécifier le nombre d'opérations avec "+" et "-". 0 à 9 fois peuvent être spécifiées pour le nombre d'opérations.
	- 6 : Le second écran de paramétrage de couture de parties se chevauchant s'affiche.
- 4) Spécifier l'agrandissement/réduction de la pénétration d'aiguille et la vitesse maximale sur le second écran de paramétrage de couture de parties se chevauchant.
- 5) Lorsqu'on enfonce l'avant de la pédale, la machine répète le nombre spécifié de coutures dans le sens normal et le sens arrière, exécute la coupe du fil automatique et s'arrête.
	- \* Placer l'interrupteur d'interdiction de coupe du fil sur marche lorsqu'on désire arrêter la machine avec l'aiguille en position HAUTE sans coupe du fil après la fin de toutes les opérations.
	- \* La coupe du fil est effectuée en toute occasion dans le cas de la couture one-shot (couture automatique par commande unique) et à la dernière opération. La couture one-shot ne peut pas être désactivée.

#### **Second écran de paramétrage de couture de parties se chevauchant**

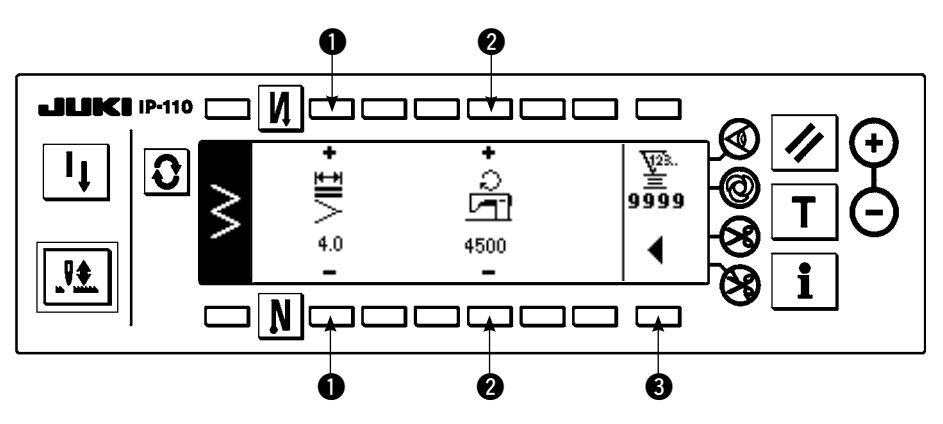

- 1 : Permet d'exécuter l'agrandissement/réduction de la pénétration d'aiguille.
- 2 : Permet de spécifier la vitesse maximale.
- 3 : Permet d'afficher le premier écran de paramétrage de couture de parties se chevauchant.

#### **(2) Couture programmée**

#### **Couture programmée**

La couture programmée permet de programmer des opérations de couture à dimensions constantes comprenant jusqu'à 20 étapes et de spécifier le nombre de points de chaque étape jusqu'à 500 points. \* Pour la couture programmée, la mémorisation des configurations ne peut pas être effectuée.

#### **Exemple) Zigzag à 2 étapes**

#### **Ecran de paramétrage de la forme de couture**

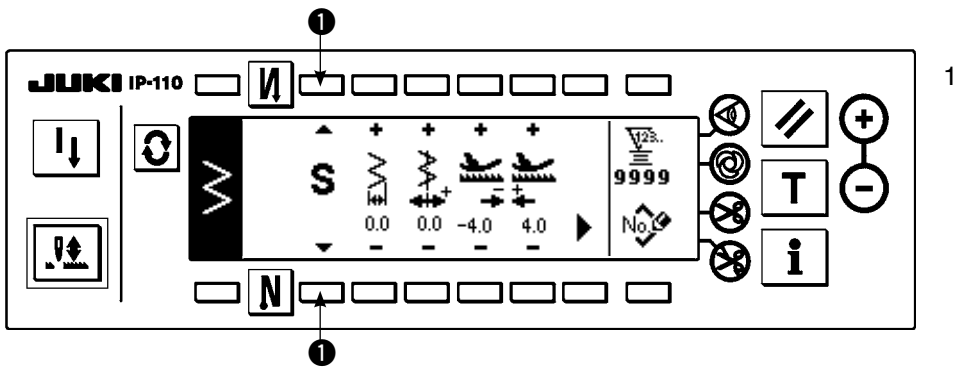

1) Sélectionner  $\blacksquare$  indiquant la couture programmée avec  $\bigcirc$  de l'écran de paramétrage de la forme de couture.

#### **Ecran de sélection de couture programmée**

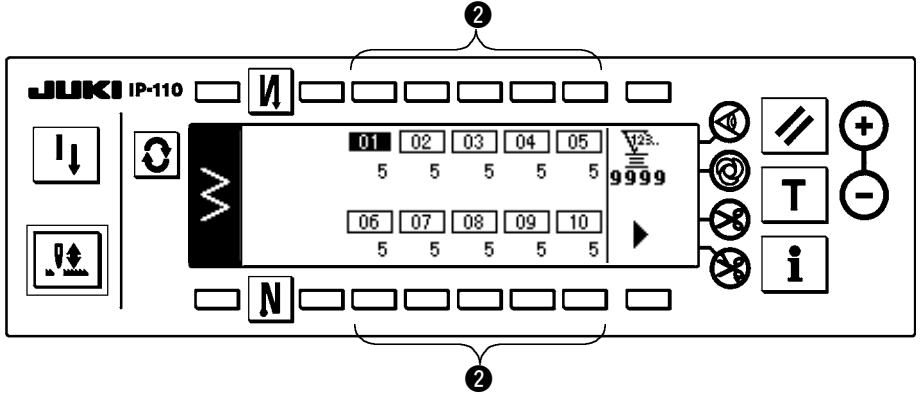

Appuyer sur s'il y a plus de 10 étapes pour afficher l'écran de sélection de couture programmée des étapes "11" à "20".

Appuyer sur  $\blacktriangle$  pour revenir à l'écran de sélection de couture programmée

de "01" à "10".

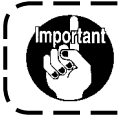

**Lorsque la coupe automatique du fil est sélectionnée, "0" ne s'affiche pas à la dernière étape. Pour augmenter le nombre d'étapes, désactiver la coupe automatique du fil avant de passer à l'étape suivante.**

#### **Ecran de modification de couture programmée**

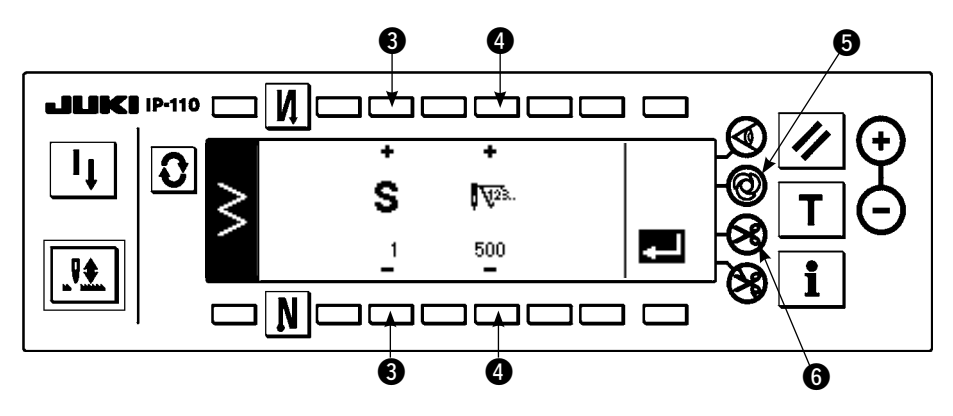

4) Spécifier le nombre de points de chaque étape à l'écran de modification de couture programmée.

e : Spécifier l'étape avec "+" et "–". Jusqu'à 20 étapes peuvent être spécifiées.

r : Spécifier le nombre de points avec "+" et "–". Jusqu'à 500 points peuvent être spécifiés.

5) Lorsque la définition de toutes les étapes est terminée, sélectionner @ la coupe automatique du fil à la dernière étape ou spécifier "0" point à l'étape suivante.

Lorsque la dernière étape est "20", il n'est pas nécessaire de spécifier "0" point à l'étape suivante.

6) Après le paramétrage, valider en appuyant sur la touche  $\blacksquare$ .

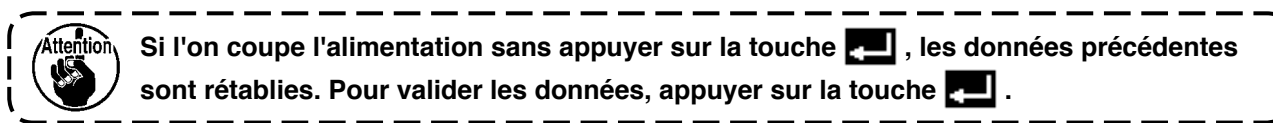

#### **Couture one-shot (couture automatique par commande unique)**

On peut spécifier la couture one-shot pour chaque étape.

- 1) A l'écran de modification de couture programmée, appuyer sur la touche de couture one-shot  $\bigcirc$  pour sélectionner la couture one-shot (couture automatique par commande unique). (Lorsque la fonction est activée, une marque est affichée sur le côté de la touche  $\bigcirc$ .)
- 2) Lorsque la couture one-shot est sélectionnée, la machine poursuit automatiquement la couture jusqu'à ce que le nombre de points de l'étape soit atteint lorsqu'elle commence à fonctionner.
- 2) Appuyer sur  $\mathbf{Q}$  pour afficher l'écran de paramétrage de couture programmée.
- 3) Le nombre de points de chaque étape est affiché à l'écran de paramétrage de couture programmée. Appuyer sur la touche **@** correspondant à chaque étape. L'écran de

modification de couture programmée s'affiche.

# **Apprentissage**

La fonction d'apprentissage permet de mémoriser le nombre de points effectivement exécuté comme données de l'étape.

1) Appuyer sur la touche  $\top$  à l'écran de modification de couture programmée pour sélectionner le mode

d'apprentissage.

- 2) Appuyer sur l'avant de la pédale pour coudre jusqu'au dernier point de l'étape.
	- \* La saisie du nombre de points ne peut alors pas être exécutée en tournant le volant à la main ou en utilisant la touche de compensation des points par le relevage/abaissement de l'aiguille.
- 3) Arrêter la machine avec la pédale au neutre. Le nombre de points exécuté s'affiche en  $\bullet$ . **❶** : Spécifier l'étape avec "+".
	- **<sup>■</sup>** : Le nombre de points exécuté peut être corrigé à la main avec "+" et "-".
- 4) Passer de l'étape  $\bigcirc$  à la suivante ou commander la coupe du fil. La saisie du nombre de points pour l'étape est alors terminée.

## **Ecran d'apprentissage**

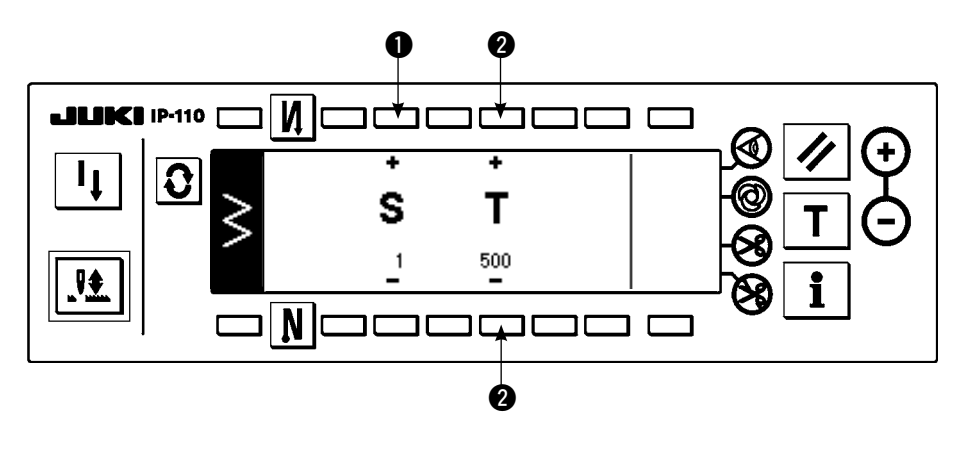

# **6-10. Configuration personnalisée**

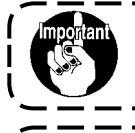

**Trention** 

**Le niveau de verrouillage des touches réglé en usine est "1". Si le niveau de verrouillage des touches est autre que "0", le ramener à "0" pour effectuer l'opération ci-dessous.**

**• Dans certains cas, les formes de couture ne sont pas stabilisées pour certaines configurations dans lesquelles l'exécution de points avant et arrière est fréquemment répétée. Utiliser la machine à une vitesse de couture d'environ 2.000 sti/min. • Dans certains cas, les valeurs saisies sur le panneau de commande diffèrent du pas de couture effectif, ceci étant dû aux tissus et équipements interchangeables. Procéder à une correction du pas selon le type de l'article cousu.**

Cette fonction permet de spécifier librement la position de pénétration de l'aiguille et de créer une configuration de zigzag optionnelle. Jusqu'à 20 configurations peuvent être créées et jusqu'à 500 points peuvent être saisis pour chaque configuration.

# **(1) Définition d'une configuration personnalisée**

## **Ecran de la liste des formes de couture**

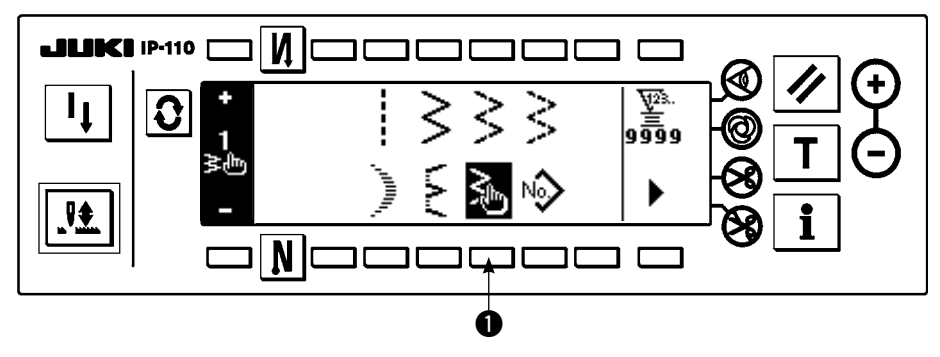

1) Appuyer sur la touche  $\bullet$ de à l'écran de la liste des formes de couture.

#### **Ecran local de sélection de configuration personnalisée**

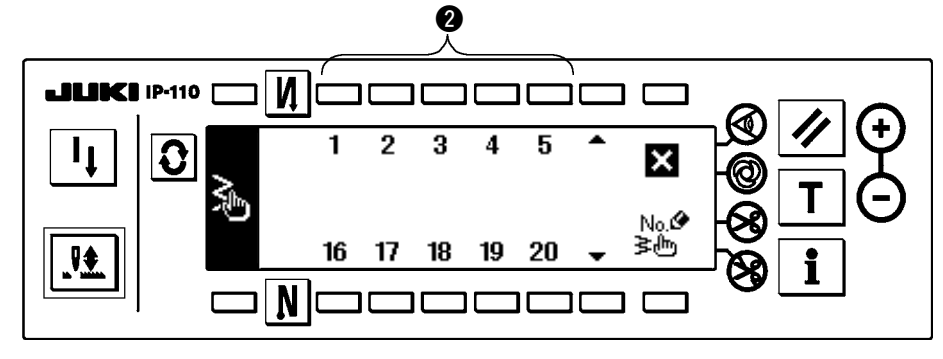

2) Appuyer sur la touche **@** correspondant à la configuration mémorisée à l'écran local de sélection de configuration personnalisée.

**Ecran de paramétrage de la forme de couture**

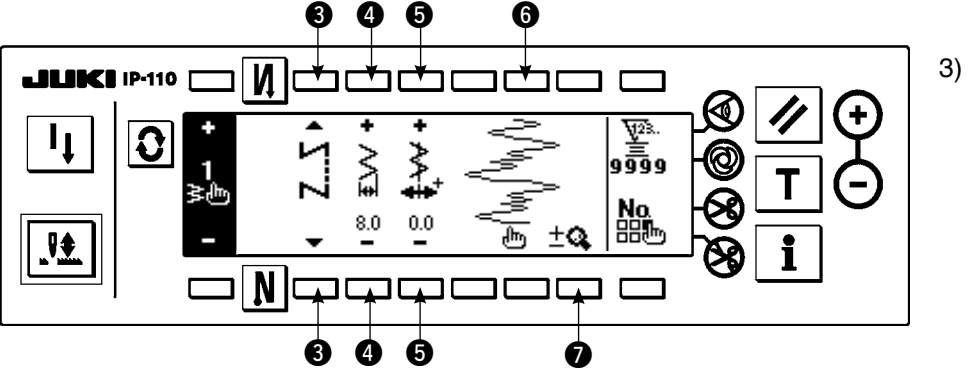

3) Appuyer sur  $\mathbf{Q}$  pour afficher l'écran de paramétrage de la forme de couture.

- 4) La largeur de zigzag, la position de la ligne de base des points, etc., de la configuration personnalisée peuvent être spécifiées à l'écran de paramétrage de la forme de couture.
	- e : Sélectionner la couture libre, la couture de parties se chevauchant ou la couture programmée.
	- r : Spécifier la largeur de zigzag avec "+" et "–". (L'ensemble peut être agrandi ou réduit en prenant les positions gauche et droite saisies comme référence.)
	- $\bigodot$  : Spécifier la position de la ligne de base des points avec "+" et "-".
	- $\bigcirc$  : La position de pénétration d'aiguille est affichée.
	- $\bullet$ : Permet de passer entre l'affichage complet et l'affichage partiel d'une configuration personnalisée.

#### **(2) Création d'une nouvelle configuration personnalisée**

Une nouvelle configuration personnalisée est créée.

#### **Ecran local de création d'une nouvelle configuration**

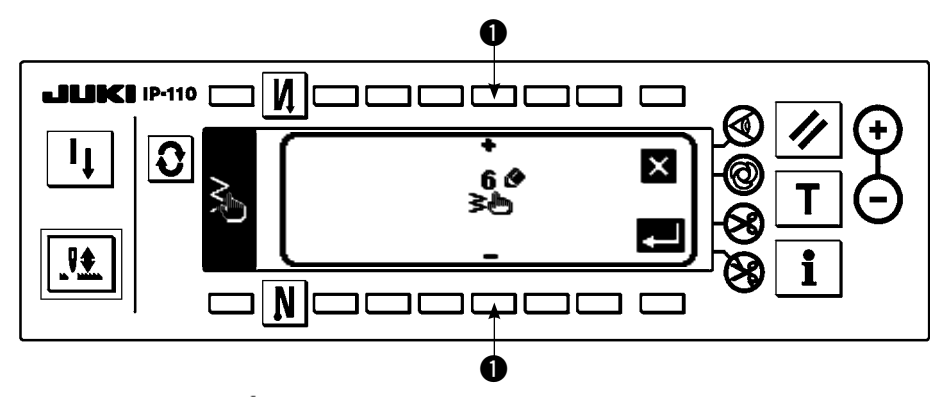

- 1) Appuyer sur  $\frac{N_0 \cdot \hat{P}}{\epsilon_0 N_0}$  à l'écran local de sélection de configuration personnalisée pour afficher l'écran local de création d'une nouvelle configuration.
- 2) Les numéros n'ayant pas encore été mémorisés sont affichés en  $\bigcirc$ . Sélectionner le numéro que l'on désire utiliser avec "+" et "-".

Si l'on appuie sur  $\blacksquare$ ici, l'écran précédent réapparaît et la configuration n'est pas créée.

3) Si l'on appuie sur  $\blacksquare$ , une nouvelle configuration est créée.

Le numéro ayant été créé peut être sélectionné. Continuer pour modifier la configuration personnalisée.

# **(3) Modification d'une configuration personnalisée**

1) Appuyer sur la touche d<sup>iffr</sup>i à l'écran de paramétrage de la forme de couture pour passer à l'écran de modification de configuration personnalisée.

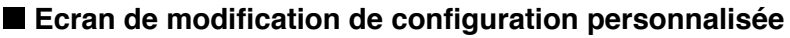

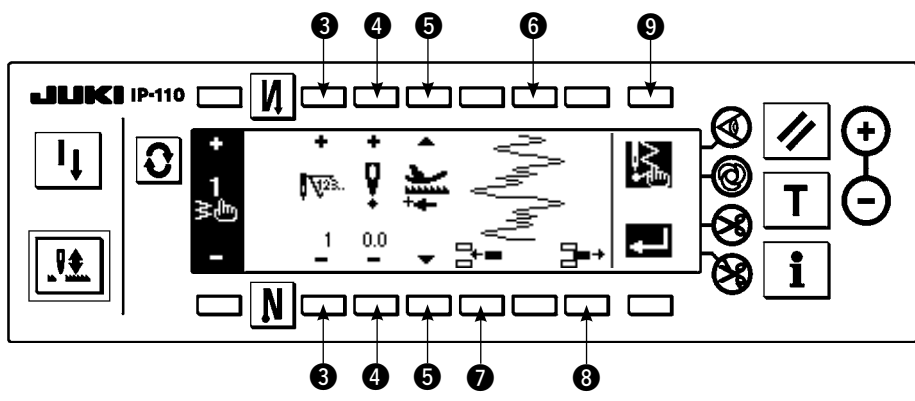

- 2) Spécifier la position de pénétration de l'aiguille et le sens de couture de chaque étape à l'écran de modification de configuration personnalisée.
	- e : Spécifier l'étape avec "+" et "–".
	- r : Spécifier la valeur du point de pénétration de l'aiguille par rapport au centre du zigzag avec "+" et "–". La valeur "+" apparaît sur le côté droit et la valeur "–" sur le côté gauche.
	- t : Spécifier le pas d'entraînement avec la touche "+" ou "–".
	- **6** : La position de pénétration d'aiguille est affichée. (Sur l'affichage de la position de pénétration de l'aiguille, toutes les positions sont affichées dans le sens normal.)
	- $\bullet$  : Insérer le point de pénétration de l'aiguille 0,0 pour un point de couture dans l'étape existante. Les points de couture se déplacent alors en arrière point par point.
		- \* L'insertion n'est pas possible si le nombre total de points de couture est "500".
	- i : Supprimer alors un point de couture de pénétration de l'aiguille dans l'étape existante. Les points de couture se déplacent alors en avant point par point.
		- \* La suppression n'est pas possible si le nombre total de points de couture est "1".
- 3) Après avoir défini la dernière étape, passer à l'étape suivante, appuyer sur  $\bigcirc$  . et placer la marque END  $\bigcirc$ .

\* Lorsque le nombre de points de la dernière étape est 500, il n'est pas nécessaire de placer la marque "END" .

4) Après avoir terminé le paramétrage, valider en appuyant sur la touche  $\blacksquare$ .

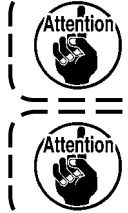

**Si l'on coupe l'alimentation sans appuyer sur la touche , les données précédentes**  sont rétablies. Pour valider les données, appuyer sur la touche  $\blacksquare$ . ===========================

**Lorsque le sens d'entraînement arrière est spécifié pour une configuration personnalisée, la vitesse maximale est limitée selon le pas d'entraînement utilisé.**

- **(4) Mémorisation d'une configuration de couture, copie d'une configuration personnalisée et suppression d'une configuration personnalisée**
- **Ecran local de mémorisation, copie et suppression de configuration personnalisée**

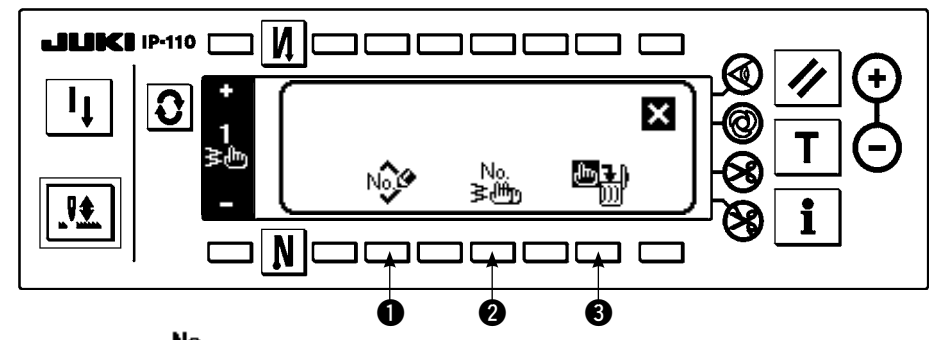

Appuyer sur  $\frac{N\alpha}{\alpha}$  à l'écran de paramétrage de la forme de couture. L'écran local de mémorisation, copie et suppression de configuration personnalisée apparaît. La mémorisation, la copie et la suppression de configuration personnalisée peuvent alors être exécutées.

# ○ **Mémorisation d'une configuration**

## **Ecran local de mémorisation**

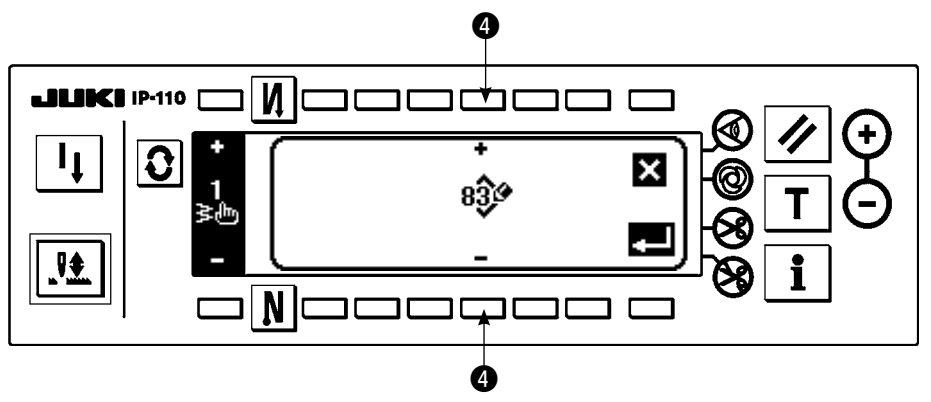

1) Appuyer sur  $N_0^{\bullet}$   $\bullet$  à l'

écran local de mémorisation, copie et suppression de configuration personnalisée.

2) Sélectionner le numéro de configuration à mémoriser avec  $\bullet$  à l'écran local de mémorisation.

Si l'on appuie sur  $\blacksquare$ ici, l'écran précédent réapparaît et la configuration n'est pas mémorisée.

3) Si l'on appuie sur  $\Box$ , la configuration est mémorisée.

Après la mémorisation, la configuration mémorisée peut être sélectionnée.

# ○ **Comment copier**

#### **Ecran local de copie**

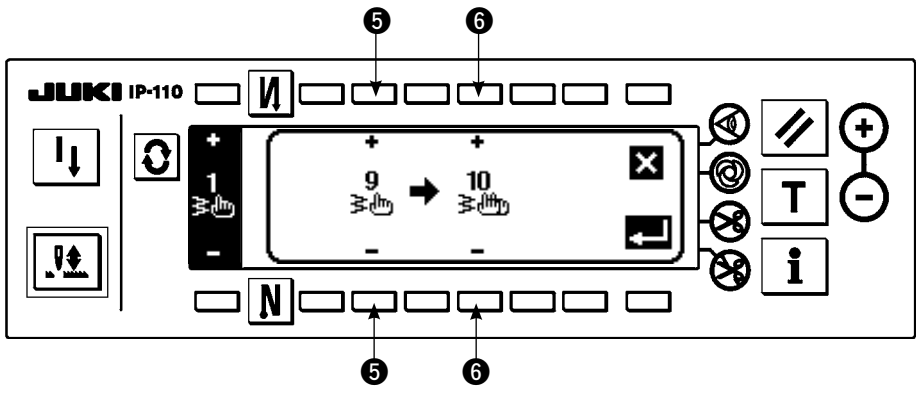

1) Appuyer sur  $\frac{N_0}{\approx n}$   $\bigcirc$  à l' écran local de mémorisation, copie et suppression de configuration personnalisée.

2) L'écran local de copie s'affiche.

- t : Sélectionner la configuration personnalisée de la source de copie avec "+" et "–". (Seul un numéro ayant été mémorisé peut être sélectionné.)
- y : Sélectionner la configuration personnalisée de la destination de copie avec "+" et "–". (Seul un numéro non mémorisé peut être sélectionné.)

Si l'on appuie sur  $\blacktriangleright$  ici, l'écran précédent réapparaît et la copie n'est pas effectuée.

3) Si l'on appuie sur  $\blacksquare$ , la copie est effectuée.

Lorsque la copie a été effectuée, le numéro sélectionné comme destination de copie peut être sélectionné.

# ○ **Comment supprimer**

# **Ecran local de suppression**

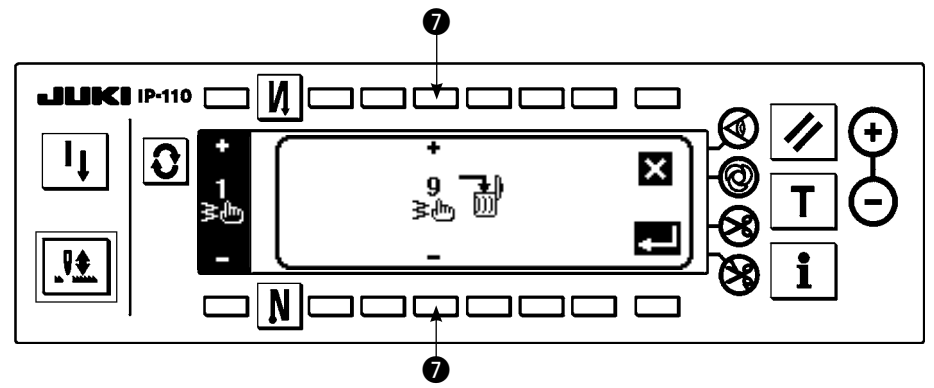

- 1) Appuyer sur  $\mathbb{R}$   $\oplus$  à l'écran local de copie et suppression pour afficher l'écran local de suppression.
- 2) Sélectionner le numéro de configuration à supprimer à l'écran local de suppression.
	- **①** : Sélectionner la configuration à supprimer avec "+" et "-".

Si l'on appuie sur  $\blacksquare$  ici, l'écran précédent réapparaît et la suppression n'est pas effectuée.

3) Si l'on appuie sur  $\blacksquare$ , la suppression est effectuée.

**Une fois les données supprimées, elles ne peuvent pas être restaurées. Vérifier attentive**ment les données avant d'appuyer sur la touche  $\Box$ .

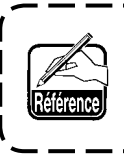

**A** 

**Lorsque le nombre de pièces mémorisé est "1", la suppression n'est pas possible. Pour que la suppression soit possible, il faut créer un autre numéro avant de l'effectuer. Une configuration personnalisée mémorisée dans une configuration ne peut pas être supprimée.**

# **6-11. Condensation personnalisée**

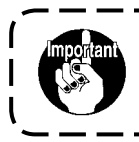

**Le niveau de verrouillage des touches réglé en usine est "1". Si le niveau de verrouillage des touches est autre que "0", le ramener à "0" pour effectuer l'opération ci-dessous.**

La fonction de condensation personnalisée permet d'effectuer la condensation en spécifiant librement la position de pénétration de l'aiguille.

Les configurations de condensation personnalisée créées peuvent comporter jusqu'à 64 étapes. Jusqu'à 20 configurations peuvent être respectivement mémorisées au départ et à la fin de la couture.

# **(1) Définition de la condensation personnalisée**

## **Ecran de paramétrage d'exécution de points arrière (condensation personnalisée)**

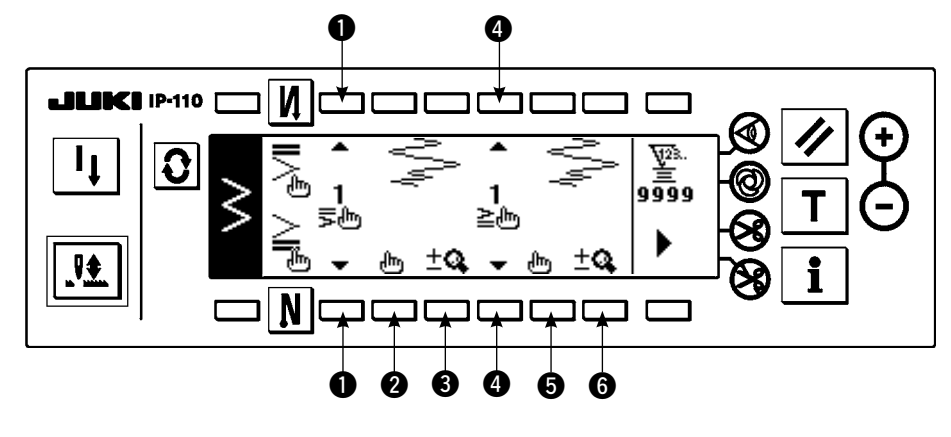

- 1) Appuyer sur  $\mathbf{Q}$  pour afficher l'écran de paramétrage d'exécution de points arrière.
- 2) Sélectionner la forme de condensation à l'écran d'exécution de points arrière.
	- $\bullet$  : Sélectionner la forme de condensation au début de la couture de 1 à 20.

La condensation standard  $\geq$ , la condensation à 2 positions  $\geq$  et les condensations personnali-

sées  $\frac{1}{\overline{5}$   $\mathbb{A}^m$  à  $\frac{20}{\overline{5}$  am sont changées et apparaissent dans la section d'affichage.

e : Sélectionner la forme de condensation à la fin de la couture de 1 à 20.

La condensation standard  $\geq$ , la condensation à 2 positions  $\geq$  et les condensations personnali-

sées  $\frac{1}{2}$ <sub>d</sub><sub>m</sub> à  $\frac{20}{2}$ <sub>d</sub>m<sub>s</sub> sont changées et apparaissent dans la section d'affichage.

 $\odot$  et  $\odot$  : La position de pénétration d'aiguille est affichée lors de la sélection de la condensation personnalisée.

# **(2) Modification de la condensation personnalisée**

#### **Ecran de modification de condensation personnalisée**

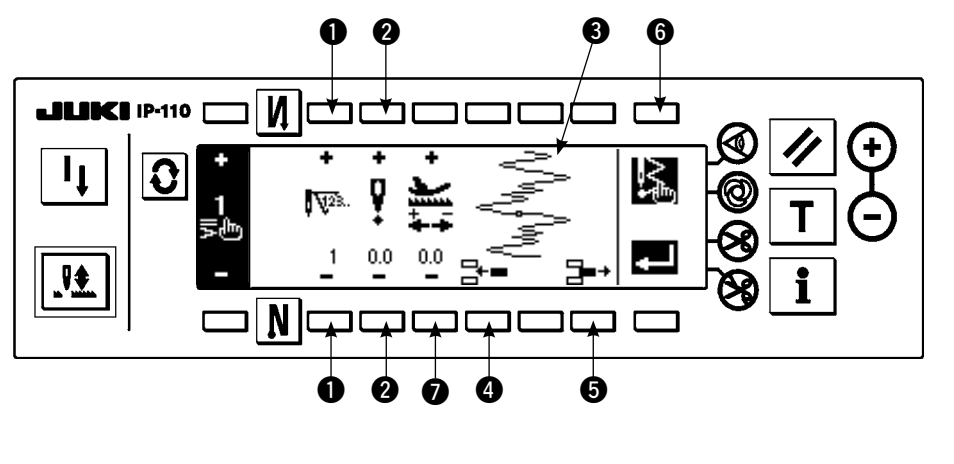

- 1) Appuyer sur  $\mathbf{Q}$  pour afficher l'écran de paramétrage d'exécution de points arrière.
- 2) Appuyer sur  $\odot$  ou  $\odot$   $\overline{\mathsf{H}}$   $\overline{\mathsf{h}}$ à l'écran de paramétrage d'exécution de points arrière pour passer à l'écran de modification de condensation personnalisée.
- 3) Spécifier la position de pénétration de l'aiguille pour chaque étape à l'écran de modification de condensation personnalisée.
	- **❶** : Spécifier l'étape avec "+" et "-".
	- w : Spécifier la valeur du point de pénétration de l'aiguille depuis le centre du zigzag avec "+" et "–". La valeur "+" apparaît sur le côté droit et la valeur "–" sur le côté gauche.
	- e : La position de pénétration d'aiguille est affichée.
	- $\bullet$  : Insérer le point de pénétration de l'aiguille 0,0 pour un point de couture dans l'étape existante. Les points de couture se déplacent alors en arrière point par point.
		- \* L'insertion n'est pas possible si le nombre total de points de couture est "64".
	- $\Theta$ : Supprimer alors un point de couture de pénétration de l'aiguille dans l'étape existante. Les points de couture se déplacent alors en avant point par point.

\* La suppression n'est pas possible si le nombre total de points de couture est "1".

 $\bullet$  : Spécifier le pas d'entraînement avec les touches "+" et "-".

#### **Ecran de paramétrage d'exécution de points arrière**

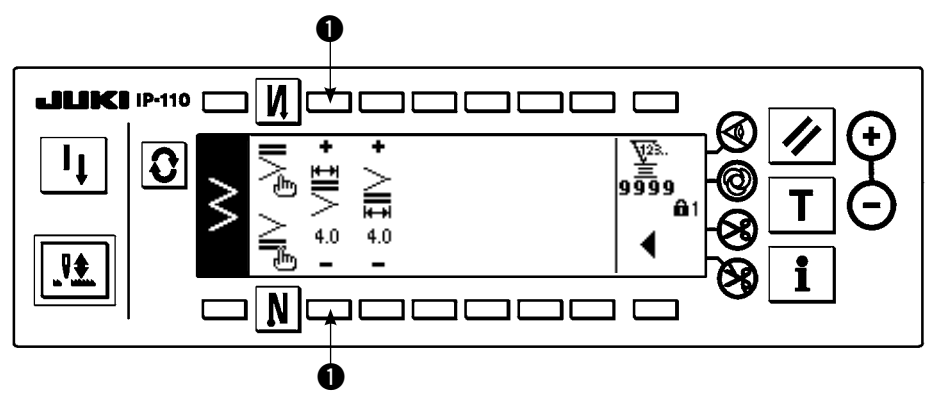

Le second écran de paramétrage d'exécution de points arrière est expliqué en prenant pour exemple la saisie d'une configuration de condensation personnalisée au début de la couture (largeur de 4 mm pour des points zigzag à 2 étapes).

#### **Exemple) Condensation personnalisée au début de la couture Largeur de 4 mm pour le point zigzag à 2 étapes**

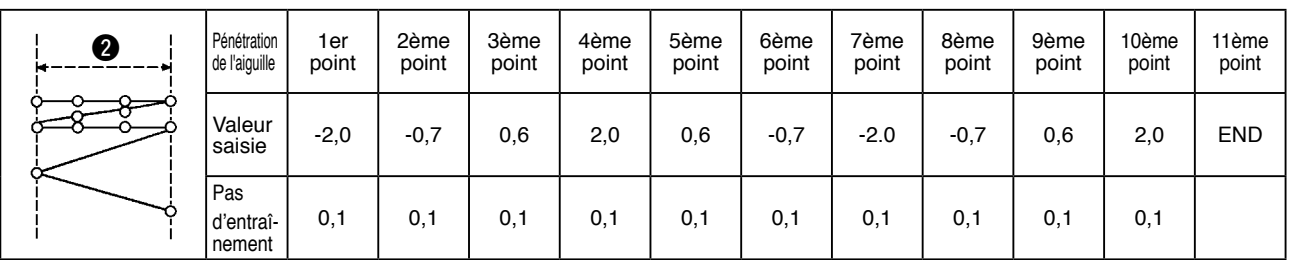

 $\Omega$  Saisir les données sur la liste ci-dessus à chaque étape.

2 Spécifier 4 mm pour  $\bigcirc$  sur le second écran de paramétrage d'exécution de points arrière.

En changeant  $\bullet$ , il est possible d'agrandir/réduire la pénétration d'aiguille saisie (largeur indiquée en  $\bullet$ ).

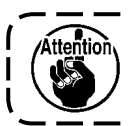

Si l'on coupe l'alimentation sans appuyer sur la touche  $\blacksquare$ , les données précédentes sont rétablies. Pour valider les données, appuyer sur la touche  $\blacksquare$ 

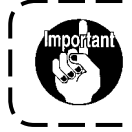

**Le sens d'entraînement des configurations de condensation personnalisée est toujours le sens arrière.**

# **6-12. Couture de configurations**

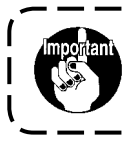

**Le niveau de verrouillage des touches réglé en usine est "1". Si le niveau de verrouillage des touches est autre que "0", le ramener à "0" pour effectuer l'opération ci-dessous.**

Les formes respectives du point droit, zigzag à 2 étapes, zigzag à 3 étapes, zigzag à 4 étapes, feston, point invisible, point en T, configurations 1 et 2 et personnalisées peuvent être mémorisées dans la configuration. Des configurations à largeur de zigzag différente et à position de ligne de base des points différente peuvent être sélectionnées et utilisées sans redéfinition des données même si la forme de zigzag est la même en les enregistrant comme configurations.

La couture continue et la couture par cycles peuvent être spécifiées à l'aide de la configuration mémorisée.

#### **(1) Définition de la couture de configuration**

#### **Exemple) Couture de feston**

#### **Second écran de la liste des formes de couture**

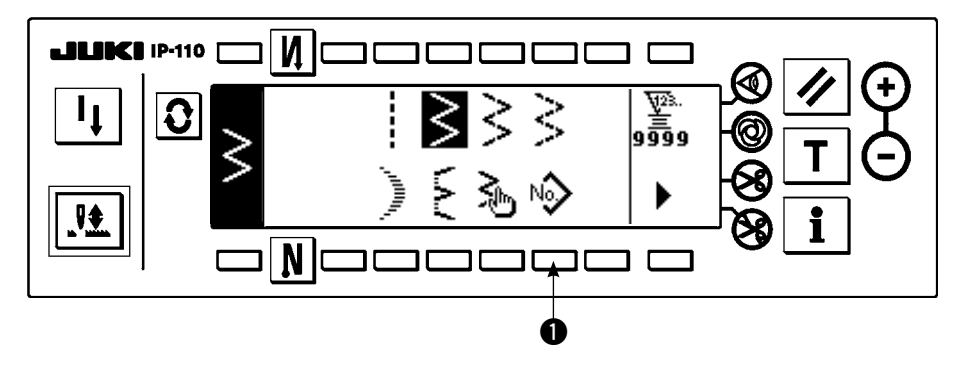

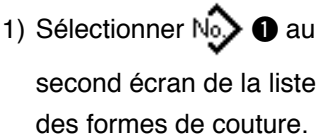

#### **Ecran local de sélection de configuration**

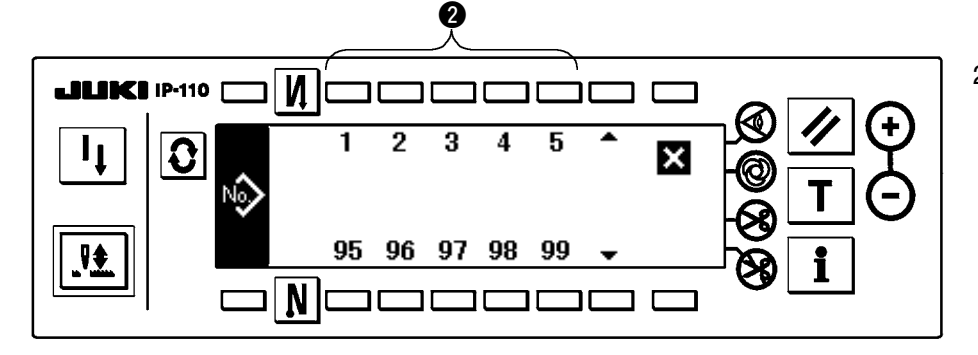

- 2) Appuyer sur la touche **@** correspondant à la couture mémorisée ou à la configuration que l'on désire modifier à l'écran local de sélection de configuration.
- 3) Appuyer sur  $\Omega$  pour afficher l'écran de paramétrage de la forme de couture.

#### **Ecran de paramétrage de la forme de couture**

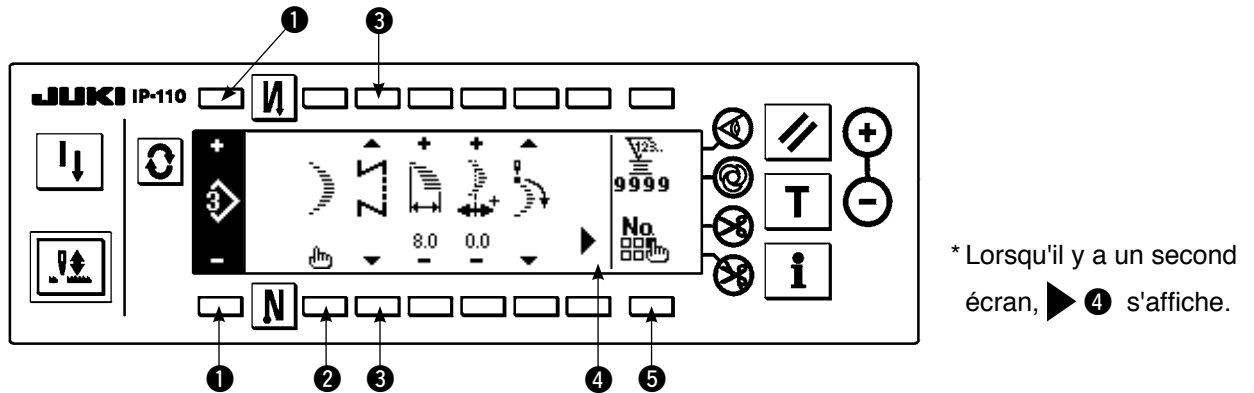

4) La définition des différents paramètres peut être effectuée à l'écran de paramétrage de la forme de couture.

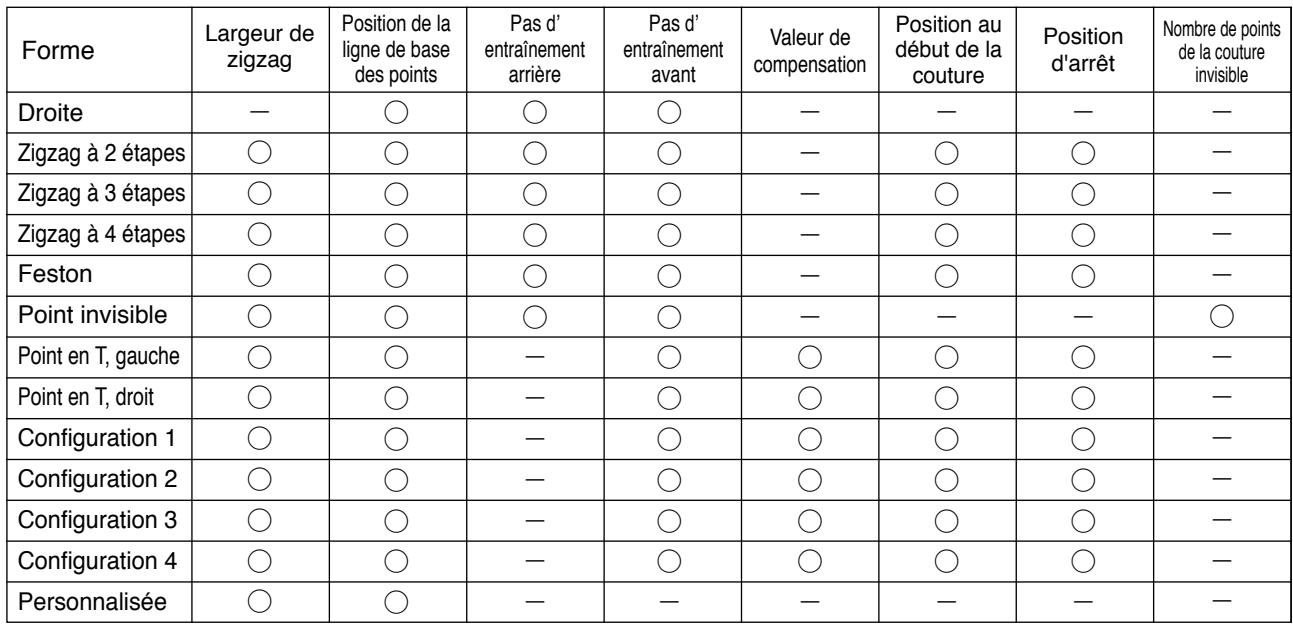

**●** : Le numéro de configuration mémorisé peut être sélectionné avec "+" et "-".

w : Sélectionner la forme de configuration. La forme de couture peut être changée par le numéro de configuration actuellement sélectionné.

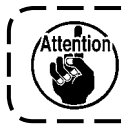

#### **Lorsqu'on change la forme de couture, les données de paramétrage respectives reviennent aux valeurs initiales.**

e : Spécifier le type de couture. On peut sélectionner la couture libre et la couture de parties se chevauchant.

# **(2) Mémorisation de la couture de configuration**

La mémorisation est possible lors de la couture libre et de la couture de parties se chevauchant. Sélectionner préalablement la forme que l'on désire mémoriser à l'écran de la liste des formes de couture.

#### **Exemple) Couture de feston**

#### **Ecran de paramétrage de la forme de couture**

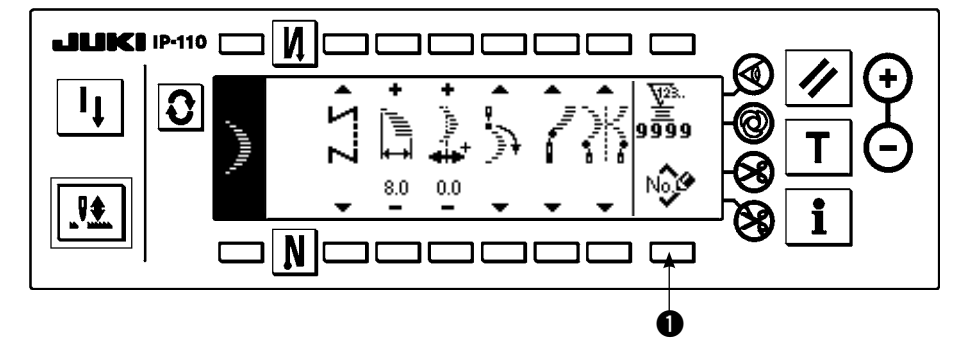

- 1) Appuyer sur  $\mathbf{Q}$  pour afficher l'écran de paramétrage de la forme de couture.
- 2) Appuyer sur  $\mathbb{N}$   $\mathbb{C}$   $\bullet$  pour

afficher l'écran local de mémorisation de nouvelle configuration à l'écran de paramétrage de la forme de couture.

#### **Ecran local de mémorisation de nouvelle configuration**

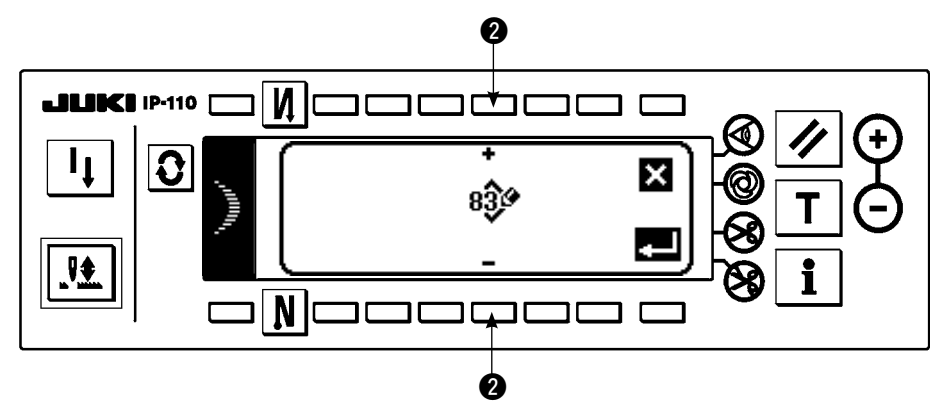

3) Sélectionner le numéro de configuration à mémoriser avec <sup>2</sup> à l'écran local de mémorisation de nouvelle configuration. Si l'on appuie sur  $\sum$ ici, l'écran précédent réapparaît et la configuration n'est pas mémorisée.

4) Si l'on appuie sur  $\Box$ , sla configuration est mémorisée.

Après la mémorisation, la configuration mémorisée peut être sélectionnée.

# **(3) Copie et suppression de la couture de configuration**

Appuyer sur  $\frac{N_Q}{nR_m}$   $\bigoplus$  à l'écran de paramétrage de la forme de couture pour afficher l'écran local de copie et suppression. La copie et la suppression de la couture de configuration peuvent alors être exécutées.

# ○ **Comment copier**

## **Ecran local de copie et suppression**

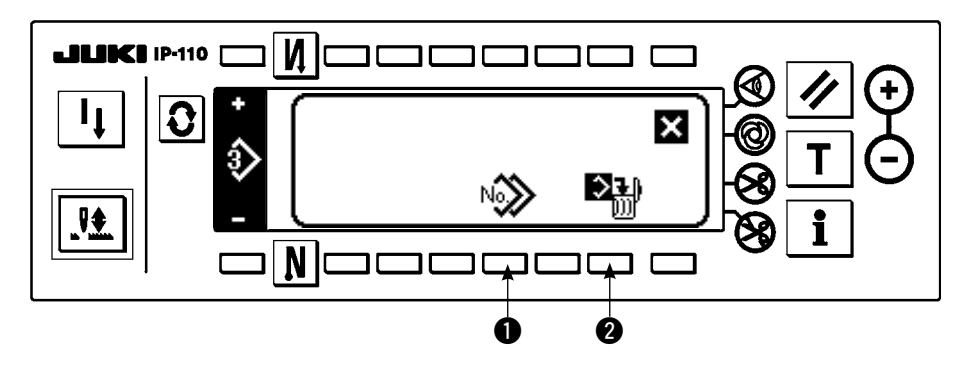

1) Appuyer sur  $\mathbb{N}_0$   $\rightarrow$   $\bullet$  à

l'écran local de copie et suppression pour afficher l'écran local de copie.

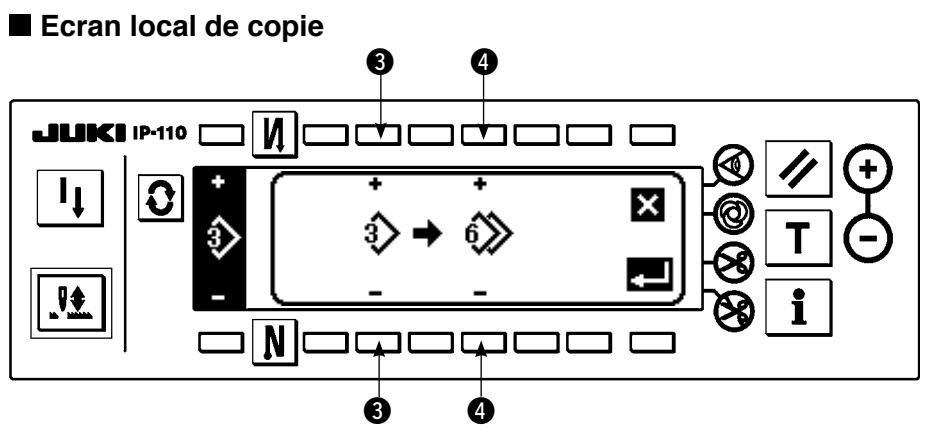

- 2) Sélectionner les numéros de configuration de la source de copie et de la destination de copie à l'écran local de copie.
- e : Sélectionner le numéro de configuration de la source de copie avec "+" et "–". (Seuls des numéros mémorisés peuvent être sélectionnés.)
- $\bullet$ : Sélectionner le numéro de configuration de la destination de copie avec "+" et "-". (Seuls des numéros non mémorisés peuvent être sélectionnés.)
- Si l'on appuie sur  $\blacksquare$ ici, l'écran précédent réapparaît et la copie n'est pas effectuée.
- 3) Si l'on appuie sur  $\Box$ , la copie est effectuée.

Après la copie, le numéro de la destination de copie peut être sélectionné.

## ○ **Comment supprimer**

**Ecran local de suppression**

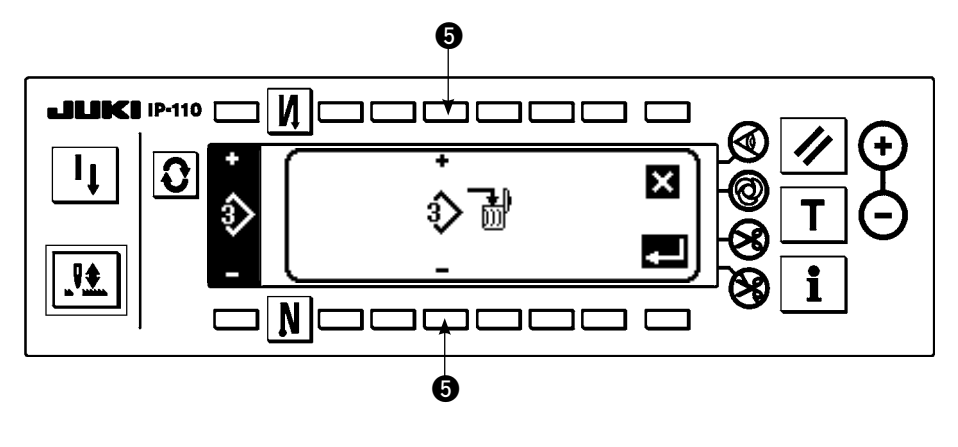

- 1) Appuyer sur  $\mathbb{R}^1$   $\bullet$  à l'écran local de copie et suppression pour afficher l'écran local de suppression.
- 2) Sélectionner le numéro de configuration à supprimer à l'écran local de suppression. **6** : Sélectionner la configuration à supprimer avec "+" et "–".

- Si l'on appuie sur  $\blacktriangleright$  ici, l'écran précédent réapparaît.
- 3) Si l'on appuie sur  $\blacksquare$ . la suppression est effectuée.

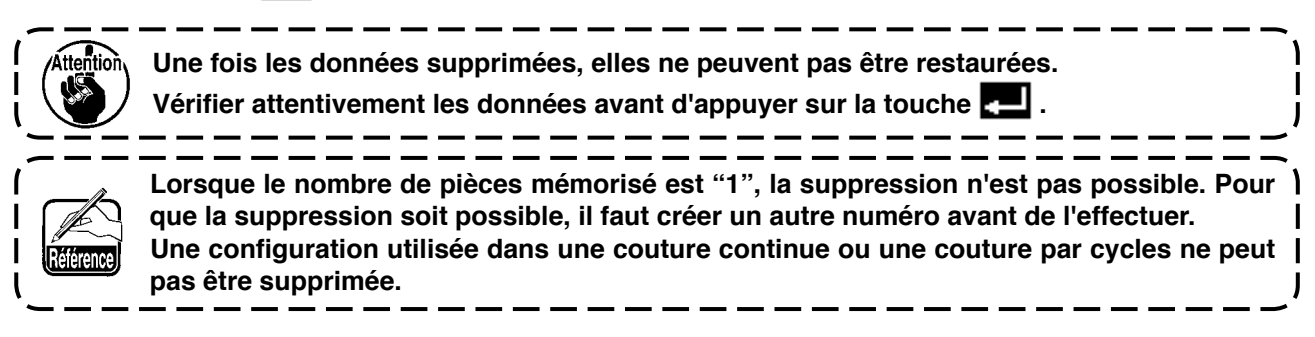

# **6-13. Couture continue**

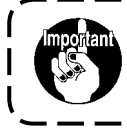

**Le niveau de verrouillage des touches réglé en usine est "1". Si le niveau de verrouillage des touches est autre que "0", le ramener à "0" pour effectuer l'opération ci-dessous.**

La fonction de couture continue s'utilise dans le cas où plusieurs configurations différentes sont assemblées et exécutées ou le cas où la couture dépasse le nombre maximum de points par configuration, c'est-à-dire 500 points. Les configurations assemblées sont alors reconnues comme une seule configuration.

La couture continue permet de coudre différentes configurations de zigzag combinées.

Le changement de configuration peut être défini par le nombre de points.

Le couture continue peut combiner jusqu'à 20 étapes et il est possible de spécifier 500 points par étape. De plus, jusqu'à 10 configurations peuvent être mémorisées.

Pour exécuter la couture continue, il est nécessaire de mémoriser préalablement la configuration à utiliser à chaque étape.

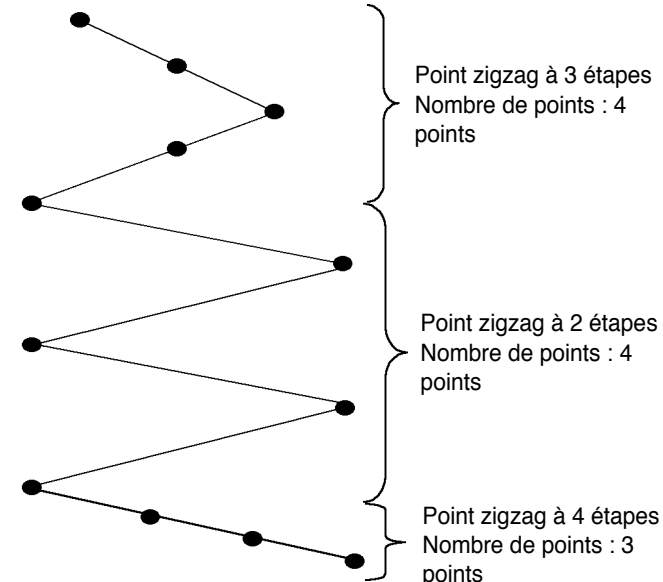

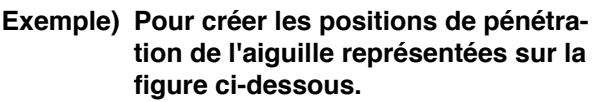

- 1) Mémoriser préalablement le point de zigzag à 2 étapes comme configuration 1, le point de zigzag à 3 étapes comme configuration 2 et le point de zigzag à 4 étapes comme configuration 3.
- 2) Spécifier le nombre de points comme il est indiqué dans le tableau ci-dessous.

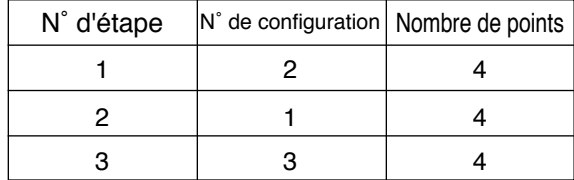

Nombre de points : 3

Point zigzag à 4 étapes 3) Lorsque la marque "END" **est placée à la** quatrième étape, la mémorisation est terminée.

# **(1) Création d'une nouvelle configuration de couture continue**

Une nouvelle configuration de couture continue est créée.

#### **Ecran local de création d'une nouvelle configuration**

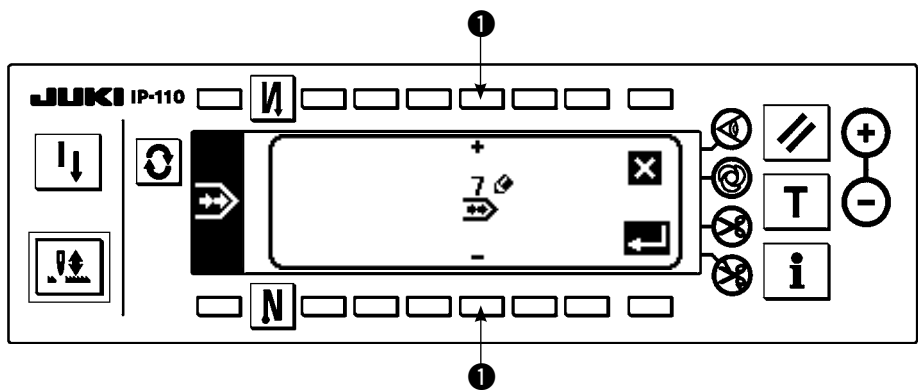

- 1) Appuyer sur  $\frac{N_0 Q}{N}$  à l'écran local de sélection de couture continue pour afficher l'écran local de création d'une nouvelle configuration.
- 2) Les numéros n'avant pas encore été mémorisés sont affichés en  $\bigoplus$ . Sélectionner le numéro que l'on désire utiliser avec "+" et "-".

Si l'on appuie sur  $\blacktriangleright$ ici, l'écran précédent réapparaît et la configuration n'est pas créée.

3) Si l'on appuie sur  $\Box$ , une nouvelle configuration est créée.

Le numéro ayant été créé peut être sélectionné. Continuer pour modifier la configuration de couture continue.

# **(2) Modification de couture continue**

## **Second écran de la liste des formes de couture**

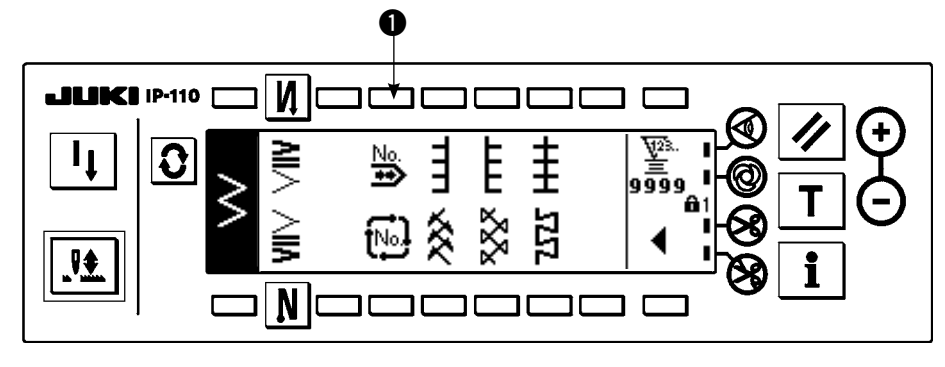

## **Ecran local de sélection de couture continue**

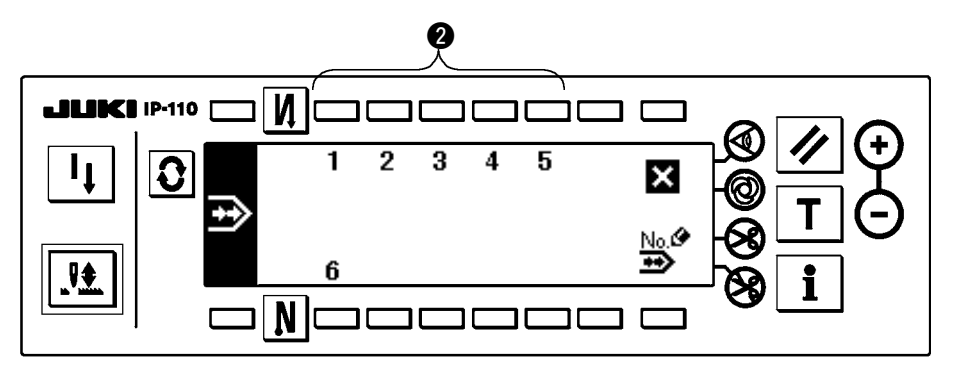

- 1) Sélectionner  $\rightarrow \rightarrow \rightarrow \rightarrow$  au second écran de la liste des formes de couture.
- 2) Appuyer sur la touche @ correspondant à la couture mémorisée ou à la configuration que l'on désire modifier à l'écran local de sélection de couture continue.

#### **Ecran de paramétrage de couture continue**

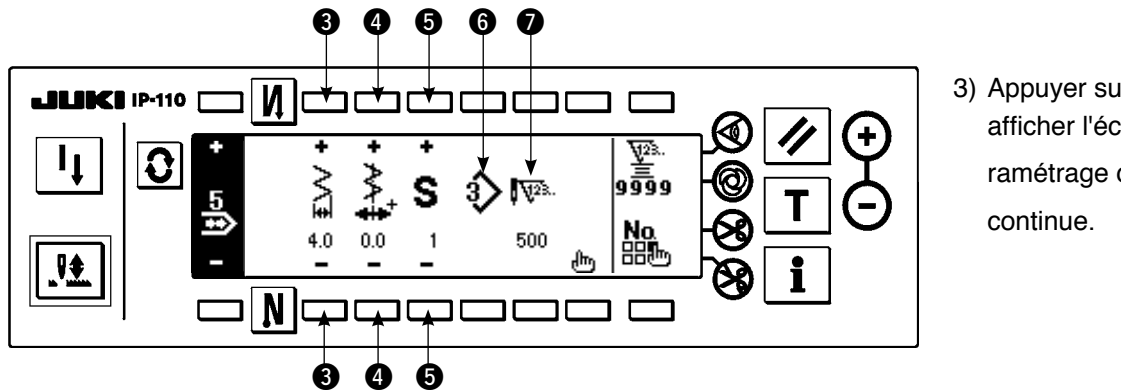

- 3) Appuyer sur  $\mathbf{Q}$  pour afficher l'écran de paramétrage de couture
- 4) La largeur de zigzag et la position de la ligne de base des points peuvent être spécifiées à l'écran de paramétrage de couture continue.
	- e : Spécifier la largeur de zigzag après la combinaison avec "+" et "–".
	- $\bullet$  : Spécifier la position de la ligne de base des points avec "+" et "-".
	- 5 : Sélectionner l'étape mémorisée avec "+" et "–".
	- $\odot$  : Le numéro de configuration de l'étape actuellement sélectionnée est affiché. La modification n'est pas possible.
	- $\bullet$ : Le nombre de points de l'étape actuellement sélectionnée est affiché. La modification n'est pas possible.
- 5) Appuyer sur **In** pour passer à l'écran de modification de couture continue.

#### **Ecran de modification de couture continue**

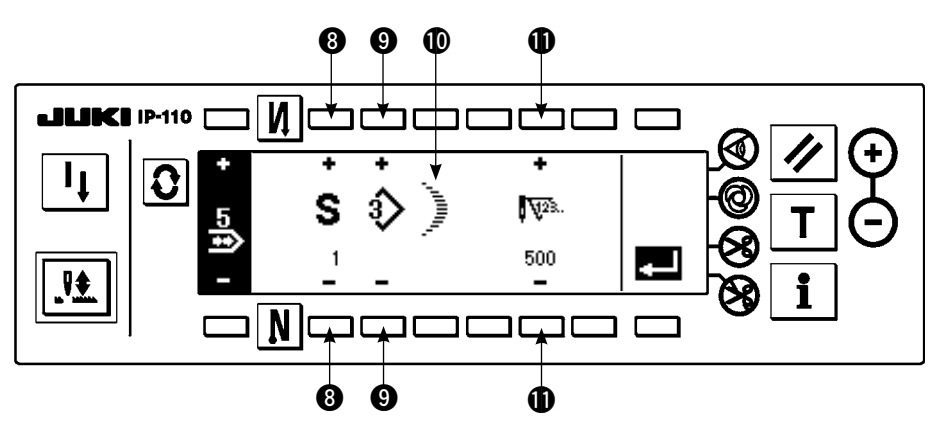

- 6) Sélectionner la configuration et spécifier le nombre de points de chaque étape à l'écran de modification de couture continue.
	- i : Spécifier l'étape avec "+" et "–". Jusqu'à 20 étapes peuvent être spécifiées.
	- o : Spécifier la configuration avec "+" et "–". (Seuls des numéros mémorisés peuvent être spécifiés.)
	- **: La forme de couture de la configuration sélectionnée en**  $**②**$  **est affichée.**
	- !1 : Spécifier le nombre de points avec "+" et "–". Jusqu'à 500 points peuvent être spécifiés.
- 7) Après avoir défini la dernière étape, passer à l'étape suivante, appuyer sur  $\bigcirc$  et placer la marque END  $\bigcirc$ . \* Lorsque la dernière étape est 20, il n'est pas nécessaire de placer la marque "END" [99].
- 8) Après avoir terminé la saisie, valider en appuyant sur la touche ...

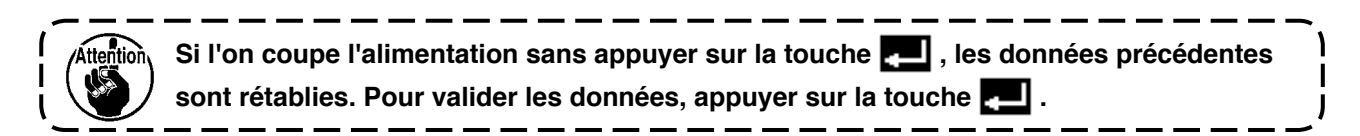

# **(3) Copie et suppression de configuration de couture continue**

**No.**<br>Appuyer sur  $\mathbb{R}^n$  à l'écran de paramétrage de couture continue. L'écran local de copie et suppression de configuration de couture continue apparaît. La copie et la suppression de la configuration de couture continue peuvent alors être exécutées.

# **Ecran local de copie et suppression de configuration de couture continue JE BICE 19410** И 0  $\overline{\mathbf{x}}$ 격세 <u>il</u> N  $\bm{o}$   $\bm{o}$ **Ecran local de copie** e o **JUNCI 1P-110** ₩ N. e r ○ **Comment supprimer Ecran local de suppression**   $\boldsymbol{\Theta}$ 0 ₩ N mmmm r  $\boldsymbol{\Theta}$

- 1) Appuyer sur  $\frac{10}{100}$  à l'écran local de copie et suppression de configuration de couture continue.
- 2) L'écran local de copie s'affiche.
	- **a** : Sélectionner la configuration de couture continue de la source de copie avec "+" et "–".
	- **4** : Sélectionner la configuration de couture continue de la destination de copie avec "+" et "–".

Si l'on appuie sur  $\mathbf{X}$  ici, l'écran précédent réapparaît et la copie n'est pas effectuée.

3) Si l'on appuie sur  $\Box$ . la copie est effectuée. Après la copie, le numéro sélectionné comme destination de copie peut être sélectionné.

1) Appuyer sur  $\mathbf{R}$   $\mathbf{R}$   $\mathbf{Q}$  à

l'écran local de copie et suppression de configuration de couture continue.

2) L'écran local de suppression s'affiche.

○ **Comment copier**

- $\bullet$  : électionner la configuration de couture continue à supprimer avec "+" et "-".
- Si l'on appuie sur  $\blacksquare$  ici, l'écran précédent réapparaît et la suppression n'est pas effectuée.
- 3) Si l'on appuie sur  $\Box$ , la suppression est effectuée.

 $\sum_{\text{in} }$ **Une fois les données supprimées, elles ne peuvent pas être restaurées. Vérifier attentivement les données avant d'appuyer sur la touche .**

**Lorsque le nombre de pièces mémorisé est "1", la suppression n'est pas possible. Pour que la suppression soit possible, il faut créer un autre numéro avant de l'effectuer. Une configuration continue utilisée dans une couture par cycles ne peut pas être supprimée. La "couture continue" traite les différentes configurations comme une seule configuration et il n'est donc pas possible de commencer la couture depuis une configuration intermédiaire ou d'exécuter une recouture.**

# **6-14. Couture par cycles**

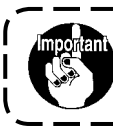

**Le niveau de verrouillage des touches réglé en usine est "1".**

**Si le niveau de verrouillage des touches est autre que "0", le ramener à "0" pour effectuer l'opération ci-dessous.**

La couture par cycles permet d'exécuter des opérations telles que pose d'étiquettes et de mémoriser et exécuter des configurations où les deux côtés sont différents.

La couture par cycles permet de changer de configuration dans un ordre donné et d'exécuter la couture.

En spécifiant le nombre de points, il est en outre possible d'effectuer une couture programmée avec des positions de pénétration d'aiguille différentes pour chaque étape.

La couture par cycles peut comporter jusqu'à 20 étapes et 10 types peuvent être mémorisés.

Pour exécuter la couture par cycles, il est nécessaire de mémoriser préalablement les configurations à utiliser à chaque étape.

## **(1) Création d'une nouvelle configuration de couture par cycles**

Il est possible de créer une nouvelle configuration de couture par cycles.

#### **Ecran local de création d'une nouvelle configuration**

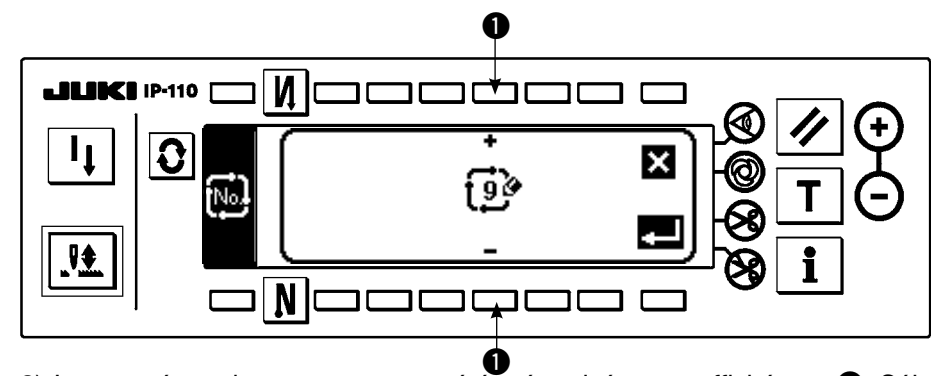

1) Appuyer sur <sub>[</sub>[6] à l'écran local de sélection de couture par cycles pour afficher l'écran local de création d'une nouvelle configuration.

- 2) Les numéros n'ayant pas encore été mémorisés sont affichés en  $\spadesuit$ . Sélectionner le numéro que l'on désire utiliser avec "+" et "-".
	- Si l'on appuie sur  $\sum$  ici, l'écran précédent réapparaît et une nouvelle configuration n'est pas créée.
- 3) Si l'on appuie sur  $\blacksquare$ , une nouvelle configuration est créée.

Le numéro ayant été créé peut être sélectionné. Continuer pour définir la couture par cycles.

#### **(2) Modification de couture par cycles**

#### **Second écran de la liste des formes de couture**

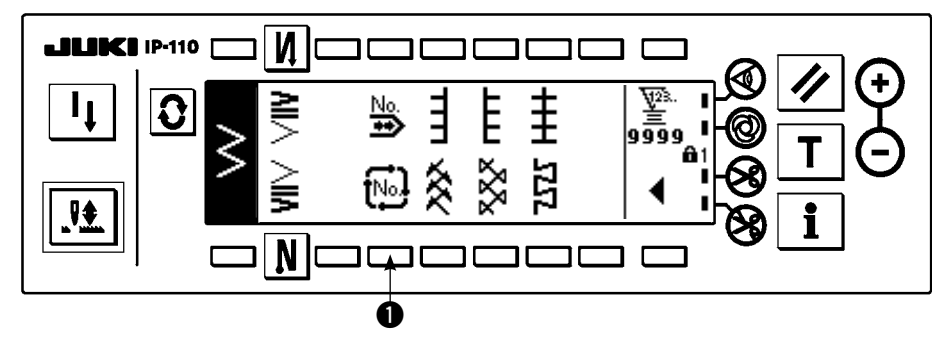

- 1) Sélectionner  $\mathbf{t}^{\text{hol}}$  au second écran de la liste des formes de couture.
- 2) Appuyer sur la touche  $\bullet$ correspondant à la couture mémorisée ou aux configurations que l'on désire modifier à l'écran local de sélection de couture par cycles.

**Ecran local de sélection de couture par cycles**

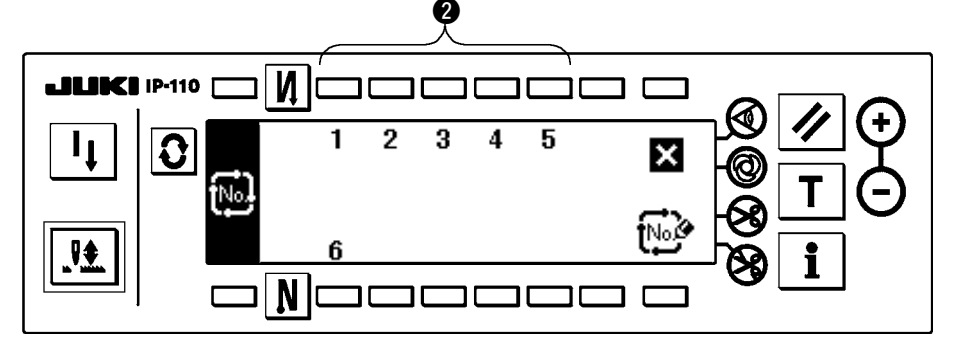

3) Appuyer sur  $\mathbf{C}$  pour afficher l'écran de paramétrage de couture par cycles.

#### **Ecran de paramétrage de couture par cycles**

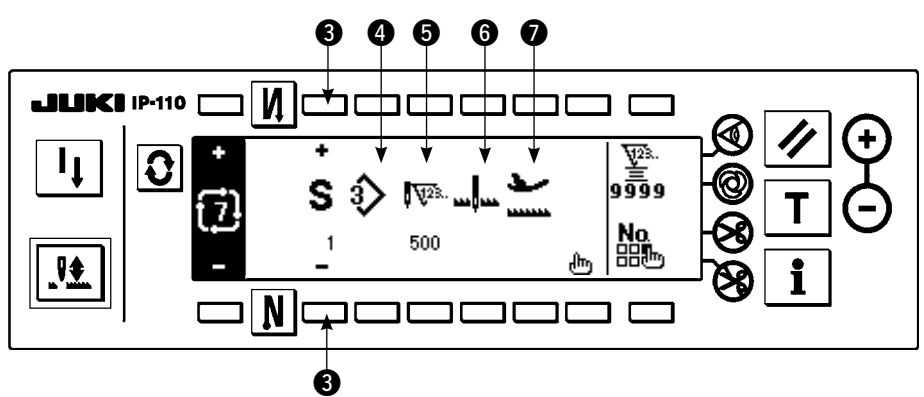

- 4) Les paramètres de chaque étape peuvent être affichés à l'écran de paramétrage de couture par cycles. e : Sélectionner les étapes mémorisées avec "+" et "–".
	- Les étapes pouvant être sélectionnées sont seulement celles dont le nombre de points n'a pas été spécifié et celles pour lesquelles une coupe automatique du fil a été spécifiée ou dont le nombre de points n'a pas été spécifié juste avant l'étape.
	- $\bullet$  : Le numéro de configuration actuellement sélectionné est affiché. La modification n'est pas possible.
	- $\bullet$  : Le nombre de points de l'étape actuellement sélectionnée est affiché. La modification n'est pas possible.
	- $\bigodot$  : L'état d'arrêt de l'étape actuellement sélectionnée est affiché. La modification n'est pas possible.
	- $\bullet$  : La position de presseur de l'étape actuellement sélectionnée est affichée. La modification n'est pas possible.
- 5) Appuyer sur  $\sqrt{\pi}$  pour afficher l'écran de modification de couture par cycles.

#### **Ecran de modification de couture par cycles**

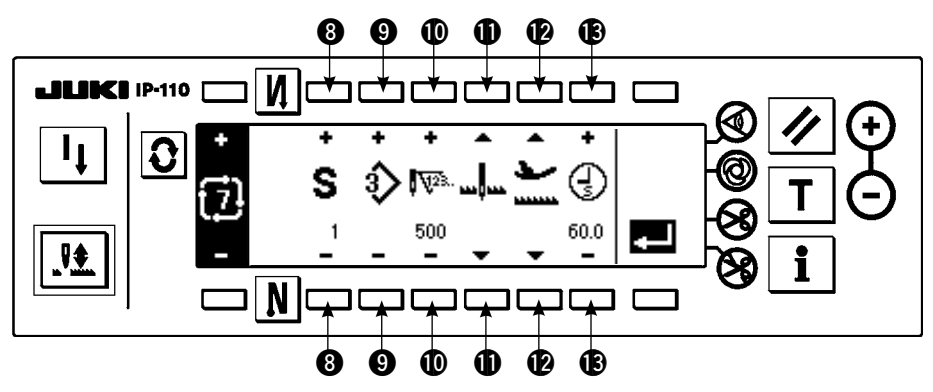

- 6) Spécifier le numéro de configuration, le nombre de points, la position d'arrêt et la position de presseur pour chaque étape à l'écran de modification de couture par cycles.
	- **8** : Spécifier l'étape avec "+" et "-". Jusqu'à 20 étapes peuvent être spécifiées.
	- o : Sélectionner le numéro de configuration avec "+" et "–".
		- (Seuls des numéros pour lesquels des configurations ont été mémorisées peuvent être spécifiés.)
	- !0 : Spécifier le nombre de points avec "+" et "–". Jusqu'à 500 points peuvent être spécifiés.
	- **1** : Sélectionner l'état d'arrêt de l'étape.
		- $\overline{u}$  Arrêt avec l'aiguille en position BASSE  $\overline{u}$
		- 2 Arrêt avec l'aiguille en position HAUTE  $\mathbf{u}^{\mathbf{I}}$
		- 3) Coupe du fil (active seulement lorsque le dispositif de coupe du fil est installé)  $\mathcal{L}$
	- !2 : Sélectionner la position du presseur. (Seulement lorsqu'un releveur automatique est installé.)
		- $\overline{q}$  Arrêt avec le presseur en position HAUTE  $\overline{q}$
		- 2 Arrêt avec le presseur en position BASSE
	- $\bigcirc$  : Lorsque l'arrêt du presseur en position HAUTE est sélectionné en  $\bigcirc$ , spécifier le temps de relevage du presseur  $\mathbb Q$  avec "+" et "–".
- 7) Après avoir défini la dernière étape, passer à l'étape suivante, appuyer sur  $\bigcirc$  et placer la marque END  $\bigcirc$ .
	- \* Lorsque la dernière étape est 20, il n'est pas nécessaire de placer la marque "END"  $\blacksquare$ .
- 8) Après avoir terminé toutes les opérations de la saisie, valider en appuyant sur la touche  $\blacksquare$ .

# **(3) Copie et suppression de configuration de couture par cycles**

Appuyer sur  $\frac{N_Q}{P_sP_sP_m}$  à l'écran de paramétrage de couture par cycles pour afficher l'écran local de copie et suppression. La copie et la suppression de la configuration de couture par cycles peuvent alors être exécutées.

# ○ **Comment copier**

## **Ecran local de copie et suppression de configuration de couture par cycles**

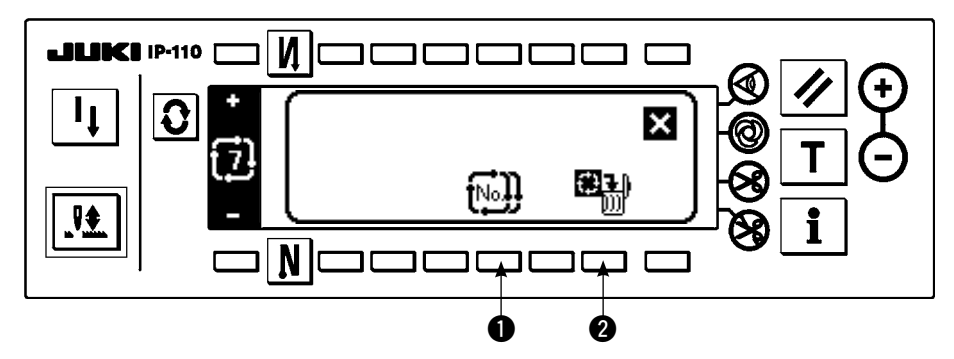

#### **Ecran local de copie**

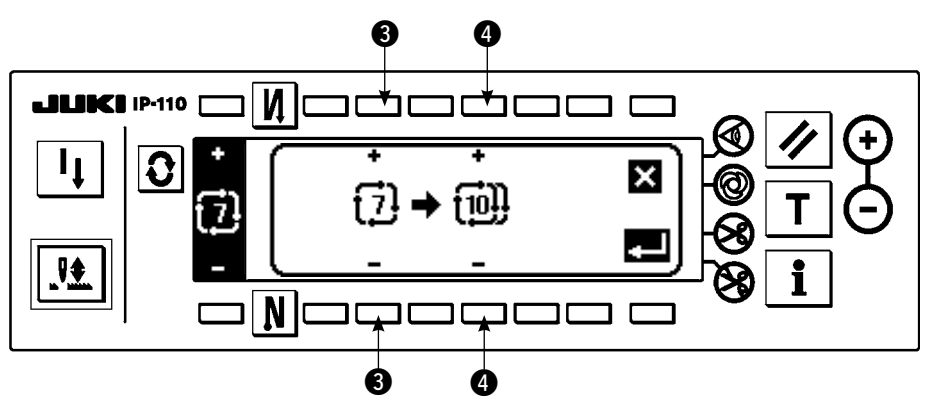

- 1) Appuyer sur  $\blacksquare$   $\blacksquare$  à l'écran local de copie et suppression de configuration de couture par cycles.
- 2) L'écran local de copie s'affiche.
	- e : Sélectionner la configuration de couture par cycles de la source de copie avec "+" et "–". (Seul un numéro ayant été mémorisé peut être sélectionné.)
	- r : Sélectionner la configuration de couture par cycles de la destination de copie avec "+" et "–". (Seul un numéro non mémorisé peut être sélectionné.)

Si l'on appuie sur  $\blacksquare$ ici, l'écran précédent réapparaît et la copie n'est pas effectuée.

3) Si l'on appuie sur  $\blacksquare$ , la copie est effectuée. Après la copie, le numéro sélectionné comme destination de copie peut être sélectionné.

# ○ **Comment supprimer**

# **Ecran local de suppression**

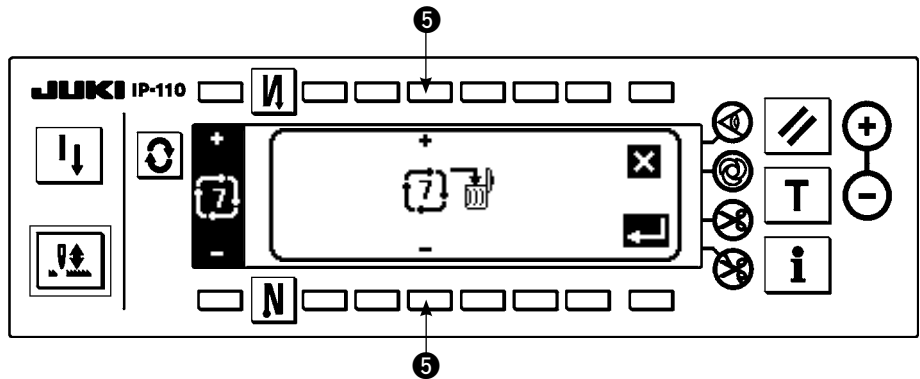

- 1) Appuyer sur  $\mathbb{R}^n$  a l'écran local de copie et suppression de configuration de couture par cycles.
- 2) L'écran local de suppression s'affiche.

 $\bullet$  : Sélectionner la configuration de couture par cycles à supprimer avec "+" et "-".

Si l'on appuie sur  $\blacksquare$ ici, l'écran précédent réapparaît et la suppression n'est pas effectuée.

3) Si l'on appuie sur  $\blacksquare$ , la suppression est effectuée.

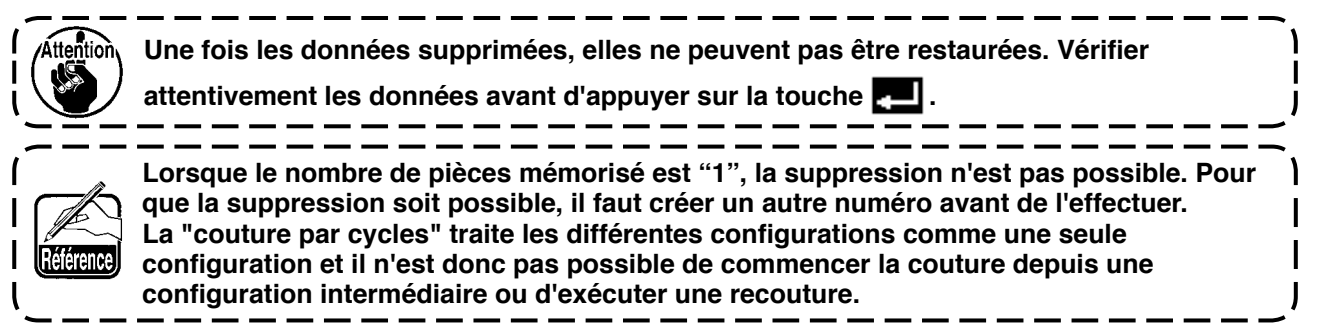

# **(4) Apprentissage**

La fonction d'apprentissage permet de mémoriser le nombre de points effectivement exécuté comme données de l'étape.

- 1) Appuyer sur la touche  $\top$  à l'écran de modification de couture par cycles pour sélectionner le mode d'apprentissage.
- 2) Appuyer sur l'avant de la pédale pour coudre jusqu'au dernier point de l'étape.
	- \* La saisie du nombre de points ne peut alors pas être exécutée en tournant le volant à la main ou en utilisant la touche de compensation des points par le relevage/abaissement de l'aiguille.
- 3) Arrêter la machine avec la pédale au neutre. Le nombre de points exécuté s'affiche en  $\bigcirc$ .
- 4) Faire effectuer la coupe du fil à la machine. La saisie du nombre de points pour l'étape est alors terminée. (Le passage à l'étape suivante et l'apprentissage ne peuvent pas être exécutés.)

L'étape revient à "1" avec mouvement de coupe du fil. Pour passer à l'étape suivante de l'apprentissage, réinitialiser l'étape.

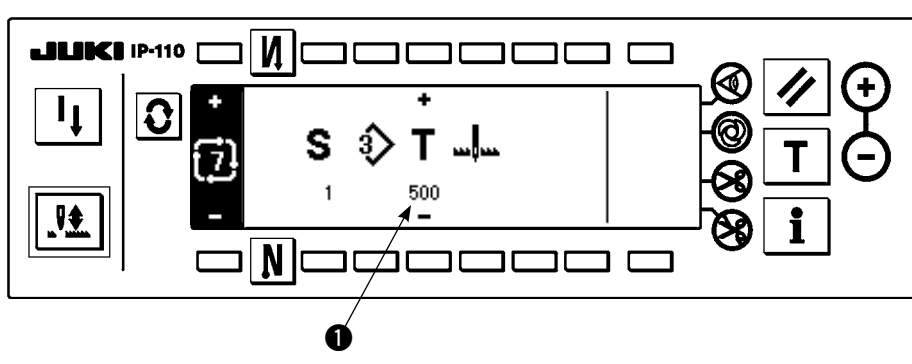

## **Ecran d'apprentissage**

#### **(5) Exécution d'une couture à dimensions constantes en utilisant la couture par cycles**

On peut effectuer une couture à dimensions constantes ayant des configurations zigzag différentes dans les différentes étapes en spécifiant le nombre de points dans la couture par cycles.

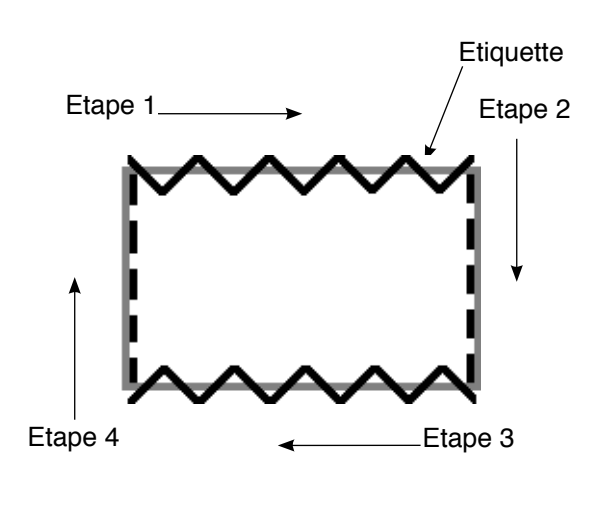

- Exemple) Dans l'opération de pose d'étiquettes. sélectionner les configurations de zigzag de la couture à dimensions constantes au point zigzag à 2 étapes et au point zigzag droit comme sur la figure et exécuter la couture à dimensions constantes.
- 1) Mémoriser préalablement le point de zigzag à 2 étapes comme forme de la configuration 1 et le point droit comme forme de la configuration 2.
- 2) Spécifier le nombre de points pour chaque étape comme il est indiqué dans le tableau.

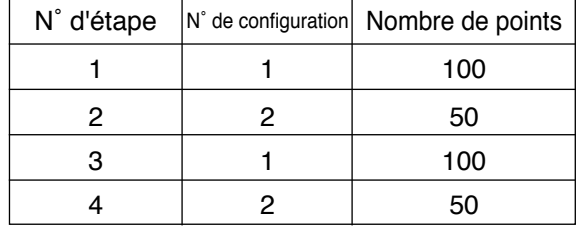

3) Placer la marque "END" s la cinquième étape pour terminer la mémorisation.

# **6-15. Compteur**

Il y a deux types de compteur : le compteur de coupe du fil et le compteur de fil de canette. L'affichage du compteur change lorsqu'on appuie sur la touche  $\bigcirc$ .

#### **(1) Compteur de coupe du fil**

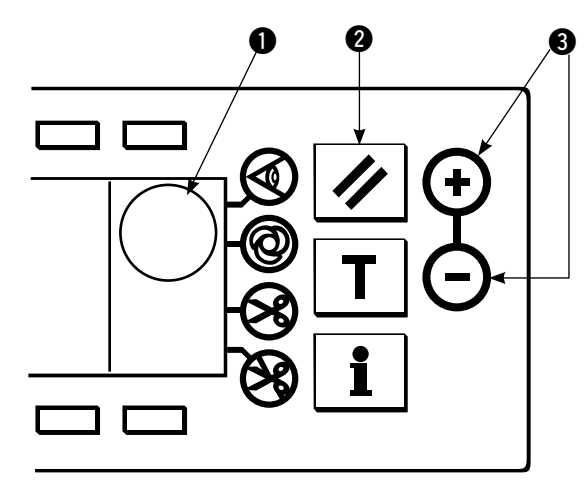

L'image de  $\frac{\sqrt{2}}{2}$  est affichée en  $\bullet$ .

A chaque coupe du fil, la valeur augmente de 1 unité.  $(0 \rightarrow 1 \rightarrow 2$  ......  $\rightarrow$  9999)

La valeur du compteur peut être corrigée avec la touche de réglage de la valeur du compteur $\bigcirc$ .

La valeur du compteur de coupe du fil est remise à "0" lorsqu'on appuie sur la touche de réinitialisation  $\mathbf{\Omega}$ .

# **(2) Compteur de fil de canette**

L'image de  $\sum_{n=1}^{\infty}$ est affichée en  $\bullet$ .

Lors de l'exécution de points par la machine, le compteur compte à rebours depuis la valeur prédéfinie avec la touche de réglage de la valeur du compteur  $\bigcirc$ .

Lorsque la valeur du compteur devient négative, le vibreur sonore signale qu'il est temps de remplacer le fil de canette. 1) Appuyer sur la touche de réinitialisation pour ramener l'affichage du compteur de fil de canette à la valeur

initialement spécifiée.

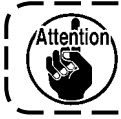

**La réinitialisation ne peut pas être effectuée pendant la couture. Effectuer la coupe du fil une fois.**

- 2) Spécifier la valeur initiale avec les touches "+" et "–". Lorsqu'on maintient la touche enfoncée et que la valeur spécifiée dépasse 100, la valeur spécifiée augmente/diminue par unités de 100. Lorsque la valeur est proche de 100, appuyer sur la touche à chaque fois.
- 3) Après avoir spécifié la valeur initiale, commencer la couture.
- 4) Lorsque la valeur du compteur de fil de canette devient négative et que le vibreur sonore se fait entendre, l'écran local d'invitation à remplacer le fil de canette s'affiche.

#### **Ecran local d'invitation à remplacer le fil de canette**

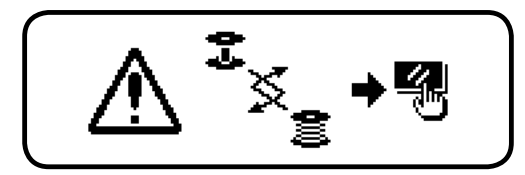

- 5) Appuyer sur la touche de réinitialisation pour faire disparaître l'écran local. Appuyer à nouveau sur la touche de réinitialisation pour ramener le compteur à la valeur initiale et reprendre la couture.
	- \* Lorsque la quantité restante de fil est importante ou que le fil de canette est épuisé avant que le compteur de fil de canette n'atteigne une valeur négative, régler la valeur initiale avec "+" ou "–" du commutateur de réglage de quantité de fil de canette.
	- \* La quantité de fil de canette change en fonction de l'épaisseur du tissu ou de la vitesse de couture. Régler le compteur en fonction des conditions de couture.

# **6-16. Informations**

Les informations permettent de spécifier et vérifier les diverses données.

Les informations comportent le niveau opérateur et le niveau personnel de maintenance.

#### **[Niveau opérateur]**

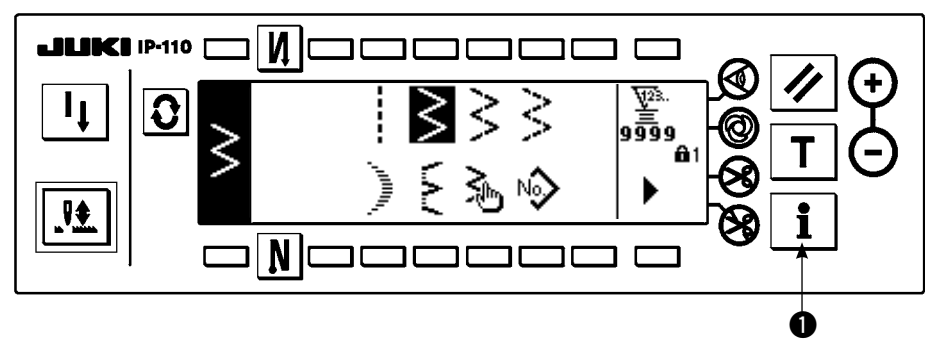

- 1) Mettre la machine sous tension. Si la barre à aiguille n'est pas en position HAUTE, tourner le volant pour l'y amener.
- 2) Appuyer sur la touche  $\bullet$  pour afficher l'écran d'informations.

#### **Ecran d'informations (niveau opérateur)**

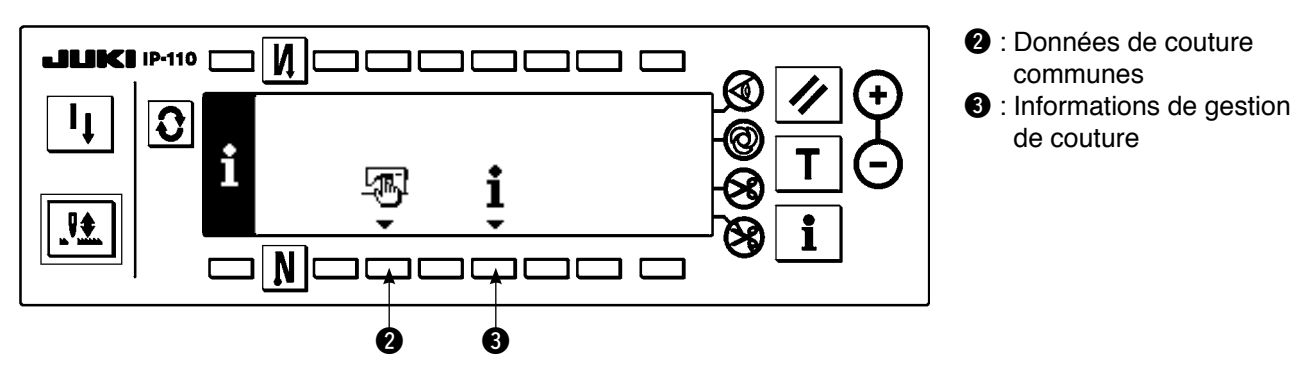

## **(1) Données de couture communes**

1) Appuyer sur  $\bigcirc$  à l'écran d'informations.

#### **Premier écran de saisie des données de couture communes**

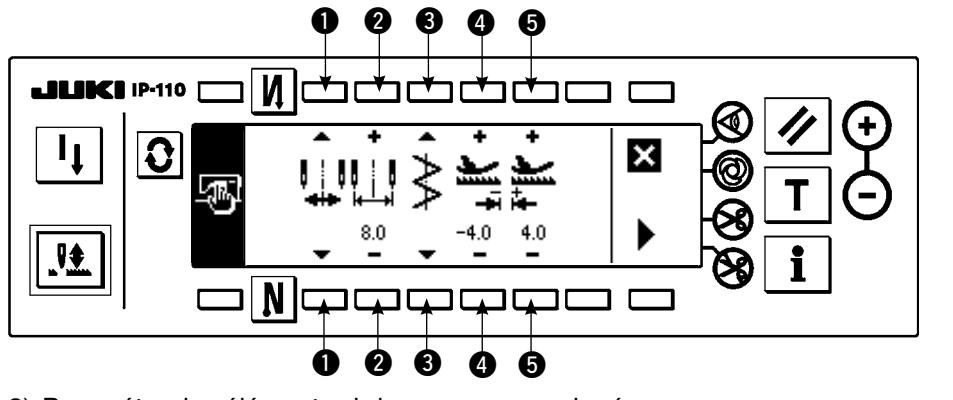

2) Paramétrer les éléments ci-dessous au premier écran.

- $\bullet$  : Procédure de limitation de la largeur maximale de zigzag Les deux options ci-dessous sont disponibles pour la procédure de limitation de la largeur maximale de zigzag.
- **2** : Valeur de limitation de la largeur maximale de zigzag \* L'affichage diffère selon la procédure sélectionnée en  $\bullet$ .
	- 1) Lorsque le centre est spécifié en  $\bullet$  : Valeur de limitation de la largeur maximale de zigzag (centre)
	- 2) Lorsque la gauche/droite est spécifiée en  $\bigcirc$ Valeur de limitation de la largeur maximale de zigzag (droite)

Valeur de limitation de la largeur maximale de zigzag (gauche)

**e** : Référence de la ligne de base des points 2) Gauche/droite

1) Centre

Pour la référence de la ligne de base des points, les trois options ci-dessous sont disponibles.

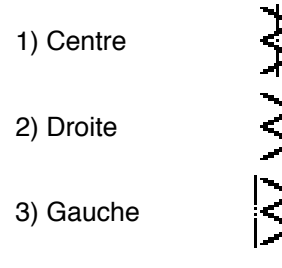

- $\bullet$  : Valeur de limitation d'entraînement arrière Spécifier la valeur de limitation d'entraînement arrière avec les touches "+" et "-" de l'interrupteur  $\bullet$ . Dans l'exemple, spécifier la valeur –4.0.
- 5 : Valeur de limitation d'entraînement avant Spécifier la valeur de limitation d'entraînement avant avec les touches "+" et "-" de l'interrupteur  $\bigcirc$ . Dans l'exemple, spécifier la valeur 4,0.
- 3) Spécifier les éléments ci-dessous au second écran.

#### **Second écran de saisie des données de couture communes**

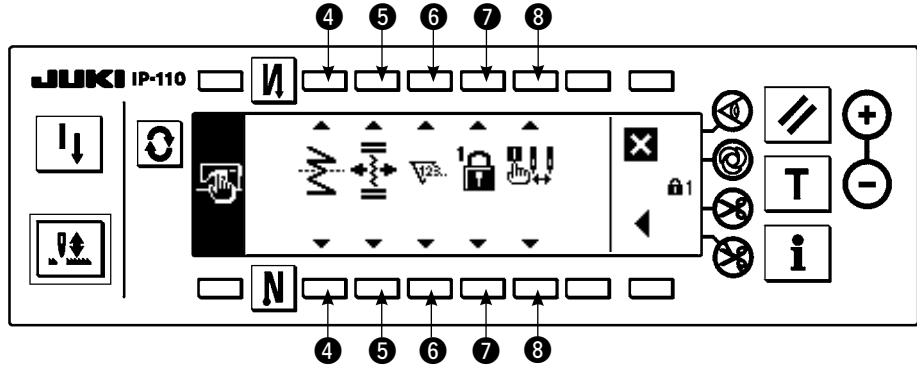

**4** : Paramétrage de la fonction d'inversion miroir La fonction d'inversion miroir exécute une configuration inversée lorsqu'on appuie sur la touche d'inversion miroir en mode de pause de couture.

 Les configurations de couture pour lesquelles l'inversion miroir est possible sont les configurations de feston, les configurations personnalisées, les configurations de couture continue et les configurations de couture par cycles. Pour l'inversion miroir, les deux options ci-dessous sont disponibles.

1) 1 configuration  $\sum$  : L'inversion miroir n'est

exécutée que pour "1" configuration. Après l'exécution de la configuration inversée, la configuration initiale est rétablie.

2) Continue  $\sum$  La machine exécute

continuellement l'inversion miroir après l'inversion jusqu'à la coupe du fil ou que l'on appuie à nouveau sur la touche d'inversion miroir.

Pour plus d'informations, voir "Touche d'inversion miroir", p.126.

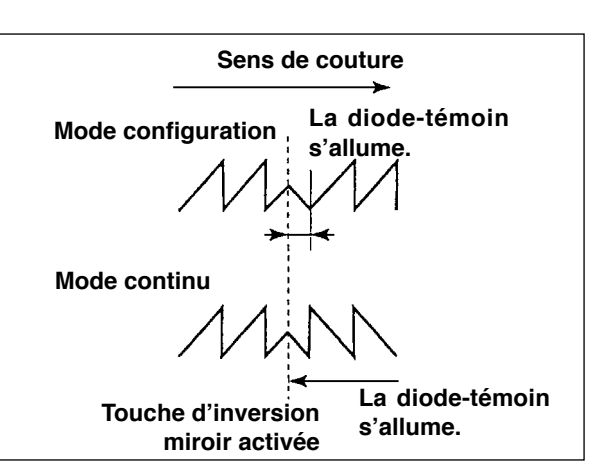

 $\Theta$  : Position de la ligne de base des points de condensation personnalisée

Lorsque la référence de la ligne de base des points spécifiée est celle de la ligne de base des points centrale, le mode est le mode de fonctionnement en termes de ligne de base des points de condensation personnalisée. Pour la condensation personnalisée, les deux options ci-dessous sont disponibles.

- 1) Déplacement conjoint  $\overrightarrow{A}$  : Dans ce mode, les positions de la ligne de base des points de la condensation personnalisée et de la configuration de zigzag se déplacent ensemble.
- 2) Fixe  $\overrightarrow{ }$  : Dans ce mode, la condensation personnalisée est fixée sur la position des données saisies.

#### **6** : Fonction de compteur

Fonction de compteur<br>Permet de sélectionner l'état ON  $\overline{W}$ : / OFF  $\overline{W}$ <sup>23</sup> de la fonction de compteur de coupe du fil ou du compteur du fil de canette.

Lorsque OFF est sélectionné, le compteur n'est pas affiché.

#### **O** : Verrouillage des touches

Les touches de réglage peuvent être verrouillées pour empêcher que la largeur de zigzag spécifiée ou le contenu des configurations personnalisées ne puissent être modifiés accidentellement. Il est, toutefois, possible d'activer/désactiver l'exécution de points arrière, la touche d'interdiction de coupe du fil, la position d'arrêt de zigzag spécifiée et le compteur de fil de canette.

Pour le verrouillage des touches, les trois options ci-dessous sont disponibles.

Niveau "0" : Tous les paramètres peuvent être modifiés.

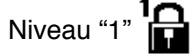

Niveau "1"  $\boxed{\blacksquare}$ :  $\blacksquare$  s'affiche sur le côté droit de l'écran.

Type de couture

Configuration : Changement de configuration et mémorisation Personnalisée : Nouvelle création et modification Condensation personnalisée : Modification Couture continue : Nouvelle création, copie, suppression et modification Cycle : Le changement de nouvelle création, copie, suppression et modification n'est pas possible.

Niveau 2  $\frac{1}{\sqrt{2}}$ :  $\frac{1}{\sqrt{2}}$  se visualiza en el extremo derecho de la pantalla.

Les modifications autres que l'activation/désactivation de l'exécution de points arrière, la touche d'interdiction de coupe du fil, la position d'arrêt de zigzag spécifiée et le compteur de fil de canette ne sont pas possibles.

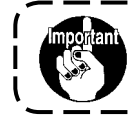

**Le niveau réglé en usine en standard est "1". Pour pouvoir modifier le contenu verrouillé par le niveau "1", il est nécessaire de ramener le niveau à "0".**

 $\odot$  : Sélection de l'affichage de limitation de largeur maximale de zigzag à la mise sous tension

Permet de spécifier si la valeur de limitation de largeur maximale de zigzag est affichée à la mise sous tension.

A chaque pression sur la touche de réglage, l'affichage est alternativement affiché ou masqué.

1) Affichage

2) Affichage désactivé

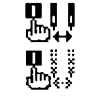

# **(2) Informations de gestion de couture**

Les informations de gestion de couture comportent des avertissements de délai avant le remplacement de l'aiguille, délai avant le nettoyage et délai avant le renouvellement de l'huile comme informations de gestion de maintenance.

#### **[Fonction de gestion de maintenance]**

#### **Ecran des informations de gestion de couture**

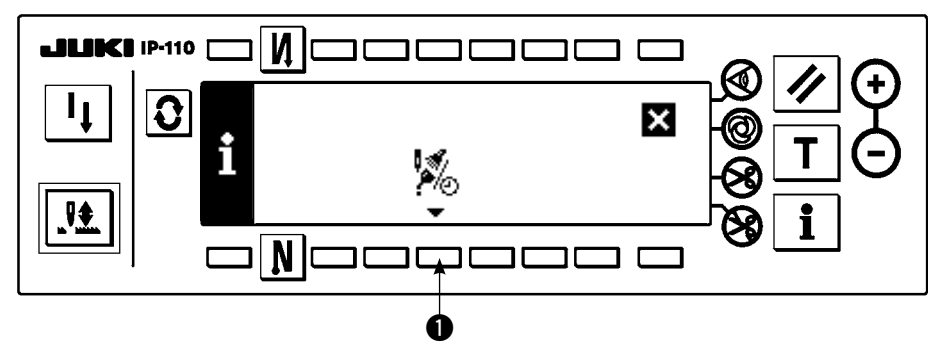

1) Appuyer sur  $\bigcirc$  pour afficher l'écran de la fonction de maintenance.

#### **Ecran de la fonction de maintenance**

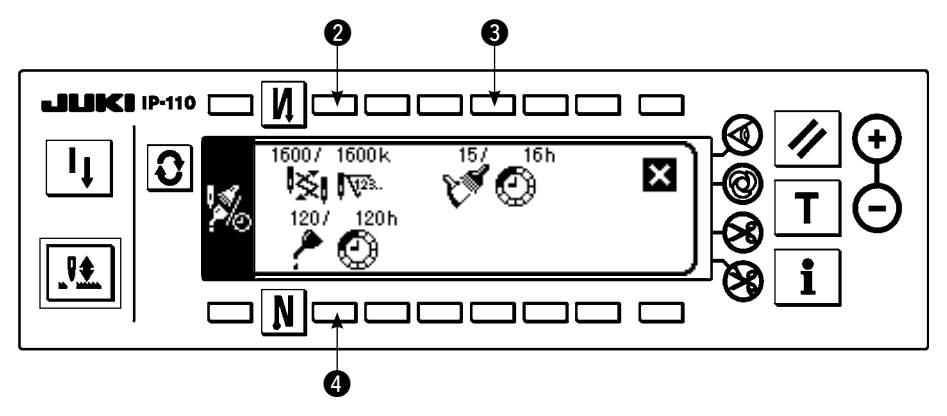

#### **[Explication des différents éléments]**

- $\otimes \mathbb{R}$   $\mathbb{W}^n$ . Délai de remplacement de l'aiguille Unité : x 1.000 points
	- Délai de nettoyage Unité : Heure
	- Délai de renouvellement de l'huile Unité : Heure

#### **[Explication du contenu de l'affichage]**

(Numérateur / dénominateur)

\* Nombre de points restants jusqu'à \* mille points / \*\* mille points

Exemple) Remplacement de l'aiguille

100 / 1600 k

 Le délai de remplacement de l'aiguille est indiqué toutes les 1.600 mille points. Le délai de remplacement de l'aiguille est indiqué après 100 mille points.

Lorsqu'on appuie sur les touches  $\bigcirc$ ,  $\bigcirc$  et  $\bigcirc$ , l'écran de vérification d'effacement s'affiche.

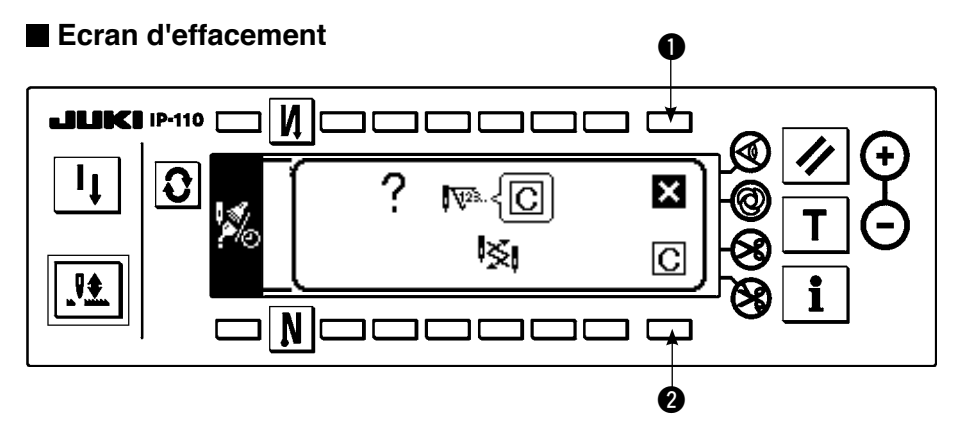

 $\bullet$  : L'écran de la fonction de maintenance réapparaît sans effacement.

**2** : L'écran de la fonction de maintenance réapparaît après l'effacement.

#### **Ecran d'avertissement**

L'écran d'avertissement s'affiche lorsque le délai d'avertissement est écoulé.

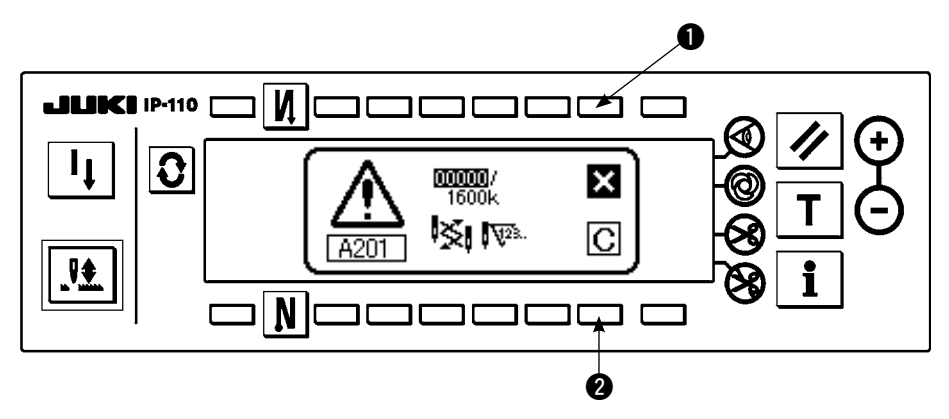

- $\bullet$  : Lorsqu'on appuie sur  $\bullet$ , l'écran peut être effacé. Toutefois, le compteur lui-même ne peut pas être effacé. Dans le cas du remplacement de l'aiguille, l'écran d'avertissement s'affiche toutes les 10 minutes jusqu'à l'effacement. Dans le cas des autres avertissements, l'écran d'avertissement s'affiche à la mise sous tension jusqu'à ce que le compteur soit effacé.
- **2** : Lorsqu'on appuie sur **2**, l'écran est effacé et la valeur du compteur est également éffacée. Le comptage reprend alors depuis le début.

## **[Définition du délai d'avertissement spécifié]**

#### **Ecran d'informations**

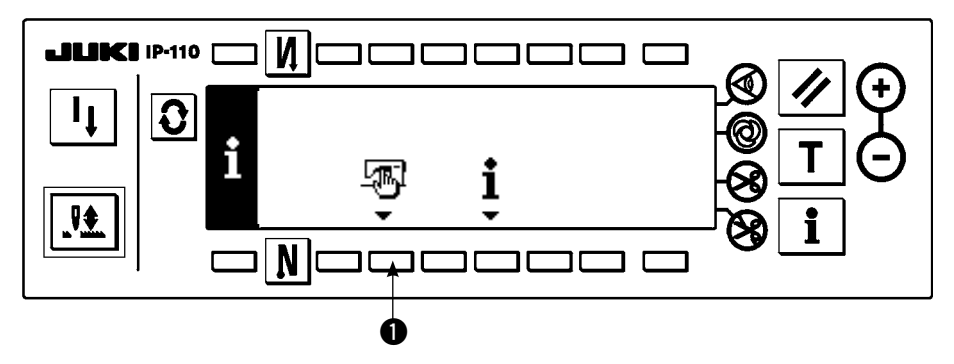

1) Appuyer sur la touche  $\bullet$  pendant trois secondes environ à l'écran d'informations.

#### **Ecran de sélection des informations de gestion de couture**

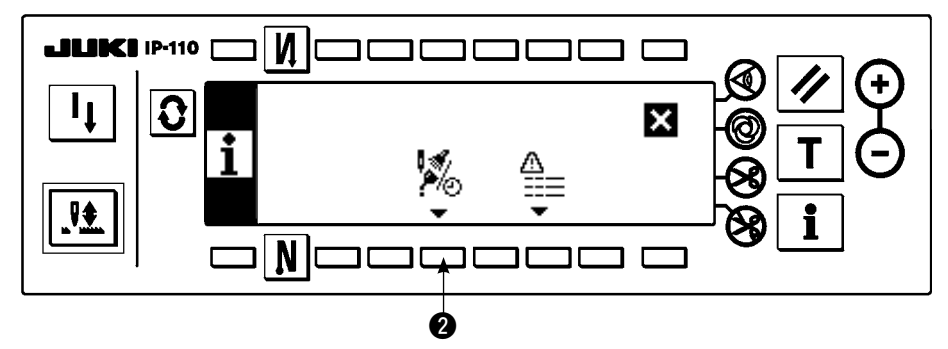

2) Appuyer sur @ pour afficher l'écran de la fonction de maintenance. (Pour les autres fonctions, consulter le manuel du technicien.)

**Ecran de la fonction de maintenance**

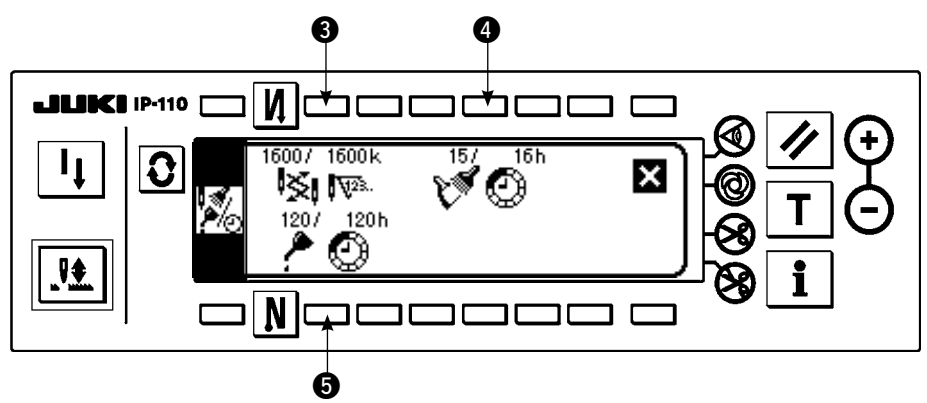

**e.**  $\bullet$  et  $\bullet$  : L'écran de saisie du délai d'avertissement s'affiche.

3) Spécifier le délai d'avertissement avec  $\bullet$ . Le délai spécifié saisi est indiqué en vidéo inversée en  $\bullet$ .

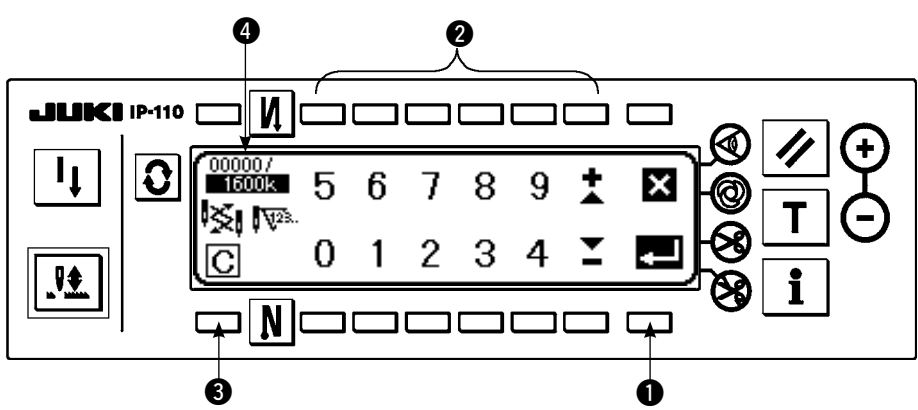

#### **Ecran de saisie du délai d'avertissement**

e L'écran d'effacement s'affiche.

Après avoir spécifié le délai, le valider avec  $\bullet$ .

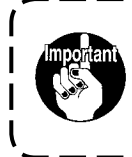

**Pour désactiver la fonction d'avertissement, ramener le délai spécifié à "0". Il est possible de spécifier individuellement le délai pour le remplacement de l'aiguille, le nettoyage et le renouvellement de l'huile. Pour désactiver la fonction d'avertissement, ramener la valeur spécifiée à "0".**

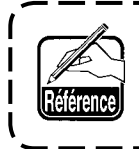

**Valeur initiale du délai d'avertissement spécifié 1 Délai de remplacement de l'aiguille : 0 mille points (kn) 2 Délai de nettoyage : 0 heures (h) (Durée de service actuelle) 3 Délai de renouvellement de l'huile : 0 heures (h) (Temps disponible)**
**[Niveau du personnel de maintenance]**

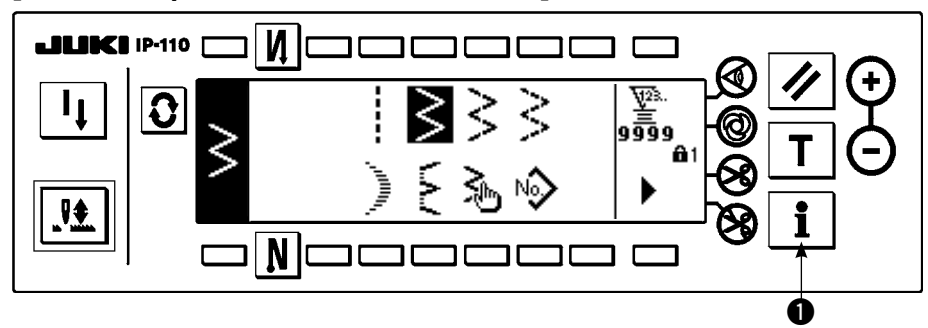

- 1) Mettre la machine sous tension. Si la barre à aiguille n'est pas en position HAUTE, tourner le volant pour l'y amener.
- 2) Appuyer sur la touche  $\bullet$  pendant trois secondes environ pour afficher l'écran d'informations.

#### **Ecran d'informations (niveau personnel d'entretien)**

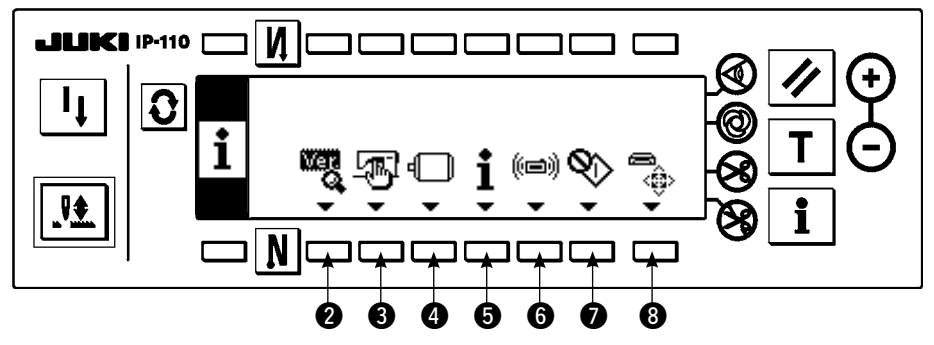

- **2** : Affichage Ver. Pour plus d'informations, consulter le manuel du technicien.
- **e** : Données de couture communes<br>**e** : Paramétrage des fonctions.
- 
- $\Theta$  : Informations de gestion de couture
- **6** : Mode de communication
- $\bullet$  : Mode de réglage du crochet Voir 8-6. Mode de réglage du crochet.
- 
- 

Voir 6-17 Procédure de paramétrage des fonctions.

- $\odot$ : Formatage d'une carte mémoire. Pour plus d'informations, consulter le manuel du technicien.
- Lors du formatage d'une carte mémoire, toutes les données qu'elle contient sont effacées. Ne formater une carte mémoire que pour l'initialiser.

## **(3) Mode de communication**

Les opérations ci-dessous peuvent être effectuées en mode de communication.

- 1) Les données de l'utilitaire de serveur de données de la machine (ci-après : SU-1) ou les données de forme vectorielle (VDT) de la carte mémoire peuvent être enregistrés sur un numéro de configuration personnalisée non enregistré.
- 2) La configuration personnalisée peut être convertie en forme vectorielle et transférée vers le SU-1 ou la carte mémoire.
- 3) Les données de paramètres (EPD) peuvent être écrasées et enregistrées sur une configuration de condensation personnalisée depuis le SU-1 ou la carte mémoire.
- 4) Les configurations de condensation personnalisée peuvent être transférées vers le SU-1 ou la carte mémoire.
- Pour le paramétrage des communications avec le SU-1, consulter le manuel d'utilisation du SU-1.

#### **Ecran de paramétrage des communications (transfert depuis la carte mémoire)**

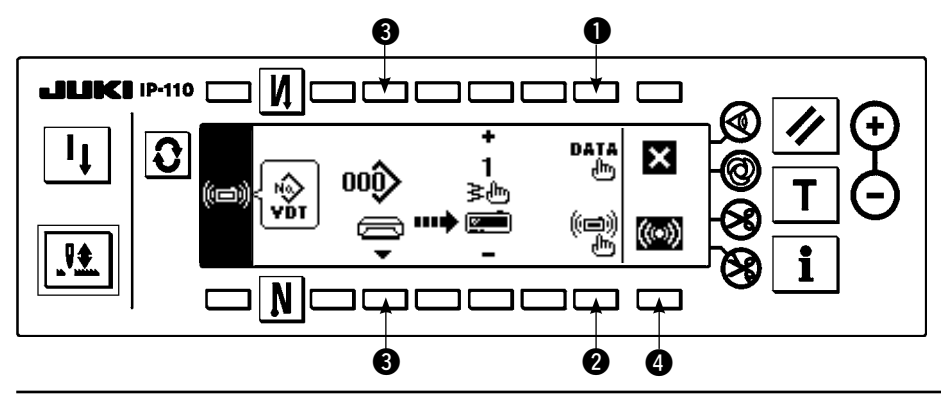

#### **Exemple de transfert vers la machine**

Exemple) Le fichier de paramètres n° 70 de la carte mémoire est transféré à la configuration de condensation personnalisée à la fin de la couture n° 10.

- 1) Ouvrir le couvercle carte mémoire et insérer la carte Compact Flash (TM) (nº de pièce en option : 40000100) par la fente d'insertion.
	- \* Les fonctions du panneau sont inactivées lorsque le couvercle est ouvert.
- 2) Sélection des données

Appuyer sur  $\bullet$  à l'écran de paramétrage des communications pour afficher l'écran de sélection de données. La forme de données actuellement sélectionnée est indiquée en vidéo inversée.

#### **Ecran de sélection de données**

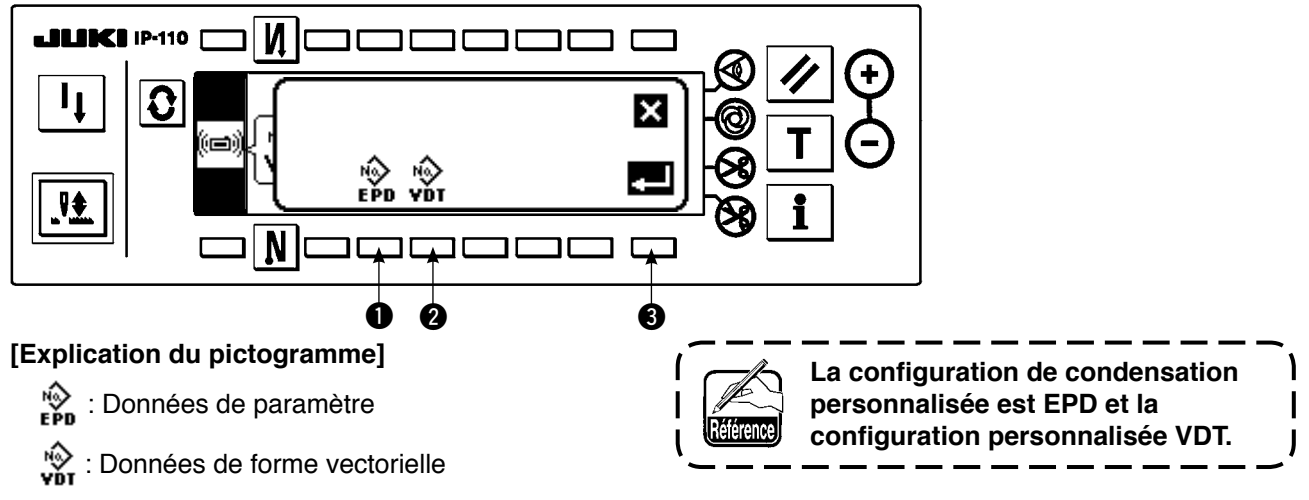

Appuyer sur  $\bullet$ , sélectionner le paramètre et valider avec  $\bullet$ .

3) Sélection de la méthode de communication

Appuyer sur @ à l'écran de paramétrage des communications pour afficher l'écran de sélection de la méthode de communication.

#### **Ecran de sélection de la méthode de communication**

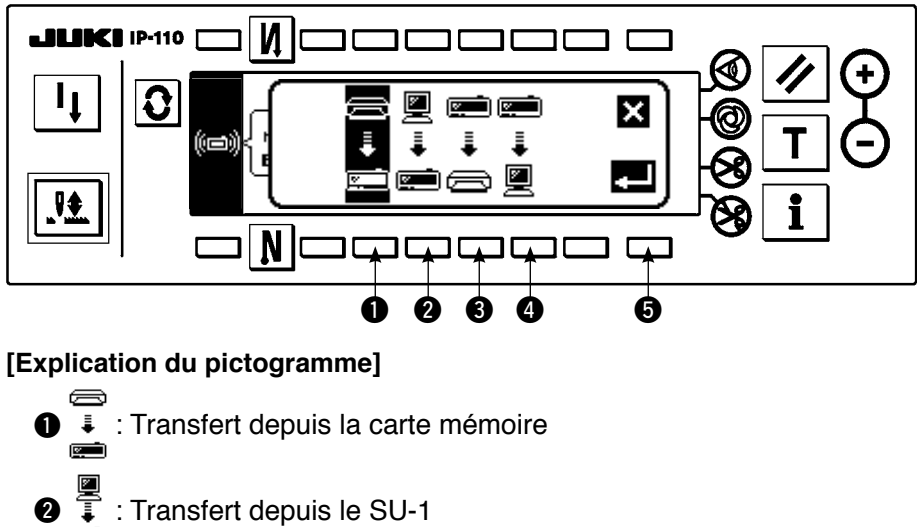

La méthode de communication actuellement sélectionnée est indiquée en vidéo inversée.

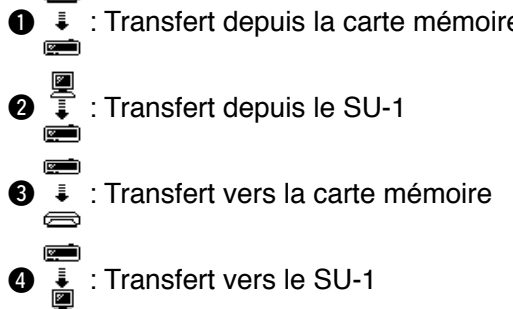

Appuyer sur  $\bf 0$  pour sélectionner le transfert depuis la carte mémoire. Appuyer ensuite sur  $\bf 0$  pour valider.

4) Sélection du numéro de fichier de la carte mémoire Appuyer sur 3 à l'écran de paramétrage des communications pour afficher l'écran de saisie de numéro de fichier de la carte mémoire.

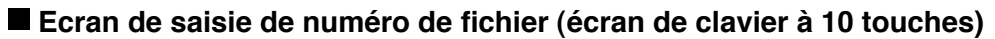

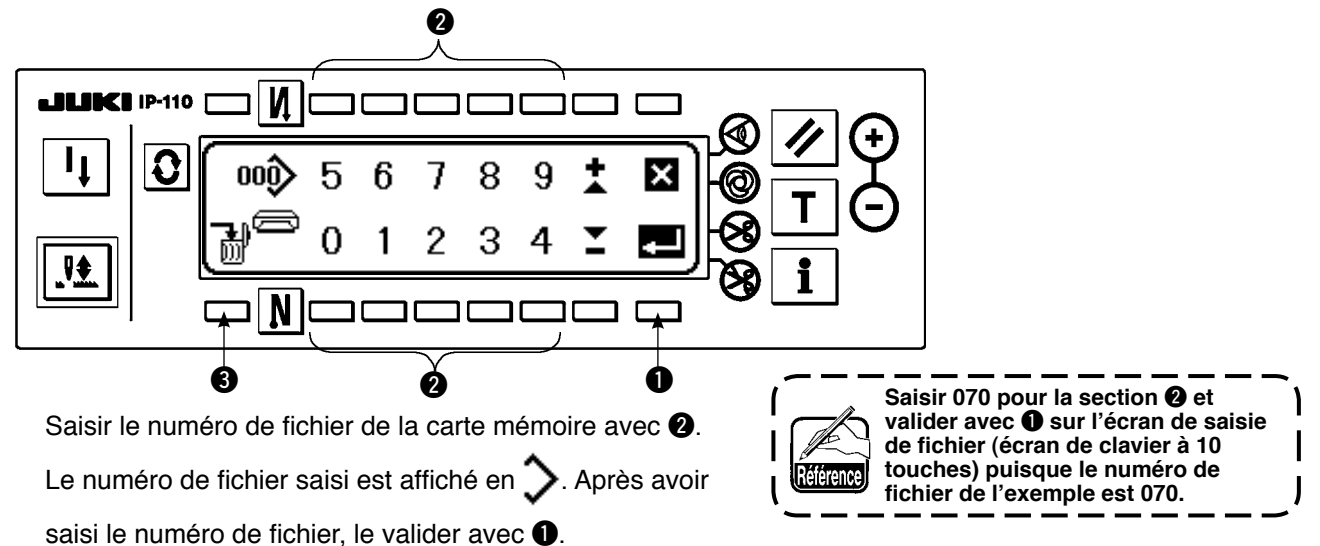

## 5) Définition d'un numéro de configuration personnalisée

Appuyer sur  $\bigcirc$  et  $\bigcirc$  à l'écran de paramétrage des communications (transfert depuis la carte mémoire) pour changer le numéro de configuration personnalisée.

#### **Ecran de paramétrage des communications (transfert depuis la carte mémoire)**

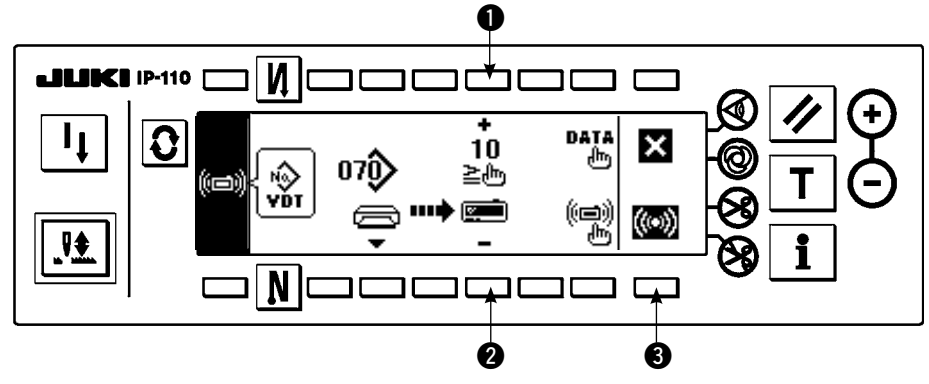

#### 6) Démarrage du transfert depuis la carte mémoire Après avoir terminé toutes les opérations de paramétrage, appuyer sur  $\bigcirc$  à l'écran de paramétrage des communications (transfert depuis la carte mémoire) pour commencer le transfert depuis la carte mémoire.

#### **Lorsque l'écran de communications est affiché**

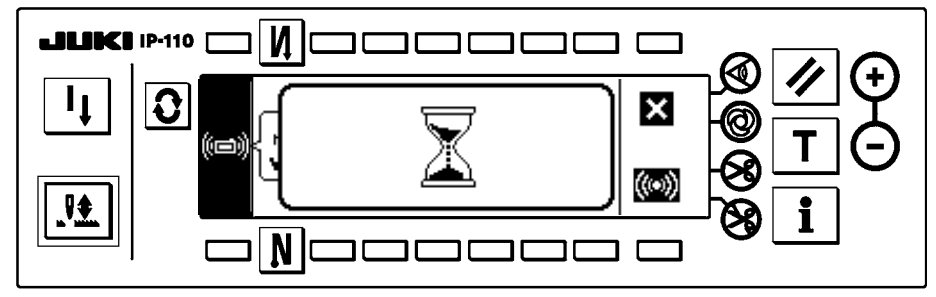

La communication est terminée lorsque l'écran de paramétrage des communications réapparaît après l'affichage de l'écran de communication en cours.

#### **Exemple de transfert depuis la machine**

(Exemple) La configuration personnalisée n° 8 est transférée vers la machine comme fichier de forme vectorielle n° 15 de la carte mémoire.

- 1) Ouvrir le couvercle carte mémoire et insérer la carte Compact Flash(TM) (nº de pièce en option : 40000100) par la fente d'insertion.
	- \* Les fonctions du panneau sont inactivées lorsque le couvercle est ouvert.
- 2) Sélection des données
	- Appuyer sur  $\bigcirc$  à l'écran de paramétrage des communications pour afficher l'écran de sélection de données.

#### **[Explication du pictogramme]**

EPD : Données de paramètre

VDT : Données de forme vectorielle

Appuyer sur  $\bigcirc$ , sélectionner les données de forme vectorielle et valider avec  $\bigcirc$ .

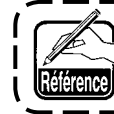

**La configuration de condensation personnalisée est EPD et la configuration personnalisée VDT.**

3) Sélection de la méthode de communication

Appuyer sur <sup>2</sup> à l'écran de paramétrage des communications pour afficher l'écran de paramétrage de la méthode de communication.

#### **[Explication du pictogramme]**

- $\bigcirc$  : Transfert depuis la carte mémoire
- **<sup>2</sup>** : Transfert depuis le SU-1
- **e** : Transfert vers la carte mémoire
- **4** : Transfert vers le SU-1

Appuyer sur <sup>o</sup> pour sélectionner le transfert depuis la carte mémoire. Appuyer ensuite sur **O** pour valider.

4) Définition du numéro de configuration personnalisée

Appuyer sur  $\odot$  et  $\odot$  à l'écran de paramétrage des communications pour spécifier le numéro de configuration personnalisée.

5) Sélection du numéro de fichier de la carte mémoire

Appuyer sur  $\odot$  à l'écran de paramétrage des communications (transfert vers la machine) pour afficher l'écran de saisie de numéro de fichier de la carte mémoire.

Saisir le numéro de fichier de la carte mémoire. Le numéro de fichier saisi est affiché en  $\triangleright$ . Après avoir

saisi le numéro de fichier, le valider avec  $\mathbf{0}$ .

6) Démarrage du transfert depuis la machine

Après avoir terminé toutes les opérations de paramétrage, appuyer sur  $\bigcirc$  à l'écran de paramétrage des communications pour commencer le transfert depuis la machine.

La communication est terminée lorsque l'écran de paramétrage des communications réapparaît après l'affichage de l'écran de communication en cours.

#### **Ecran de paramétrage des communications**

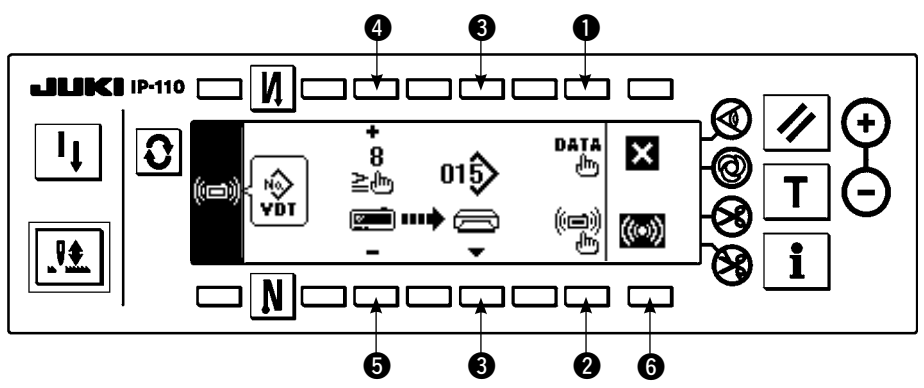

**[Comment supprimer un fichier de la carte mémoire]**

Appuyer sur la touche  $\bigcirc$  après avoir sélectionné le numéro à supprimer sur l'écran de saisie de numéro de fichier de la carte mémoire. L'écran de confirmation de suppression apparaît.

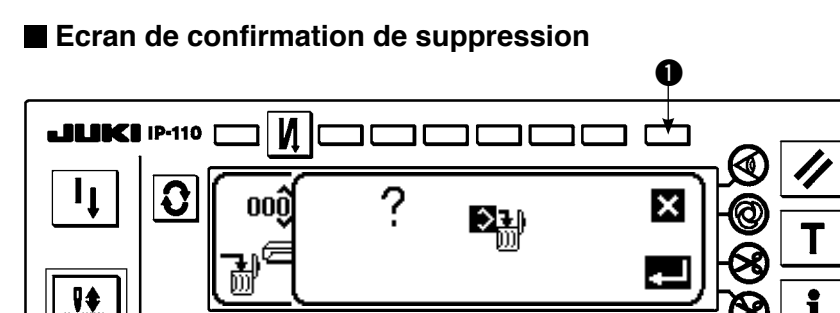

Pour abandonner la suppression, appuyer sur  $\bigcirc$ . L'écran revient ensuite à l'écran de saisie de numéro de fichier. Pour supprimer le fichier, appuyer sur **@**. L'écran revient ensuite à l'écran de saisie de numéro de fichier.

 $\boldsymbol{Q}$ 

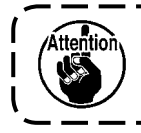

**Le fichier supprimé ne peut pas être restauré. Faire très attention lors de la suppression d'un fichier.**

## **6-17. Paramétrage des fonctions**

#### **(1) Comment passer en mode de paramétrage des fonctions**

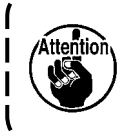

**Ne pas effectuer d'opérations de touches autres que celles qui sont décrites dans les explications suivantes.**

**Attendre au moins une seconde avant de remettre l'interrupteur d'alimentation sur marche (ON) lorsqu'on l'a placé sur arrêt (OFF). Sinon, la machine risquera de ne pas fonctionner normalement. Dans un tel cas, la remettre hors tension, puis sous tension.**

#### **AVERTISSEMENT :**

**Pour ne pas risquer des blessures causées par un mouvement imprévu de la machine, ne pas manipuler les touches d'une manière autre que celle qui est indiquée ci-après lors du paramétrage des fonctions.**

Il existe deux types de paramétrages : niveau 1 et niveau 2.

Niveau 1 : La modification des paramètres peut être effectuée sans placer l'interrupteur d'alimentation sur arrêt. Niveau 2 : Il est nécessaire de placer l'interrupteur d'alimentation sur arrêt après avoir modifié les paramètres.

Pour plus d'informations sur les numéros de paramètre, voir P113.

#### **[Procédure de paramétrage de niveau 2]**

1) Mettre la machine sous tension. Si la barre à aiguille n'est pas en position HAUTE, tourner le volant pour l' y amener.

 $\sqrt{N^{\circ}}$  de paramètre  $\sqrt{V}$ aleur spécifiée

Ιx

f

×

ø

 $\bf{0}$ 

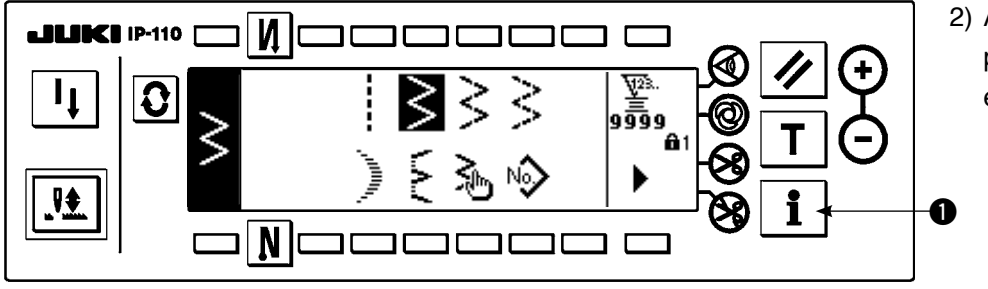

2) Appuyer sur la touche  $\bigcirc$ pendant trois secondes environ.

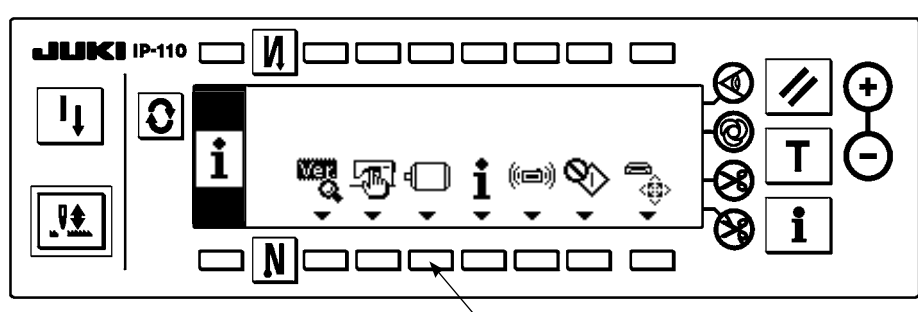

 $\bm{6}$ 

┯

 $N-SOFT$ 

 $T-ACC$ 

Б

e

 $\boldsymbol{\Omega}$ 

3

3) Appuyer sur la touche  $\bullet$ pendant trois secondes environ.

4) Cet écran est l'écran de paramétrage des fonctions. Changer le numéro de paramètre avec la touche " $+/-$ " de l'interrupteur  $\bigcirc$ .

Pour plus d'informations sur les numéros de paramètre, voir P113.

Exemple) Changement de la fonction de réduction de vacillement (paramètre n° 5)

Changer le numéro de paramètre sur "5" avec la touche "+" de l'interrupteur **e** sur la figure ci-dessus.

 $\cdot$  Appuyer sur la touche  $\bullet$ .

‼∳

. III IKER

 $\frac{1}{2}$ 

**. BE ERZE 19-110** 

O

**IP-110** 

Ω

И

N

И

N

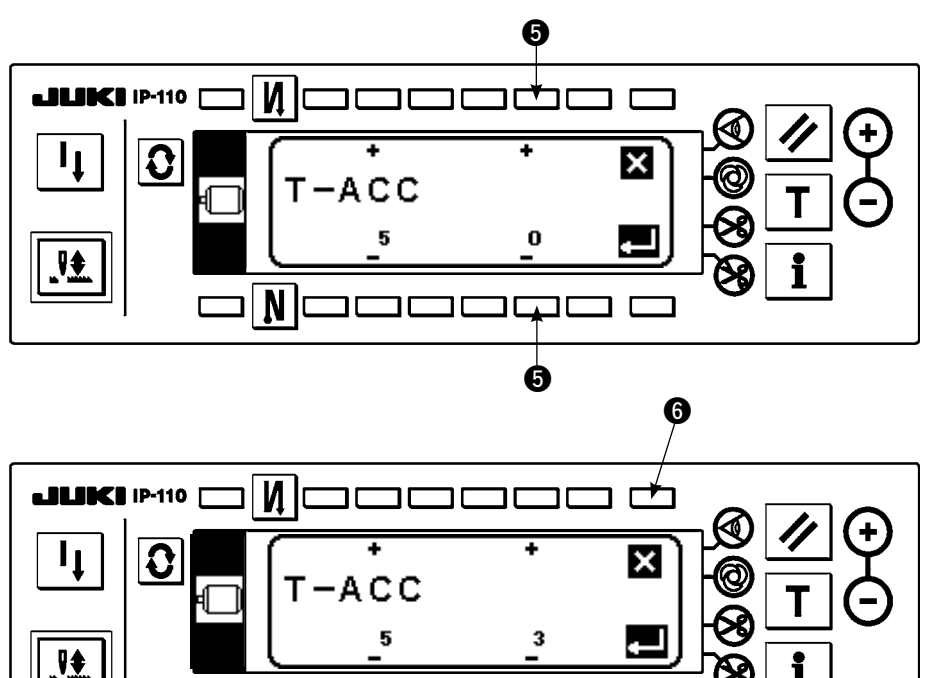

Changer la valeur spécifiée avec la touche " $+/-$ " de l'interrupteur  $\bullet$ .

La valeur spécifiée passe de "0" à "3".

・ Pour valider la valeur modifiée, appuyer sur la touche  $\bullet$ .

Pour revenir à la valeur précédente, appuyer sur la touche  $\mathbf{0}$ .

- Mettre l'interrupteur d' alimentation sur arrêt, attendre une seconde environ, puis le remettre sur marche.
- ・ La valeur spécifiée ne prend effet qu'après que l' on a placé l'interrupteur d' alimentation sur arrêt.
- 1) Appuyer sur la touche  $\bigcirc$ pendant trois secondes environ.

2) Appuyer sur la touche  $\bullet$ .

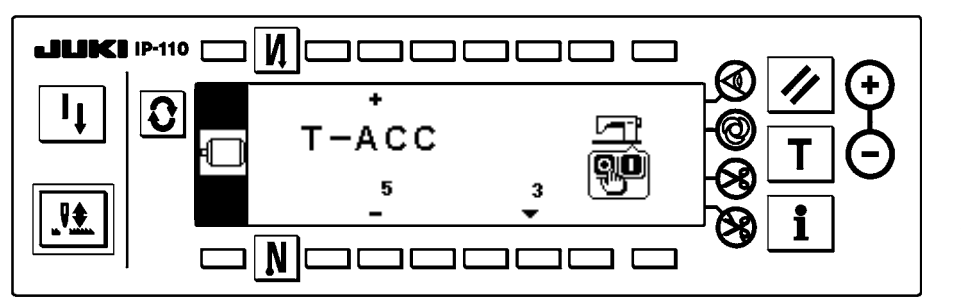

חר

コロ

 $\bullet$ 

 $\square \square \square$ 

#### **[Procédure de paramétrage de niveau 1]**

**N** 

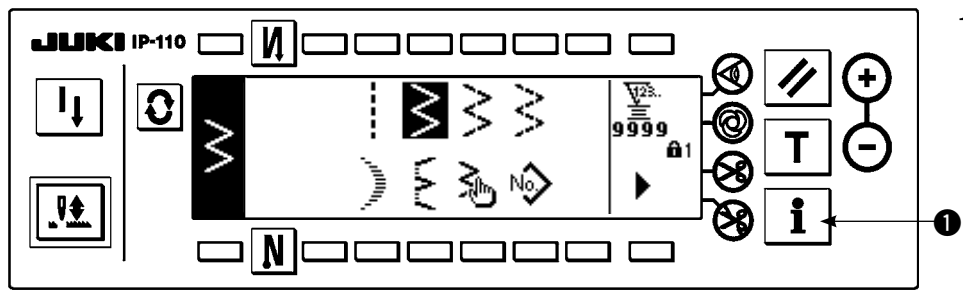

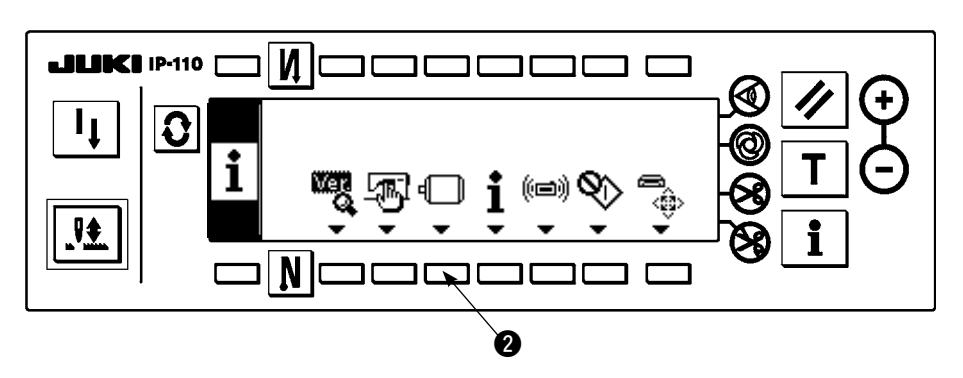

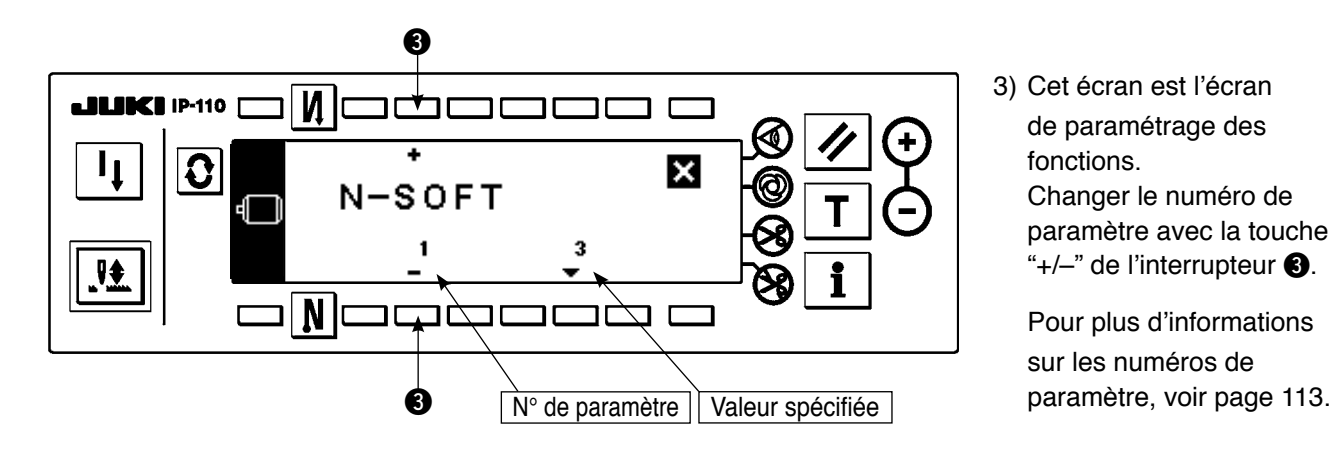

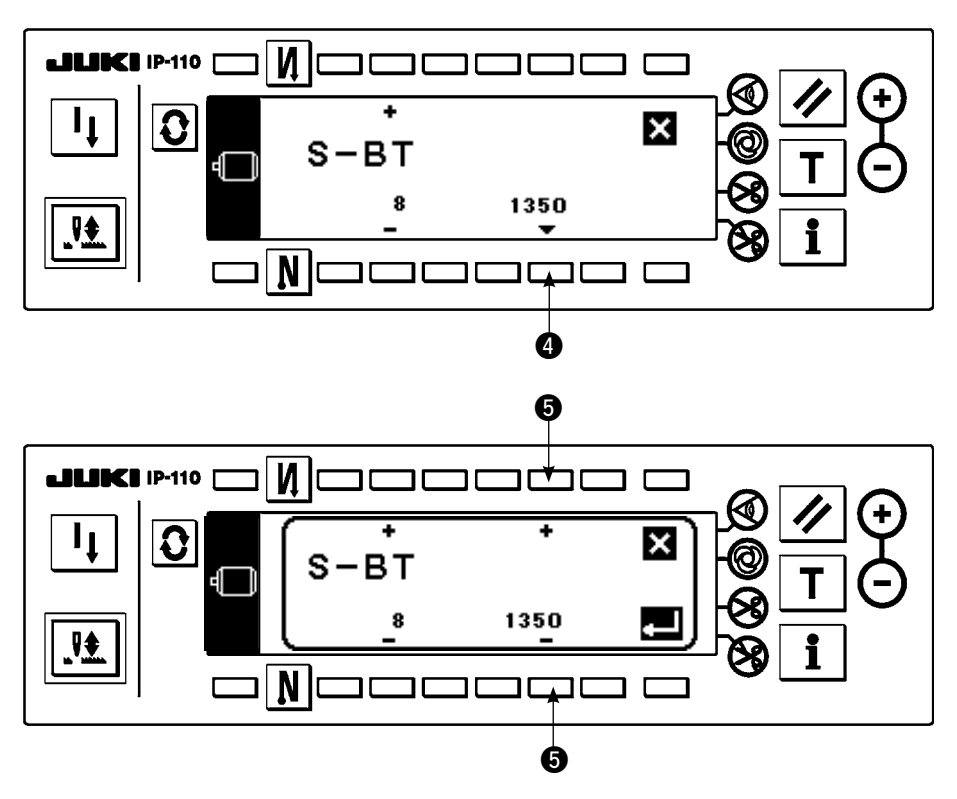

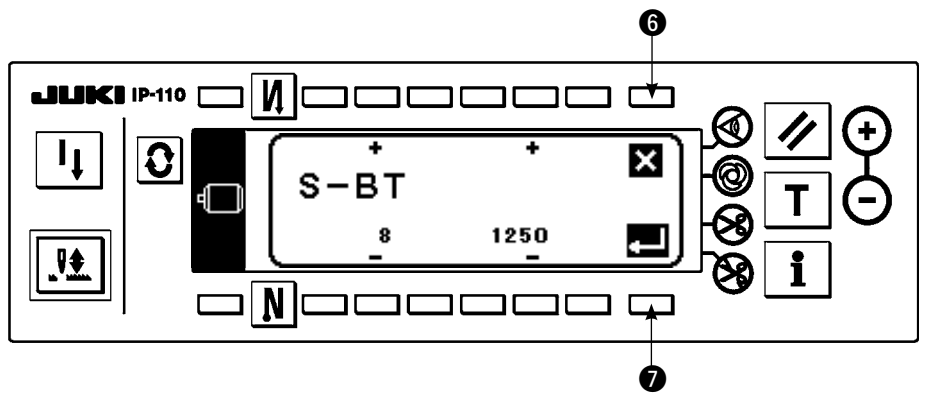

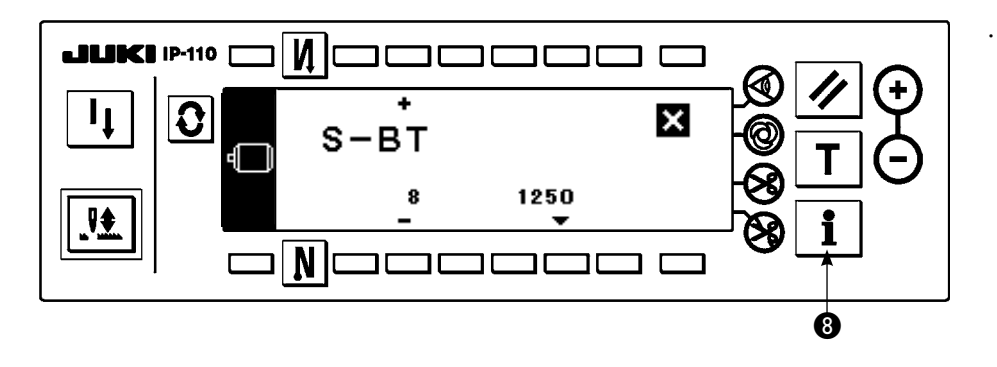

3) Cet écran est l'écran de paramétrage des fonctions. Changer le numéro de paramètre avec la touche " $+/-$ " de l'interrupteur  $\bigcirc$ .

Pour plus d'informations sur les numéros de

#### **Exemple) Changement de la vitesse d' exécution de points arrière (paramètre n° 8)**

Changer le numéro de paramètre sur "8" avec la touche "+" de l'interrupteur **O** sur la figure ci-dessus.

- $\cdot$  Appuyer sur la touche  $\bullet$ .
- ・ Changer la valeur spécifiée avec la touche " $+/-$ " de l'interrupteur  $\bullet$ .

- La valeur spécifiée passe de 1350 à 1250.
- Pour valider la valeur modifiée, appuyer sur la touche  $\bullet$ .

Pour revenir à la valeur précédente, appuyer sur la touche  $\mathbf{\Theta}$ .

Appuyer sur la touche <sup>3</sup> pour la couture.

#### **(2) Liste des parametres des fonctions**

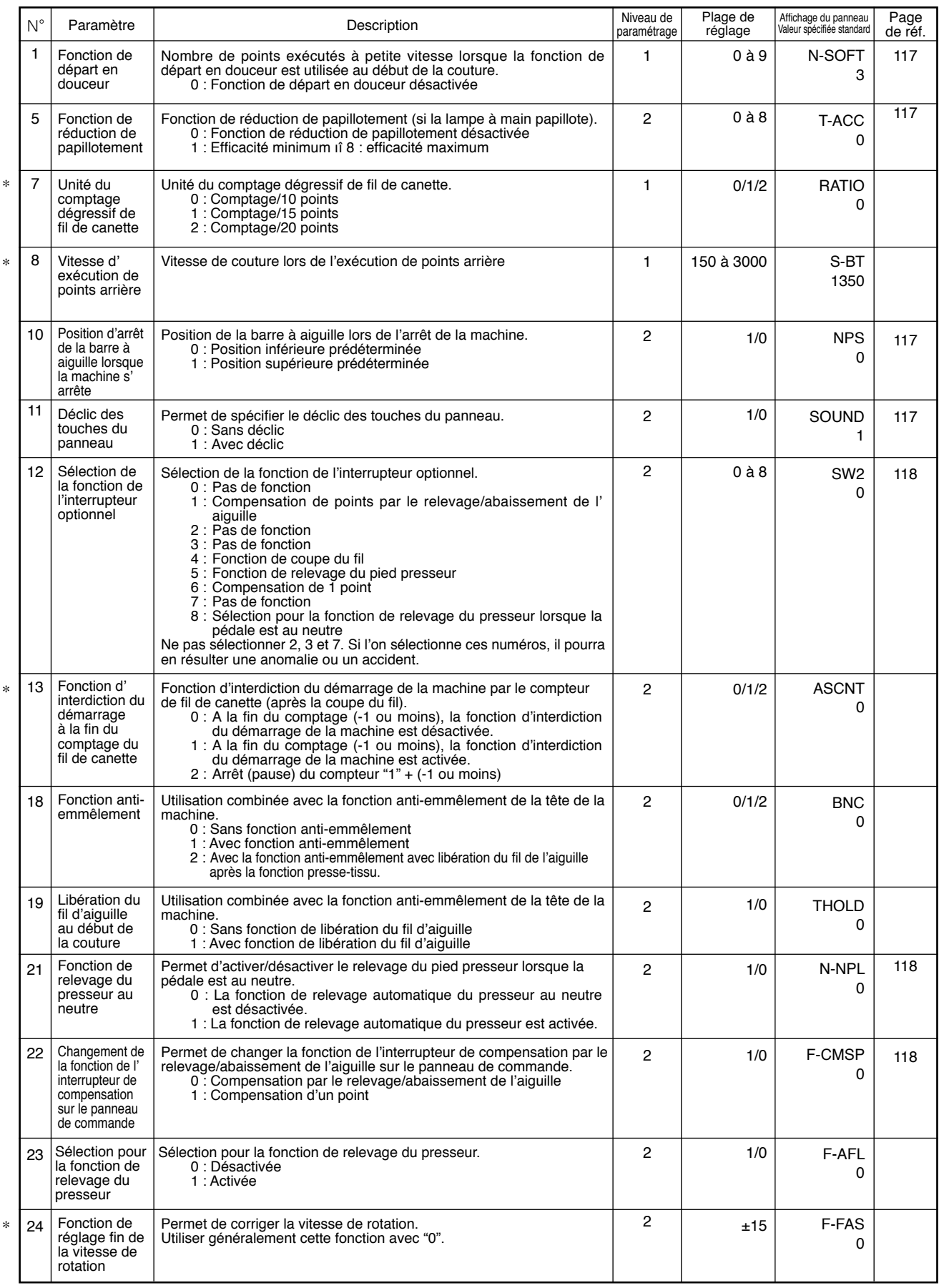

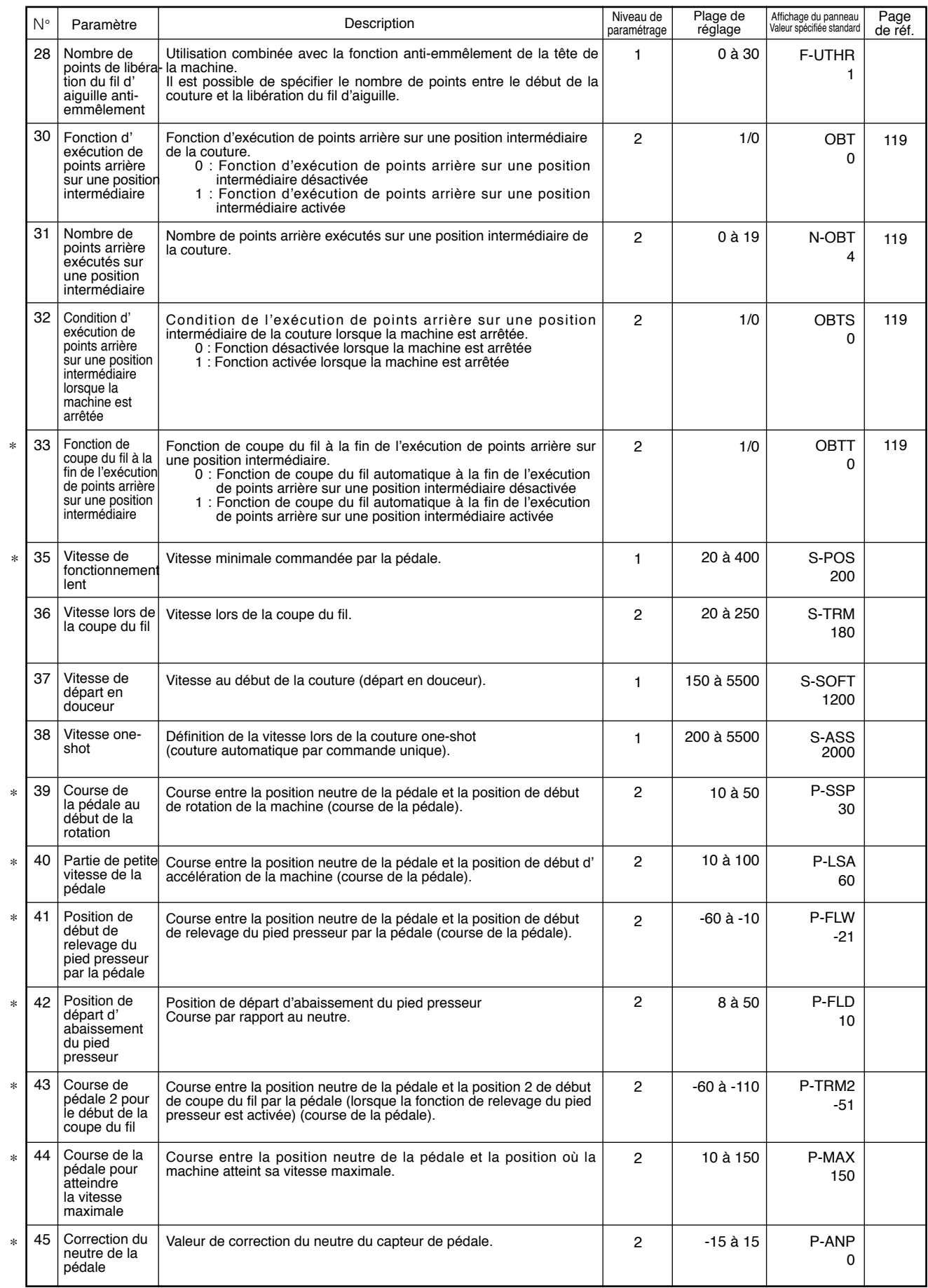

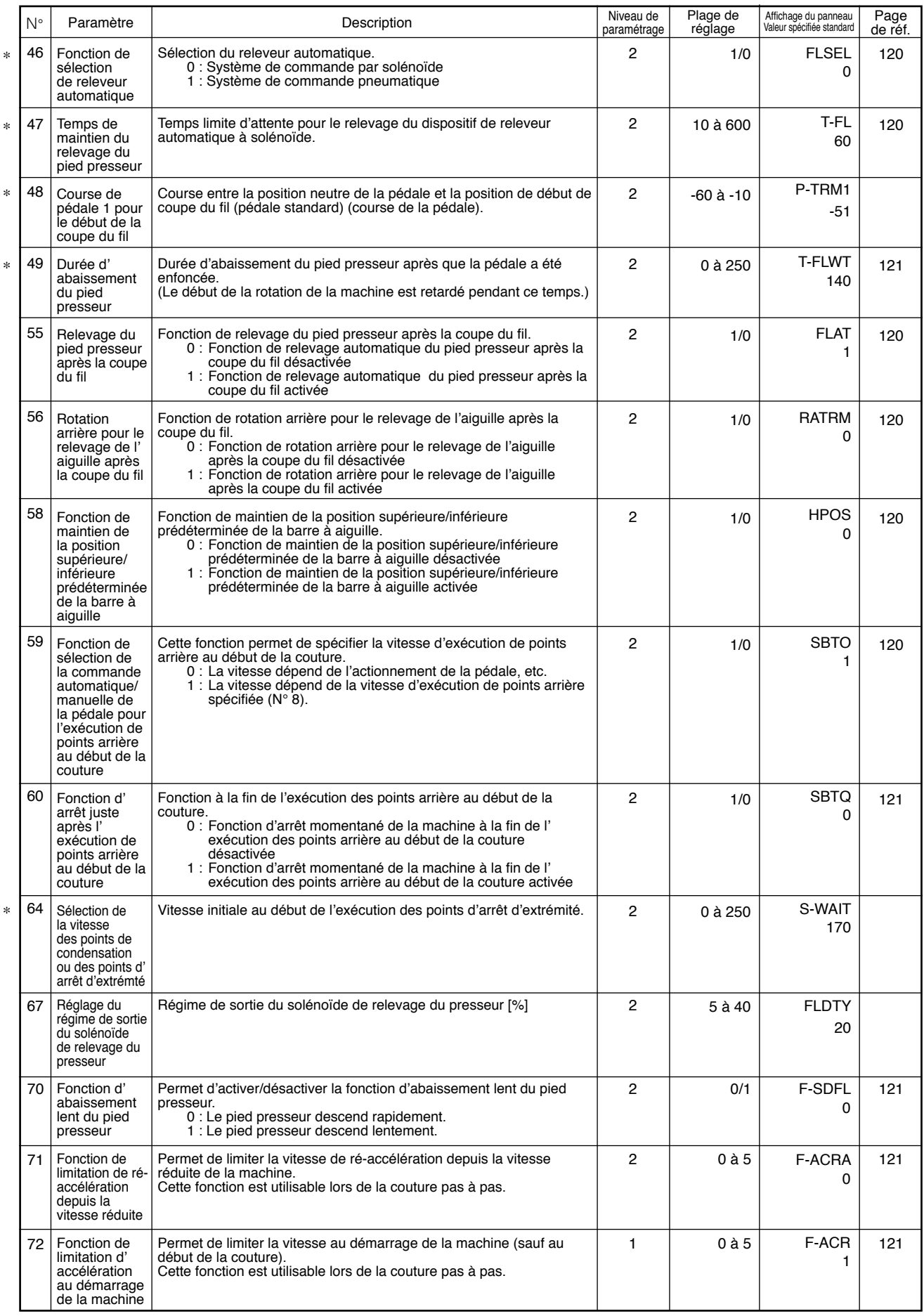

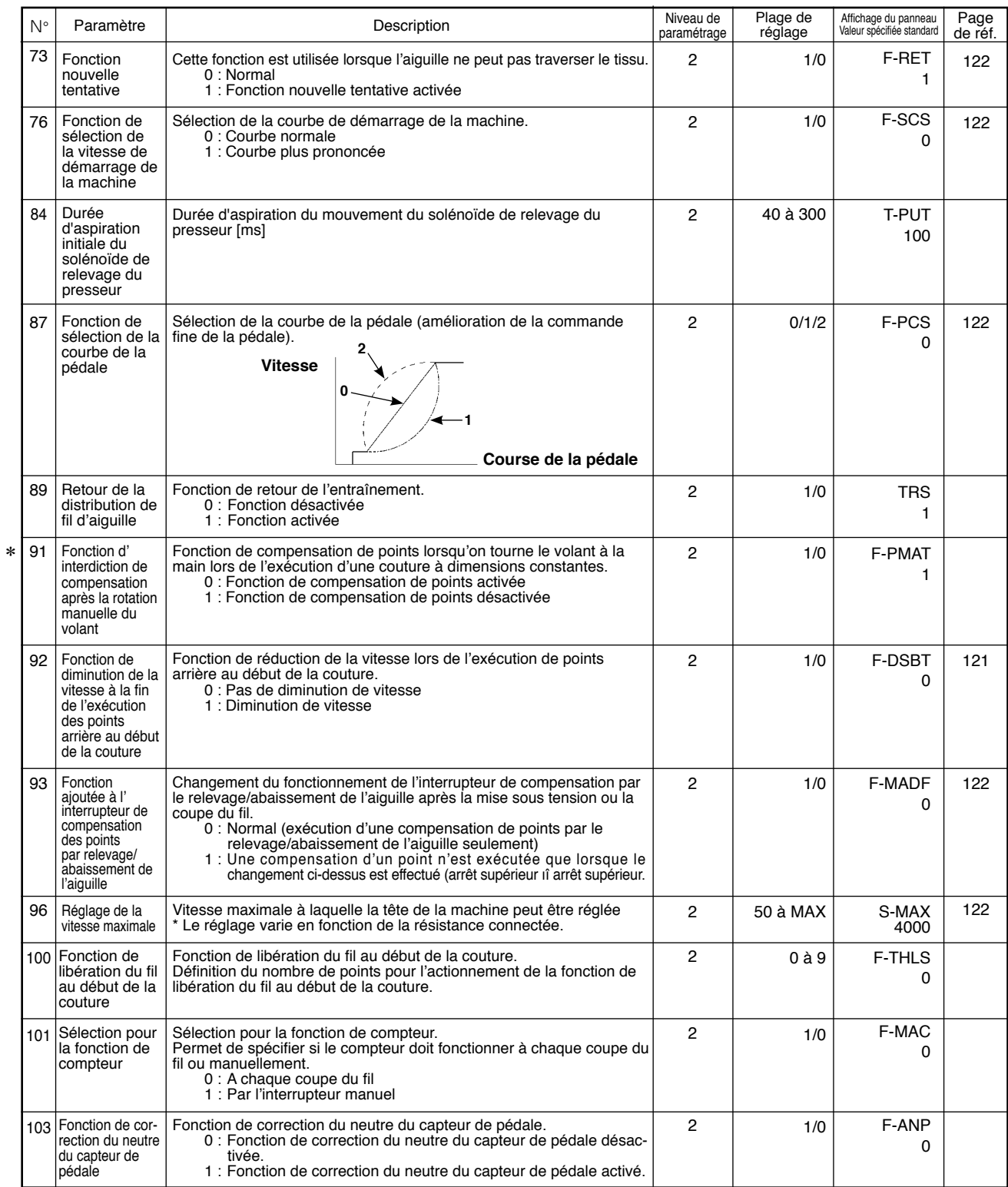

## **(3) Explication detaillee de la programmation des fonctions**

#### q **Sélection de l'état de la fonction de départ en douceur (Paramètre n° 1 N-SOFT)**

Il se peut que le fil d'aiguille ne s'entrelace pas avec le fil de canette au début de la couture lorsque le pas de couture (longueur des points) est faible ou que l'aiguille utilisée est grosse. La fonction de "départ en douceur" résout ce problème en limitant la vitesse de couture pour assurer une formation correcte des points au début de la couture.

0 : Fonction désactivée

1 à 9 : Nombre des points exécutés en mode de départ en douceur

Il est possible de changer la vitesse de couture limitée par la fonction de départ en douceur. (Paramètre n° 37 S-SOFT)

Plage de réglage 150 à 5.500 sti/min <50 sti/min>

#### w **Fonction de réduction de papillotement (Paramètre n° 5 T-ACC)**

Cette fonction permet de réduire le papillotement de la lampe à main au début de la couture. Plus la valeur choisie est élevée, plus la fonction est efficace.

Plage de réglage

0 à 8

0 : Fonction de réduction de papillotement désactivée

à

8 : Papillotement réduit au minimum

**Plus la fonction de réduction de papillotement est efficace (plus la valeur de réglage est élevée), plus la machine démarre lentement.**

e **Sélection de la position d'arrêt de la barre à aiguille lorsque la machine s'arrête (Paramètre n° 10 NPS)** Cette fonction permet de choisir la position d'arrêt de la barre à aiguille lorsque la pédale est au neutre.

0 : abaissée La barre à aiguille s'arrête sur le point le plus bas de sa course. 1 : relevée La barre à aiguille s'arrête sur le point le plus haut de sa course

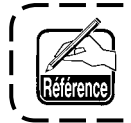

**Si la position d'arrêt choisie de la barre à aiguille est la position supérieure, le coupe-fil est actionné quand la barre à aiguille atteint le point inférieur.** <u>. \_ \_ \_ \_ \_ \_</u>

#### r **Déclic des touches de la boîte PSC (Paramètre n° 11 SOUND)**

Cette fonction permet de choisir si les quatre touches de la boîte PSC produisent un bruit lorsqu'on appuie dessus.

- 0 : off Le déclic est désactivé.
- 1 : on Le déclic est activé.

t **Sélection de la fonction de l'interrupteur optionnel (Paramètre n° 12 SW2) : Ce paramètre ne sert que si la tête de la machine est dotée de l'interrupteur optionnel. (Pièce en option pour le Kit SW n ° : 40003640)**

Brancher les broches du connecteur aux bornes n° 7 et n° 8 du connecteur à 12 broches (CN53).

**A.Cas d'une machine avec levier de relevage de fil auxiliaire**

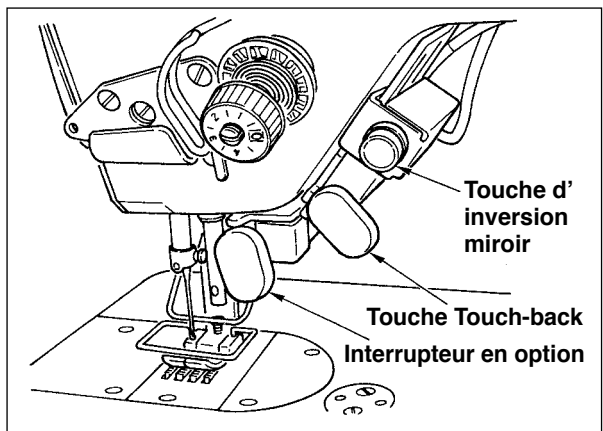

**B.Cas d'une machine sans levier de relevage de fil auxiliaire**

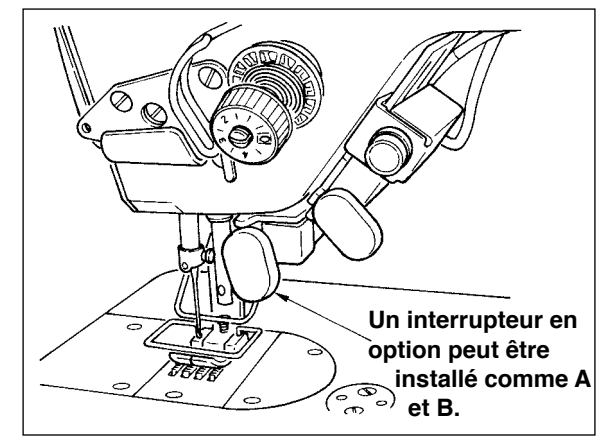

Les fonctions affectées á l'interrupteur en option peuvent être sélectionnées parmi les suivantes :

- 0 : Pas de fonction (réglage standard)
- 1 : Compensation de points par le relevage/abaissement de l'aiguille : A chaque pression sur la touche, un demi-point est exécuté dans le sens normal de la couture. (Même fonction que celle de l'interrupteur de compensation de points par le relevage/abaissement de l'aiguille sur le panneau)
- 2 : Pas de fonction
- 3 : Pas de fonction
- 4 : Fonction de coupe du fil : Cette fonction joue le rôle d'un interrupteur de coupe du fil.
- 5 : Fonction de relevage du pied presseur : Cette fonction joue le rôle d'un interrupteur de relevage du pied presseur.
- 6 : Compensation d'un point : A chaque pression sur la touche, un point est exécuté.
- 7 : Pas de fonction
- 8 : Sélection pour la fonction de relevage du presseur lorsque la pédale est au neutre.

Ne pas sélectionner 2, 3 et 7. Si l'on sélectionne ces numéros, il pourra en résulter une anomalie ou un accident.

y **Fonction de relevage automatique du presseur au neutre (avec le dispositif AK seulement) (paramètre n° 21 N-NPL)**

Cette fonction permet de relever automatiquement le pied presseur lorsque la pédale est au neutre. La durée du relevage automatique de la pédale dépend de la durée de relevage automatique après la coupe du fil. Lorsque le pied presseur est automatiquement abaissé, il est automatiquement relevé sur la seconde position neutre après avoir quitté une fois le neutre.

- 0 : off La fonction de relevage automatique du presseur au neutre est désactivée.
- 1 : on La fonction de relevage automatique du presseur est activée.
- u **Fonction de sélection de la fonction de la touche de compensation des points par le relevage/ abaissement de l'aiguille sur le panneau de commande (Paramètre nº 22 F-CMSP)**

Permet de sélectionner soit l'exécution de points de compensation par le relevage/abaissement de l' aiguille soit l'exécution d'un point de compensation pour la touche de compensation des points par le relevage/abaissement de l'aiguille sur le panneau IP-110.

- 0 : Exécution de points de compensation par le relevage/abaissement de l'aiguille
- 1 : Exécution d'un point de compensation

i **Fonction d'exécution de points arrière sur une position intermédiaire de la couture (Paramètres n° 30 à 33 OBT, N-OBT, OBTS, OBTT)**

Les fonctions de limite du nombre de points et de commande de coupe du fil peuvent être ajoutées à l' interrupteur "touch-back" sur la tête de la machine.

Paramètre n° 30 Permet d'activer la fonction d'exécution de points arrière sur une position intermédiaire.

- 0 : off Fonction de points d'arrêt normale
- 1 : on Fonction d'exécution de points arrière sur une position intermédiaire
- Paramètre n° 31 Permet de spécifier le nombre de points arrière à exécuter pendant la couture. Plage de réglage

0 à 19 points <1/point>

- Paramètre n° 32 Permet de spécifier la condition de l'exécution de points arrière sur une position intermédiaire.<br>0 : off Désa
	- Désactivée lorsque la machine est arrêtée
		- (L'exécution de points arrière sur une position intermédiaire n'est possible que pendant le fonctionnement de la machine.)
	- 1 : on Activée lorsque la machine est arrêtée (L'exécution de points arrière sur une position intermédiaire est possible aussi bien pendant le fonctionnement de la machine que lorsqu'elle est arrêtée.)

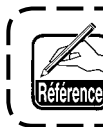

 **L'une des conditions est active pendant le fonctionnement de la machine.**

Paramètre n° 33 Permet de spécifier si le fil est coupé lors de l'exécution de points arrière sur une position intermédiaire.

0 : off Coupe-fil désactivé

1 : on Coupe-fil activé

#### **Fonctionnement selon la valeur sélectionnée pour le paramètre**

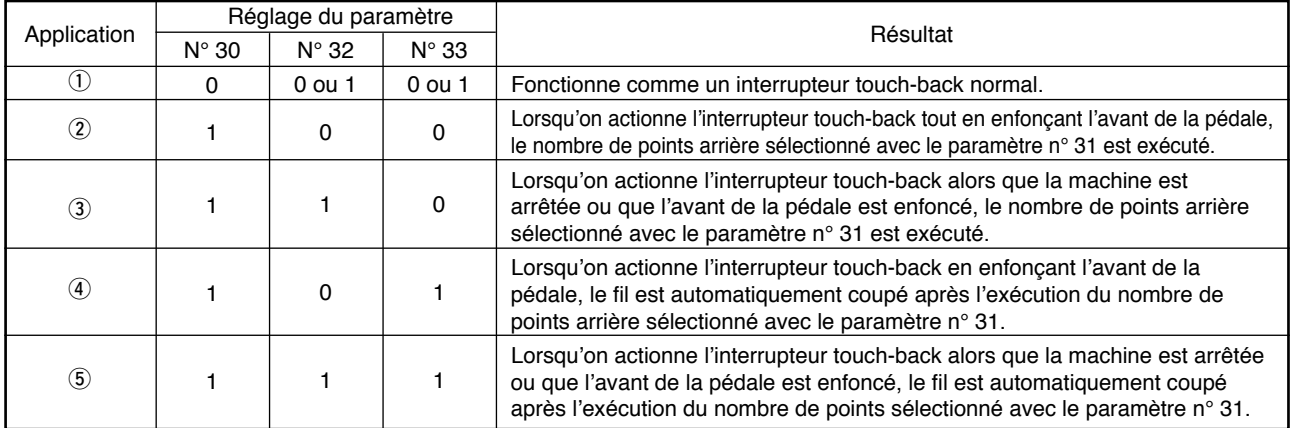

q Utilisée comme interrupteur touch-back d'exécution de points arrière normale

- (2) Utilisé pour la couture de renfort (couture chevauchée) durant la couture. (N'est utilisable que pendant le fonctionnement de la machine.)
- e Utilisé pour la couture de renfort (couture chevauchée) durant la couture. (Peut être utilisée avec la machine arrêtée ou fonctionnant.)
- r Utilisée comme interrupteur de départ pour l'exécution de points arrière à la fin de la couture. (Remplace la commande du coupe-fil par enfoncement de l'arrière de la pédale. N'est utilisable que pendant le fonctionnement de la machine. Est particulièrement utile lorsque la machine est utilisée comme machine pour travail debout.)
- (5) Utilisée comme interrupteur de départ pour l'exécution de points arrière à la fin de la couture. (Remplace la commande du coupe-fil par enfoncement de l'arrière de la pédale. Est utilisable lorsque la machine est arrêtée ou pendant son fonctionnement. Est particulièrement utile lorsque la machine est utilisée comme machine pour travail debout.)

#### o **Temps de maintien du relevage du pied presseur (Paramètre n° 47 T-FL)**

La fonction de relève-presseur à solénoïde (n° 46 0) permet de régler la commande de temps de maintien du relevage de pied presseur.

Cette fonction abaisse automatiquement le pied presseur après l'écoulement de la durée spécifiée avec le paramètre n° 47.

Lorsque le relève-presseur pneumatique (n° 46 1) est sélectionné, la commande de temps de maintien du relevage du pied presseur est illimitée quelle que soit la valeur spécifiée.

Plage de réglage

10 à 600 sec. <10/sec>

#### !0**Fonction de relevage du pied presseur après la coupe du fil (Paramètre n° 55 FLAT)**

Cette fonction permet que le pied presseur soit automatiquement relevé après la coupe du fil. Elle n'est utilisable qu'avec le dispositif AK.

- 0 : off Fonction de relevage automatique du pied presseur désactivée
	- (Le pied presseur ne remonte pas automatiquement après la coupe du fil.)
- 1 : on Fonction de relevage automatique du pied presseur activée
	- (Le pied presseur remonte automatiquement après la coupe du fil.)

#### !1 **Rotation arrière pour le relevage de l'aiguille après la coupe du fil (Paramètre n° 56 RATRM)**

Cette fonction permet de faire tourner la machine en arrière après la coupe du fil pour relever la barre à aiguille presque complètement. Utiliser cette fonction lorsque l'aiguille apparaît sous le pied presseur et qu'elle risque d'érafler le tissu lorsque celui-ci est épais.

- 0 : off Fonction de rotation arrière de la machine après la coupe du fil pour le relevage de l' aiguille désactivée
- 1 : on Fonction de rotation arrière de la machine après la coupe du fil pour le relevage de l' aiguille activée

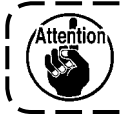

**Lors de la rotation arrière de la machine, la barre à aiguille remonte presque jusqu'au point mort haut. Le fil peut alors glisser hors du chas d'aiguille. On doit donc régler correctement la longueur restante du fil après la coupe du fil.** ===========================

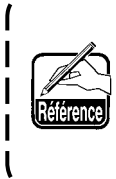

**Lorsque la fonction de rotation arrière pour le relevage de l'aiguille est spécifiée après la coupe du fil, la barre à aiguille ne revient pas en position HAUTE après la coupe du fil. Il est alors nécessaire de tourner le volant à la main à la remise sous tension suivante. Il n'est pas possible d' accéder à l'écran de modification lors de la rotation arrière pour le relevage de l'aiguille après la coupe du fil. Il est nécessaire de ramener l'aiguille en position HAUTE en tournant le volant à la main avant d'accéder à l'écran de modification.**

#### !2 **Fonction de maintien de la position supérieure/inférieure prédéterminée de la barre à aiguille (Paramètre n° 58 HPOS)**

Lorsque la barre à aiguille est sur sa position supérieure ou sur sa position inférieure, cette fonction l' immobilise en appliquant légèrement le frein.

- 0 : off Fonction de maintien de la position supérieure/inférieure prédéterminée de la barre à aiguille désactivée
- 1 : on Fonction de maintien de la position supérieure/inférieure prédéterminée de la barre à aiguille activée
- !3**Fonction de sélection de la commande automatique/manuelle de la pédale pour l'exécution de points arrière au début de la couture (Paramètre n° 59 SBTO)**

Cette fonction permet de choisir si l'exécution de points arrière au début de la couture s'effectue sans interruption à la vitesse spécifiée avec le paramètre n° 8 ou s'il s'effectue à la vitesse commandée par la pédale.

- 0 : Manu La vitesse est commandée par la pédale.
- 1 : Auto Couture automatique à la vitesse spécifiée

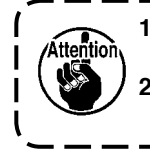

**1. La vitesse maximale d'exécution de points arrière au début de la couture est limitée à la valeur spécifiée au paramètre n° 8 quelle que soit la position de la pédale.**

**2. Lorsque "0" est sélectionné, il se peut que les points arrière exécutés ne correspondent pas aux points dans le sens normal.**

#### !4 **Fonction d'arrêt juste après l'exécution de points arrière au début de la couture (Paramètre n° 60 SBTQ)**

Cette fonction arrête provisoirement la machine même lorsque l'avant de la pédale est enfoncé à la fin d' exécution de points arrière au début de la couture.

Elle s'utilise pour une couture courte avec des points arrière au début de la couture.

- 0 : Fonction d'arrêt momentané de la machine juste après l'exécution de points arrière au début de la couture désactivée
- 1 : Fonction d'arrêt momentané de la machine juste après l'exécution de points arrière au début de la couture activée

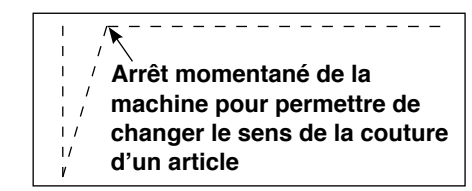

#### !5 **Fonction d'abaissement lent du pied presseur (avec dispositif AK seulement) (paramètres n° 70 et 49 F-SDFL, T-FLWT)**

Cette fonction permet d'abaisser lentement le pied presseur.

Cette fonction peut être utilisée lorsqu'il est nécessaire de diminuer un bruit de contact, un défaut du tissu ou un glissement du tissu lors de l'abaissement du pied presseur.

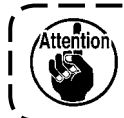

**Changer la durée du paramètre n° 49 lors du paramétrage de la fonction d'abaissement lent car l'effet est insuffisant si l'on ne spécifie pas pour le paramètre n° 49 une durée plus longue lors de l'abaissement du pied presseur par pression sur la pédale.**

0 à 250 ms 10 ms/pas

- 0 : Fonction d'abaissement lent du pied presseur désactivée (Le pied presseur s'abaisse rapidement.)
- 1 : Fonction d'abaissement lent du pied presseur activée

#### !6**Fonction d'amélioration de l'opération de couture pas à pas (paramètres n° 71 et 72 F-ACRA, F-ACR)**

Cette fonction améliore l'efficacité de l'exécution d'un point lorsqu'on actionne l'interrupteur grande vitesse pour la pédale ou la machine pour travail debout.

Plus la valeur de réglage est grande, plus la vitesse au début de la couture est limitée et plus l'efficacité de l' exécution d'un point est améliorée.

Le paramètre n° 71 limite la vitesse lors de la ré-accélération depuis la vitesse réduite.

Le paramètre n° 72 limite l'accélération depuis l'arrêt.

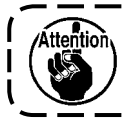

**Cette fonction n'est pas activée lorsqu'on met la machine sous tension ou que l'on commence la couture immédiatement après la coupe du fil.**

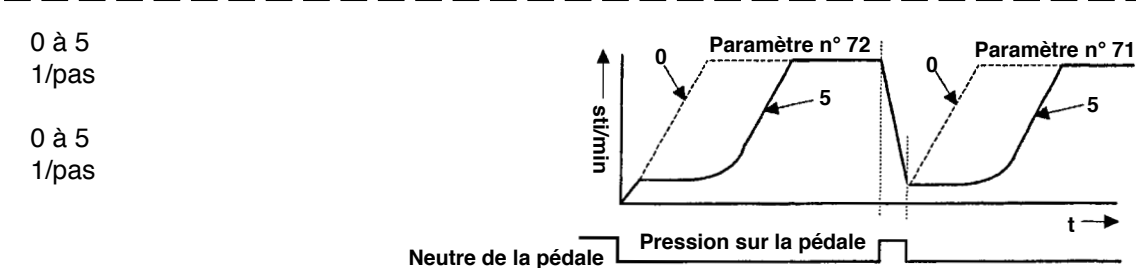

#### !7**Fonction de diminution de vitesse à la fin de l'exécution de points arrière au début de la couture (Paramètre n° 92 F-DSBT)**

Fonction de réduction de la vitesse lors de l'exécution de points arrière au début de la couture. Son utilisation normale dépend de la position de la pédale. (La vitesse augmente continuellement jusqu'au maximum.) Cette fonction est utilisée lorsque la pause est correctement utilisée (poignets et pose des poignets)

- 0 : La vitesse ne diminue pas.
- 1 : La vitesse diminue

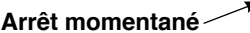

**Couture ininterrompue**

#### !8 **Fonction nouvelle tentative (Paramètre 73 F-RET)**

Lorsqu'elle est utilisée, si un tissu épais n'est pas percé par l'aiguille, elle facilite la pénétration de l' aiguille dans le tissu.

0 : Normal

ttention

1 : Fonction nouvelle tentative activée

#### !9**Fonction de sélection de la vitesse de démarrage de la machine (Paramètre n° 76 F-SCS)**

Cette fonction s'utilise pour augmenter la vitesse de la machine au démarrage. (Le temps nécessaire pour le démarrage est réduit de 10 % environ.)

- 0 : Courbe normale
- 1 : Courbe plus prononcée

**Si l'on choisit "1", le moteur peut tourner irrégulièrement. Ceci peut également se traduire par un bruit de fonctionnement de la machine ou par une augmentation du bruit pendant le fonctionnement.**

#### @0 **Fonction de sélection de la courbe de la pédale (Paramètre n° 87 F-PCS)**

Cette fonction permet de choisir la courbe de la vitesse de rotation de la machine par rapport au degré d' enfoncement de la pédale.

Utiliser cette fonction si la commande fine de la pédale est difficile ou si la réponse de la pédale est lente.

- 0 : La vitesse de la machine augmente linéairement lorsqu'on enfonce la pédale.
- 1 : La réaction de la machine lorsqu'on enfonce la pédale est plus lente à la vitesse intermédiaire.
- 2 : La réaction de la machine lorsqu'on enfonce la pédale est plus rapide à la vitesse intermédiaire.

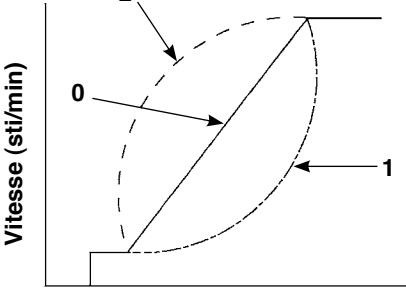

**2**

**Course de la pédale (mm)**

#### @1 **Fonction ajoutée à l'interrupteur de compensation de points par le relevage/abaissement de l' aiguille (Paramètre n° 93 F-MADF)**

L'opération d'un point ne peut être exécutée que lorsque l'interrupteur de compensation de points par le relevage/ abaissement de l'aiguille est enfoncé lors d'un arrêt sur la position supérieure juste après que l'on a placé l' interrupteur d'alimentation sur marche (ON) ou lors d'un arrêt sur la position supérieure juste après la coupe du fil.

- 0 : Normal (opération de compensation de points par le relevage/abaissement de l'aiguille seulement)
- 1 : Une opération de compensation d'un point (arrêt supérieur -> arrêt supérieur) n'est exécutée que lorsque la commutation ci-dessus est effectuée.

#### @2 **Réglage de la vitesse maximale de la tête de la machine (Paramètre n° 96 S-MAX)**

Cette fonction permet de régler la vitesse maximale de la tête de la machine que l'on désire utiliser.

La limite maximale de la valeur de réglage varie selon la tête de la machine raccordée.

50 à maxi (sti/min)

## **6-18. Interface externe**

L'interface externe est la partie qui permet de raccorder le panneau de commande à un autre système (différent du panneau de commande). Pour l'utilisation et plus d'informations sur les fonctions, consulter le revendeur.

#### **(1) Fente carte mémoire**

La carte mémoire se trouve sur le capot frontal sur le côté gauche du panneau de commande.

#### **(2) Port RS-232C**

Le connecteur RS-232C se trouve derrière le cache en caoutchouc au dos du panneau de commande.

#### **(3) Port d'entrée général (connecteur de raccordement de l'interrupteur de contrôle de production)**

Le connecteur d'entrée général CN105 se trouve derrière le couvercle de sortie des cordons situé au dos du panneau de commande.

## **7. COUTURE**

## **7-1. Réglage de la tension du fil**

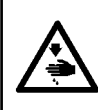

#### **AVERTISSEMENT :**

**En cas de cassure du fil, il se peut que le fil s'emmêle sur le levier de relevage de fil. Retirer alors le fil emmêlé sur le levier de relevage de fil en soulevant le couvercle du releveur de fil. Veiller alors à ne pas se couper les doigts avec le couteau.**

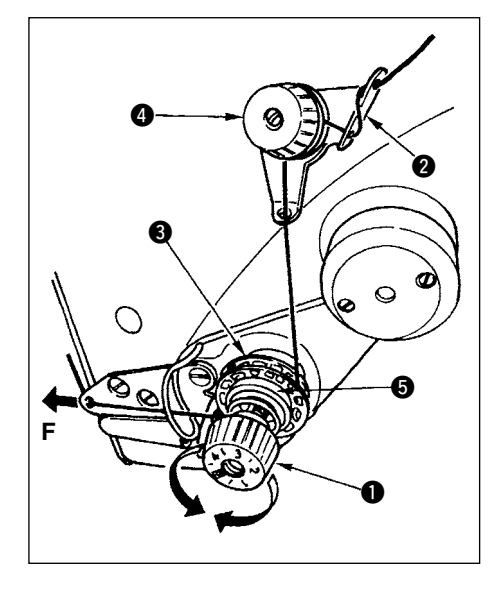

#### **(1) Réglage de la tension du fil d'aiguille**

- 1) Régler la tension du fil d'aiguille à l'aide de l'écrou de tension q. Pour augmenter la tension du fil d'aiguille, tourner l'écrou de tension dans le sens des aiguilles d'une montre. Pour la diminuer, tourner l'écrou dans le sens inverse des aiguilles d'une montre.
	- **1.** Si la tension du fil de la pré-tension **@** est trop basse. le fil peut glisser en dehors du disque rotatif <sup>3</sup>. Régler **la tension du fil de pré-tension au moyen de l'écrou de**  réglage de la pré-tension  $\bullet$  en faisant attention à l'équilibre <sup>|</sup> **de la tension entre la pré-tension et le disque rotatif.**
	- **2. Lorsque l'on règle la tension du fil d'aiguille, tirer le fil dans**  la direction F afin de vérifier que le disque rotatif <sup>o</sup> tourne **sans problème sans glissement. Lorsque le disque rotatif**  patine, resserrer l'écrou de réglage de la pré-tension  $\bullet$ . **3. Le feutre qui garnit le disque de tension du fil**  $\Theta$ **est une pièce consommable qui s'use à l'usage.**
	- Lorsque le disque rotatif <sup>o</sup> glisse, il existe une **possibilité que le feutre du disque de tension du fil soit usé. Remplacer dans ce cas le feutre usagé par un feutre neuf. (Pièce n° : 22528509 x 4 unités).**
	- **4. Lorsqu'on utilise un gros fil (nº 30 maximum environ) comme fil d'aiguille, il se peut que la tension du fil soit insuffisante avec le bloc-tension rotatif fourni en standard. Utiliser alors l'ensemble de disques de tension de fil en option (n° de pièce : 40017095).**

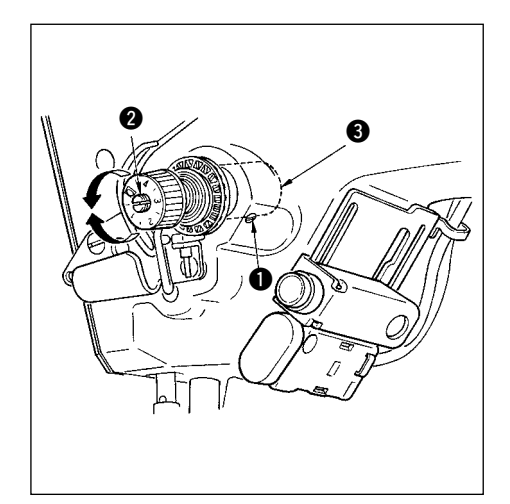

## **(2) Réglage du ressort de relevage du fil**

1) Pour régler la tension du ressort de relevage du fil, serrer fermement la vis  $\bigcirc$  fixant la douille de la tige de tension au bras de la machine et introduire la lame d'un tournevis dans la fente de la tige de tension  $\mathbf{\Omega}$ .

Tourner dans le sens des aiguilles d'une montre pour augmenter la tension.

Tourner dans le sens inverse des aiguilles d'une montre pour diminuer la tension.

2) Pour régler la longueur de fil prise par le ressort de relevage du fil, desserrer la vis de serrage  $\bigcirc$  de la douille de la tige de tension et tourner la douille de la tige de tension  $\bigcirc$ . Plage de réglage de la longueur de fil prise par le ressort de relevage du fil ........ 6 à 10 mm

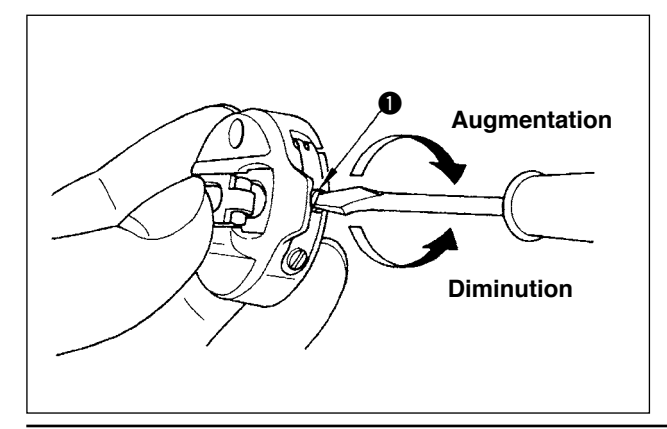

#### **(3) Réglage de la tension du fil de canette**

1) La tension du fil de canette se règle en tournant la vis de réglage de tension  $\bigcirc$ .

Tourner la vis dans le sens des aiguilles d'une montre pour augmenter la tension.

Tourner la vis dans le sens inverse des aiguilles d'une montre pour diminuer la tension.

## **7-2. Reglage de la pression du pied presseur**

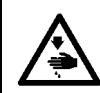

#### **AVERTISSEMENT :**

**Pour ne pas risquer des blessures dues à une brusque mise en marche de la machine, toujours mettre la machine hors tension et s'assurer que le moteur est complètement arrêté avant de commencer l'opération ci-dessous.**

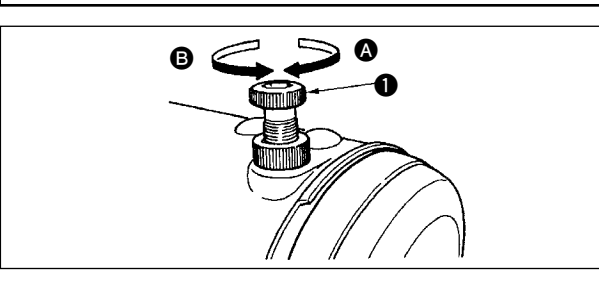

- 1) Pour augmenter la pression du pied presseur, tourner le bouton de réglage de ressort de presseur  $\bigcirc$  dans le sens des aiguilles d'une montre  $\Omega$ .
- 2) Pour diminuer la pression du pied presseur, tourner le bouton dans le sens inverse des aiguilles d'une montre B.

#### **7-3. Mécanisme de couture arrière "one-touch"**

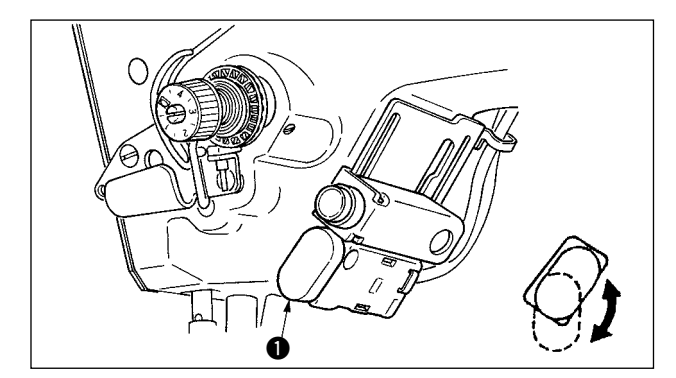

#### **(1) Comment utiliser le levier d'entraînement arrière** 1) Appuyer sur interrupteur d'entraînement

- arrière  $\bigcirc$  et la machine à coudre fonctionnera immédiatement en sens inverse afin d'exécuter la couture arrière.
- 2) La couture arrière est exécutée tant que l'on maintient le levier abaissé.
- 3) Relâcher le levier. La machine se met immédiatement à tourner en avant.
- 4) L'interrupteur d'entraînement arrière  $\bigcirc$  peut être utilisé dans deux positions en le tournant.

#### **(2) Hauteur de l'interrupteur**

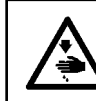

#### **AVERTISSEMENT :**

**Pour ne pas risquer des blessures dues à une brusque mise en marche de la machine, toujours mettre la machine hors tension et s'assurer que le moteur est complètement arrêté avant de commencer l'opération ci-dessous.**

#### **A. Dans le cas d'une machine équipée avec le levier auxiliaire de relevage du fil**

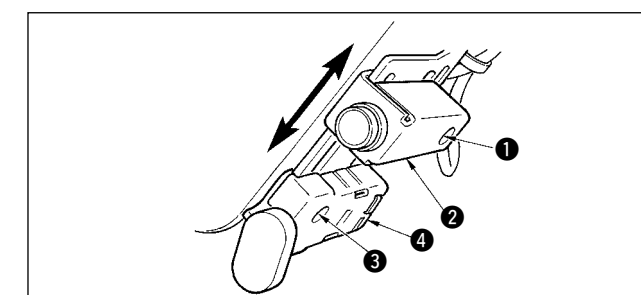

- 1) Desserrer la vis de fixation  $\bigcirc$  et régler vers le haut ou vers le bas l'interrupteur d'inversion miroir  $\bigcirc$ .
- 2) Desserrer la vis de fixation  $\bigcirc$  et déplacer vers le haut ou vers le bas l'interrupteur d'entraînement arrière  $\bullet$  afin de régler la hauteur.
- La position de l'interrupteur d'entraînement arrière **O** et de l'interrupteur d'inversion miroir **O** peut être inversée.

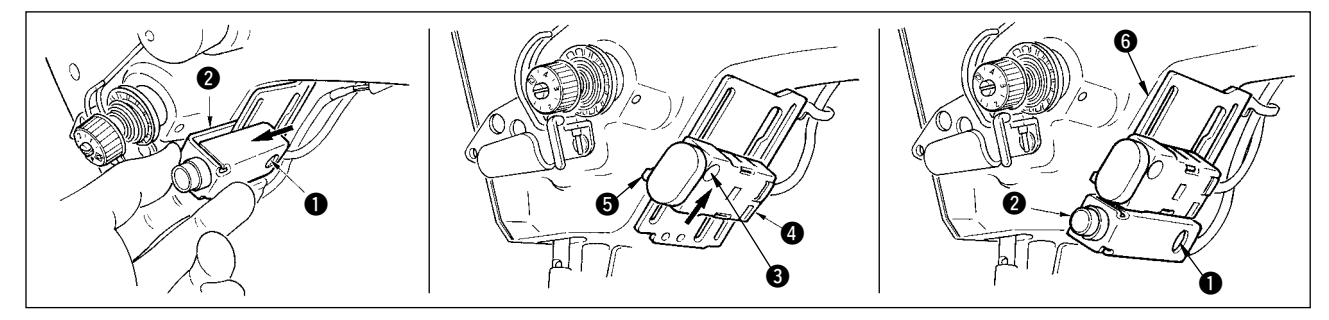

- 3) Desserrer la vis de fixation  $\bullet$  et retirer la touche d'inversion miroir  $\bullet$ .
- 4) Desserrer légèrement la vis de fixation  $\bullet$ , déplacer la touche d'entraînement arrière  $\bullet$  et le guide  $\bullet$ , puis fixer la touche avec le guide  $\Theta$  et la vis de fixation  $\Theta$ .
- 5) Placer la touche d'inversion miroir  $\bullet$  dans le socle de montage  $\bullet$  et la fixer avec la vis de fixation  $\bullet$ . (Placer l'interrupteur miroir  $\odot$  sur le socle d'installation  $\odot$  de façon que le socle d'installation  $\odot$  soit  $ins$ éré dans la touche d'inversion miroir  $\odot$ .)

(Remarque) Régler en toute liberté la hauteur respective de ces interrupteurs.

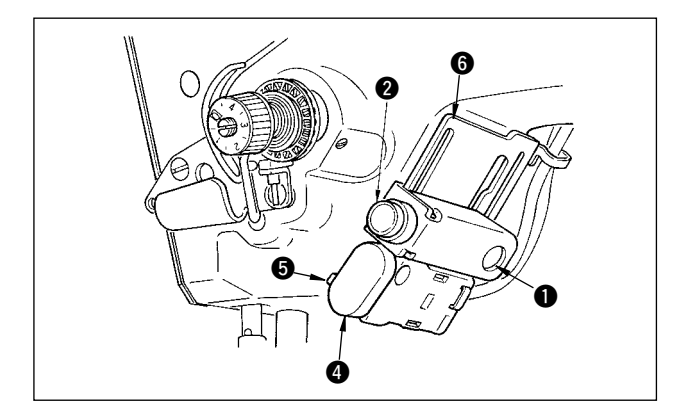

La position de l'interrupteur d'entraînement arrière **O** et de l'interrupteur d'inversion miroir **O** peut être inversée.

Lorsque l'on change la position de l'interrupteur dans le cas "A.Dans le cas d'une machine équipée avec le levier auxiliaire de relevage du fil" se référer aux rubriques 3) à 5).

(Remarque) Régler en toute liberté la hauteur respective de ces interrupteurs.

## **7-4. Couture d'une configuration 2 (point entre-deux)**

Pour la couture au point entre-deux, utiliser l'équipement interchangeable pour point entre-deux en option cidessous.

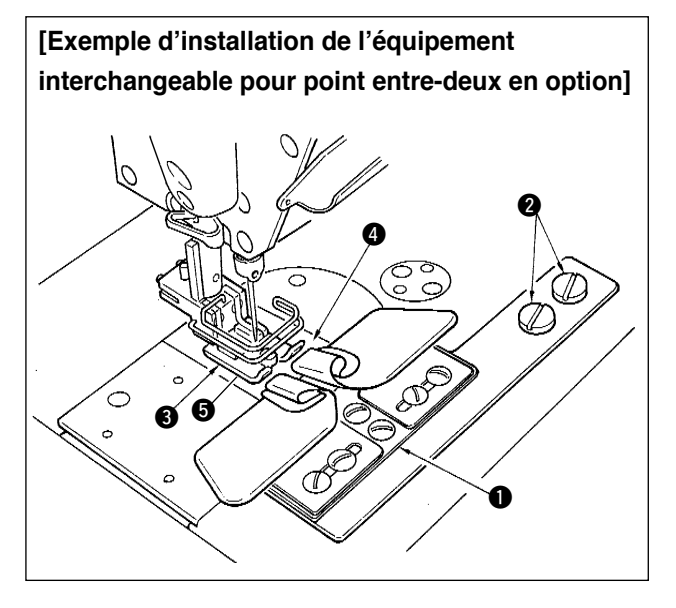

- **1. Les équipements interchangeables utilisés avec les LZ-2285N, 2285 et 1285 peuvent être utilisés.**
- **2. Lors de l'utilisation de l'équipement interchangeable pour point entredeux en option, le tire-fil ne peut pas être utilisé.**
- **3. Lors d'une couture au point entredeux à l'aide de l'équipement interchangeable pour point entredeux en option, régler le presseur**  3 **de façon que la pression de ses semelles droite et gauche soit égale et effectuer un micro-levage d' environ une feuille de papier. Ceci permet d'empêcher le glissement des tissus du côté droit et gauche. Pour le mécanisme de micro-levage du pied presseur, voir P.128.**

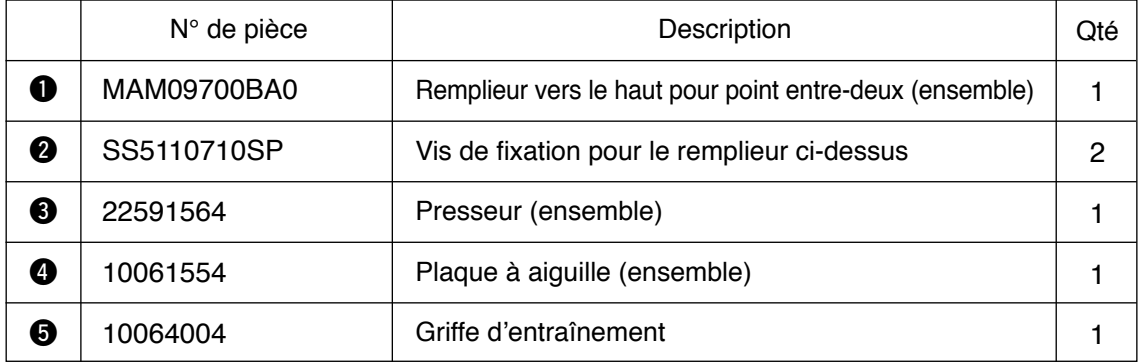

\* Pour plus d'informations sur la procédure de paramétrage des configurations, voir p.65.

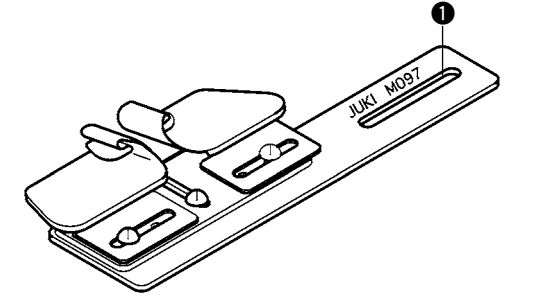

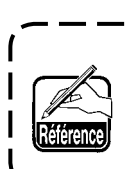

**Un remplieur vers le bas pour point entre-deux (ensemble) peut également être fourni. N° de pièce : MAM097000A0**

## **7-5. Interrupteur manuel**

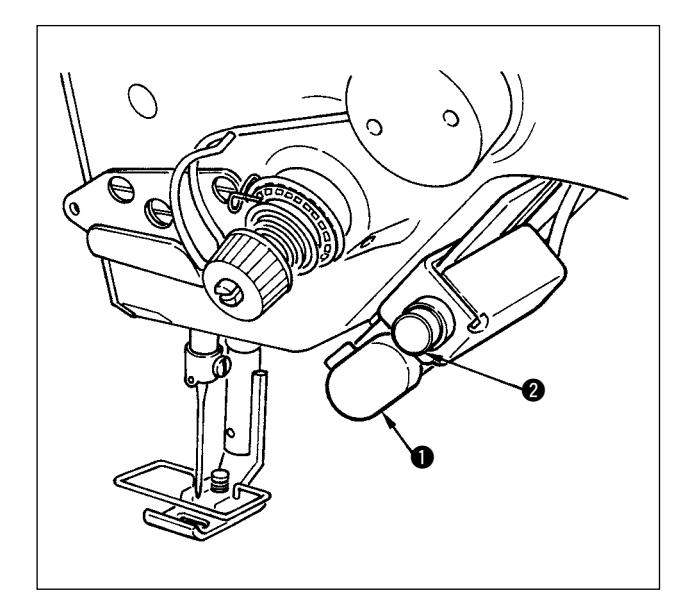

- 1) Touche d'entraînement arrière <sup>1</sup> Appuver sur la touche d'entraînement arrière  $\bullet$ pour un entraînement dans le sens arrière. Lorsqu'on relâche la touche, l'entraînement reprend dans le sens normal.
- 2) Touche d'inversion miroir  $\bullet$ Lorsqu'une configuration de feston, une configuration personnalisée ou une couture continue est sélectionnée, cette touche devient une touche d'inversion miroir.

La fonction d'inversion miroir exécute une configuration inversée lorsqu'on appuie sur la touche d'inversion miroir en mode de pause de couture de feston.

(Pour plus d'informations, voir le paramétrage de la fonction d'inversion miroir, p.101. $\bullet$ ) Pour le réglage de la hauteur, voir p.124.

#### **Procédure de couture (Exemple : feston)**

- 1) Arrêter la machine sur la position sur laquelle on désire exécuter l'inversion miroir pendant la couture.
- 2) Appuyer sur la touche d'inversion miroir @. Lorsqu'on active la touche d'inversion miroir, la diodetémoin s'allume. (La touche ne peut être activée que lorsque la machine est arrêtée ; elle ne peut pas être activée lorsque la machine fonctionne.)
- 3) Exécuter la couture d'inversion miroir avec la machine.
- 4) Exécuter la coupe des fils ou appuyer à nouveau sur la touche d'inversion miroir pour terminer la couture d'inversion.

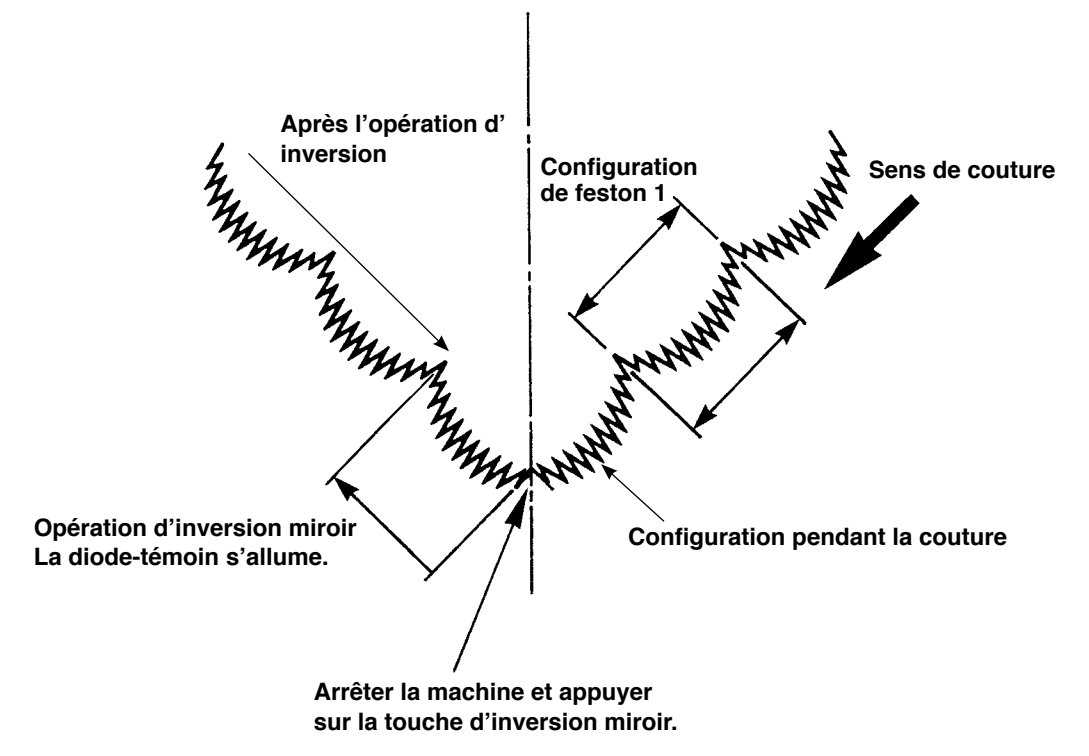

## **8. REGLAGES STANDARD**

## **8-1. Réglage de la quantité d'huile dans le crochet**

#### **AVERTISSEMENT :**

**Pour ne pas risquer un accident causé par une brusque mise en marche de la machine, toujours la mettre hors tension avant d'effectuer les opérations suivantes.**

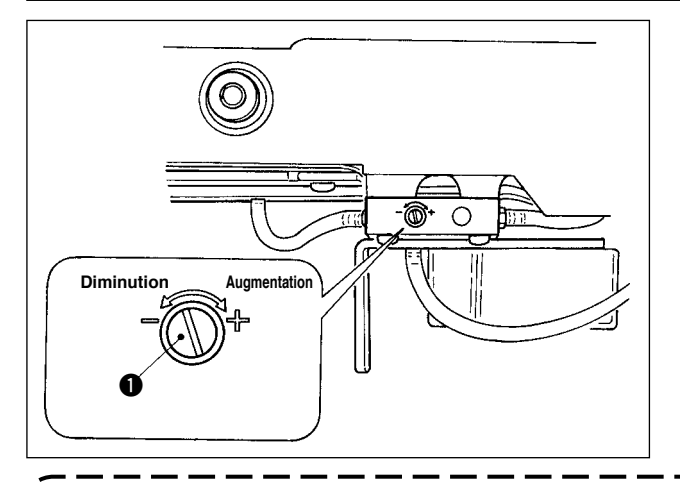

Le réglage de la quantité d'huile du crochet s' effectue avec la vis de réglage d'huile  $\mathbf 0$ .

#### **(1) Méthode de réglage**

Pour augmenter la quantité d'huile dans le crochet, serrer (tourner à droite) la vis de réglage d'huile  $\bullet$ . Pour la diminuer, desserrer (tourner à gauche) la vis.

- **1. Pour régler la quantité d'huile du crochet, procéder en diminuant les quantités après avoir versé une quantité légèrement excessive.**
- **2. La quantité d'huile du crochet a été réglée en usine pour la vitesse maximale. Si l'on utilise toujours la machine à petite vitesse, il se peut que le manque d'huile dans le crochet provoque des dysfonctionnements. Aussi, régler la quantité d'huile du crochet si la machine est constamment utilisée à petite vitesse.**

**3. Si la vis de réglage de quantité d'huile** q **est complètement serrée, il peut en résulter une fuite d' huile par la partie de l'axe de crochet car l'huile ne retourne pas au réservoir d'huile. Ne pas serrer complètement la vis. Si l'on ne parvient pas à obtenir la quantité d'huile correcte dans le crochet sans serrer presque complètement la vis de réglage de quantité d'huile** q**, la mèche d'huile d'axe de crochet (nº de pièce JUKI : 11015906) est colmatée, etc. Remplacer la mèche d'huile d'axe de crochet. Pour la procédure de remplacement, voir (10) Procédure de remplacement de la mèche d' huile d'axe de crochet sous 9. ENTRETIEN.**

## **8-2. Réglage de la lubrification de la partie de la plaque frontale**

#### **AVERTISSEMENT :**

**Pour ne pas risquer un accident causé par une brusque mise en marche de la machine, toujours la mettre hors tension avant d'effectuer les opérations suivantes.**

Il n'est pas nécessaire de régler la lubrification de la partie de la plaque frontale car elle a été réglée en usine. (La vis  $\bullet$  de réglage de quantité d'huile sur le réservoir de lubrification de la partie de la plaque frontale est masquée par un bouchon obturateur  $\bullet$  car son réglage n'est pas nécessaire.)

Si l'on effectue un réglage par erreur (confusion avec le réglage de la quantité d'huile du crochet), remettre la vis sur sa position comme il est indiqué ci-dessous.

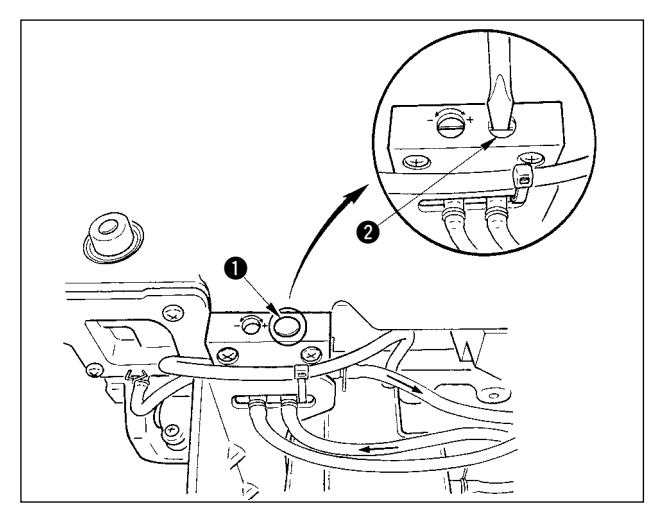

1) Retirer le bouchon obturateur  $\bigcirc$ . Visser la vis  $\bigcirc$ jusqu'à ce qu'elle vienne légèrement en butée, puis revenir en arrière d'environ 0,6 tour depuis la position de butée.

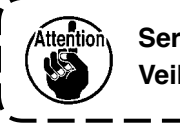

Serrer la vis <sup>@</sup> légèrement. **Veiller à ne pas trop la serrer.**

2) Lorsque le réglage est correct, on peut constater un passage d'huile (sens de la flèche sur l'illustration). Si le passage d'huile est interrompu, effectuer un réglage. (Ceci peut être dû à une usure du mécanisme de la section de la plaque frontale.)

## **8-3. Réglage de la hauteur de la barre de presseur**

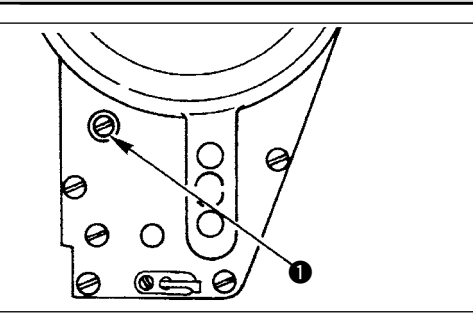

- 1) Pour changer la hauteur de la barre de presseur ou l'inclinaison du pied presseur, desserrer la vis d'accouplement de la barre de presseur  $\bigcirc$  et effectuer le réglage correctement.
- 2) Après le réglage, resserrer la vis à fond.

## **8-4. Réglage du mécanisme de micro-relevage du pied presseur**

#### **AVERTISSEMENT :**

**Pour ne pas risquer des blessures dues à une brusque mise en marche de la machine, toujours mettre la machine hors tension et s'assurer que le moteur est complètement arrêté avant de commencer l'opération ci-dessous.**

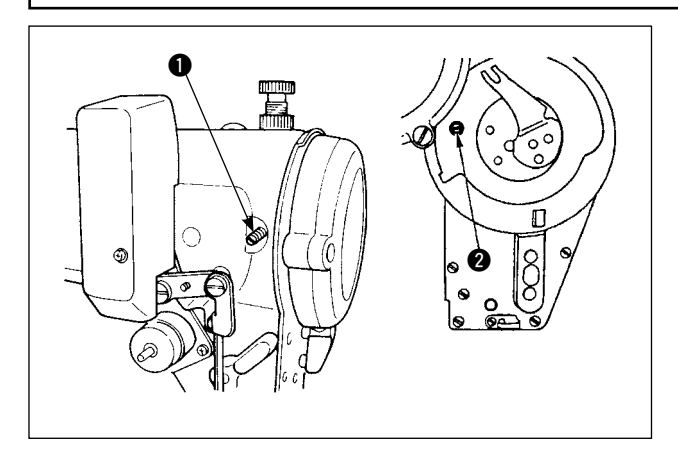

Certains types de tissus doivent être cousus avec le pied presseur légèrement relevé. Effectuer alors le réglage indiqué ci-dessous.

- 1) Desserrer la vis de fixation  $\bigcirc$  du mécanisme de microlevage du pied presseur.
- 2) Tourner la vis de micro-levage du pied presseur  $\bigcirc$  dans le sens des aiguilles d'une montre à travers l'orifice de la plaque frontale jusqu'à ce que le pied presseur soit relevé sur la position désirée. Resserrer ensuite la vis  $\bullet$ .

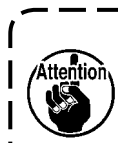

**Si l'on n'utilise pas le mécanisme de micro-levage du pied presseur, remettre complètement la vis de micro-levage du pied**  presseur <sup>2</sup> sur sa position d'origine. **La hauteur de relevage standard du pied-presseur est aussi épaisse qu'une feuille de papier.**

## **8-5. Hauteur et inclinaison de la griffe d'entraînement**

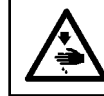

#### **AVERTISSEMENT :**

**Pour ne pas risquer des blessures dues à une brusque mise en marche de la machine, toujours mettre la machine hors tension et s'assurer que le moteur est complètement arrêté avant de commencer l'opération ci-dessous.**

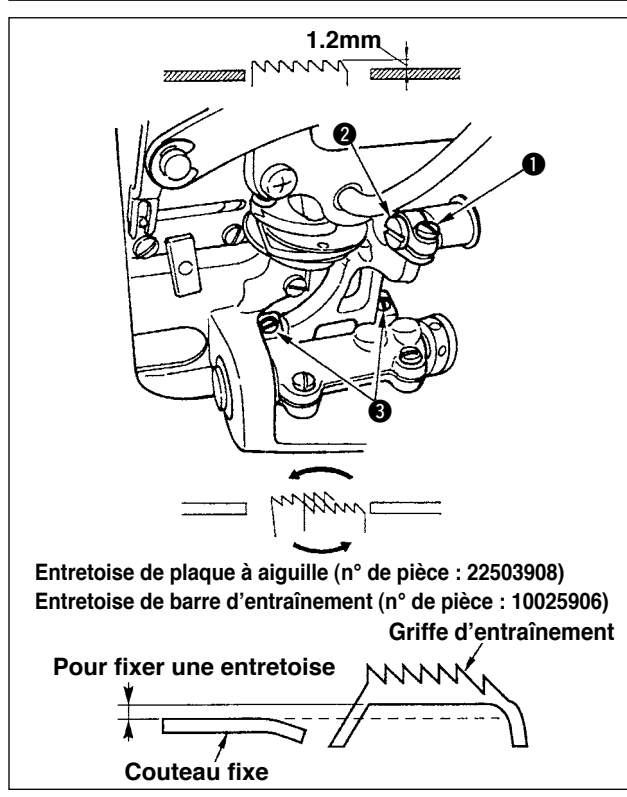

- 1) Pour régler la hauteur de la griffe d'entraînement, desserrer la vis  $\bigcirc$  et tourner la broche de la biellette de commande d'entraînement  $\bullet$  à l'aide d'un tournevis.
- 2) La hauteur standard de la griffe d'entraînement est de 1,2 mm.
- 3) Pour régler l'inclinaison de la griffe d'entraînement, desserrer les deux vis <sup>e</sup> et tourner l'arbre excentrique en introduisant un tournevis à travers l'orifice de réglage du socle de la machine.
- 4) Pour la machine avec coupe-fil, il se peut qu'il n'y ait pas d'espace entre le couteau fixe et le dessous de la griffe d'entraînement lors du réglage du mécanisme d'entraînement (changement de hauteur et synchronisation) ou de l'utilisation d'une griffe d'entraînement disponible dans le commerce. Dans un tel cas, placer une entretoise de barre d'entraînement (n˚ de pièce : 10025906) sous le mécanisme d'entraînement et une entretoise de plaque à aiguille (n˚ de pièce : 22503908) sous la plaque à aiguille pour qu'il y ait un espace entre le

couteau fixe et le dessous de la griffe d'entraînement. L'inclinaison standard de la griffe d'entraînement s' obtient en la réglant de façon qu'elle soit horizontale lorsqu'elle remonte au-dessus de la surface supérieure de la plaque à aiguille.

## **8-6. Mode de réglage du crochet**

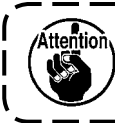

**Lorsque l'on a spécifié le mode de réglage du crochet, il est possible de régler le crochet en faisant tourner le volant.**

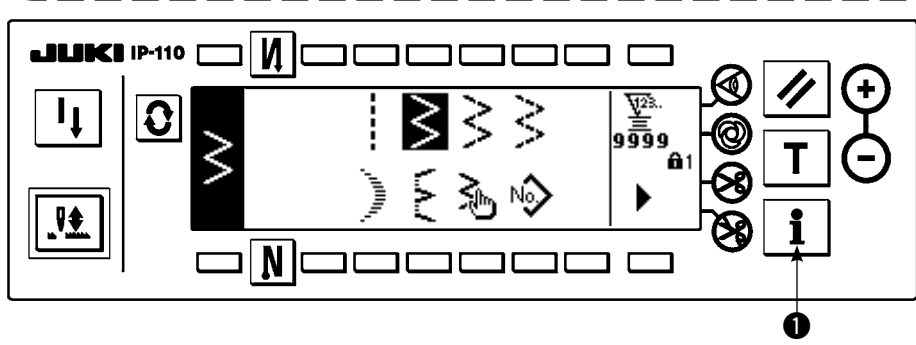

- 1) Mettre la machine sous tension. Si la barre à aiguille n'est pas en position HAUTE, tourner le volant pour l' y amener.
- 2) Appuyer sur la touche  $\bullet$  pendant trois secondes environ pour afficher l'écran d'informations.

## **JILINCH IP-110** И <sup>1</sup>  $\bf{G}$ ₩. N  $\bm{Q}$

- 3) Appuyer sur  $\bullet$  pour passer en mode de réglage du crochet.
- 4) Les configurations zigzag de points droits et points zigzag à 2 étapes peuvent être sélectionnées en mode de réglage du crochet.

#### **Point droit**

**Ecran d'informations**

- e : Le passage entre le point droit et le point zigzag à 2 étapes est possible.
- $\bullet$  : La position de la ligne de base des points est spécifiée avec "+" et "-".

#### **Ecran de paramétrage du mode de réglage du crochet < Point droit >**

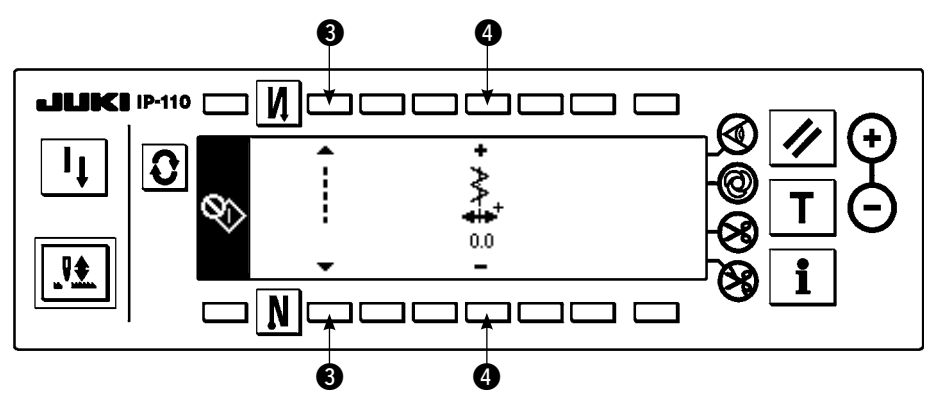

#### **Point zigzag à 2 étapes**

- $\Theta$  : Le passage entre le point droit et le point zigzag à 2 étapes est possible.
- **6** : La largeur de zigzag est spécifiée avec "+" et "-". (La valeur initiale est fixée à 8 mm.)
- **①** : La position de la ligne de base des points est spécifiée avec "+" et "-".

#### **Ecran de paramétrage du mode de réglage du croche < Point zigzag à 2 étapes >**

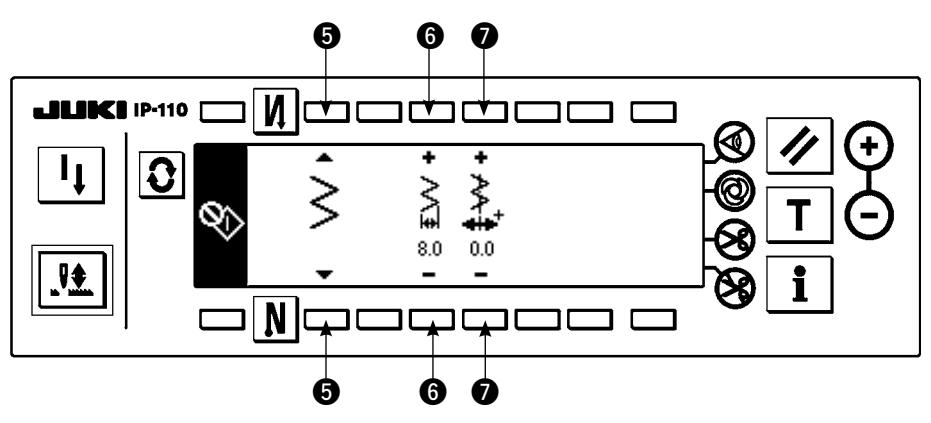

- 5) Pour revenir du mode de réglage du crochet au mode de couture normale, mettre la machine sous et hors tension.
- \* En mode de réglage du crochet, la machine ne tourne pas lorsqu'on appuie sur l'avant de la pédale.
- \* La jetée d'aiguille s'effectue en tournant le volant à la main.
- \* Lorsqu'on change la valeur spécifiée avec l'aiguille en position HAUTE, la barre à aiguille se déplace.

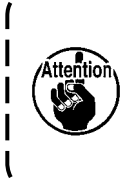

**En mode de réglage du crochet, la largeur de zigzag et la position de la ligne de base des points peuvent être spécifiées jusqu'à une largeur de 10 mm quelle que soit la limite de largeur maximale de zigzag. Effectuer le réglage avec les plus grandes précautions lorsqu'on utilise le mode de réglage du crochet alors que le pied presseur, l'équipement interchangeable, etc. sont installés sur la machine.**

## **8-7. Pose /retrait du crochet**

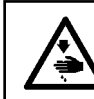

#### **AVERTISSEMENT :**

**Pour ne pas risquer des blessures dues à une brusque mise en marche de la machine, toujours mettre la machine hors tension et s'assurer que le moteur est complètement arrêté avant de commencer l'opération ci-dessous.**

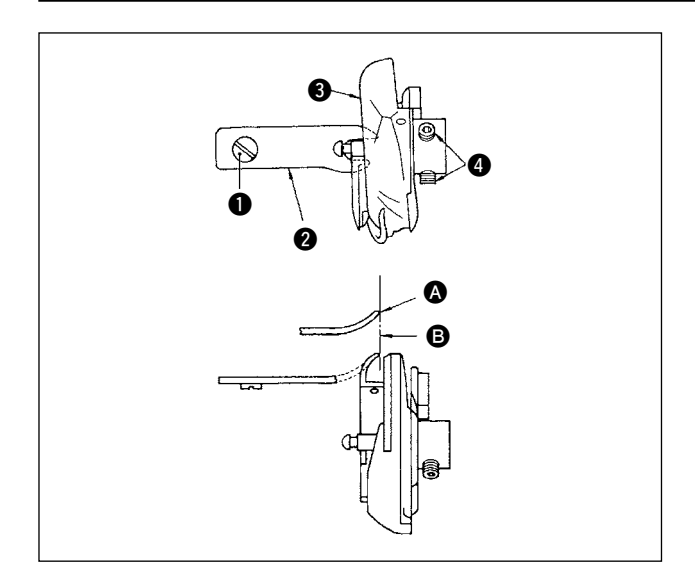

Pour retirer le crochet afin de le remplacer, procéder de la manière suivante:

- 1) Tourner le volant pour amener l'aiguille sur le point le plus haut de sa course.
- 2) Retirer l'aiguille, le pied presseur, la plaque à aiguille, la griffe d'entraînement et la boîte à canette de la machine.
- 3) Oter la vis de fixation  $\bigcirc$  et retirer le doigt de positionnement de la boîte à canette  $\bullet$ .
- 4) Desserrer les deux vis  $\bullet$  et retirer le crochet  $\bullet$ .

Pour introduire le crochet, inverser la procédure ci-dessus. S'assurer alors que le haut @ du doigt de positionnement de la boîte à canette est aligné sur le trait **B** comme sur la figure ci-contre. Ne jamais laisser @ dépasser du trait **B**.

Le n° de la pièce du crochet <sup>e</sup> est **22525877. Ne pas utiliser un crochet autre que celui conçu et spécifié par JUKI.**

## **8-8. Réglage de la hauteur de la barre à aiguille**

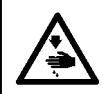

#### **AVERTISSEMENT :**

**Pour ne pas risquer des blessures dues à une brusque mise en marche de la machine, toujours mettre la machine hors tension et s'assurer que le moteur est complètement arrêté avant de commencer l'opération ci-dessous.**

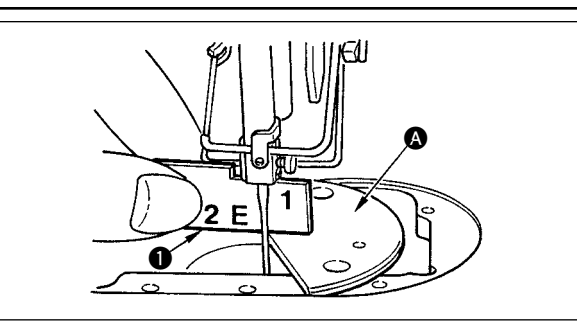

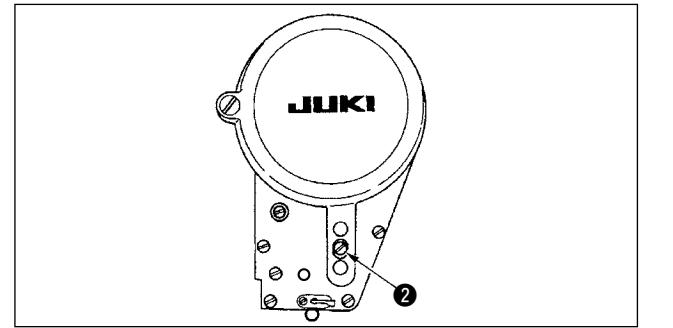

- 1) Régler la largeur de zigzag à "0". Amener l'aiguille au milieu de la course de zigzag.
- 2) Retirer le pied presseur, la plaque à aiguille, le demidisque et la griffe d'entraînement.
- 3) Placer une plaque semi-circulaire à plat, à laquelle sera fixée la plaque d'aiguille, sur le socle de la machine. Desserrer la vis de fixation @ et aiuster de telle sorte que de la surface supérieure de la plaque semicirculaire A jusqu'à l'extrémité inférieure de la barre à aiguille la hauteur corresponde à "1" du gabarit de synchronisme  $\mathbf{0}$ .

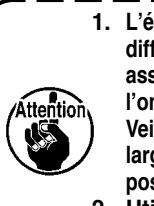

**1. L'épaisseur de la plaque semi-circulaire est différente de celle de la plaque d'aiguille. S' assurer d'utiliser la plaque semi-circulaire lorsque l'on procède au réglage de la barre à aiguille. Veiller à procéder au réglage avec la valeur de la largeur zigzag spécifiée sur zéro et avec l'aiguille positionnée au centre de la course zigzag. 2. Utiliser le gabarit de synchronisme sur** 

**lequel l'indication "E" est gravée et qui a**  été fourni en tant qu'accessoire. (n<sup>o</sup> de la **pièce : 22536502).**

## **8-9. Réglage du calage entre l'aiguille et le crochet et du pare-aiguille**

#### **AVERTISSEMENT :**

**Pour ne pas risquer des blessures dues à une brusque mise en marche de la machine, toujours mettre la machine hors tension et s'assurer que le moteur est complètement arrêté avant de commencer l'opération ci-dessous.**

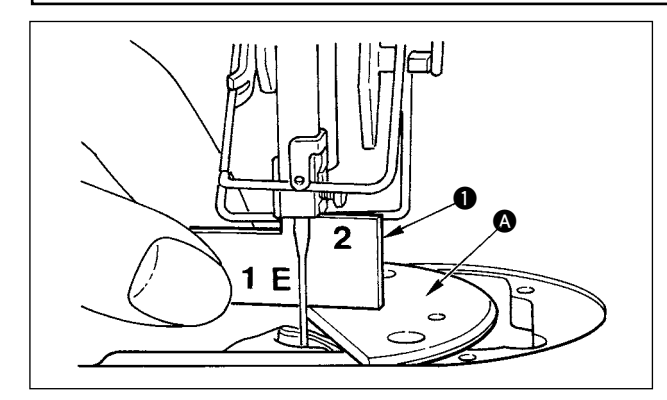

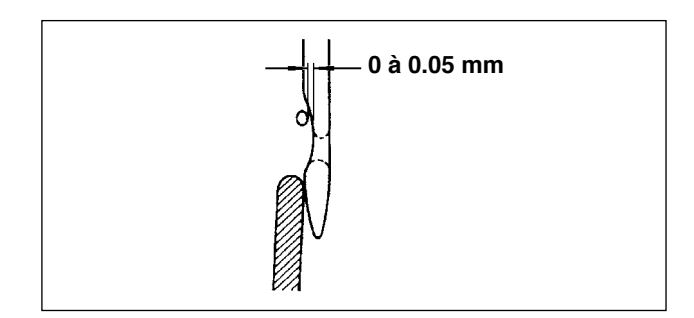

#### **(1) Positionnement du crochet**

- 1) Après l'achèvement de l'opération de réglage de la hauteur de la barre à aiguille, régler de telle sorte que la pointe de la lame du crochet arrive au centre de l' aiguille à la hauteur de "2" du gabarit de synchronisme  $\bullet$  qui a été fourni en tant qu'accessoire.
- 2) La pointe de la lame du crochet doit alors venir en léger contact avec l'aiguille lorsque le garde-aiguille ne touche pas l'aiguille.

#### **(2) Vérification**

Amener l'aiguille à l'extrémité gauche de la course de zigzag avec une largeur de zigzag standard de 8 mm et s'assurer que l'extrémité supérieure du chas d'aiguille se trouve entre 0,2 et 0,5 mm de la pointe de la lame du crochet.

Si une largeur zigzag de 10 mm est utilisée ou si la forme de la partie découpée de l'aiguille est différente de celle de la partie découpée de l'aiguille au moment de la livraison, réajuster la hauteur de la barre à aiguille.

#### **(3) Réglage du garde-aiguille**

- 1) Régler la largeur de zigzag au maximum. Plier le gardeaiguille pour que l'aiguille ne vienne pas en contact avec la pointe de la lame du crochet aux extrémités droite et gauche de la course de zigzag. Régler alors le jeu entre l'aiguille et la pointe de la lame du crochet entre 0 et 0,05 mm.
- 2) Le garde-aiguille a pour rôle d'écarter l'aiguille de la pointe de la lame du crochet pour qu'elle ne risque pas de l'endommager. Ne pas oublier de régler la position du garde-aiguille lorsqu'on remplace le crochet.

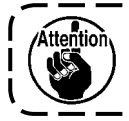

**Lorsqu'une cassure du fil s'est produite, il arrive dans certains cas que le fil soit pris dans le crochet. Veiller à poursuivre les opérations de couture seulement après avoir retiré le fil pris dans le crochet.** 

## **8-10. Réglage de la position d'arrêt de l'aiguille**

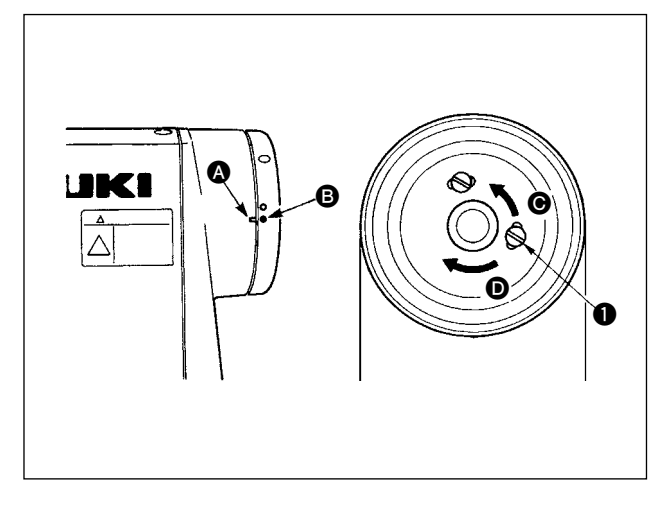

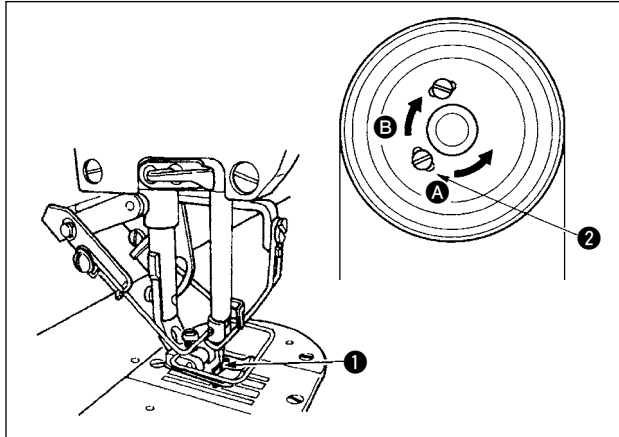

## **8-11. Réglage du coupe-fil**

#### **(1) Position d'arrêt de l'aiguille après la coupe du fil**

- 1) La position d'arrêt de l'aiguille est standard si le point de repère  $\bullet$  du couvercle du volant s'aligne sur le point de repère blanc **B** du volant.
- 2) Arrêter l'aiguille sur le point le plus haut de sa course, desserrer la vis  $\bigcirc$  et régler la position d'arrêt de l' aiguille en déplaçant la vis q dans la fente.
	- $\Omega$  Déplacer la vis dans le sens  $\Theta$  pour avancer la phase d'arrêt de l'aiguille.
	- $\Omega$  Déplacer la vis dans le sens  $\Omega$  pour retarder la phase d'arrêt de l'aiguille.

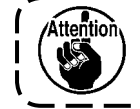

**Ne pas faire fonctionner la machine avec la vis** q **desserrée. Desserrer seulement la vis ; ne pas la retirer.**

#### **(2) Position d'arrêt inférieure de l'aiguille**

Lorsqu'on ramène la pédale au neutre après avoir appuyé sur sa partie avant, l'aiguille s'arrête sur le point le plus bas de sa course. Comme pour le réglage de la position d'arrêt supérieure de l'aiguille, arrêter l'aiguille  $\bullet$  sur le point le plus bas de sa course, desserrer la vis  $\bullet$  et régler le point d'arrêt inférieur de l'aiguille en déplaçant la vis @ dans la fente. Pour avancer la phase pour l'arrêt de l'aiguille, déplacer la vis dans la direction  $\Omega$ . Pour retarder la phase pour l'arrêt de l'aiguille, déplacer la vis dans la direction **B**.

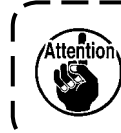

**Ne pas régler la vis <sup>** $\Omega$ **</sup>. Elle a été réglée en usine au moment de l'expédition et l'on risque de provoquer une oscillation de l'aiguille si on la règle.**

**AVERTISSEMENT : Pour ne pas risquer des blessures dues à une brusque mise en marche de la machine, toujours mettre la machine hors tension et s'assurer que le moteur est complètement arrêté avant de commencer l'opération ci-dessous.**

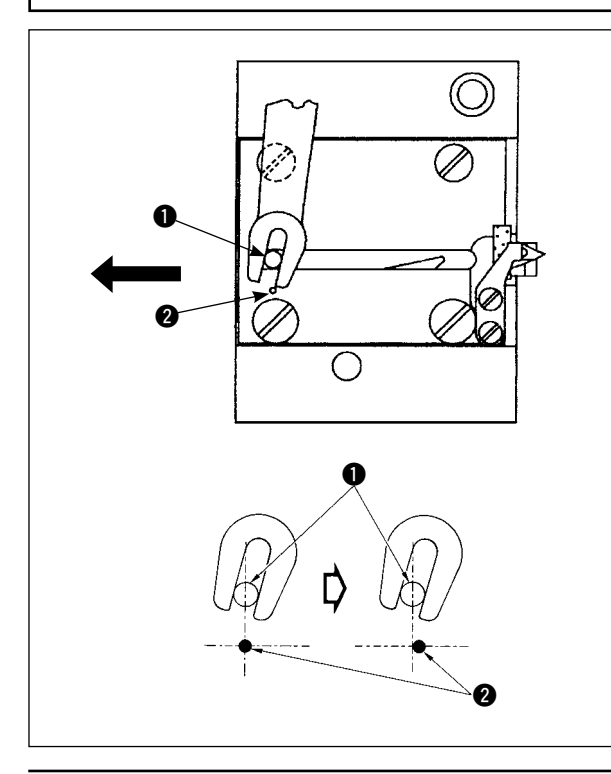

#### **(1) Position initiale du couteau mobile**

Lorsque le couteau mobile se trouve sur sa position initiale, son ergot  $\bigcirc$  doit être en regard du point de  $repère  $②$  comme sur la figure ci-contre.$ 

> **1. Lorsque l'on utilise une taille de gabarit supérieure à celle livrée en standard ou lorsque l'on utilise des tailles de gabarit d'autres fabricants, et que le couteau fixe interfère avec la griffe d'** entraînement, desserrer l'écrou <sup>®</sup>, **déplacer la position initiale de la goupille**  q **du couteau mobile vers la gauche à partir du point indicateur gravé @ d'environ une fois et demie du point indicateur gravé @ et fixer la goupille. 2. Le couteau coupe-fil permet de couper une grosseur de fil nº 80 au nº 50. Lorsqu'on utilise des fils plus gros, remplacer le couteau par le couteau coupe-fil pour gros fil (nº de pièce : 22556054).**

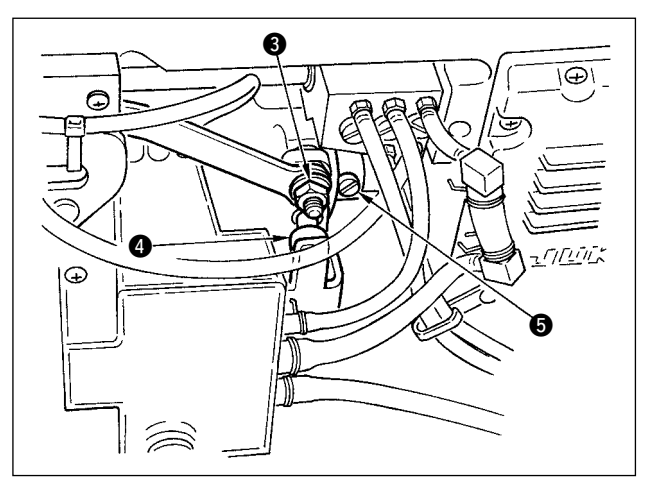

# $\bf 0$  $\boldsymbol{\varrho}$

#### **Cas où la position initiale du couteau mobile est incorrecte**

Desserrer l'écrou <sup>e</sup> et déplacer le couteau mobile vers la droite ou vers la gauche jusqu'à ce que l'ergot  $\bigcirc$  soit en regard du point de repère  $\bigcirc$ . Resserrer ensuite l'écrou <sup>6</sup>.

#### **(2) Réglage de la phase de coupe du fil**

Placer le galet  $\bullet$  dans la gorge de la came. Tourner ensuite progressivement le volant en arrière. Le volant vient en butée lorsque le point de repère  $\bullet$ du couvercle de volant s'aligne sur le point de repère rouge  $\bigcirc$  du volant.

Pour régler la came de coupe-fil, aligner le point de repère rouge du couvercle de volant sur le point de repère rouge du volant, placer le galet dans la gorge de la came de coupe-fil, puis tourner progressivement le volant dans le sens inverse de la rotation de l'arbre de commande de crochet jusqu'à ce qu'il vienne en butée. Resserrer alors les deux vis  $\mathbf{\Theta}$ .

## **8-12. Réglage du dispositif d'entraînement du fil d'aiguille**

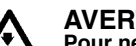

**AVERTISSEMENT : Pour ne pas risquer des blessures dues à une brusque mise en marche de la machine, toujours mettre la machine hors tension et s'assurer que le moteur est complètement arrêté avant de commencer l'opération ci-dessous.**

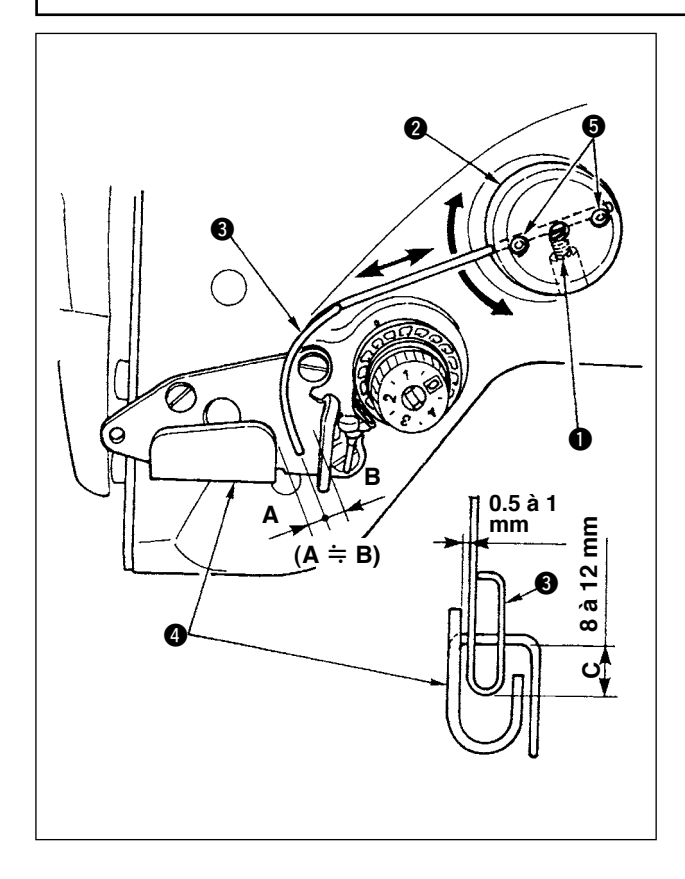

#### **Position standard de la tige de distribution**

- 1) Desserrer la vis  $\bullet$ .
- 2) Tourner la tige de distribution avec le socle de montage de ltige de distribution  $\bullet$ , régler la position de montage de la tige de distribution de façon qu'il y ait une distance de C (8 à 12 mm) entre l'extrémité supérieure de la tige de distribution  $\bigcirc$  et la partie de quidage du quide-fil de relevage du fil A  $\bullet$ , puis resserrer la vis  $\bullet$

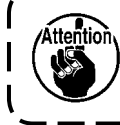

**Laisser alors un espace de 0,5 à 1 mm entre la tige de distribution et la surface supérieure du guide-fil de relevage du fil A.**

3) Effectuer un réglage fin avec les vis de fixation  $\bigcirc$ de façon que l'extrémité supérieure de la tige de distribution se trouve environ au centre  $(A \doteq B)$ du guide-fil de relevage du fil A.

#### **Pour désactiver le dispositif de distribution:**

Il est possible de le désactiver avec le paramètre n° 89 décrit dans le tableau de paramétrage des fonctions.

- **Pour augmenter la longueur de distribution de fil d'aiguille:**
- Desserrer la vis de fixation  $\bigcirc$  et régler la relation entre A et B de façon que A > B.
- Desserrer la vis de fixation  $\bullet$  et lorsque l'ensemble de la base d'installation d'entraînement @ est ajusté dans la direction vers le haut (diminuer la valeur, C); on peut augmenter la quantité d'entraînement.

## **8-13. Réglage du tire-fil à dispositif anti-emmêlement (CB)**

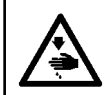

#### **AVERTISSEMENT :**

**Pour ne pas risquer des blessures dues à une brusque mise en marche de la machine, toujours mettre la machine hors tension et s'assurer que le moteur est complètement arrêté avant de commencer l'opération ci-dessous.**

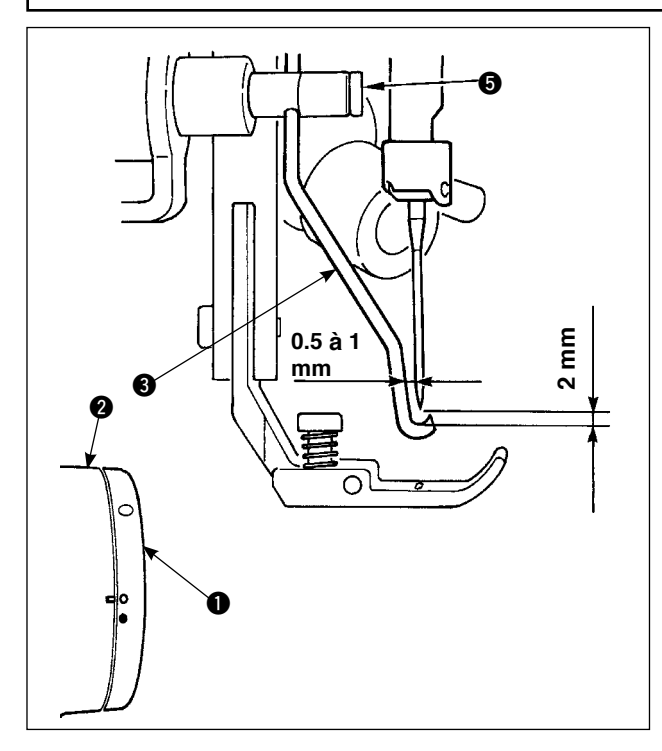

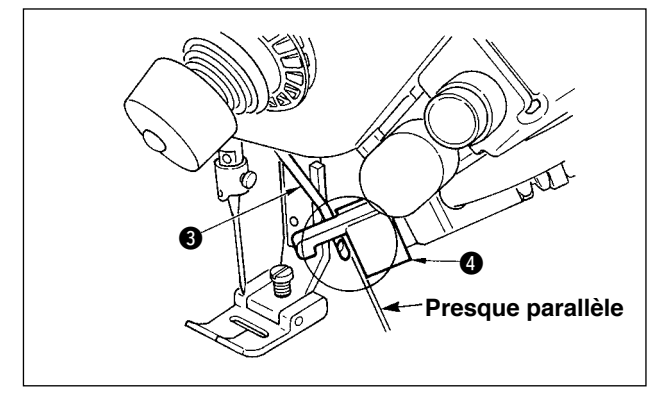

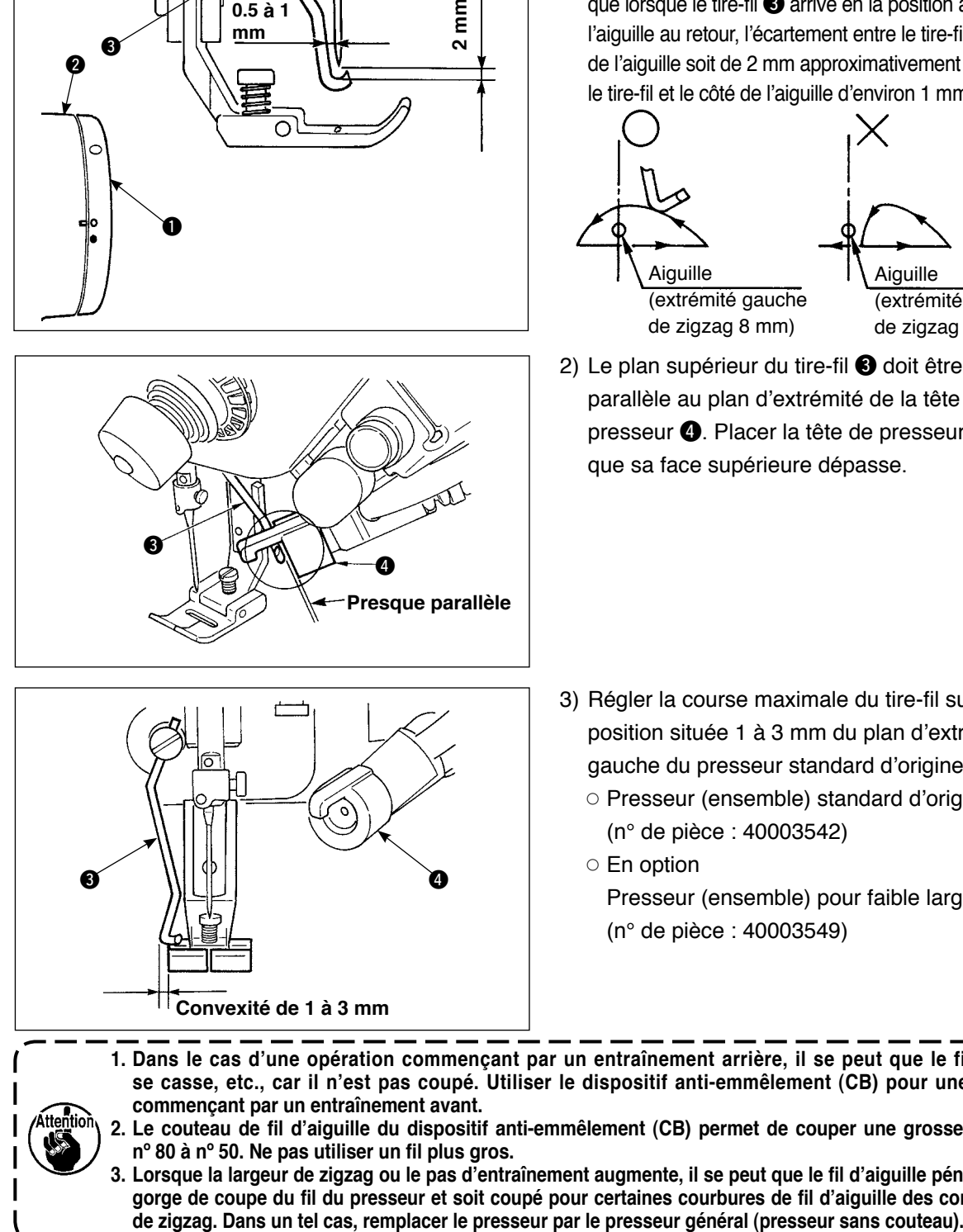

#### **Position du tire-fil**

1) Amener le point de repère blanc du volant  $\bullet$  en regard du point de repère du couvercle de la poulie  $\bullet$  et pousser doucement la biellette de tire-fil A pour déplacer le tire-fil  $\bigcirc$ . Le tire-fil avance sur une position en retrait du rochet. La position sur laquelle il revient sur sa position d'origine est l'axe de l'aiguille ou une position au-delà. En outre, régler la vis de fixation  $\bigcirc$  du tire-fil de telle sorte que lorsque le tire-fil  $\bigcirc$  arrive en la position au centre de l'aiguille au retour, l'écartement entre le tire-fil et la pointe de l'aiguille soit de 2 mm approximativement et celui entre le tire-fil et le côté de l'aiguille d'environ 1 mm.

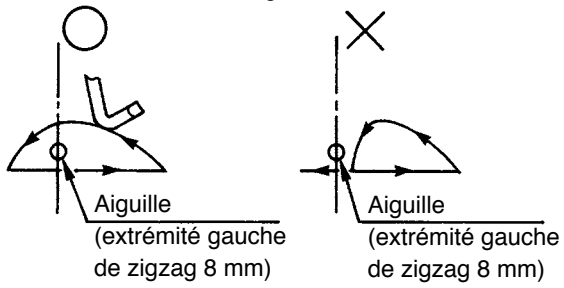

2) Le plan supérieur du tire-fil @ doit être presque parallèle au plan d'extrémité de la tête de presseur <sup>1</sup>. Placer la tête de presseur de façon que sa face supérieure dépasse.

- 3) Régler la course maximale du tire-fil sur une position située 1 à 3 mm du plan d'extrémité gauche du presseur standard d'origine.
	- Presseur (ensemble) standard d'origine (n° de pièce : 40003542)
	- En option
		- Presseur (ensemble) pour faible largeur (n° de pièce : 40003549)

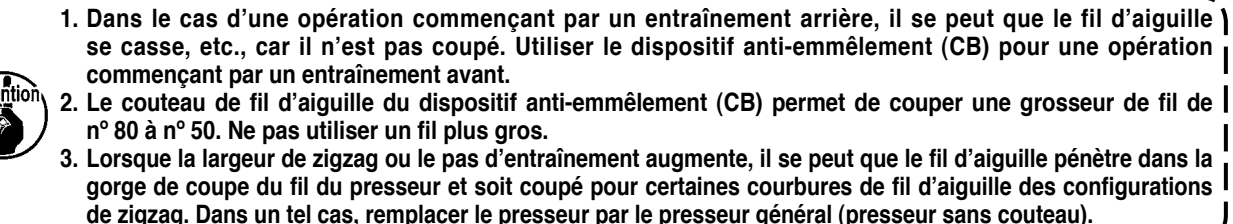

134

## **8-14. Procédure de remplacement du couteau de presseur à dispositif anti-emmêlement (CB)**

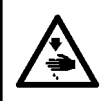

**AVERTISSEMENT : Pour ne pas risquer des blessures dues à une brusque mise en marche de la machine, toujours mettre la machine hors tension et s'assurer que le moteur est complètement arrêté avant de commencer l'opération ci-dessous.**

Le presseur livré en standard avec la machine à dispositif anti-emmêlement (CB) comporte un couteau de fil d' aiguille.

Ce couteau est un article consommable. Lorsqu'il est émoussé, le remplacer par un neuf.

#### **Nom de pièce : Couteau (céramique) N° de pièce : 11434206**

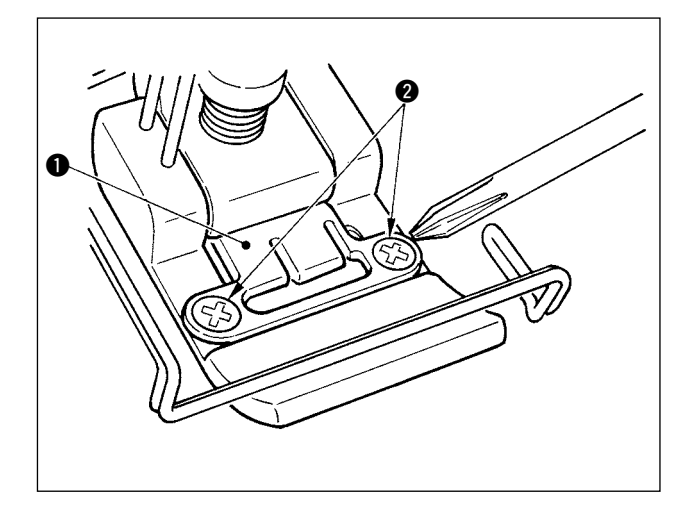

1) Oter les deux vis  $\bigcirc$  de la plaque de fixation du couteau q à l'aide d'un tournevis de précision et retirer la plaque.

2) Oter les deux vis  $\bigcirc$  du couteau  $\bigcirc$  (céramique) à l'aide d'un tournevis de précision et retirer le couteau de la plaque de fixation  $\bigcirc$ . Remplacer ensuite le couteau.

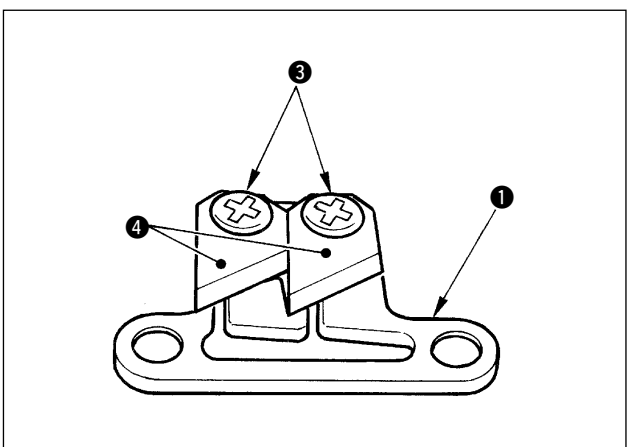

- **Veiller à ne pas se blesser les doigts lors du remplacement du couteau <sup>1</sup> (céramique).**
- **Lors du remplacement du couteau**  r **(céramique), prêter attention à sa direction et à sa position. (Le couteau doit être presque parallèle à la**  plaque de fixation du couteau **<sup>(1)</sup>**.)

#### ■ Lors de l'utilisation de la machine à dispositif anti-emmêlement comme machine à **pince-fil d'aiguille**

Lors de l'utilisation comme machine à pince-fil d'aiguille, effectuer le paramétrage ci-dessous.

**[Exemple d'utilisation]** • Lors de l'utilisation du dispositif de prévention d'absence d'entrecroisement

- lorsqu'on coud depuis l'extrémité du tissu.
- Lors de l'utilisation du presseur normal (presseur sans couteau)
- 1. Mettre le paramètre nº 19 à 1. (Valeur standard "0")
- 2. Spécifier le nombre de points de libération du fil d'aiguille avec le paramètre nº 28. ("0" à 30 points)

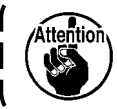

**Le taux de serrage du fil d'aiguille lorsque l'aiguille ne pénètre pas excessivement le tissu est inférieur à celui lorsque l'aiguille pénètre le tissu. Actionner le tire-fil sur le tissu.**

- Lors de l'utilisation de la machine à dispositif anti-emmêlement comme machine à **tire-fil**
- 1. Mettre le paramètre nº 18 à "0". (Valeur standard 1)

## **9. MAINTENANCE**

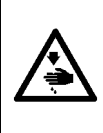

#### **AVERTISSEMENT :**

**Pour ne pas risquer une électrocution ou des blessures causées par une brusque mise en marche de la machine, placer l'interrupteur d'alimentation sur arrêt et s'assurer que le moteur est complètement arrêté avant d'effectuer les opérations suivantes. Pour ne pas risquer un accident, si un fusible saute, le remplacer par un neuf de même ampérage après avoir placé l'interrupteur d'alimentation sur arrêt et avoir corrigé le problème l'ayant fait sauter.**

## **9-1. Remplacement des fusibles d'alimentation**

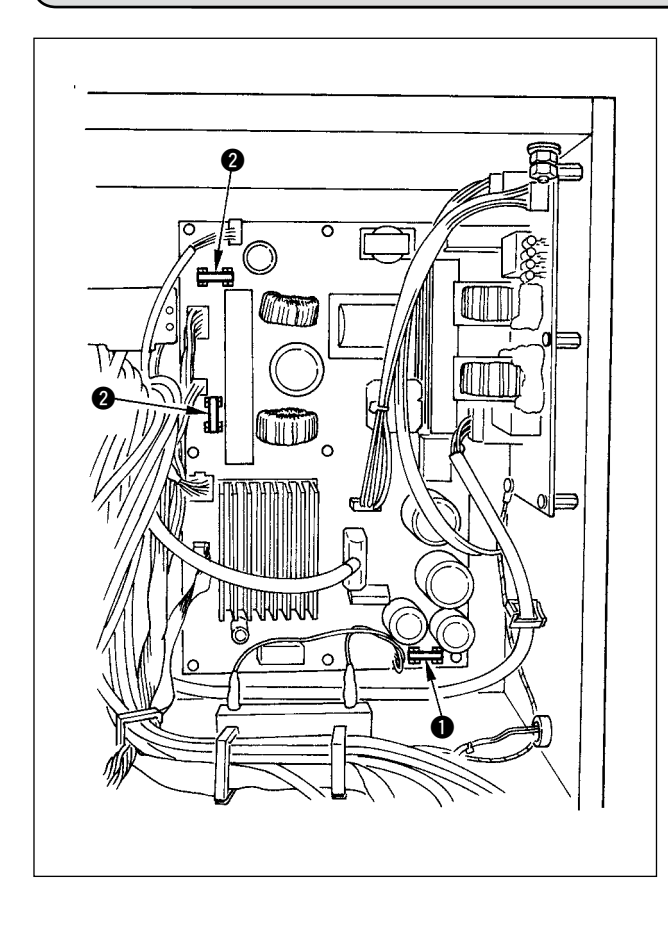

- 1) S'assurer que la machine est arrêtée, puis la mettre ohors tension avec l'interrupteur d' alimentation.
- 2) S'assurer que l'interrupteur d'alimentation est sur arrêt et débrancher le cordon d'alimentation de la prise de courant. Attendre alors au moins 5 minutes.
- 3) Oter les quatre vis fixant le couvercle arrière de la boîte électrique, puis retirer lentement le couvercle arrière.
- 4) Prendre le fusible à remplacer par sa partie en verre et le retirer.
- 5) Utiliser un fusible ayant l'ampérage spécifié
	- q 2 A /250 V Temporisé (HF0078020P0)
	- **2** 10 A /250 V Temporisé (HF001301000)

## **9-2. Réglage du contraste de l'affichage du panneau de commande**

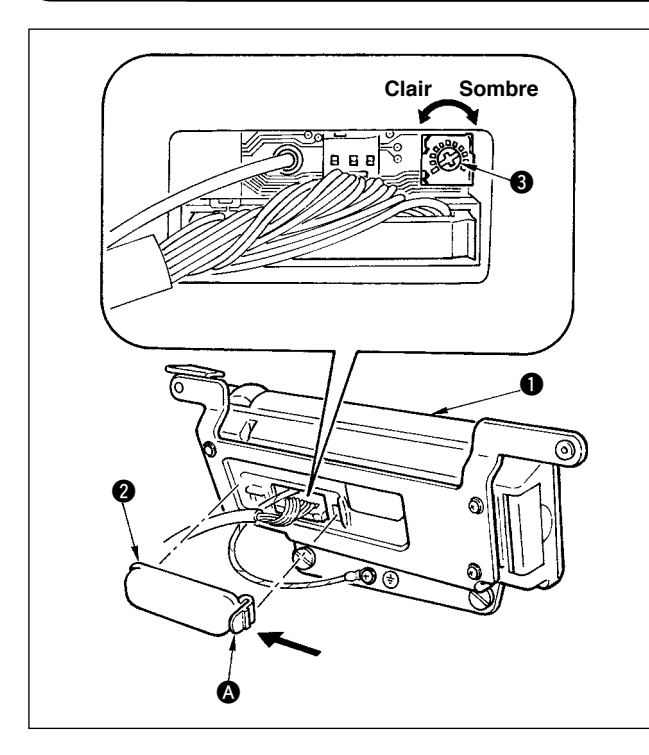

- 1) Appuyer dans les sens de la flèche le cliquet de la partie  $\Omega$  du couvercle de la sortie des câbles  $\bullet$  monté à l'arrière du panneau de commande  $\bullet$ et retirer le couvercle.
- 2) Tourner la résistance variable de réglage de luminosité d'affichage <sup>o</sup> pour régler la luminosité (contraste) de l'écran LCD.

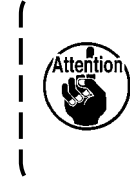

**Pour ne pas avoir le risque d' endommager le panneau de commande, ne pas toucher les circuits des cartes et les bornes des connecteurs.**

## **9-3. Vidange (CB Type à dispositif anti-emmêlement seulement)**

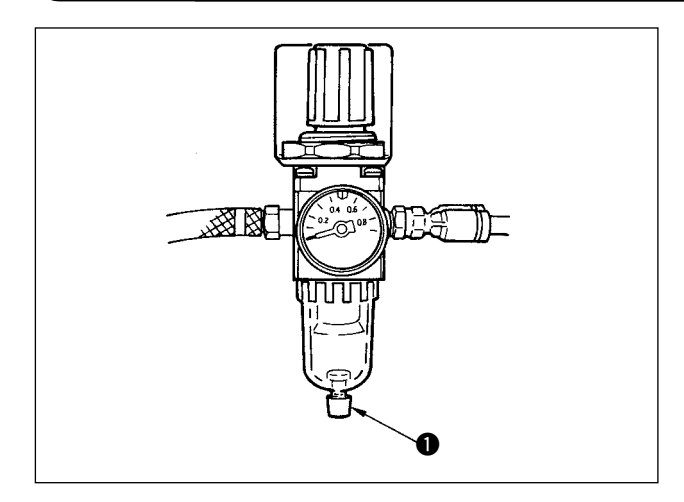

Lorsque le régulateur est plein d'eau, tourner le bouton de vidange  $\bigcirc$  dans le sens inverse des aiguilles d'une montre.

#### **9-4. Nettoyage du sac à poussière (CB Type à dispositif anti-emmêlement seulement)**

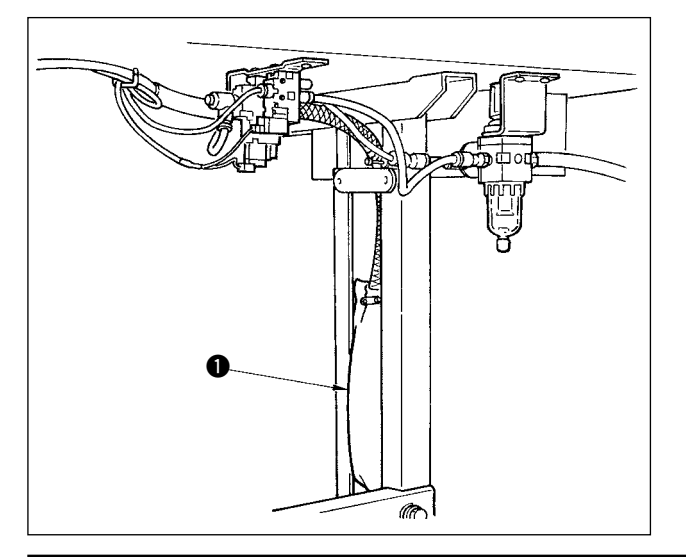

Nettoyer périodiquement le sac à poussière  $\bigcirc$ .

Lorsque le sac à poussière est plein de fragments de fil, le serrage peut ne pas s' effectuer correctement.

## **9-5. Nettoyage du ventilateur de refroidissement installé sur le sous-couvercle**

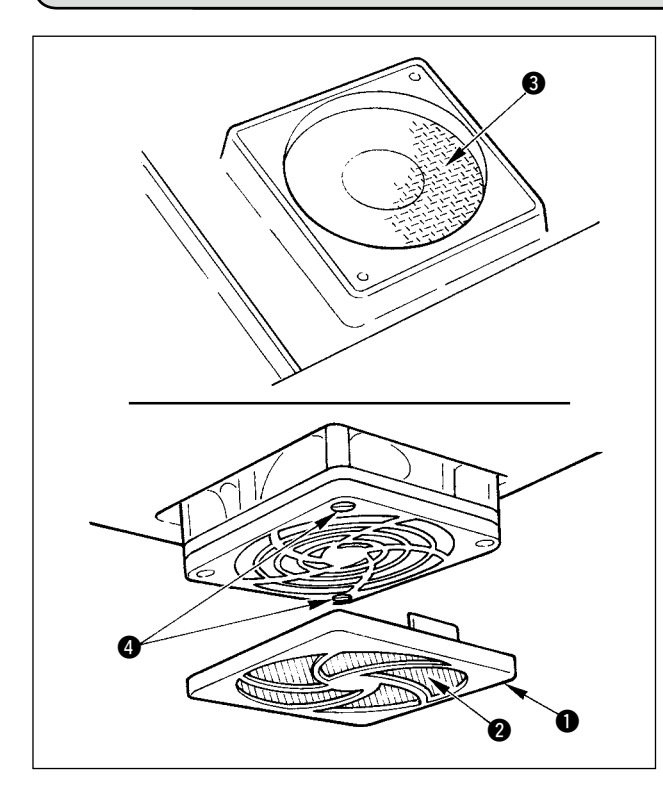

Des débris de tissu ou autres matières similaires s'accumulent autour du filtre du ventilateur de refroidissement installé à la partie inférieure du sous-couvercle et cette accumulation peut entraîner dans certains cas une diminution de l'effet de refroidissement de la tête de la machine.

Retirer alors le couvercle de ventilateur  $\bullet$  et enlever les fragments de tissu et autres de la partie du filtre **2**. Si des fragments de tissu ou autres s'accumulent également dans la partie du filtre  $\bigcirc$ , retirer la vis de fixation du filtre  $\bullet$  et les enlever.

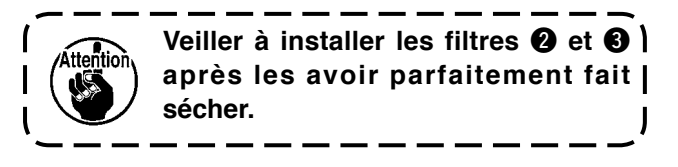

**9-6. Nettoyage de la partie du crochet**

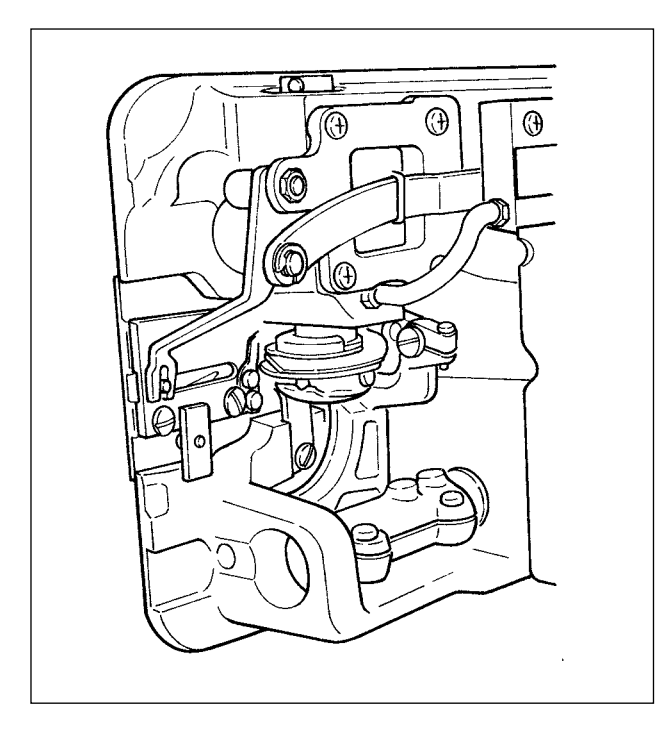

Si des fragments de tissu ou autres s'accumulent ou adhèrent dans la partie du crochet, ceci peut provoquer des dysfonctionnements (défauts de couture, grippage du crochet, etc.). Nettoyer périodiquement cette partie.

## **9-7. Nettoyage du couvercle arrière de la boîte de commande**

Nettoyer le couvercle arrière en cas d'accumulation de poussière ou saletés.

## **9-8. Nettoyage de l'écran du panneau de commande**

Ne pas nettoyer l'écran du panneau de commande avec un diluant ou un autre produit détersif trop fort. Essuyer doucement l'écran avec un chiffon sec et doux ou chiffon trempé dans de l'alcool pour le nettoyer.

## **9-9. Procédure de remplacement de la mèche d'huile d'axe de crochet**

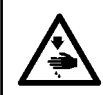

#### **AVERTISSEMENT :**

**Pour ne pas risquer un accident causé par une brusque mise en marche de la machine, toujours la mettre hors tension avant d'effectuer les opérations suivantes.**

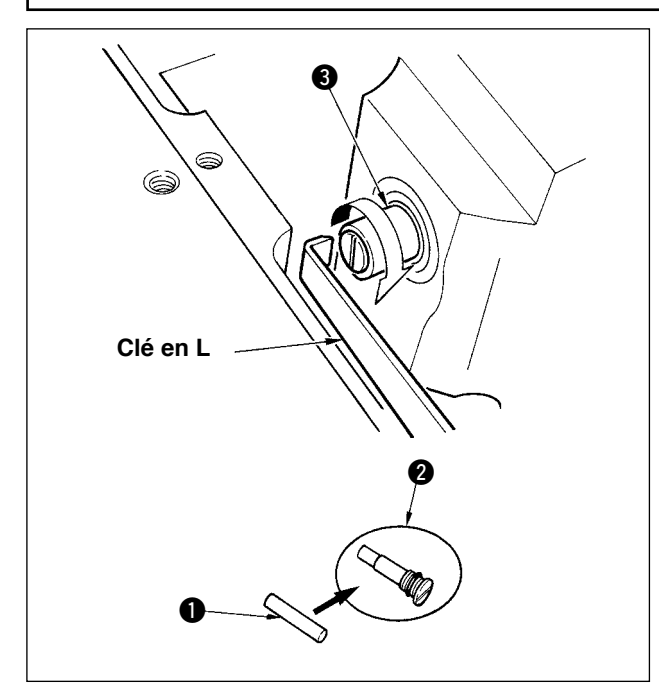

- 1) La mèche d'huile d'axe de crochet  $\bigcirc$  se trouve à l'extrémité supérieure de l'axe de crochet  $\bigcirc$ . Retirer l'aiguille et les pièces autour de l'aiguille (pied presseur, aiguille, plaque à aiguille, plaque d' entraînement, crochet et plaquette disque), placer une clé à extrémité supérieure en L dans la gorge de la vis de mèche d'huile d'axe de crochet  $\bullet$ , tourner le volant dans le sens normal de rotation à la main et retirer la vis.
- 2) Extraire la mèche d'huile d'axe de crochet  $\bigcirc$  de la vis de mèche d'huile d'axe de crochet @ ayant été retirée et enfoncer une nouvelle mèche d'huile d'axe de crochet  $\bigcirc$  (n° de pièce JUKI : 11015906) sur la vis de mèche d'huile d'axe de crochet @ (nº de pièce JUKI : B1808552000). S'assurer alors que la mèche d'huile d'axe de crochet  $\bullet$  a pénétré jusqu'à l'extrémité de la vis de mèche d' huile d'axe de crochet  $\bigcirc$ .
- \* Au remontage, s'assurer que l'orifice à l'extrémité supérieure de la vis de mèche d'huile d'axe de crochet  $\bullet$  n'est pas cassé.
- 3) Serrer à fond la vis de mèche d'huile d'axe de crochet  $\bullet$  à l'extrémité supérieure de l'axe de crochet  $\mathbf{\Theta}$ .

## **9-10. Application de la graisse spéciale**

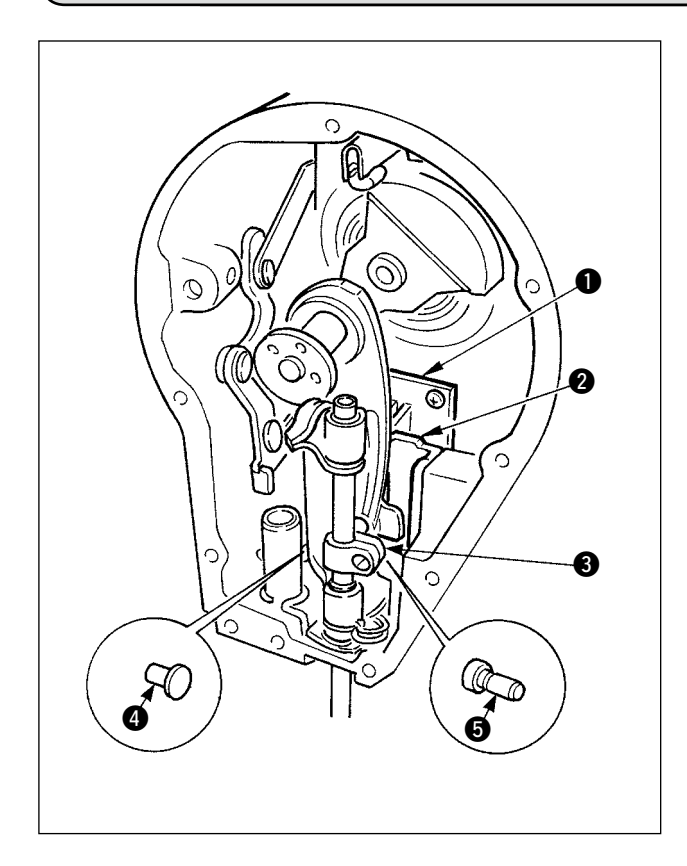

Appliquer périodiquement de la graisse spéciale (nº de pièce du tube de graisse : 40006323) fournie comme accessoire. (Il n'est pas nécessaire de remettre de la graisse lorsque la machine fonctionne dans des conditions normales. Remettre de la graisse lorsqu'elle fonctionne dans des conditions sévères.)

Appliquer la graisse spéciale fournie comme accessoire à toutes les pièces du mécanisme d' oscillation ( $\bigcirc$  à  $\bigcirc$ ) à l'intérieur de la partie de la plaque frontale. Ne pas appliquer de graisse sur la barre à aiguille.

## **10. DANS LES CAS SUIVANTS !**

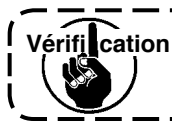

**Dans les cas suivants, vérifier si le phénomène se reproduit plusieurs fois avant de Vérifi cationle considérer comme une anomalie.**

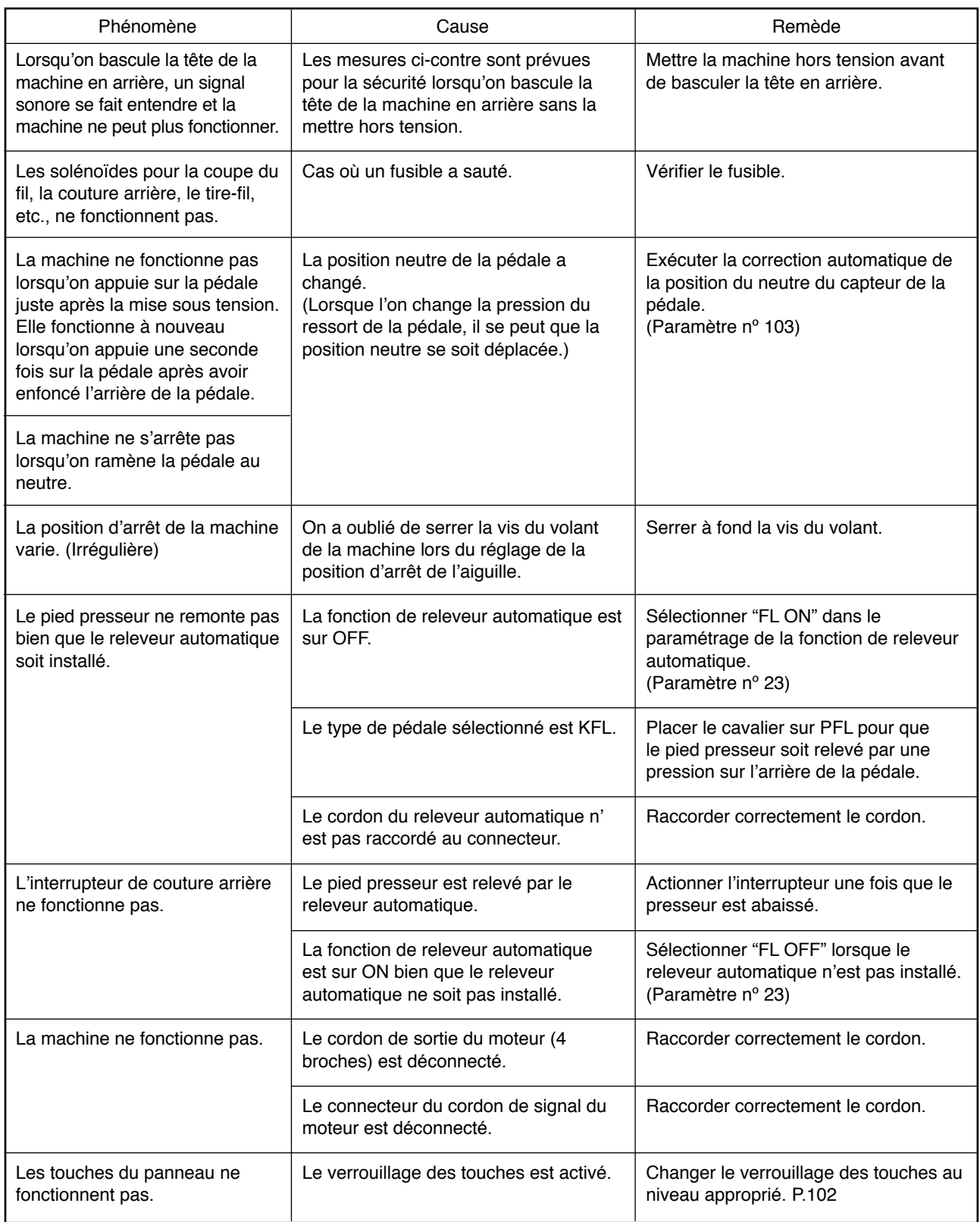

# **11. AFFICHAGE D'ERREUR**

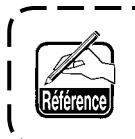

**Les erreurs sont signalées sur l'affichage du panneau, le clignotement de la diodetémoin du miroir de la tête de la machine et le vibreur sonore de la boîte de commande.**

 $=$   $-$ 

Quatre types d'écrans apparaissent sur l'affichage du panneau selon les procédures.

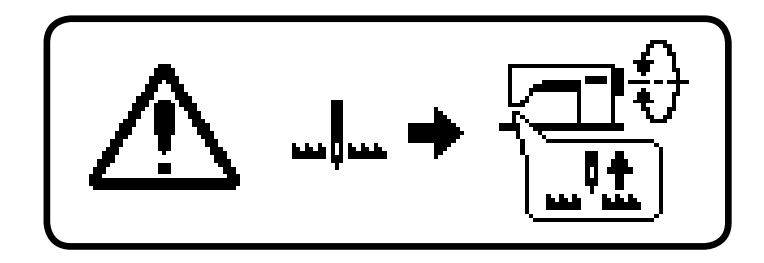

- 1) L'écran d'erreur disparaît lorsque l' opérateur en élimine la cause.
	- Exemple) L'aiguille n'est pas position HAUTE. Amener l'aiguille en position HAUTE en tournant le volant à la main.

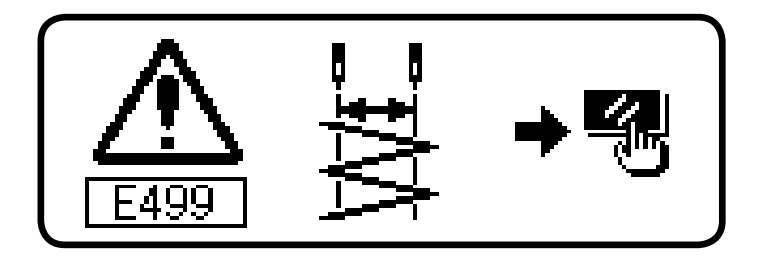

- 2) Appuyer sur la touche de réinitialisation et éliminer la cause de l'erreur après avoir fait disparaître l'écran d'erreur.
	- Exemple) E499 Erreur de limitation de la largeur maximale de zigzag. Appuyer sur la touche de réinitialisation.

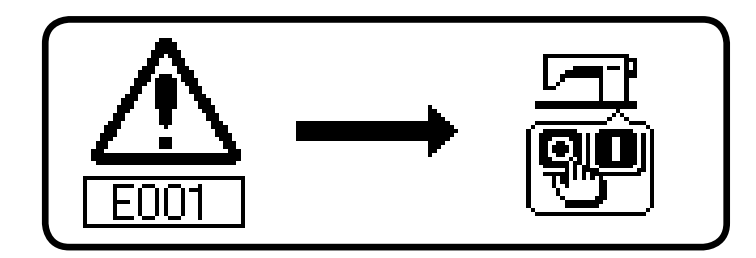

3) Placer l'interrupteur d'alimentation sur arrêt avant d'éliminer la cause de l'erreur.

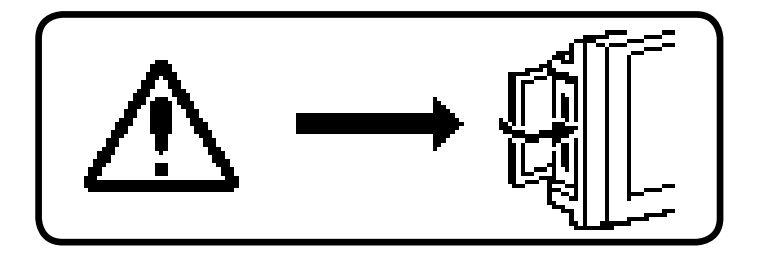

- 4) L'écran indique que le couvercle de carte mémoire est ouvert en mode de communication.
	- ⇒ Fermer le couvercle de carte mémoire.
## **11–1 Liste des codes d'erreur (Affichage de la boîte électrique)**

Les codes d'erreur de cette machine sont les suivants. Ces codes d'erreur s'accompagnent d'un interverrouillage (fonction de limitation) et informent du problème afin qu'il ne s'amplifie pas. Lors d'une demande d'intervention, indiquer les codes d'erreur.

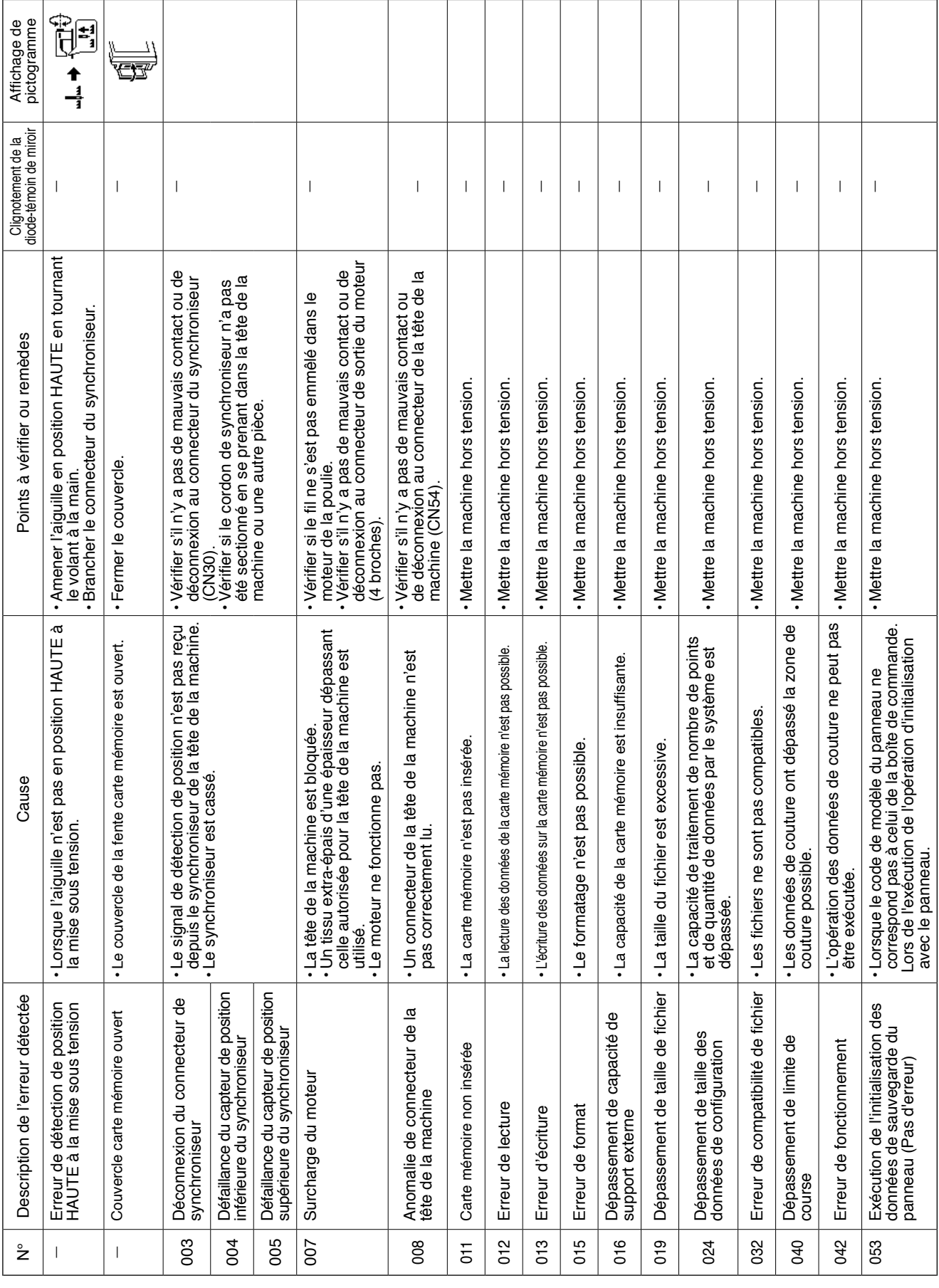

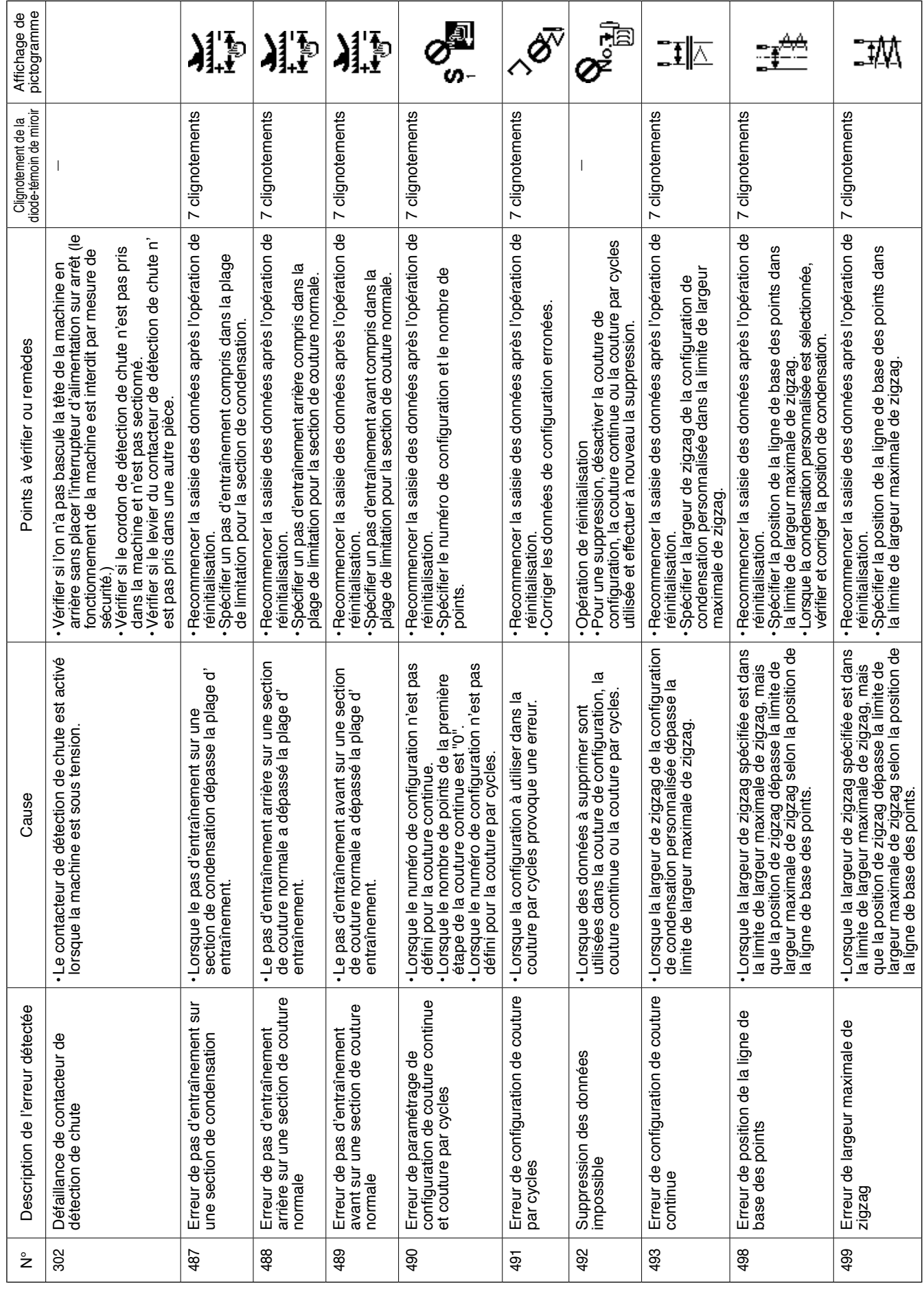

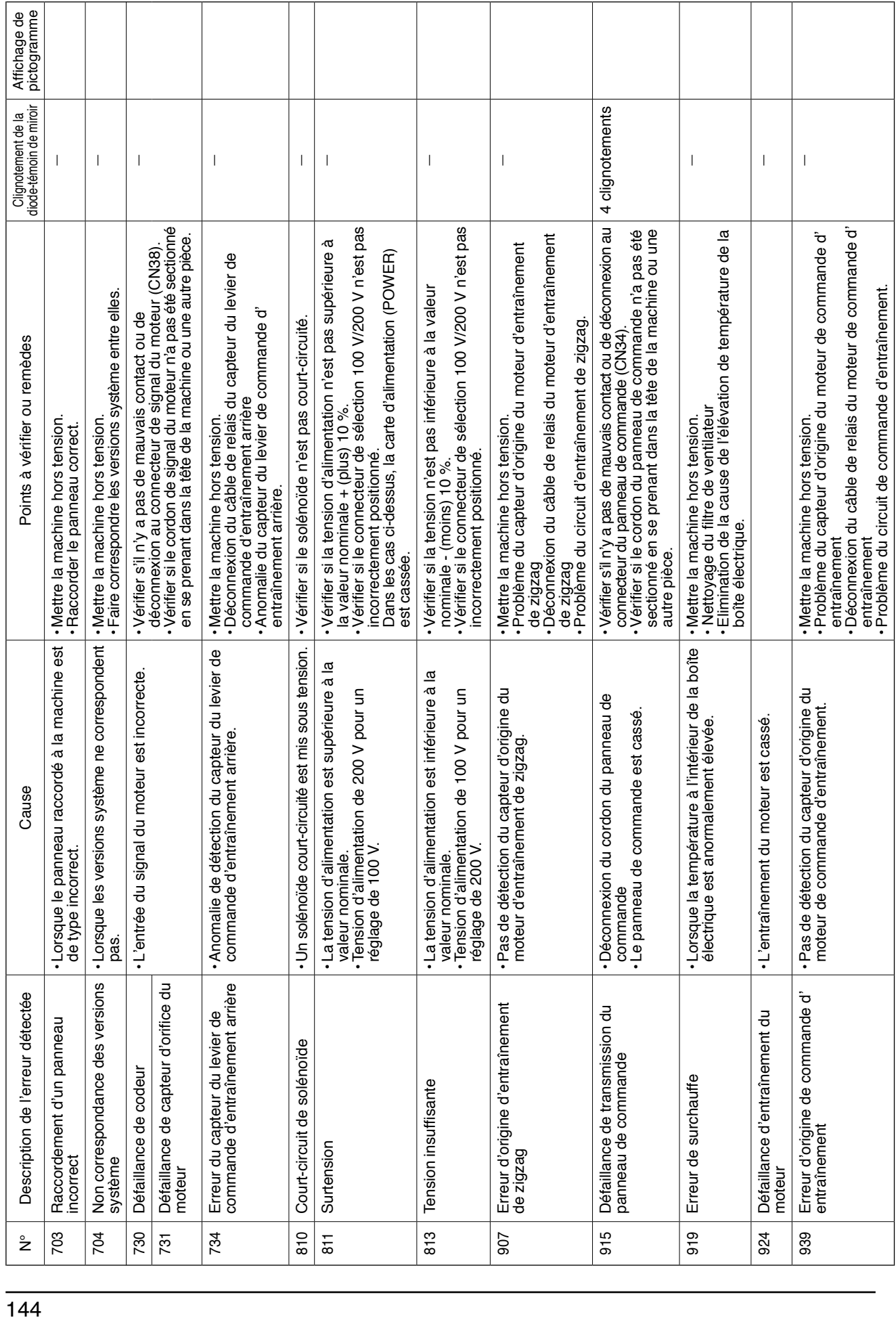

## **Liste des avertissements**

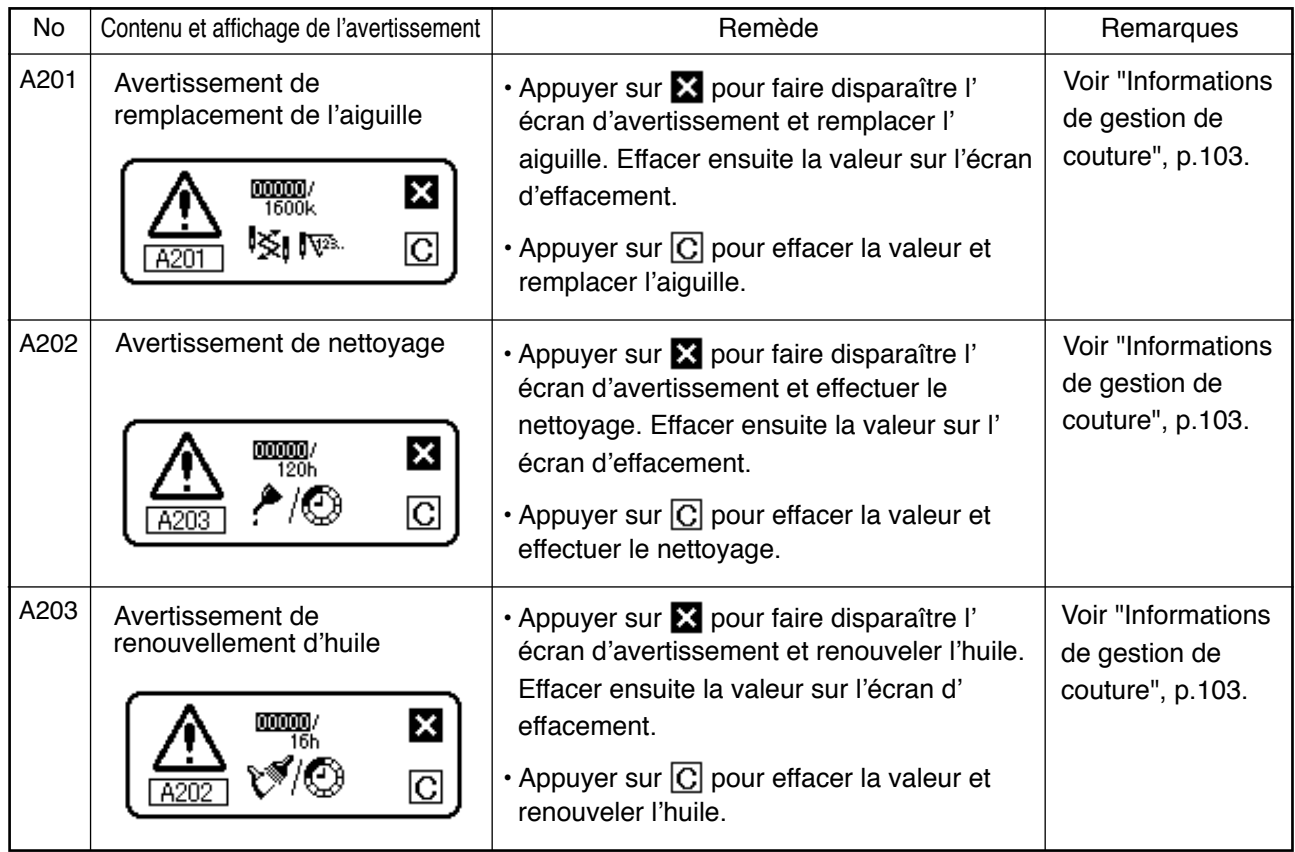

## **12. PROBLEMES ET REMEDES**

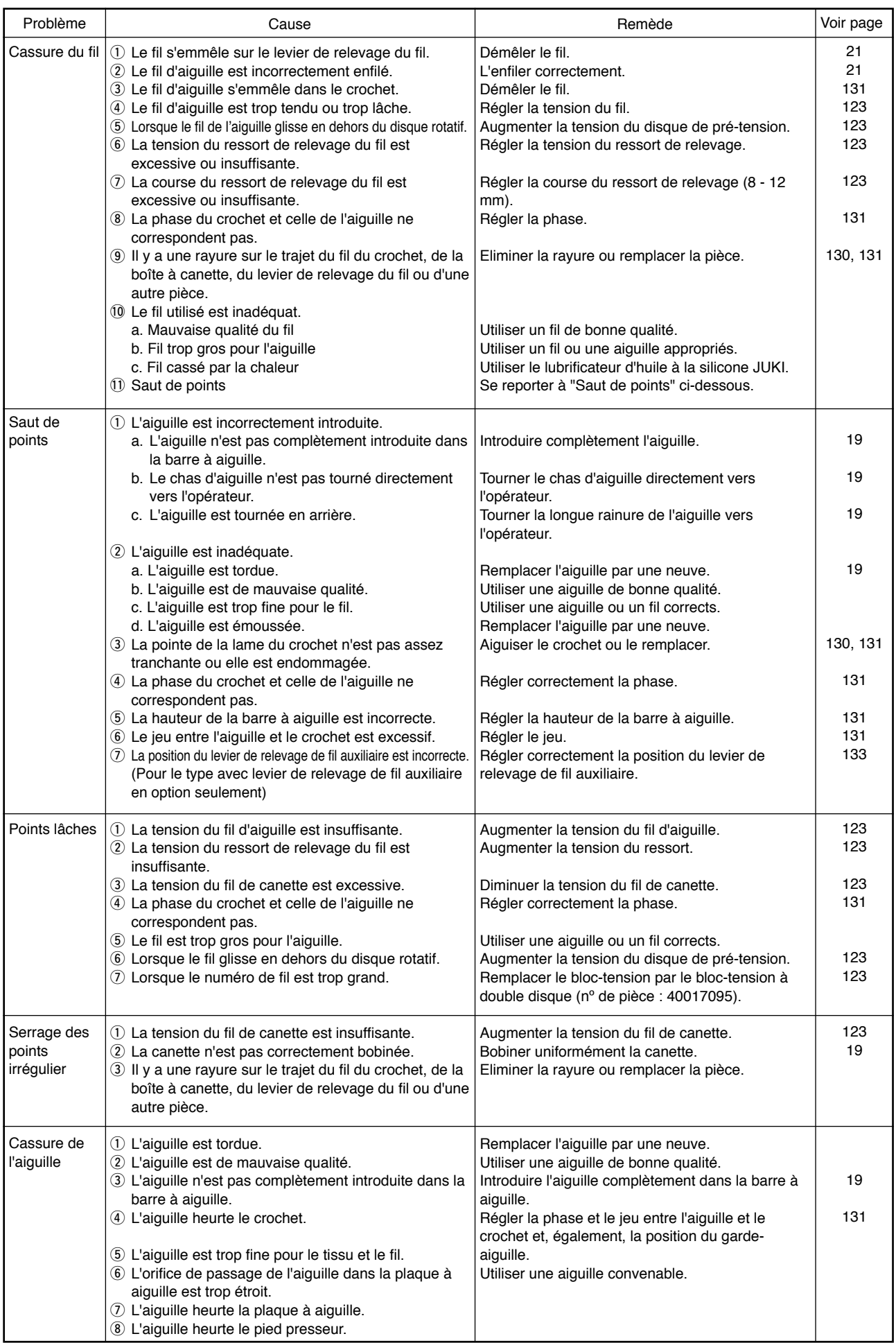

## **Type à dispositif anti-emmêlement (CB)**

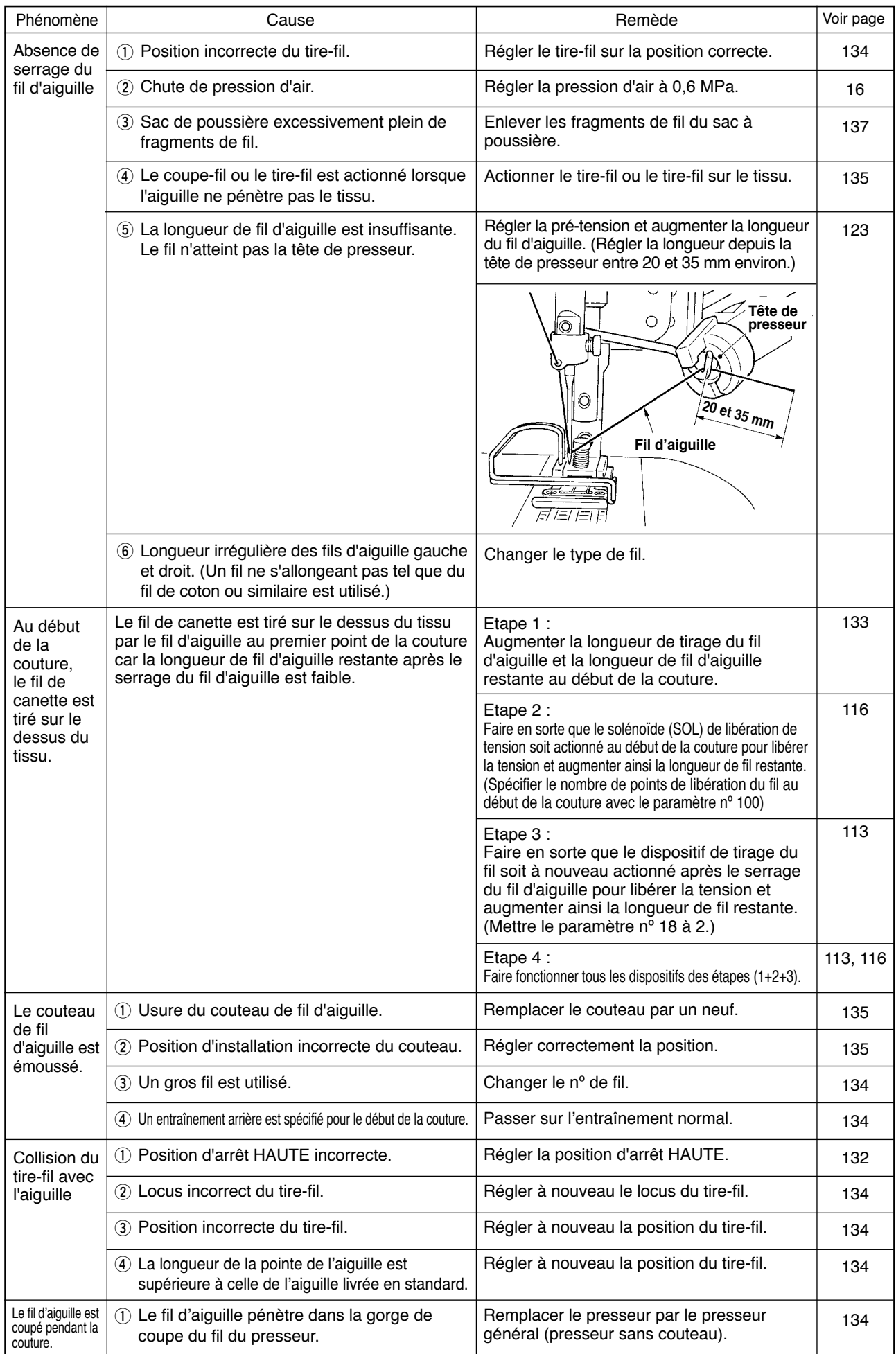